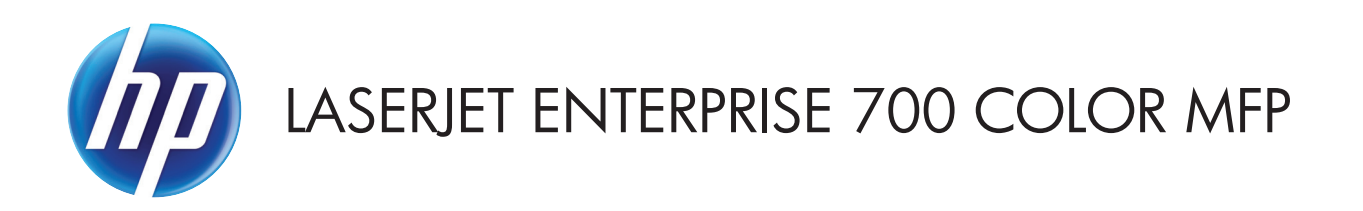

## **Gebruikershandleiding**

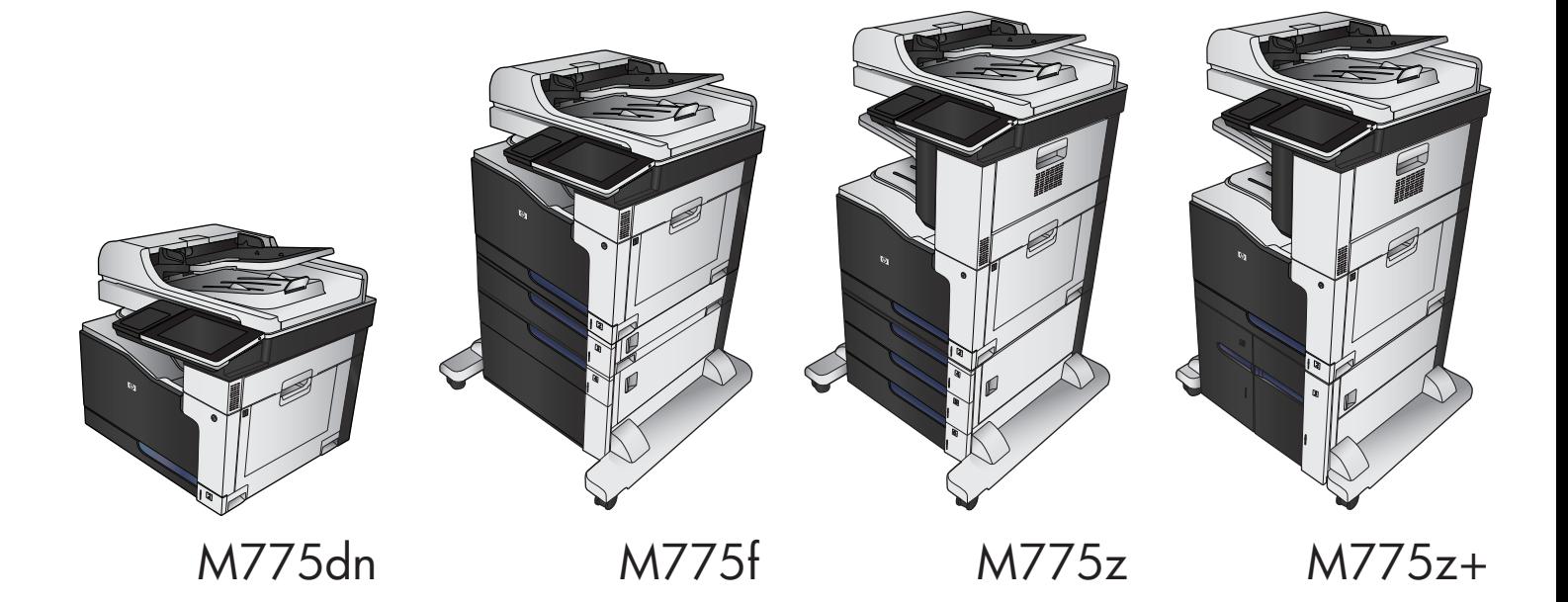

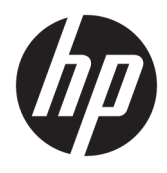

# HP LaserJet Enterprise 700 color MFP M775 Gebruikershandleiding

#### **Copyright en licentie**

© Copyright 2015 HP Development Company, L.P.

Verveelvoudiging, bewerking en vertaling zonder voorafgaande schriftelijke toestemming zijn verboden, behalve zoals toegestaan door het auteursrecht.

De informatie in dit document kan zonder vooraankondiging worden gewijzigd.

De enige garantie voor producten en services van HP wordt uiteengezet in de garantieverklaring die bij dergelijke producten en services wordt geleverd. Niets in deze verklaring mag worden opgevat als een aanvullende garantie. HP is niet aansprakelijk voor technische of redactionele fouten of weglatingen in deze verklaring.

Edition 1, 11/2015

#### **Handelsmerken**

Adobe® , Adobe Photoshop® , Acrobat® en PostScript® zijn handelsmerken van Adobe Systems Incorporated.

Apple en het Apple-logo zijn handelsmerken van Apple Computer, Inc., geregistreerd in de VS en andere landen/regio's. iPod is een handelsmerk van Apple Computer, Inc. iPod is uitsluitend bedoeld voor legaal of door de rechthebbende geautoriseerd kopiëren. Steel geen muziek.

Microsoft®, Windows®, Windows® XP en Windows Vista® zijn in de Verenigde Staten gedeponeerde handelsmerken van Microsoft Corporation.

PANTONE® is het handelsmerk van Pantone, Inc voor de controlestandaard voor kleuren.

UNIX® is een gedeponeerd handelsmerk van The Open Group.

# **Inhoudsopgave**

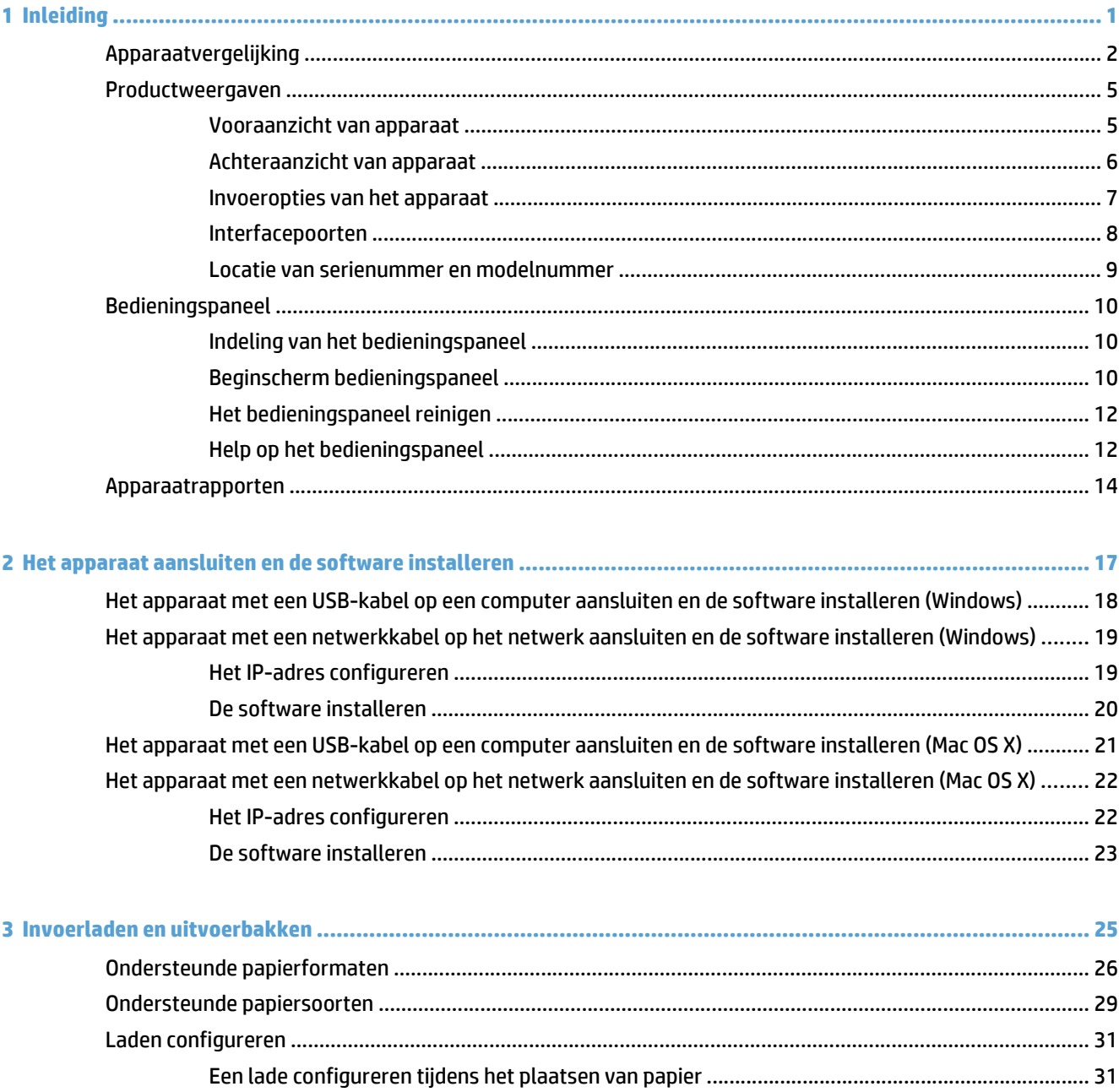

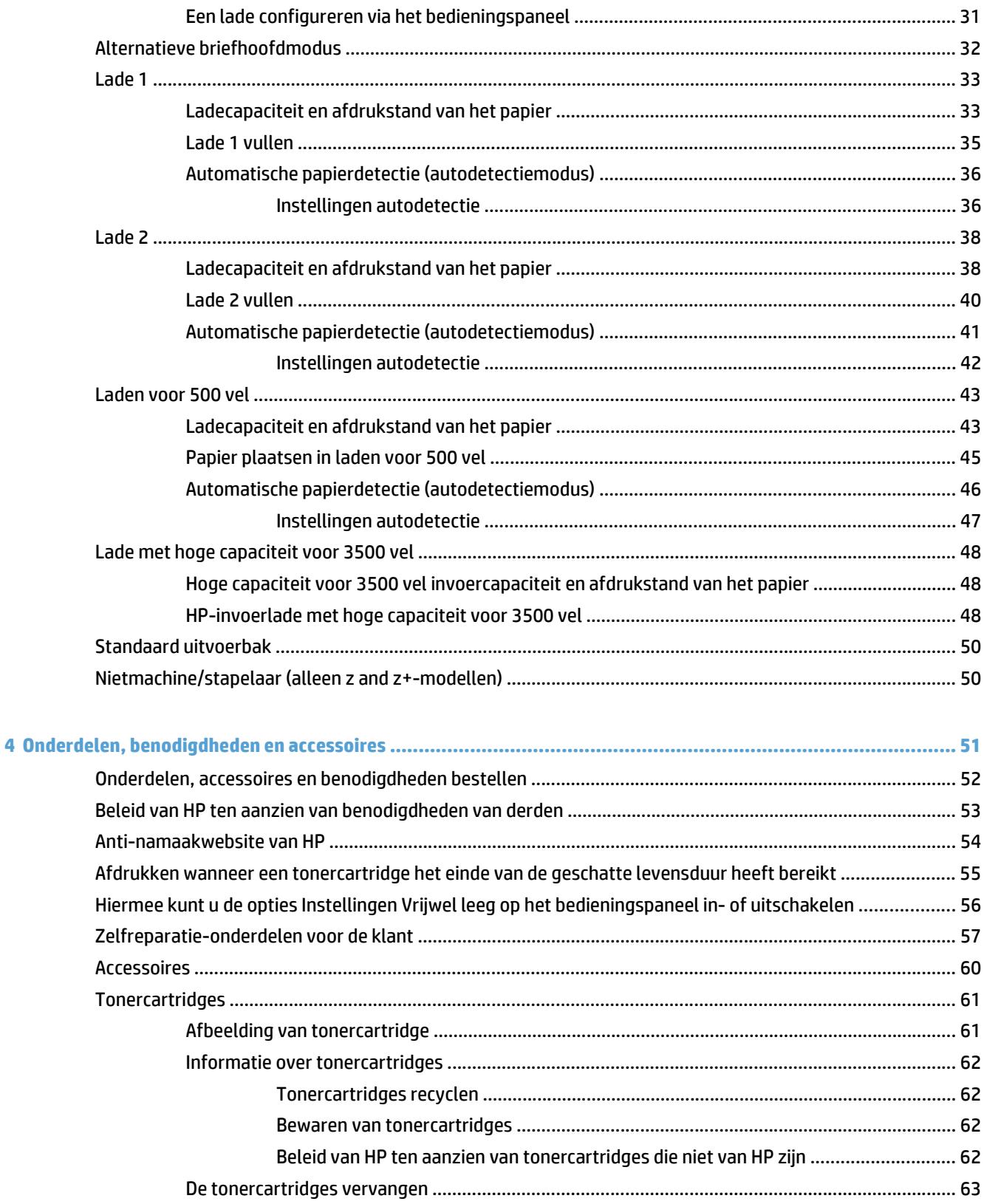

**NLWW** 

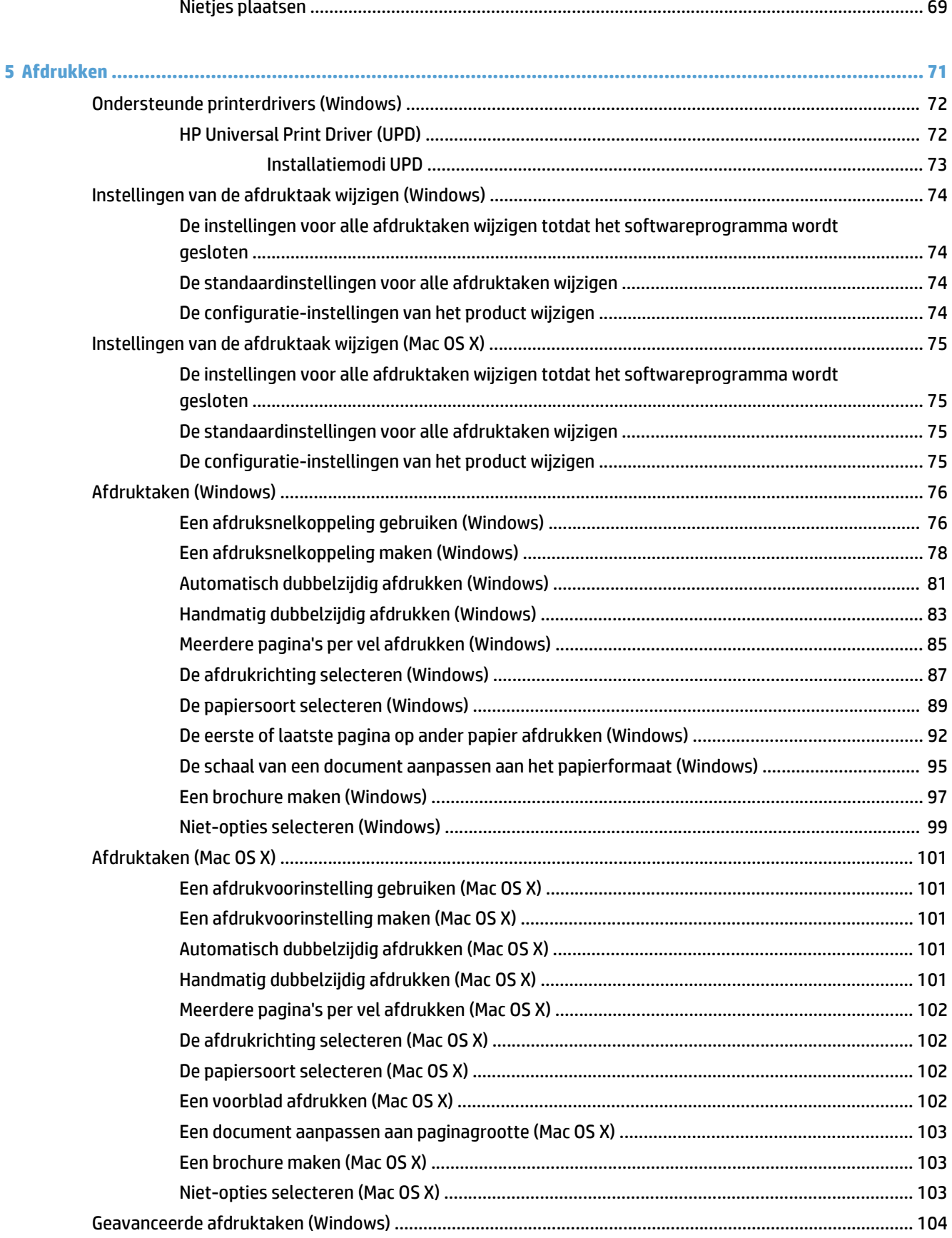

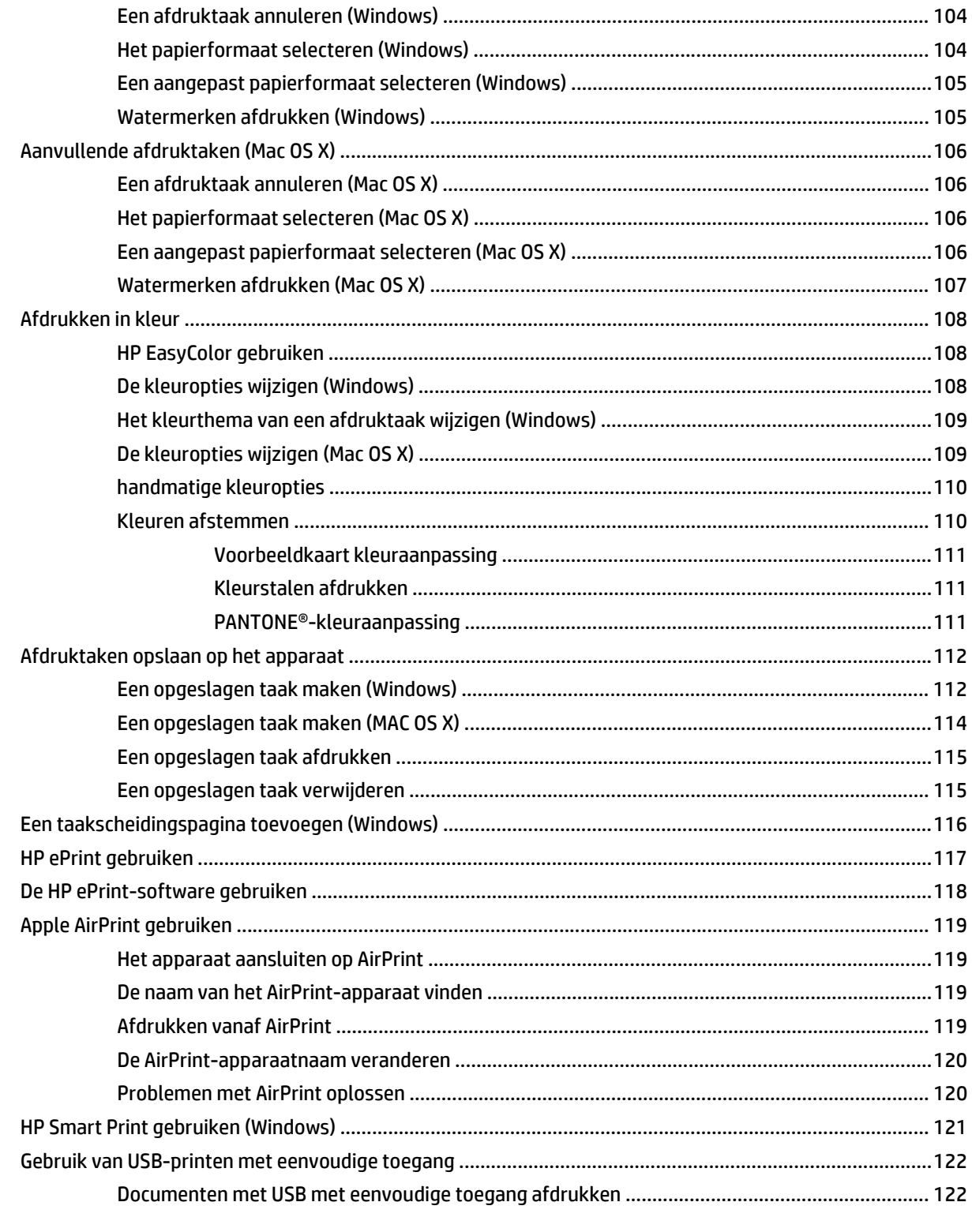

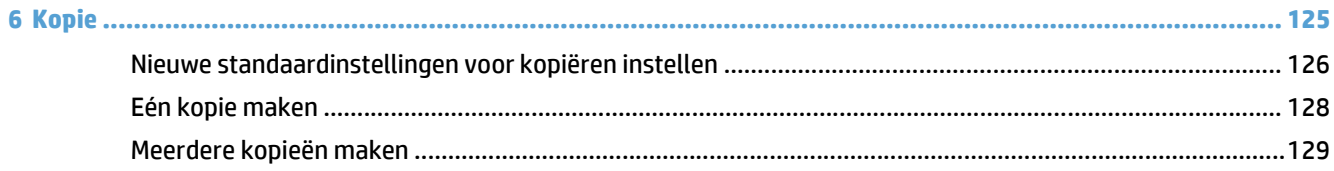

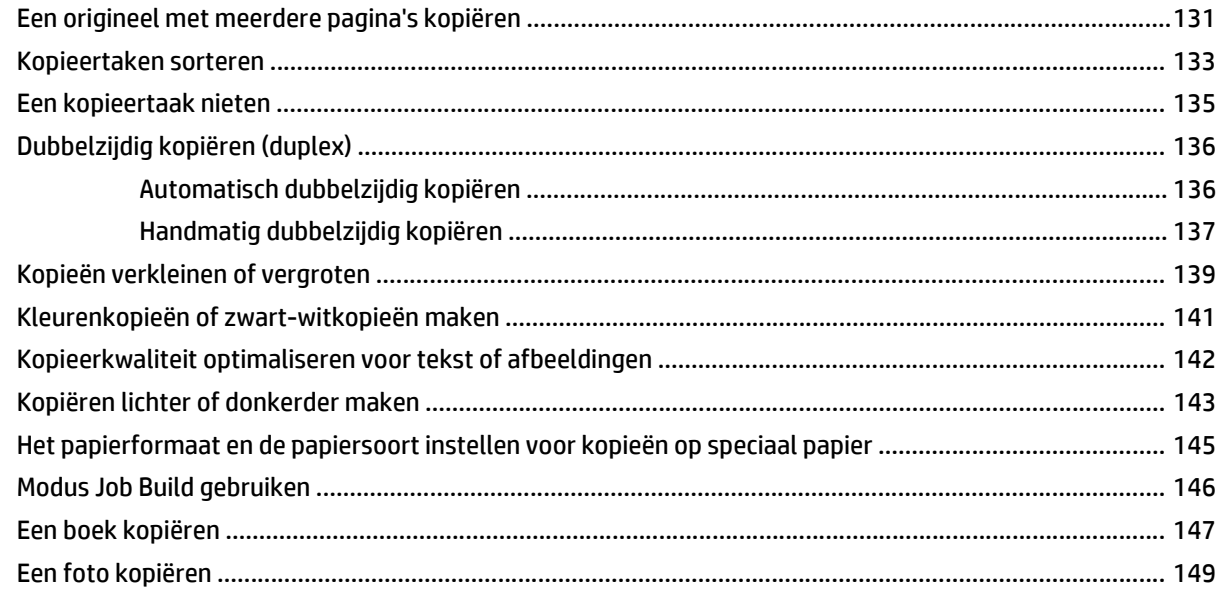

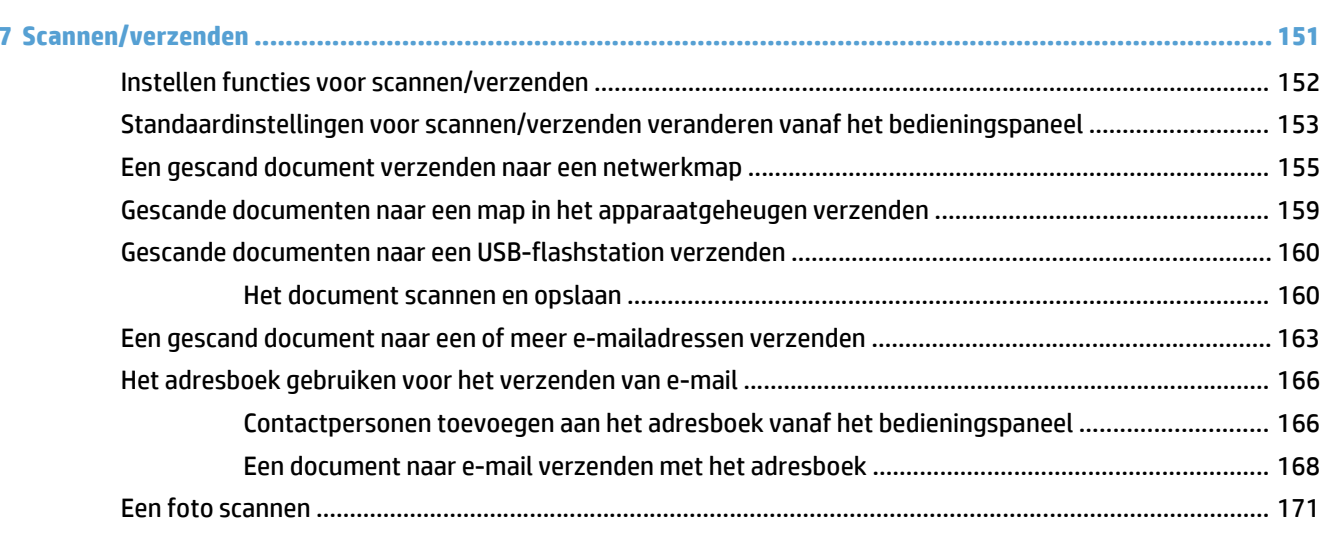

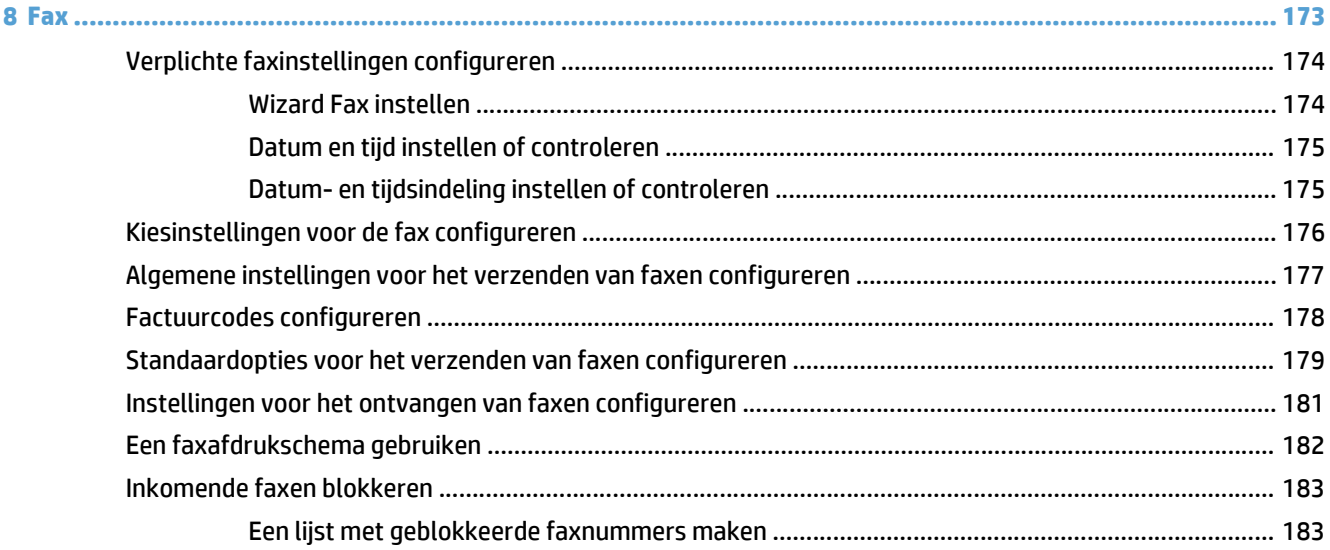

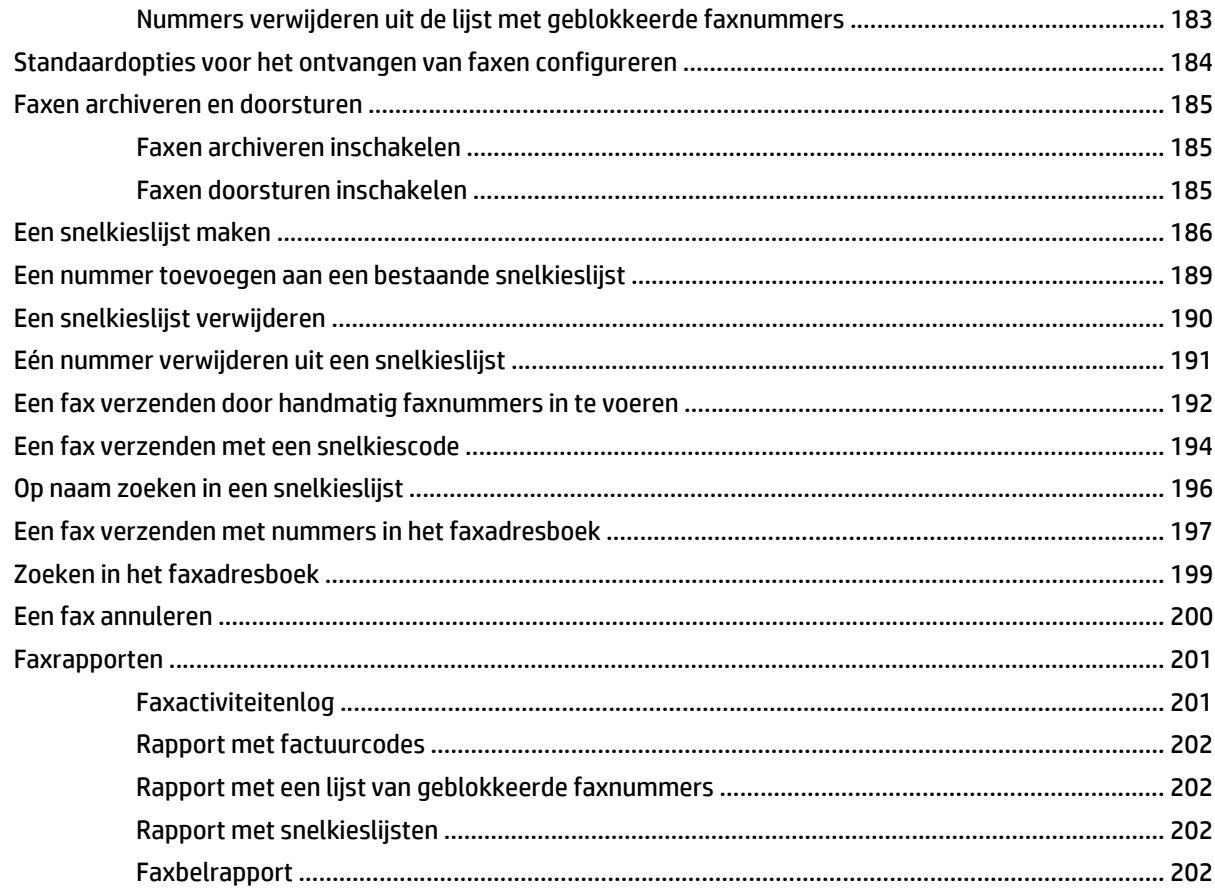

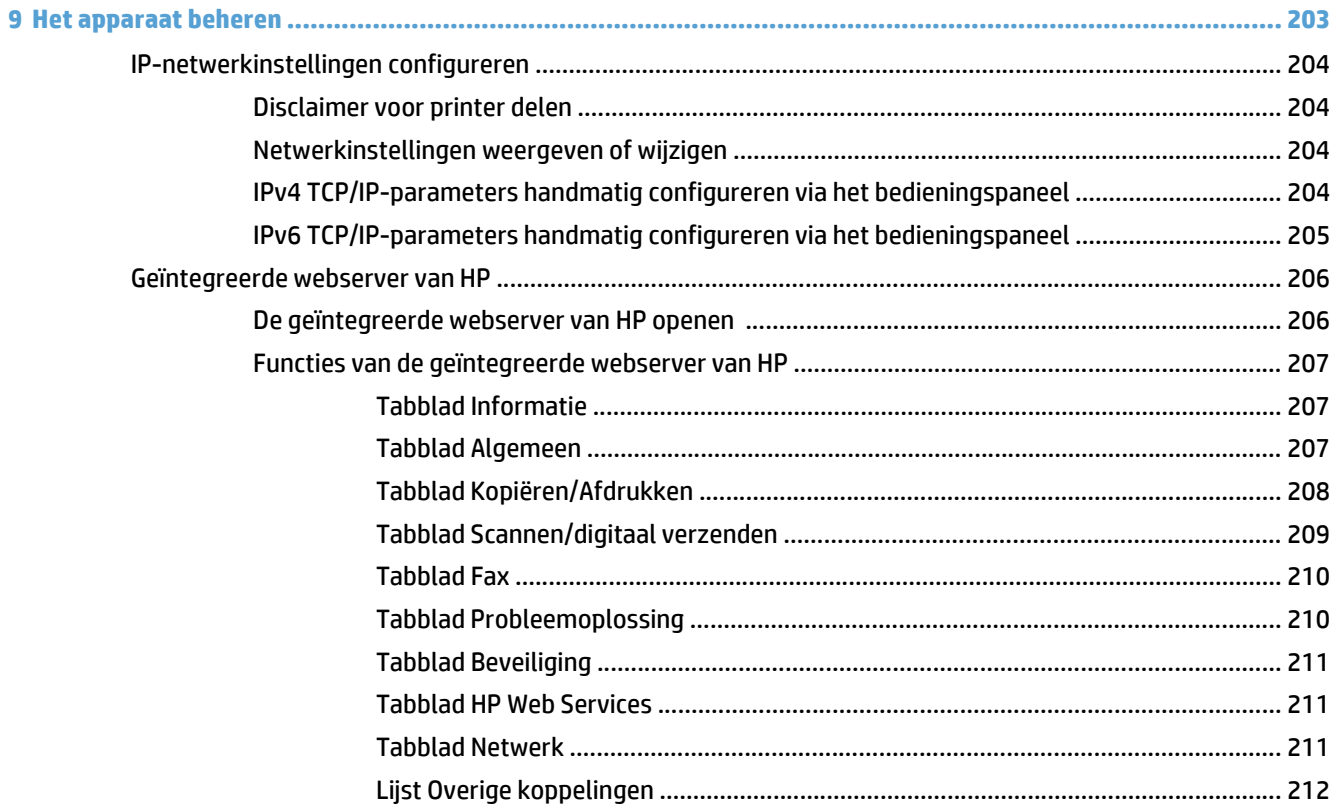

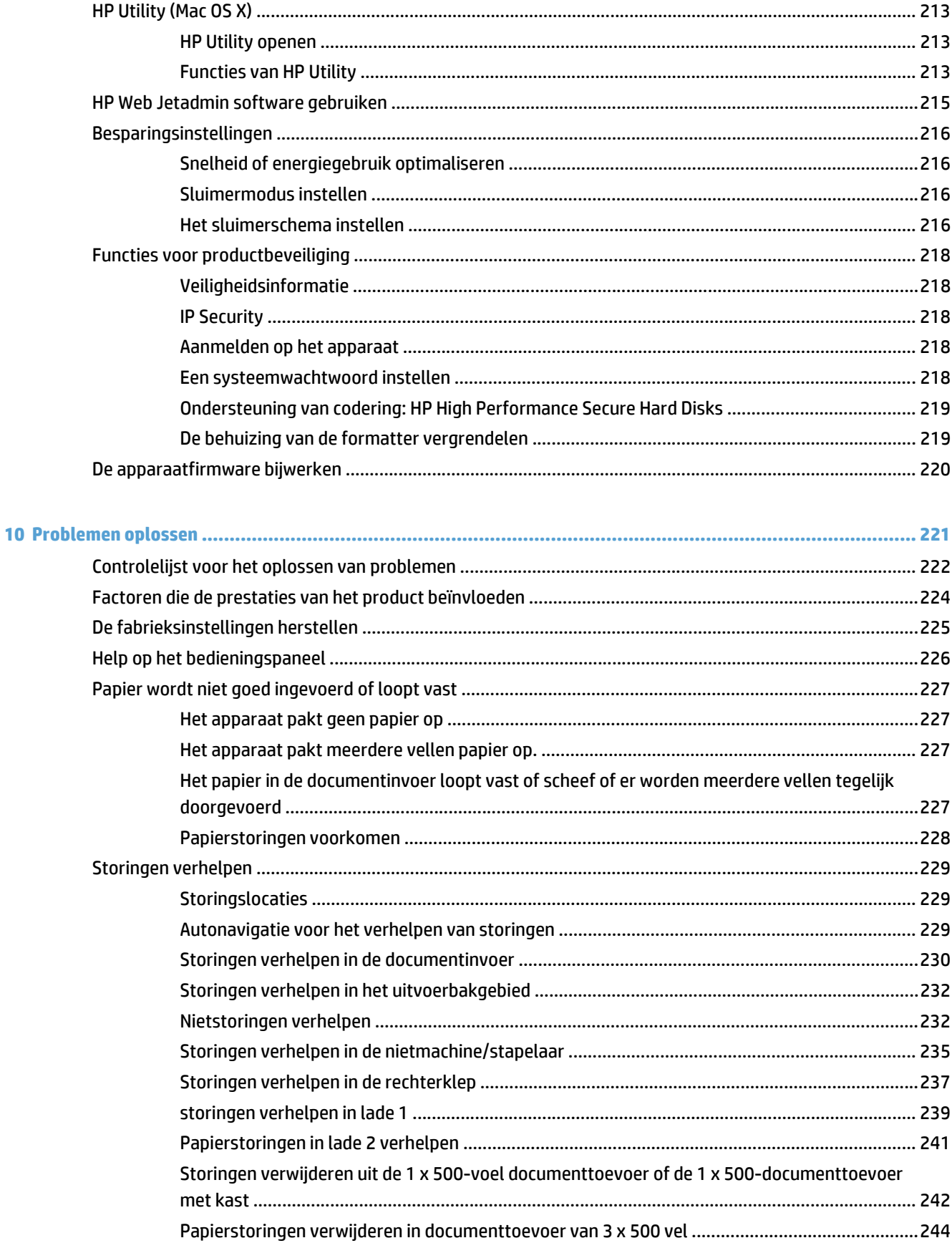

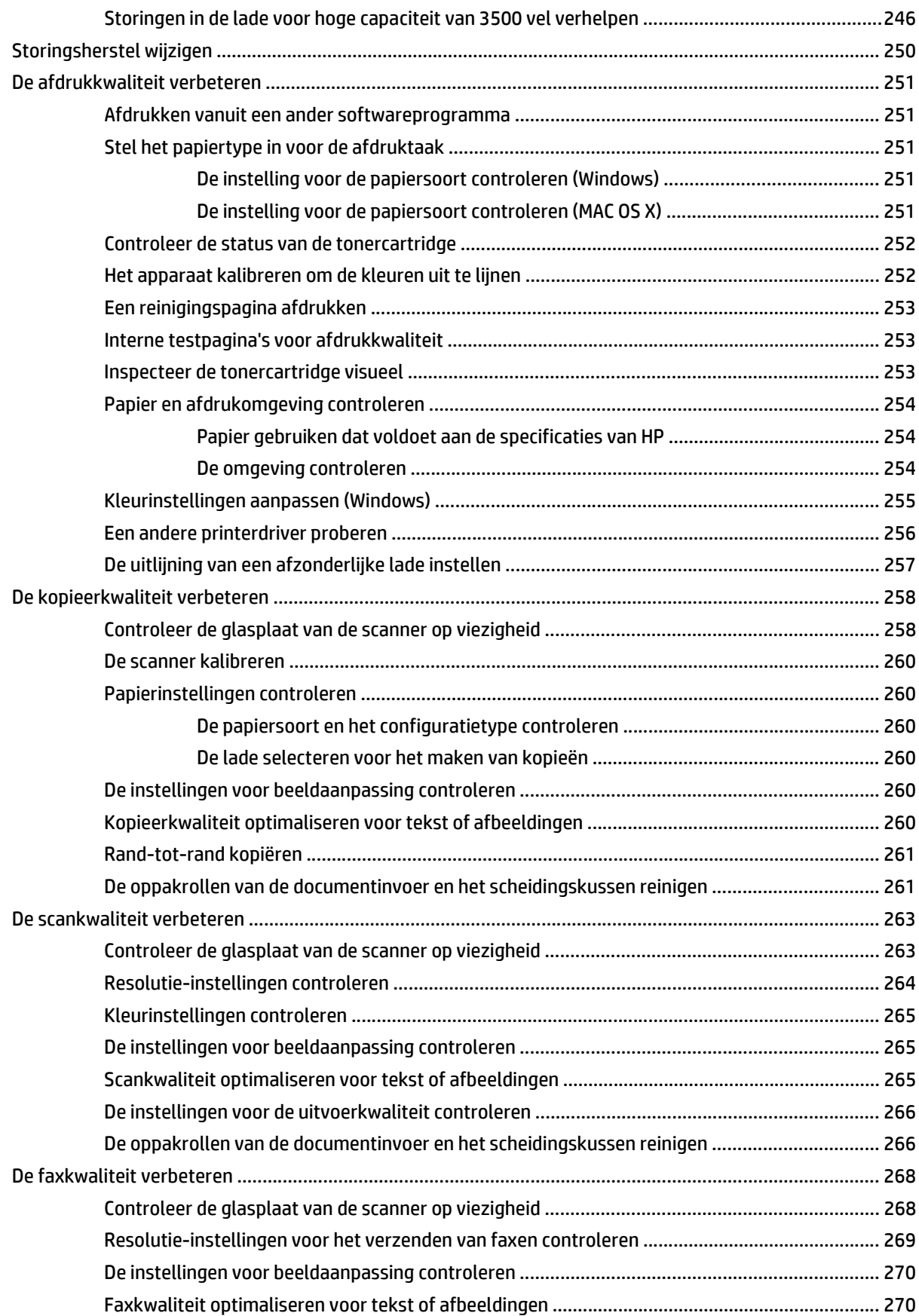

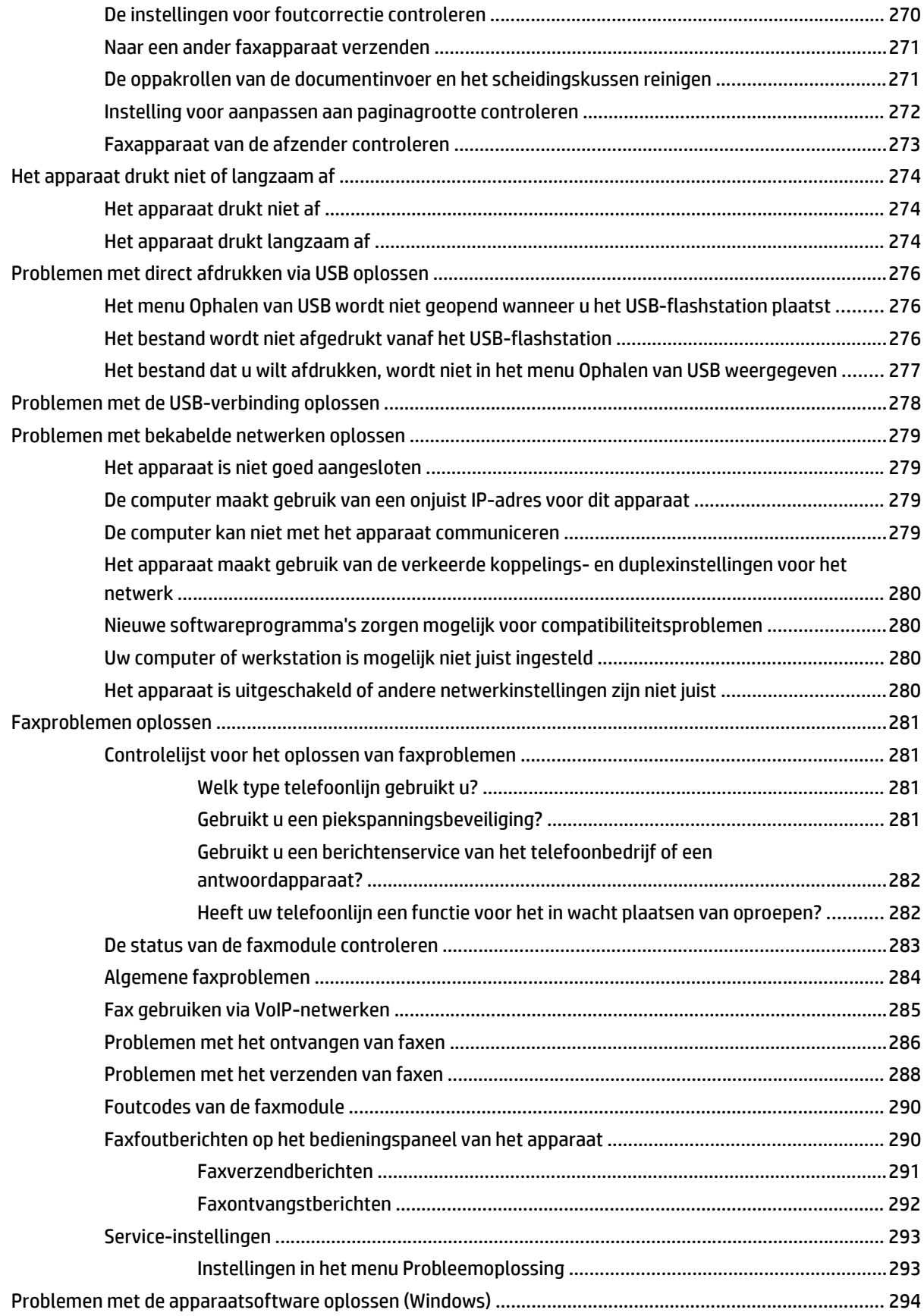

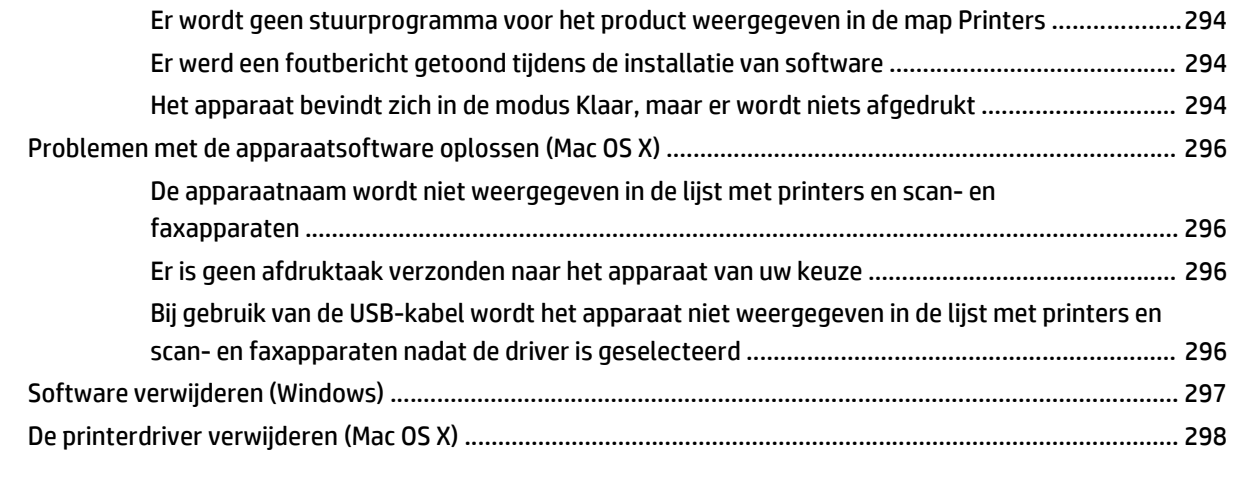

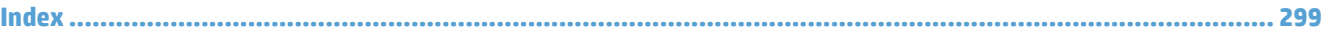

# <span id="page-14-0"></span>**1 Inleiding**

- [Apparaatvergelijking](#page-15-0)
- [Productweergaven](#page-18-0)
- [Bedieningspaneel](#page-23-0)
- [Apparaatrapporten](#page-27-0)

## <span id="page-15-0"></span>**Apparaatvergelijking**

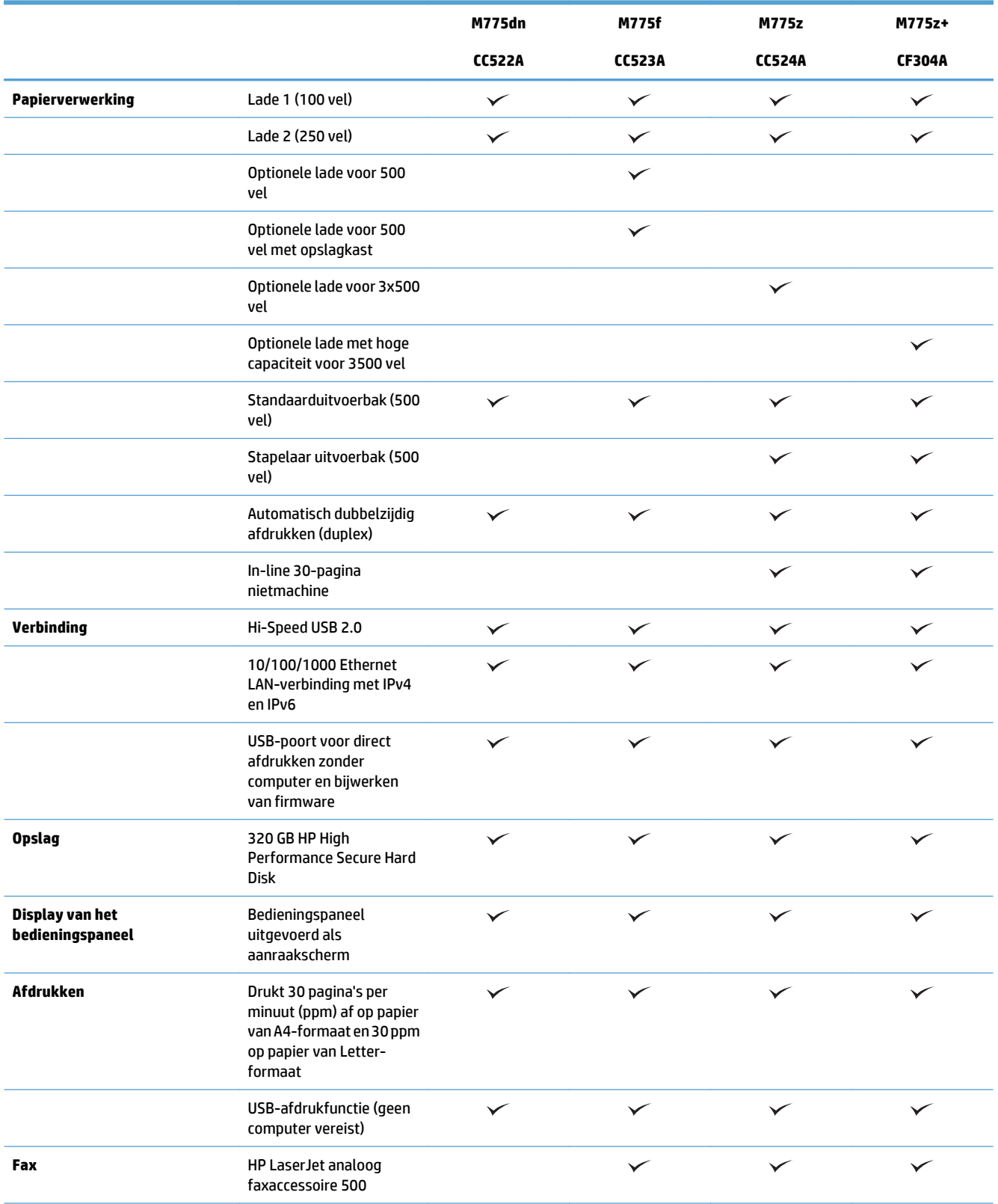

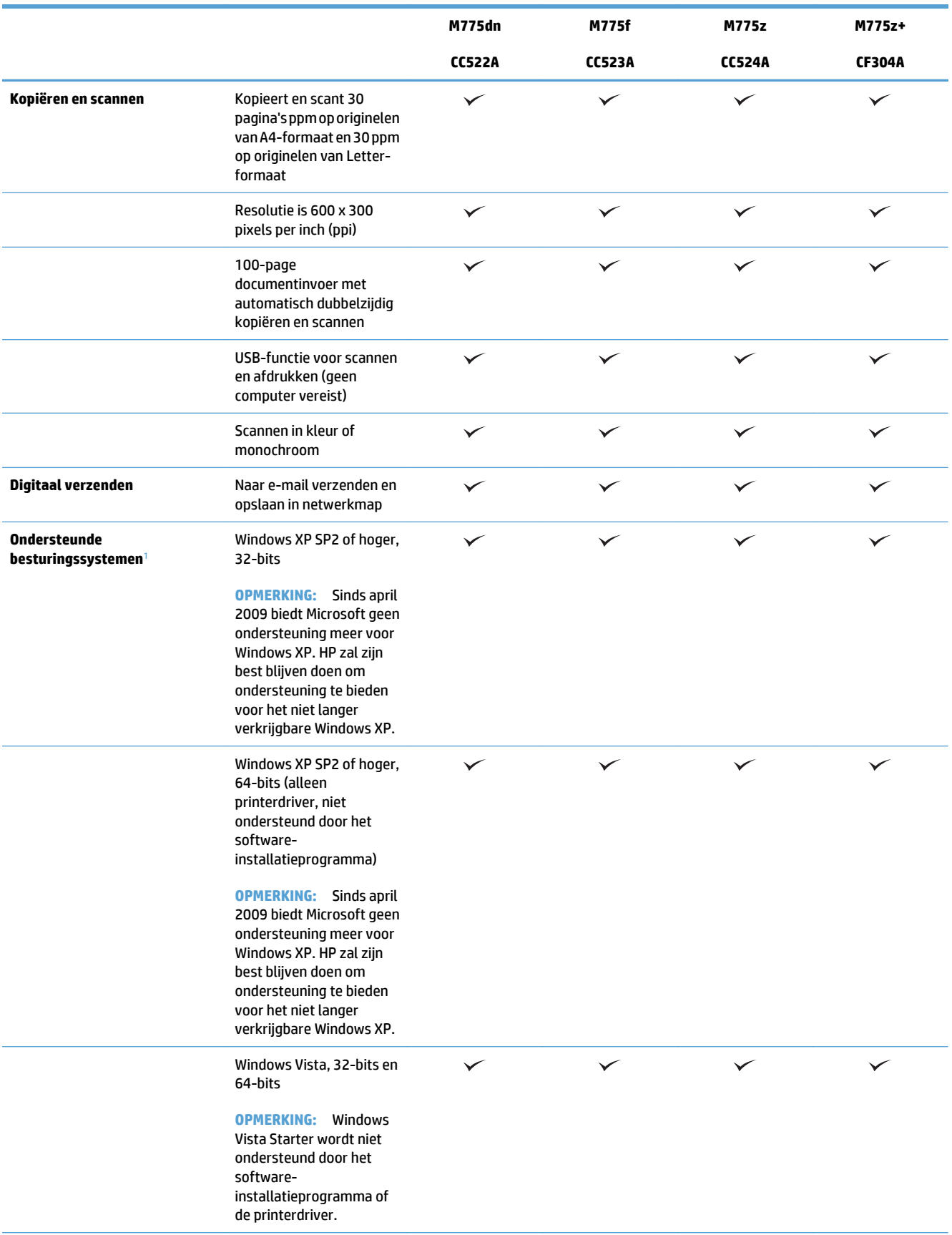

<span id="page-17-0"></span>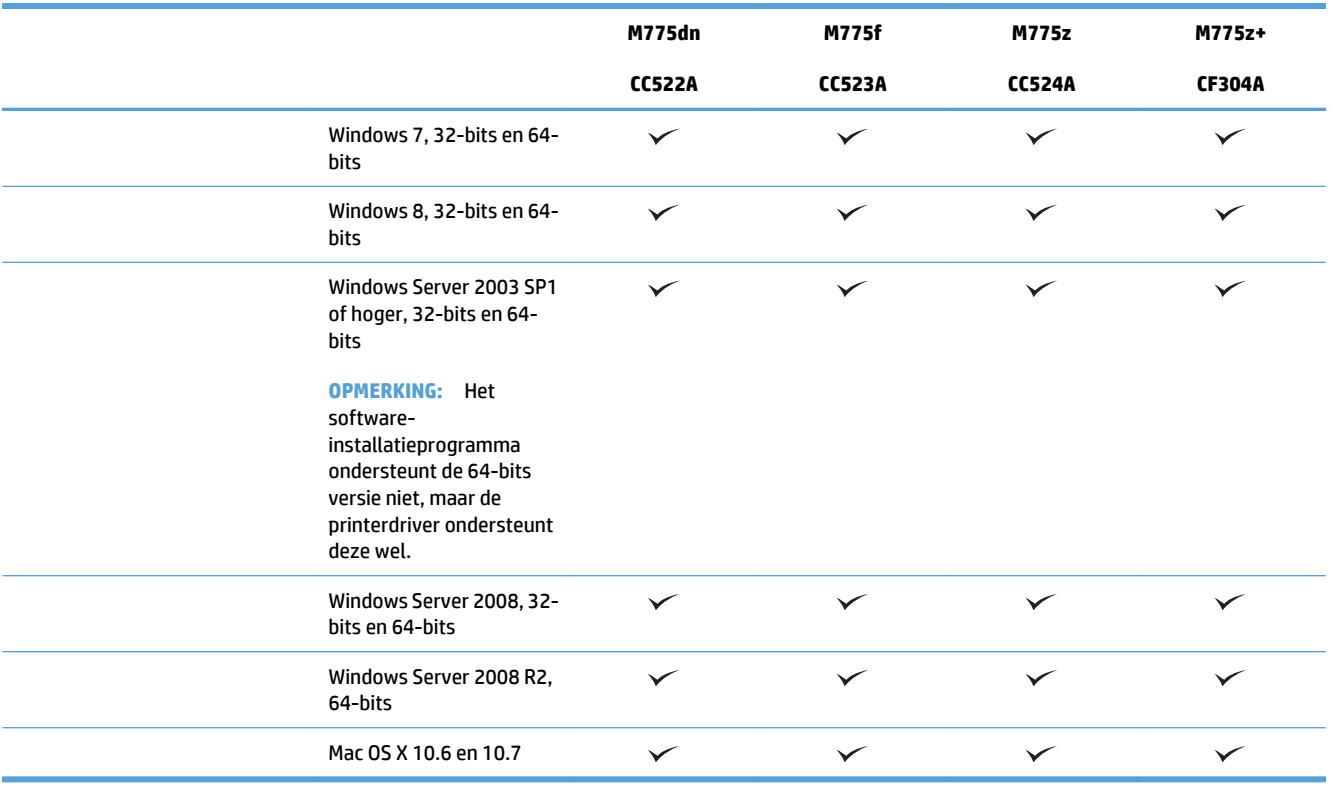

<sup>1</sup> De lijst van ondersteunde besturingssystemen geldt voor de Windows PCL 6, PCL 5, PS, en Mac-printerdrivers en de meegeleverde softwareinstallatie-CD. Zie [www.hp.com/go/lj700colorMFPM775\\_software](http://www.hp.com/go/lj700colorMFPM775_software) voor een actuele lijst van ondersteunde besturingssystemen.

## <span id="page-18-0"></span>**Productweergaven**

### **Vooraanzicht van apparaat**

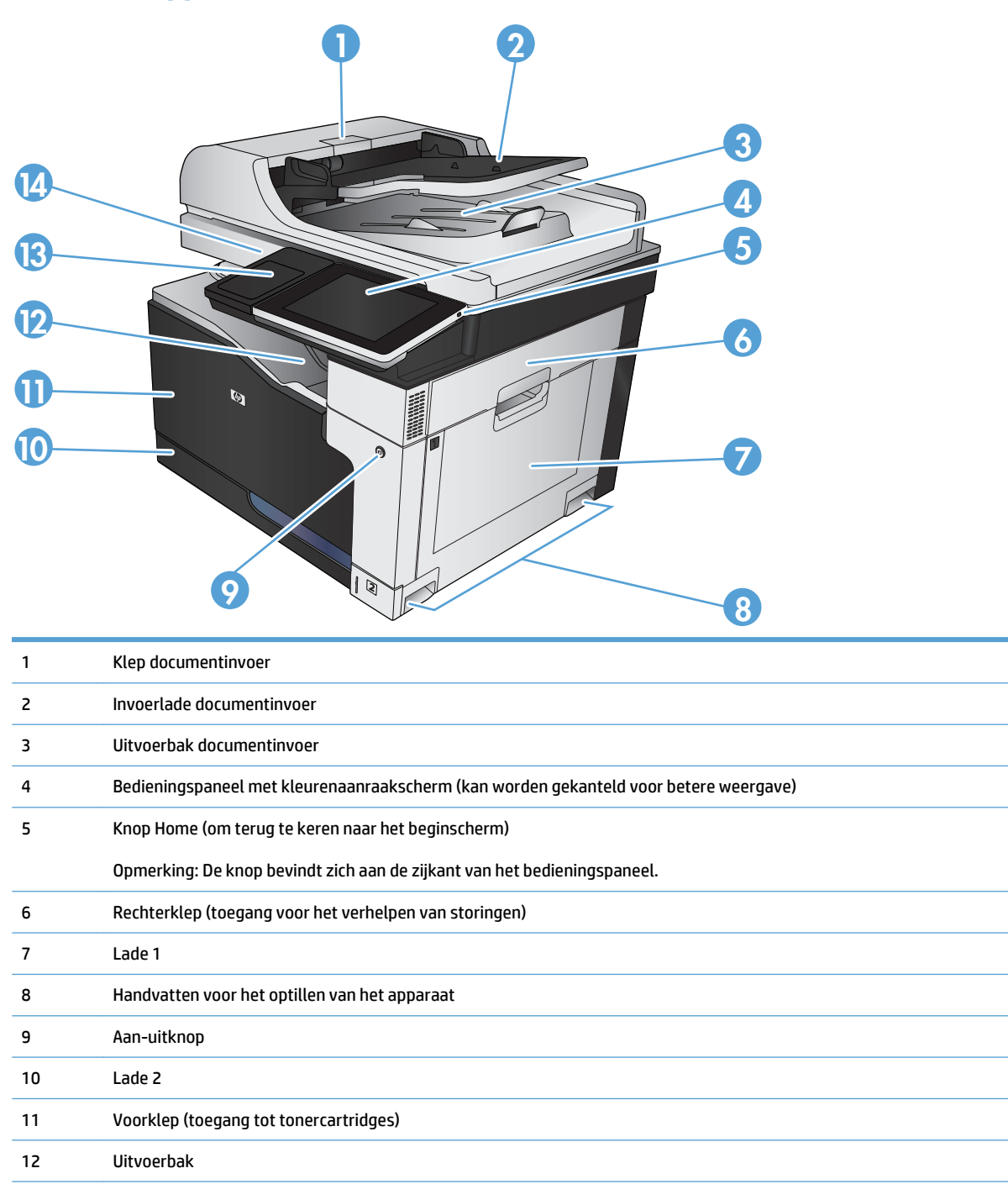

13 Hardware-integratiepocket (voor het aansluiten van apparatuur van derden)

## <span id="page-19-0"></span>**Achteraanzicht van apparaat**

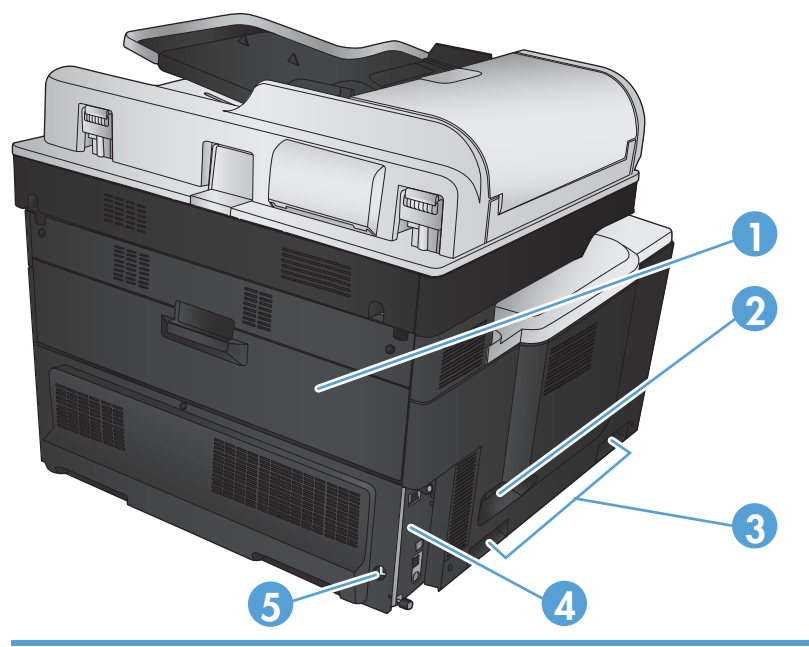

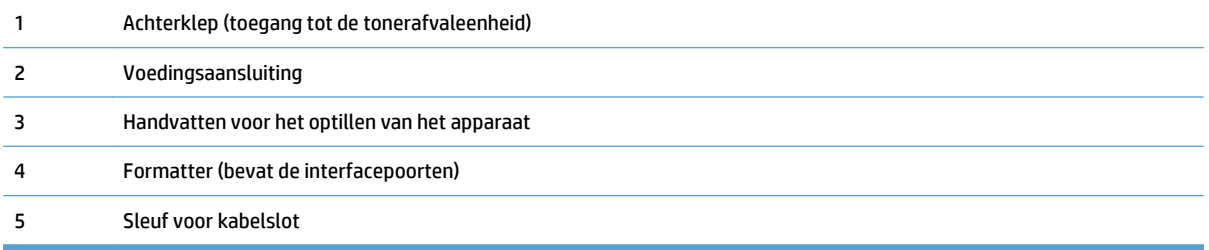

## <span id="page-20-0"></span>**Invoeropties van het apparaat**

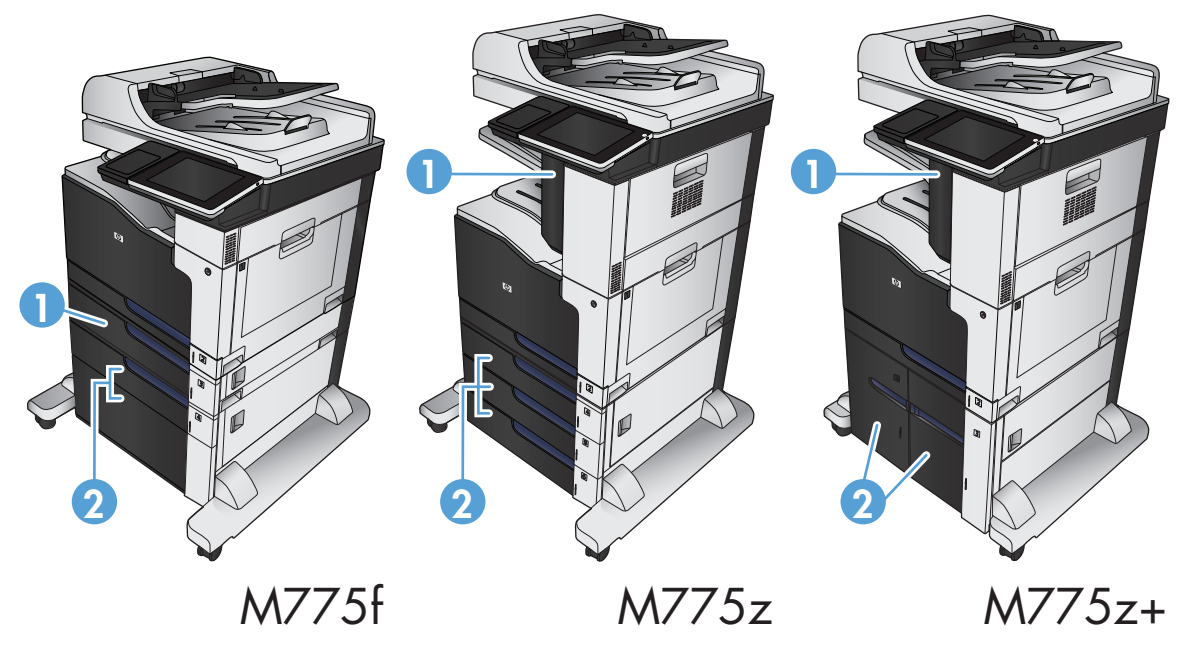

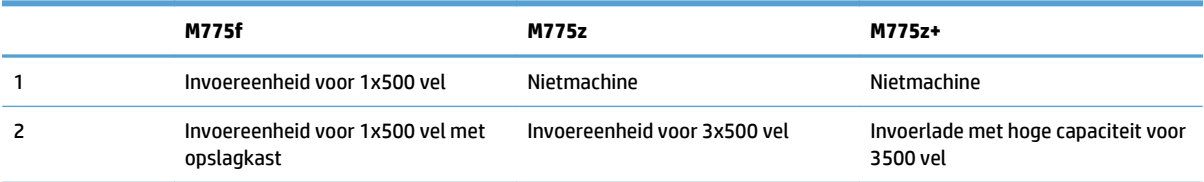

## <span id="page-21-0"></span>**Interfacepoorten**

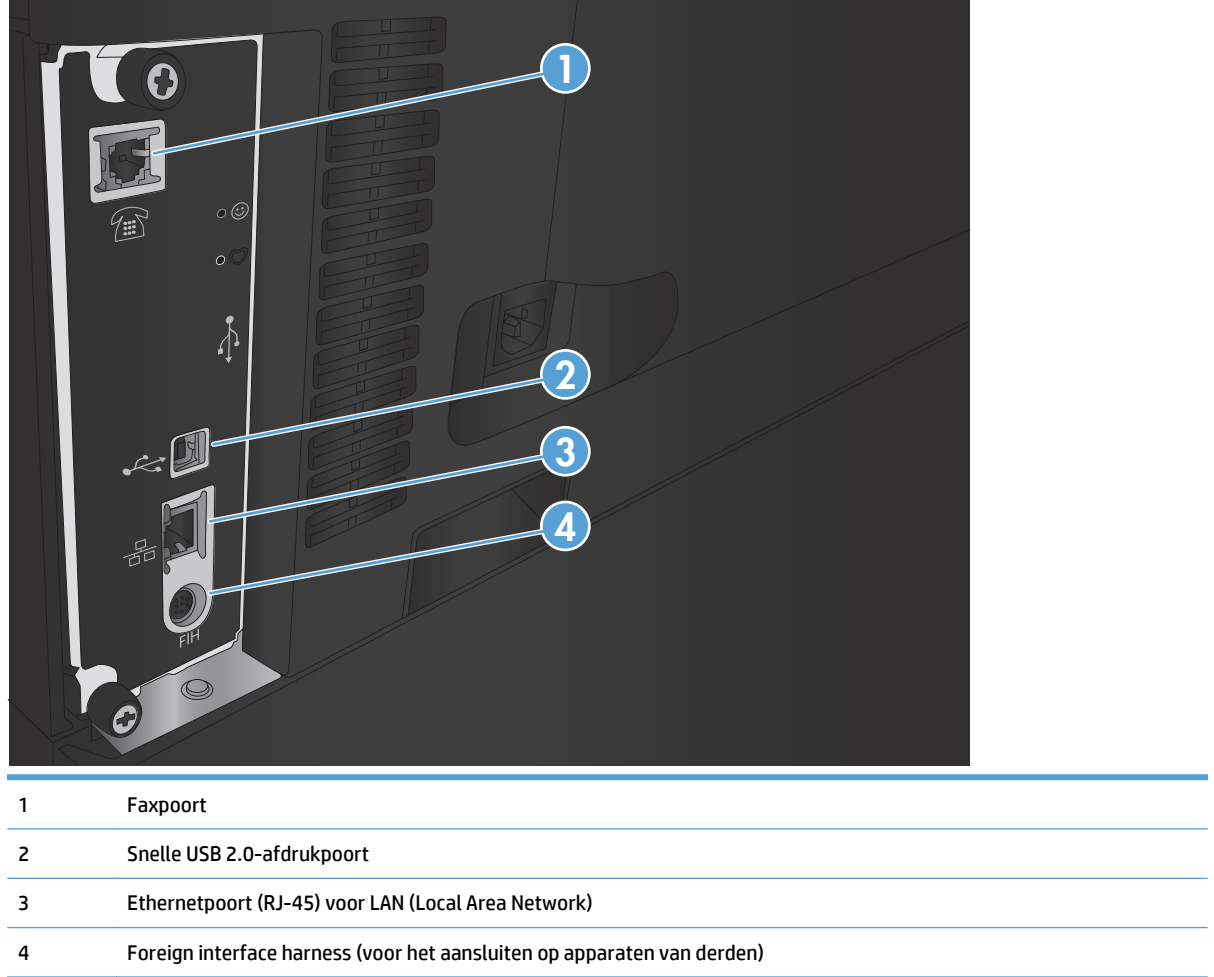

### <span id="page-22-0"></span>**Locatie van serienummer en modelnummer**

Het serienummer en het modelnummer staan op een identificatielabel op de achterzijde van het apparaat. Het serienummer bevat informatie over land/regio van herkomst, apparaatversie, productiecode en het productienummer van het apparaat.

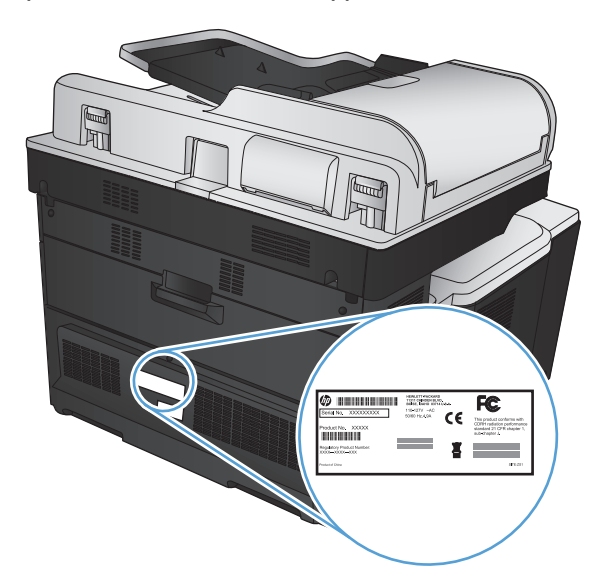

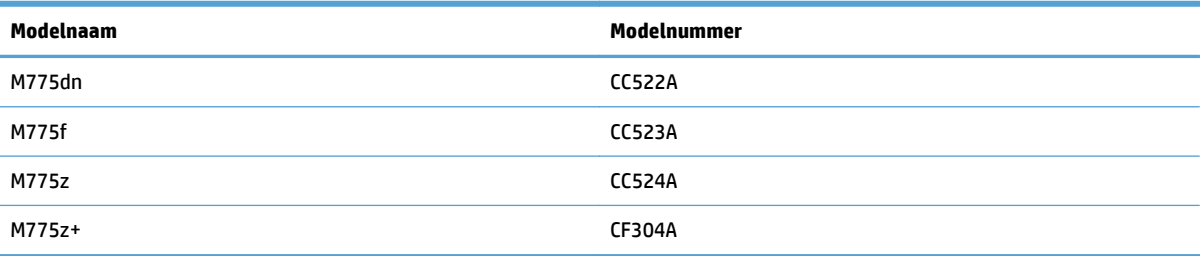

## <span id="page-23-0"></span>**Bedieningspaneel**

### **Indeling van het bedieningspaneel**

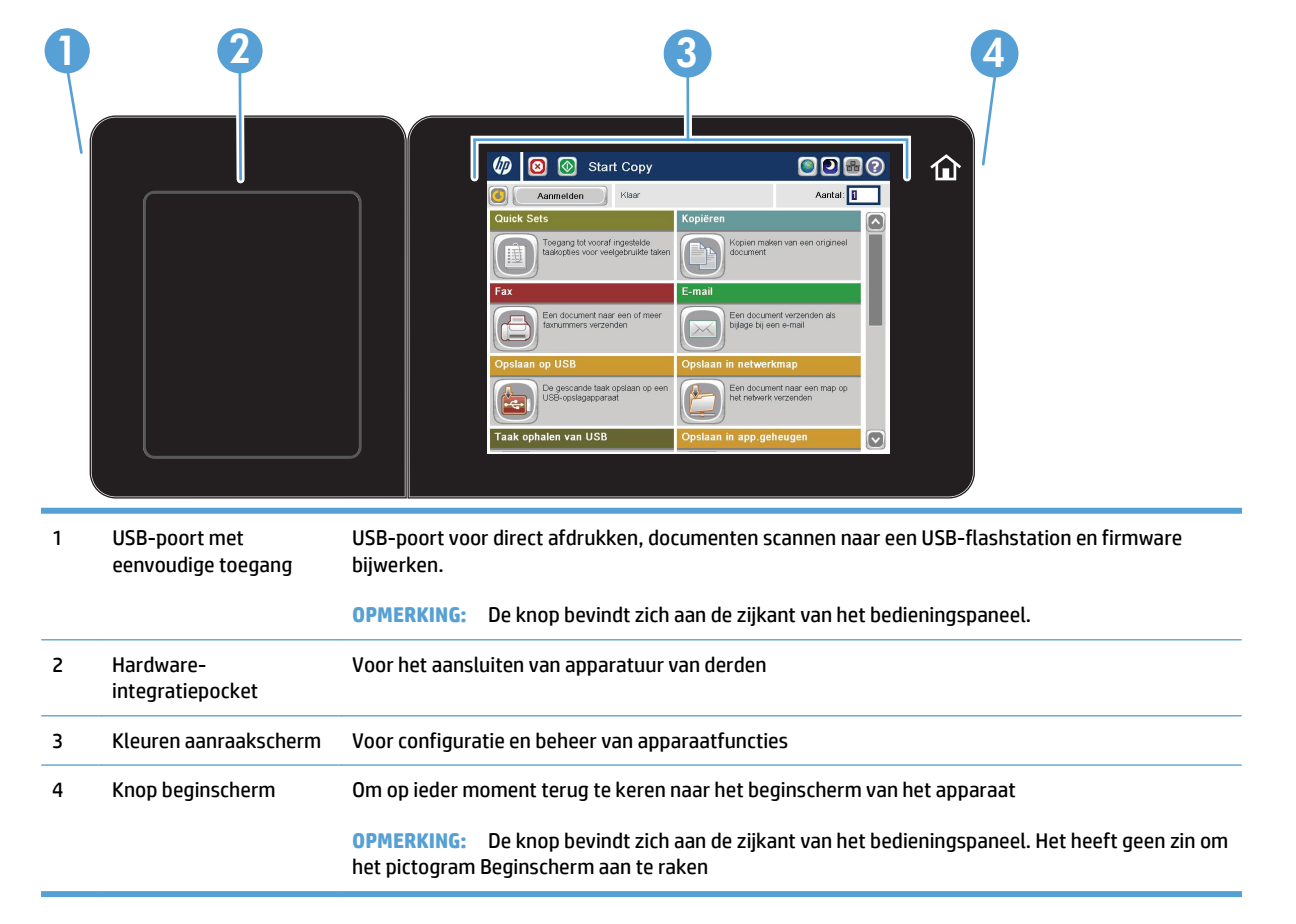

### **Beginscherm bedieningspaneel**

Het beginscherm biedt toegang tot apparaatfuncties en geeft de huidige apparaatstatus weer.

U kunt altijd terugkeren naar het beginscherm door rechts van het bedieningspaneel van het apparaat op de knop Home te drukken. U kunt ook de knop Beginscherm in de linker bovenhoek van de meeste schermen aanraken.

- **OPMERKING:** HP geeft regelmatig updates uit voor functies die beschikbaar zijn in de firmware van het apparaat. Werk de productfirmware bij voor de meest actuele functies. Om het meest recente upgradebestand voor de firmware te downloaden, gaat u naar [www.hp.com/go/lj700colorMFPM775\\_firmware](http://www.hp.com/go/lj700colorMFPM775_firmware).
- **<sup>2</sup> OPMERKING:** De functies die in het beginscherm worden weergegeven zijn afhankelijk van de configuratie van het apparaat.

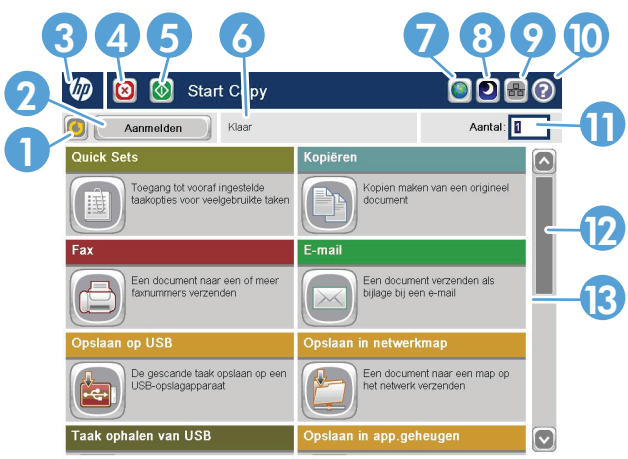

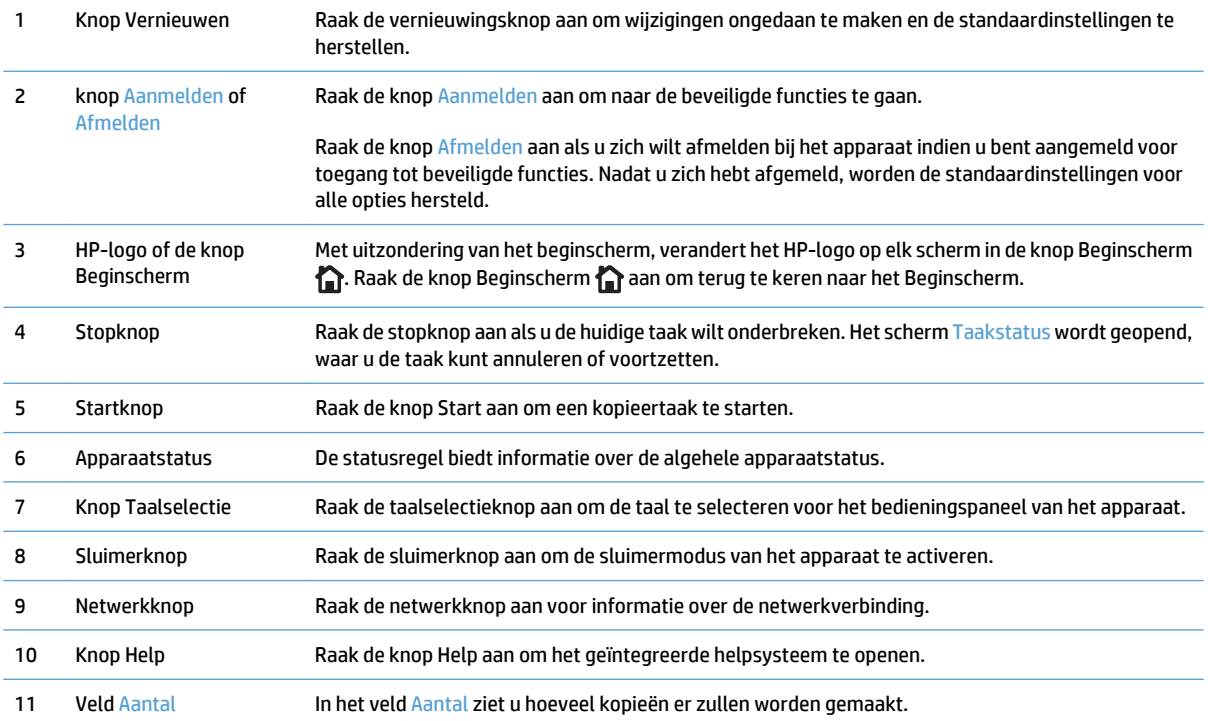

<span id="page-25-0"></span>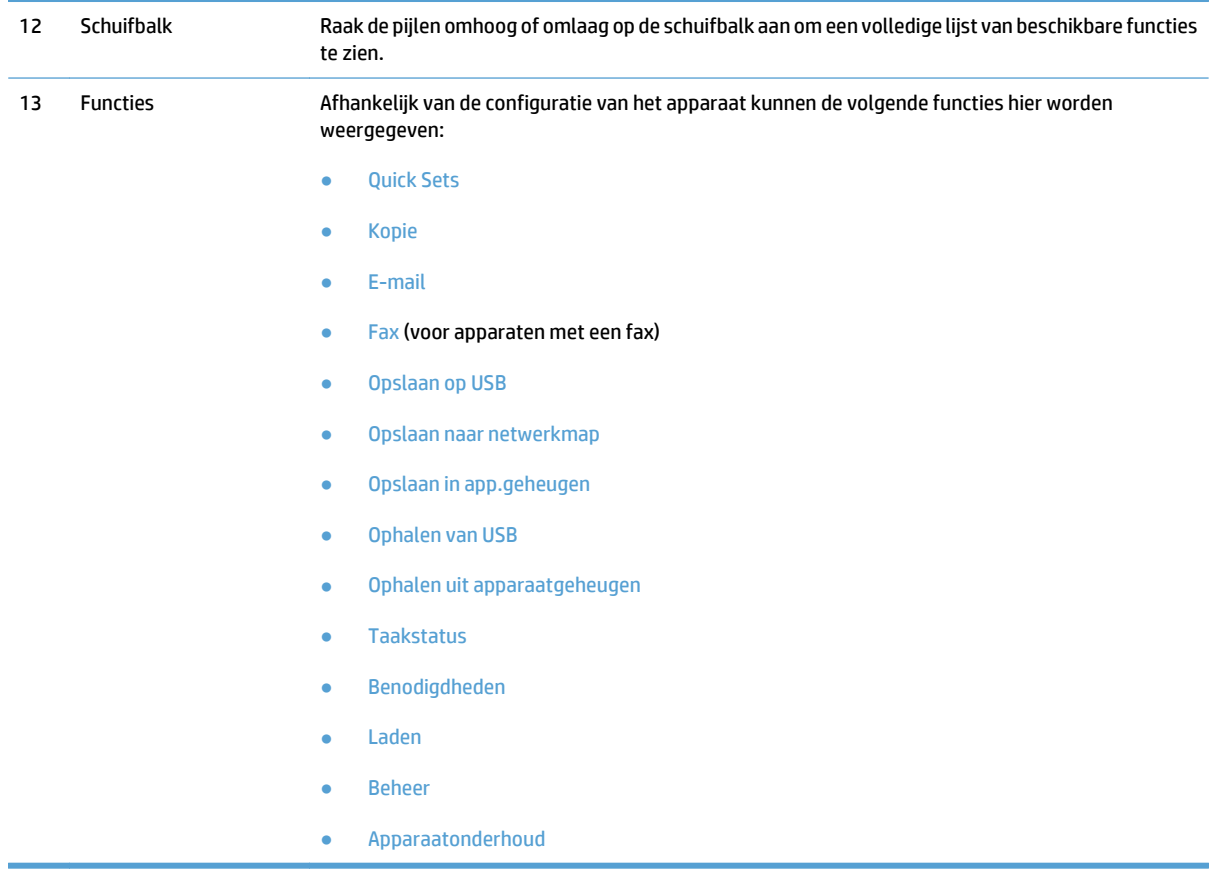

### **Het bedieningspaneel reinigen**

Reinig het bedieningspaneel met een zachte, pluisvrije doek. Gebruik geen keukenpapier of tissues omdat deze een schurende werking kunnen hebben en het scherm kunnen beschadigen. In geval van hardnekkig vuil kunt u de doek bevochtigen met water of glasreiniger.

#### **Help op het bedieningspaneel**

Het apparaat heeft een ingebouwd Help-systeem dat uitleg geeft over het gebruik van elk scherm. U opent het Help-systeem door de knop Help  $\odot$  in de rechterbovenhoek van het scherm aan te raken.

Voor sommige schermen opent Help een algemeen menu waarin kan worden gezocht naar specifieke onderwerpen. U kunt door de menustructuur bladeren door het aanraken van de menuknoppen.

Voor schermen met instellingen voor afzonderlijke taken opent Help een onderwerp dat de opties voor dat scherm uitlegt.

Als er een fout of waarschuwing op het apparaat wordt gegeven, raakt u de knop Fout 1 of Waarschuwing @ aan om een bericht weer te geven waarin het probleem wordt beschreven. In dat bericht staan ook instructies voor het oplossen van het probleem.

U kunt een rapport van het volledige menu Beheer afdrukken of weergeven, zodat u eenvoudiger naar de gewenste instellingen kunt gaan.

- **1.** Raak in het beginscherm van het bedieningspaneel de knop Beheer aan.
- **2.** Open de volgende menu's:
- Rapporten
- Configuratie-/statuspagina's
- **3.** Selecteer de optie Menustructuur Beheer.
- **4.** Raak de knop Afdrukken aan om het rapport af te drukken. Raak de knop Beeld aan om het rapport weer te geven.

## <span id="page-27-0"></span>**Apparaatrapporten**

U kunt apparaatrapporten afdrukken met gegevens over het product en de huidige configuratie. Voer de volgende stappen uit om de rapporten af te drukken of te bekijken:

- **1.** Raak in het beginscherm van het bedieningspaneel de knop Beheer aan.
- **2.** Open het menu Rapporten.
- **3.** Selecteer een van de rapportcategorieën:
	- Configuratie-/statuspagina's
	- Faxrapporten (alleen faxmodellen)
	- Overige pagina's
- **4.** Selecteer de naam van het rapport dat u wilt bekijken een raak vervolgens de knop Afdrukken aan om het af te drukken of raak de knop Beeld aan om de instellingen op het scherm van het bedieningspaneel te bekijken.

*<sup>2</sup> OPMERKING:* Sommige pagina's hebben de optie Beeld niet.

#### **Tabel 1-1 Menu rapporten**

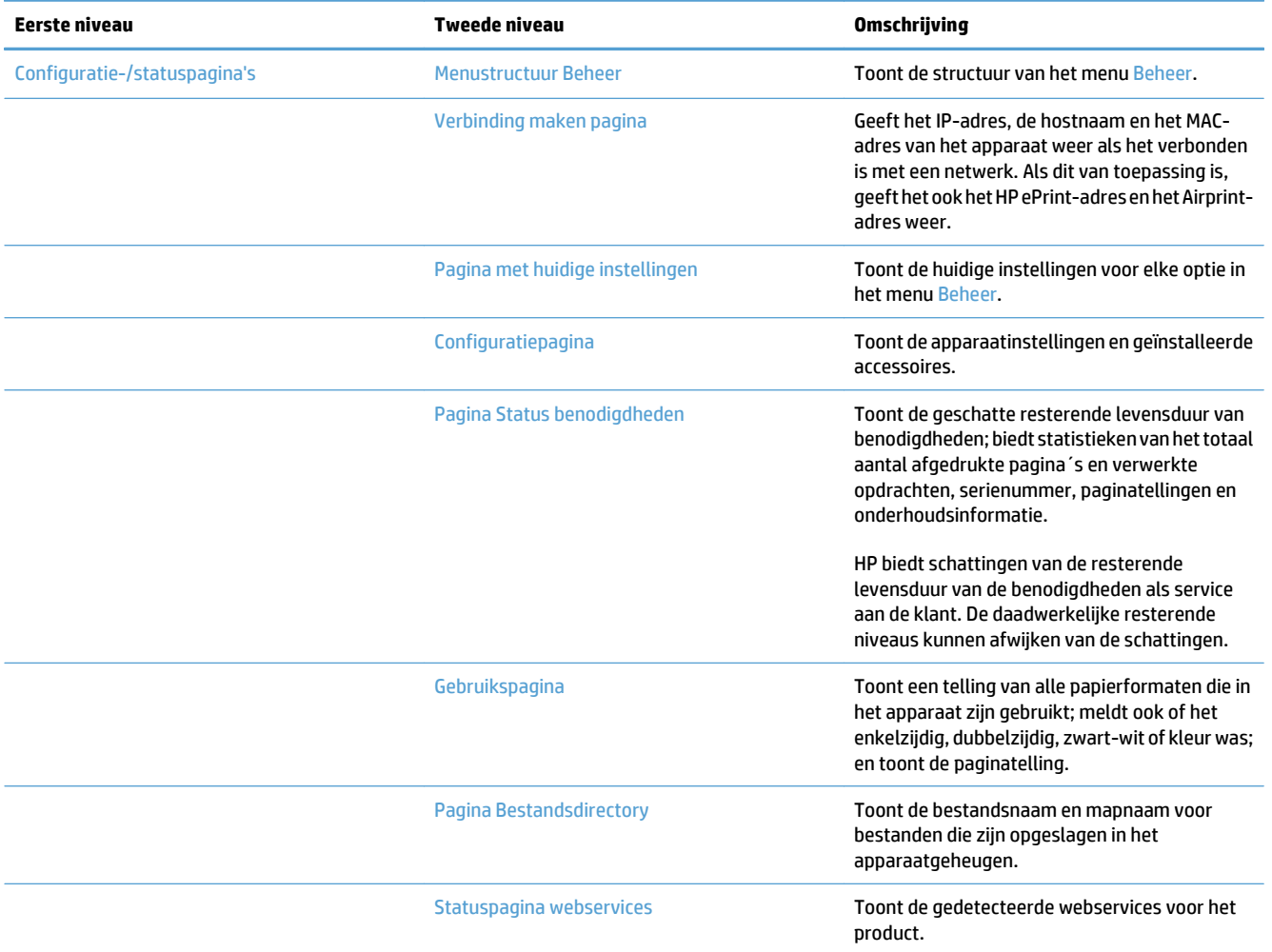

#### **Tabel 1-1 Menu rapporten (vervolg)**

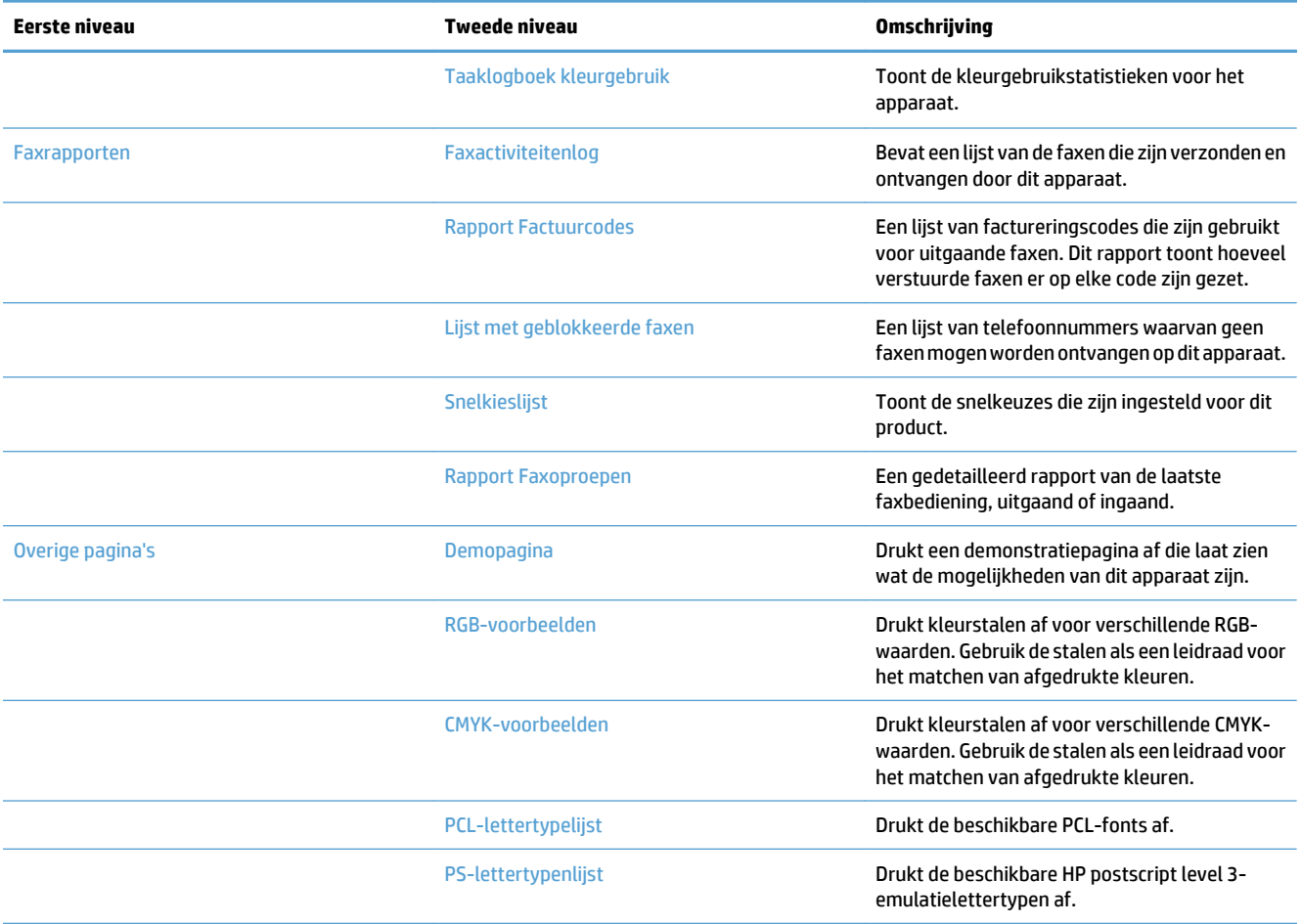

# <span id="page-30-0"></span>**2 Het apparaat aansluiten en de software installeren**

- [Het apparaat met een USB-kabel op een computer aansluiten en de software installeren \(Windows\)](#page-31-0)
- [Het apparaat met een netwerkkabel op het netwerk aansluiten en de software installeren \(Windows\)](#page-32-0)
- [Het apparaat met een USB-kabel op een computer aansluiten en de software installeren \(Mac OS X\)](#page-34-0)
- [Het apparaat met een netwerkkabel op het netwerk aansluiten en de software installeren \(Mac OS X\)](#page-35-0)

## <span id="page-31-0"></span>**Het apparaat met een USB-kabel op een computer aansluiten en de software installeren (Windows)**

Het apparaat ondersteunt een USB 2.0-aansluiting. Gebruik een USB-kabel van het type A-naar-B. HP raadt aan een USB-kabel van maximaal 2 m (6,5 ft) te gebruiken.

**A VOORZICHTIG:** Sluit de USB-kabel pas aan als hierom wordt gevraagd.

- **1.** Sluit alle geopende programma's op de computer af.
- **2.** Installeer de software vanaf de cd en volg de instructies op het scherm.
- **3.** Selecteer wanneer u daarom wordt gevraagd de optie **Rechtstreeks verbinding maken met deze computer via een USB-kabel** en klik vervolgens op de knop **Volgende**.
- **4.** Wanneer u hierom wordt gevraagd, sluit u de USB-kabel aan op het product en de computer.

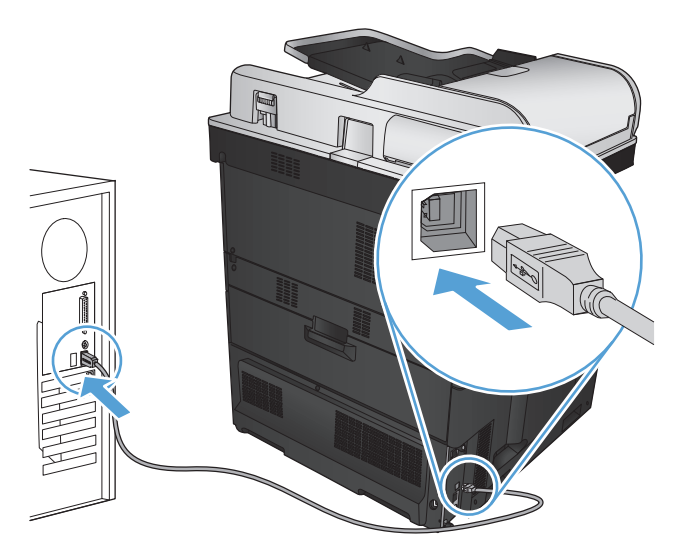

- **5.** Klik aan het eind van de installatie op de knop **Voltooien** of klik op de knop **Meer opties** om meer software te installeren of algemene functies voor digitale verzending voor het apparaat te configureren.
- **6.** Druk vanuit een willekeurig programma een pagina af om te controleren of de software correct is geïnstalleerd.

## <span id="page-32-0"></span>**Het apparaat met een netwerkkabel op het netwerk aansluiten en de software installeren (Windows)**

#### **Het IP-adres configureren**

- **1.** Zorg ervoor dat het apparaat is ingeschakeld en dat het bericht Klaar wordt weergegeven op het bedieningspaneel van het apparaat.
- **2.** Sluit het apparaat met de netwerkkabel aan op het netwerk.

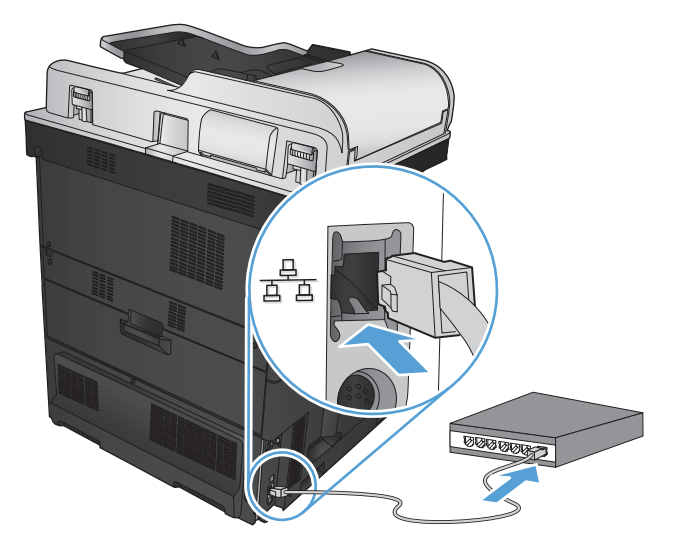

- **3.** Wacht 60 seconden voor u doorgaat. In deze minuut wordt het apparaat herkend door het netwerk en wordt er een IP-adres of hostnaam aan het apparaat toegewezen.
- **4.** Raak de knop Netwerk **o**p het bedieningspaneel aan om het IP-adres of de hostnaam van het apparaat te bepalen.

Als de knop Netwerk niet zichtbaar is, kunt u het IP-adres of de hostnaam opzoeken door een configuratiepagina af te drukken.

- **a.** Raak in het beginscherm van het bedieningspaneel de knop Beheer aan.
- **b.** Open de volgende menu's:
	- Rapporten
	- Configuratie-/statuspagina's
	- Configuratiepagina
- **c.** Raak de knop Beeld aan om de informatie op het bedieningspaneel te bekijken of raak de knop Afdrukken aan om de pagina's af te drukken.

<span id="page-33-0"></span>**d.** Zoek het IP-adres op de pagina Jetdirect.

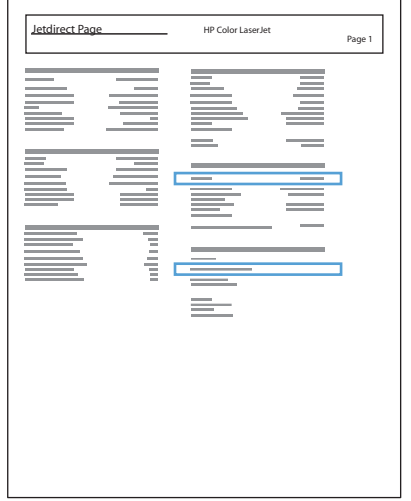

**5. IPv4**: als het IP-adres 0.0.0.0, 192.0.0.192 of 169.254.x.x is, moet u het handmatig configureren. Als het IP-adres anders is, is de configuratie gelukt.

**IPv6**: als het IP-adres begint met 'fe80:', kan het apparaat als het goed is afdrukken. Anders moet u het IP-adres handmatig configureren.

#### **De software installeren**

- **1.** Sluit alle programma's op de computer af.
- **2.** Installeer de software vanaf de cd.
- **3.** Volg de instructies op het scherm op.
- **4.** Selecteer de optie **Verbinding maken via een bekabeld netwerk** wanneer u hierom wordt gevraagd.
- **5.** Selecteer in de lijst met beschikbare apparaten het apparaat met het juiste IP-adres. Als het apparaat niet in de lijst staat, voert u het IP-adres, de hostnaam of het hardwareadres van het apparaat handmatig in.
- **6.** Klik aan het eind van de installatie op de knop **Voltooien** of klik op de knop **Meer opties** om meer software te installeren of algemene functies voor digitale verzending voor het product te configureren.
- **7.** Druk vanuit een willekeurig programma een pagina af om te controleren of de software correct is geïnstalleerd.

## <span id="page-34-0"></span>**Het apparaat met een USB-kabel op een computer aansluiten en de software installeren (Mac OS X)**

Het apparaat ondersteunt een USB 2.0-aansluiting. Gebruik een USB-kabel van het type A-naar-B. HP raadt aan een USB-kabel van maximaal 2 m te gebruiken.

**1.** Sluit de USB-kabel aan op het apparaat en de computer.

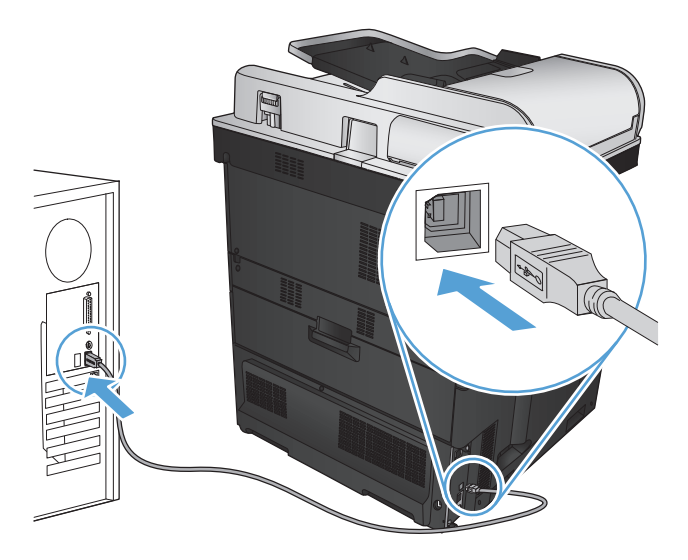

- **2.** Installeer de software vanaf de cd.
- **3.** Klik op het pictogram van het apparaat en volg de instructies op het scherm.
- **4.** Klik op de knop **Sluiten**.
- **5.** Druk vanuit een willekeurig programma een pagina af om te controleren of de software correct is geïnstalleerd.

## <span id="page-35-0"></span>**Het apparaat met een netwerkkabel op het netwerk aansluiten en de software installeren (Mac OS X)**

#### **Het IP-adres configureren**

- **1.** Zorg ervoor dat het apparaat is ingeschakeld en dat het bericht Klaar wordt weergegeven op het bedieningspaneel van het apparaat.
- **2.** Sluit het apparaat met de netwerkkabel aan op het netwerk.

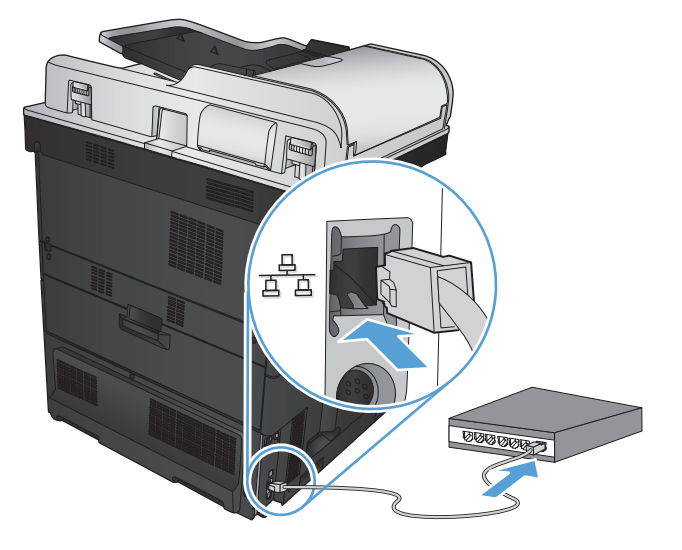

- **3.** Wacht 60 seconden voor u doorgaat. In deze minuut wordt het apparaat herkend door het netwerk en wordt er een IP-adres of hostnaam aan het apparaat toegewezen.
- 4. Raak de knop Netwerk **3** op het bedieningspaneel aan om het IP-adres of de hostnaam van het apparaat te bepalen.

Als de knop Netwerk **a**niet zichtbaar is, kunt u het IP-adres of de hostnaam opzoeken door een configuratiepagina af te drukken.

- **a.** Raak in het beginscherm van het bedieningspaneel de knop Beheer aan.
- **b.** Open de volgende menu's:
	- Rapporten
	- Configuratie-/statuspagina's
	- Configuratiepagina
- **c.** Raak de knop Beeld aan om de informatie op het bedieningspaneel te bekijken of raak de knop Afdrukken aan om de pagina's af te drukken.
**d.** Zoek het IP-adres op de pagina Jetdirect.

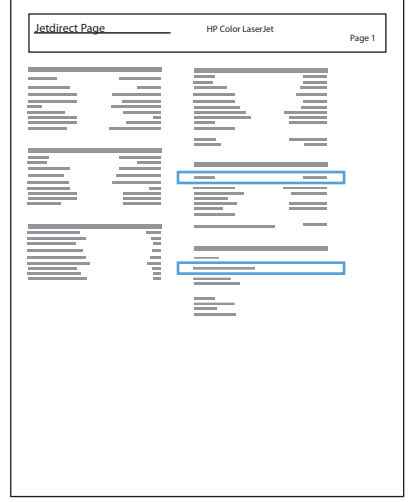

**5. IPv4**: als het IP-adres 0.0.0.0, 192.0.0.192 of 169.254.x.x is, moet u het handmatig configureren. Als het IP-adres anders is, is de configuratie gelukt.

**IPv6**: als het IP-adres begint met 'fe80:', kan het apparaat als het goed is afdrukken. Anders moet u het IP-adres handmatig configureren.

### **De software installeren**

- **1.** Sluit alle programma's op de computer af.
- **2.** Installeer de software vanaf de cd.
- **3.** Klik op het pictogram van het apparaat en volg de instructies op het scherm.
- **4.** Klik op de knop **Sluiten** als de installatie is voltooid.
- *M* OPMERKING: Voer de volgende stappen alleen uit *na* het installeren van de afdruksysteemsoftware als u tijdens de installatie *geen* printer hebt toegevoegd.
- **5.** Open het menu Apple  $\triangle$  op de computer en klik op het menu **Systeemvoorkeuren** en op het pictogram **Afdrukken en faxen** of op het pictogram **Afdrukken en scannen**.
- **6.** Klik op het plusje (+).
- **7.** Gebruik Bonjour (standaardbrowser) of IP Printing voor de netwerkverbinding.
- **<sup>2</sup> OPMERKING:** Bonjour is de gemakkelijkste en beste methode als u het apparaat op uw lokale netwerk wilt installeren.

IP Printing *moet* worden gebruikt als het apparaat zich buiten de lokale ruimte van de Bonjour-koppeling op een groter netwerk bevindt.

Voer de volgende stappen uit als u Bonjour gebruikt:

- **a.** Klik op het tabblad **Standaardkiezer**.
- **b.** Selecteer het apparaat in de lijst. Er wordt gecontroleerd of het apparaat een verbinding met het netwerk heeft. In het veld **Afdrukken met** wordt automatisch de correcte PPD van het apparaat ingevuld.
	- **B** OPMERKING: Als er zich meerdere apparaten op uw netwerk bevinden, drukt u een configuratiepagina af en controleert u of de printernaam in Bonjour overeenkomt met de naam van het te installeren apparaat in de lijst.
- **CPMERKING:** Als u het apparaat niet in de lijst ziet staan, controleert u of het apparaat is ingeschakeld en een verbinding heeft met het netwerk. Schakel het apparaat vervolgens uit en weer in. Als de PPD van het apparaat niet in de vervolgkeuzelijst **Afdrukken met** staat, schakelt u de computer uit en weer in. Begin vervolgens opnieuw met het installatieproces.
- **c.** Klik op de knop **Toevoegen** om het installatieproces te voltooien.

Voer de volgende stappen uit als u IP Printing gebruikt:

- **a.** Klik op het tabblad **IP-printer**.
- **b.** Kies **HP Jet Direct Socket** in de vervolgkeuzelijst **Protocol**. Dit is de aanbevolen instelling voor HP‑apparaten.
- **c.** Typ in het scherm voor het toevoegen van de printer het IP-adres in het veld **Adres**.
- **d.** De velden **Naam**, **Locatie** en **Afdrukken met** worden automatisch ingevuld. Als de PPD van het apparaat niet in het veld **Afdrukken met** staat, schakelt u de computer uit en weer in. Begin vervolgens opnieuw met het installatieproces.

# **3 Invoerladen en uitvoerbakken**

- [Ondersteunde papierformaten](#page-39-0)
- [Ondersteunde papiersoorten](#page-42-0)
- [Laden configureren](#page-44-0)
- [Alternatieve briefhoofdmodus](#page-45-0)
- [Lade 1](#page-46-0)
- [Lade 2](#page-51-0)
- [Laden voor 500 vel](#page-56-0)
- [Lade met hoge capaciteit voor 3500 vel](#page-61-0)
- [Standaard uitvoerbak](#page-63-0)
- [Nietmachine/stapelaar \(alleen z and z+-modellen\)](#page-63-0)

## <span id="page-39-0"></span>**Ondersteunde papierformaten**

**OPMERKING:** Voor de beste resultaten selecteert u het juiste papierformaat en de juiste papiersoort in de printerdriver voordat u gaat afdrukken.

### **Tabel 3-1 Ondersteunde papierformaten**

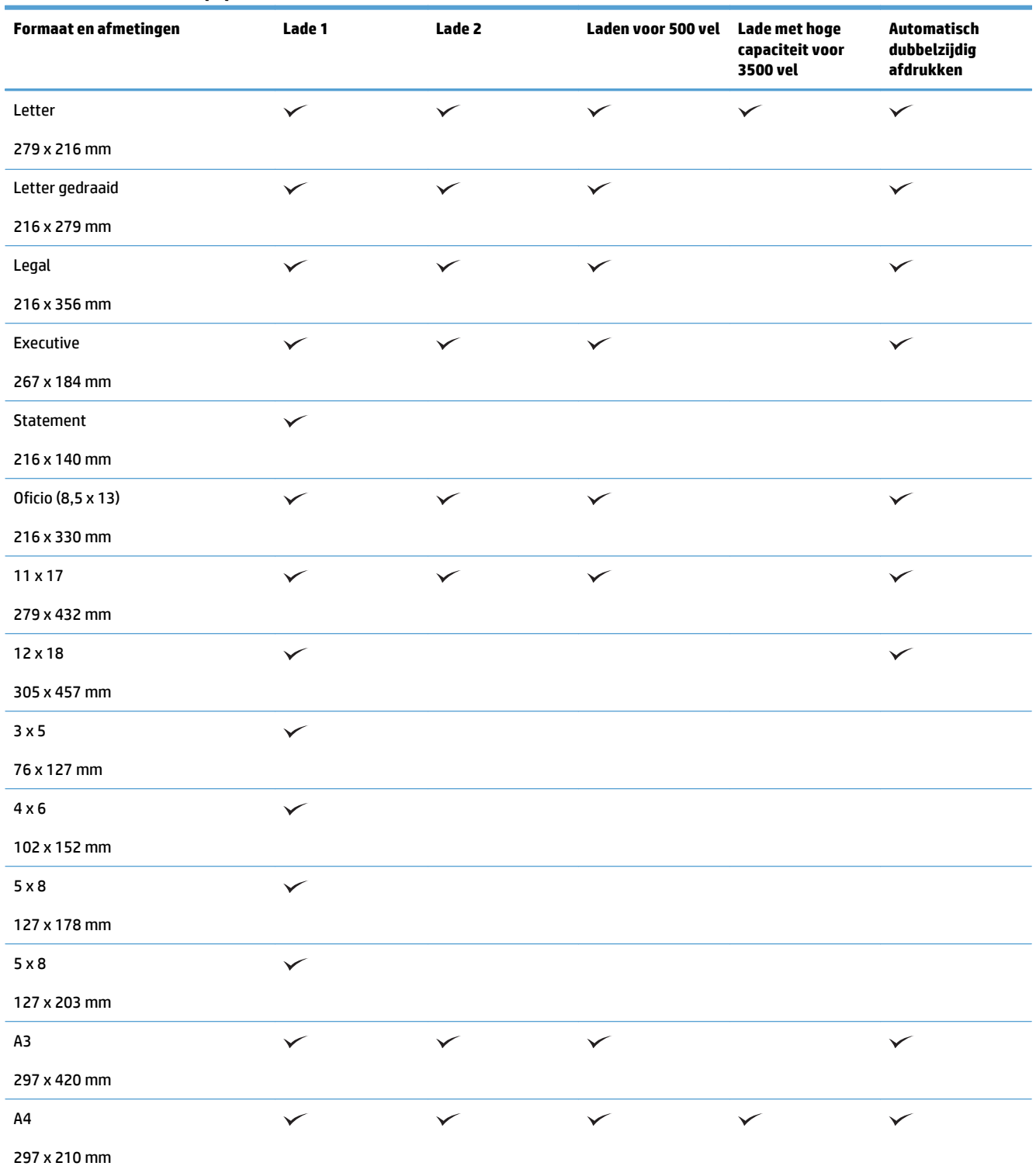

### **Tabel 3-1 Ondersteunde papierformaten (vervolg)**

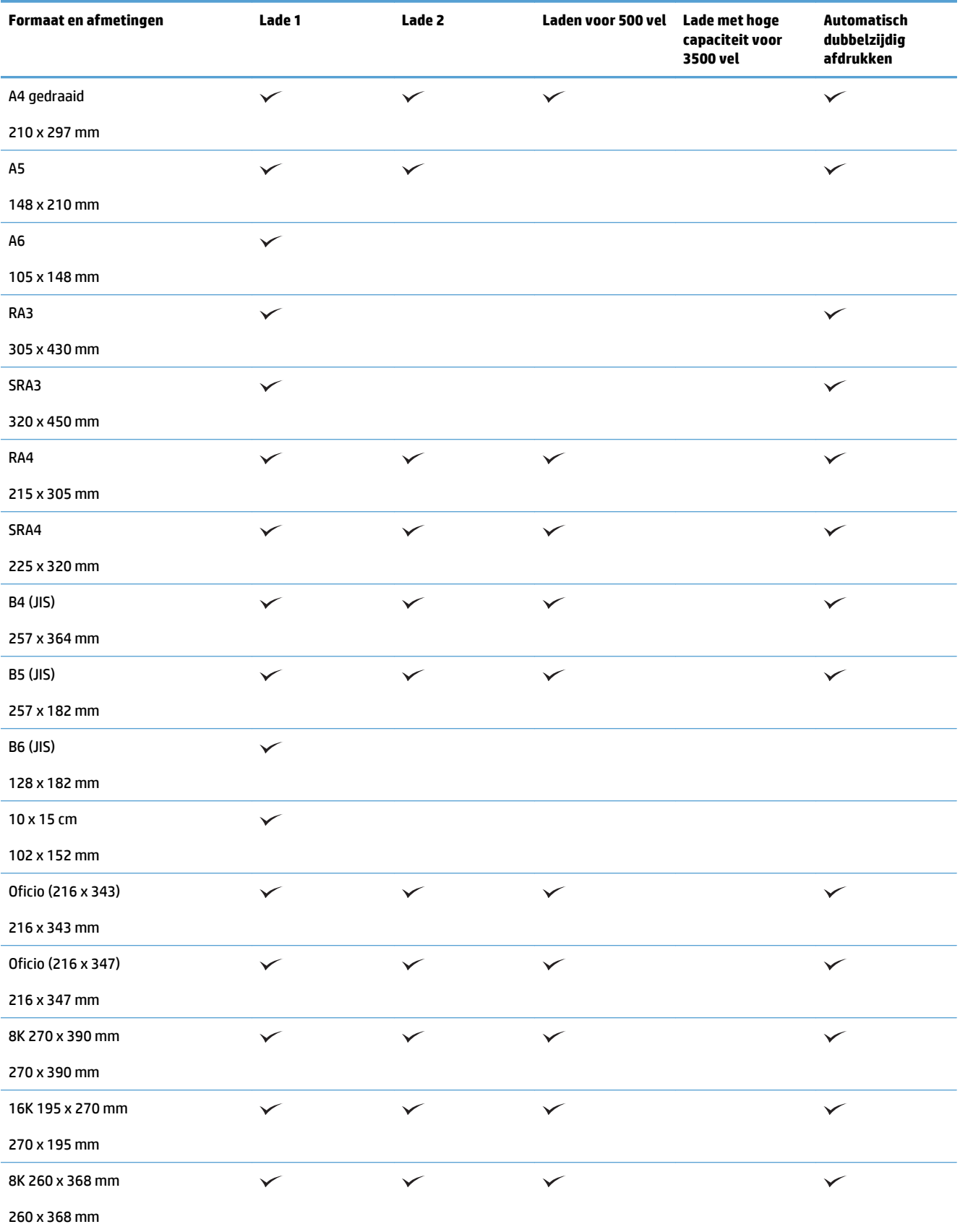

### **Tabel 3-1 Ondersteunde papierformaten (vervolg)**

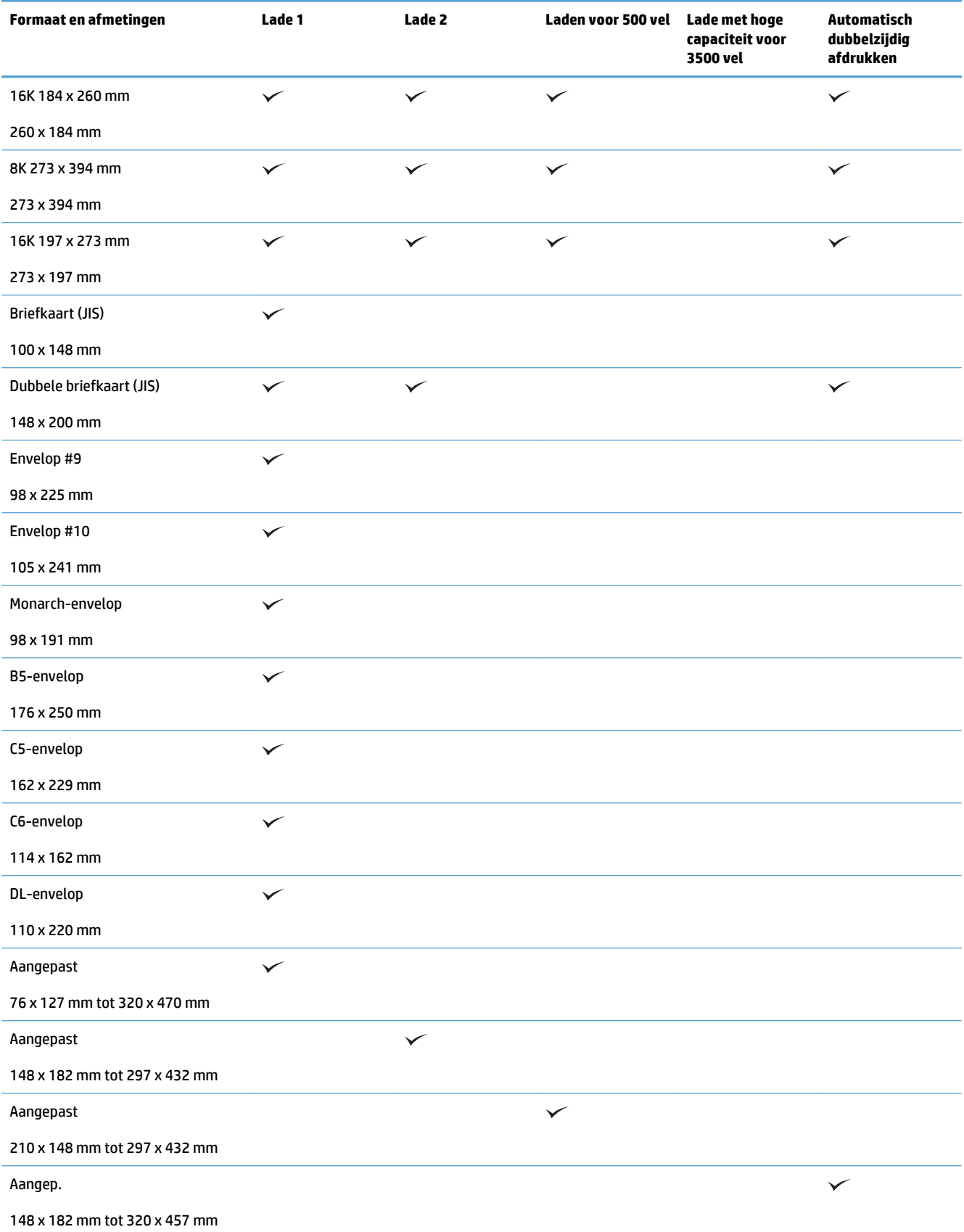

## <span id="page-42-0"></span>**Ondersteunde papiersoorten**

Ga naar [www.hp.com/support/lj700colorMFPM775](http://www.hp.com/support/lj700colorMFPM775) voor een compleet overzicht van specifieke HPpapiersoorten die dit apparaat ondersteunt.

**OPMERKING:** Voor de beste resultaten selecteert u het juiste papierformaat en de juiste papiersoort in de printerdriver voordat u gaat afdrukken.

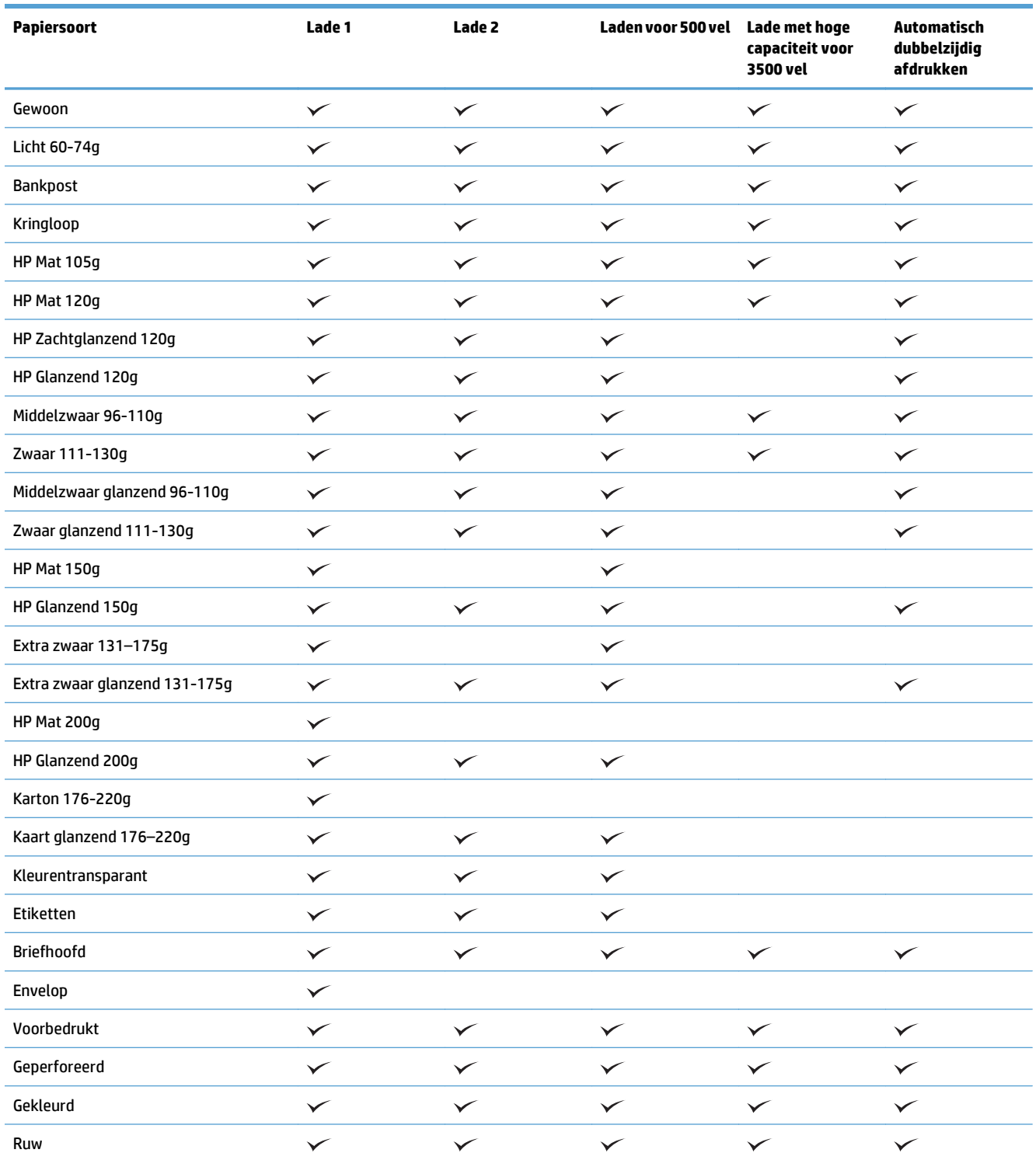

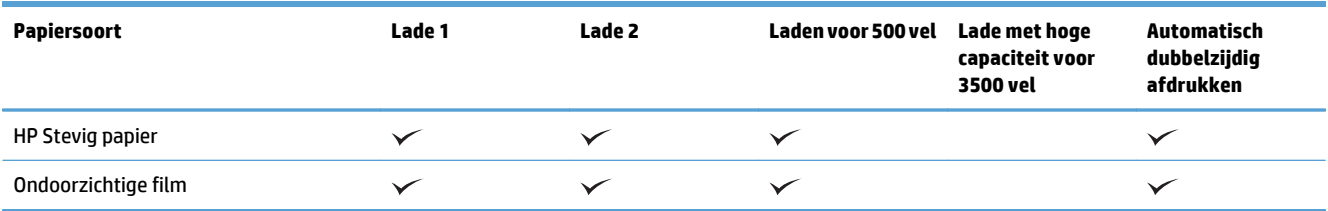

## <span id="page-44-0"></span>**Laden configureren**

In de volgende situaties wordt u automatisch gevraagd de lade te configureren voor soort en formaat:

- Wanneer u papier in de lade plaatst
- Wanneer u via de printerdriver of een softwareprogramma een bepaalde lade of papiersoort opgeeft voor een afdruktaak en de configuratie van de lade niet overeenkomt met de instellingen voor de afdruktaak

<sup>2</sup> OPMERKING: Dit bericht wordt niet weergegeven als u afdrukt vanuit lade 1 en deze is geconfigureerd voor de papiersoort Elk formaat en het papierformaat Elk soort. In dit geval wordt de taak afgedrukt vanuit lade 1 als voor de afdruktaak geen lade is opgegeven, zelfs als het papierformaat en de papiersoort van de afdruktaak niet overeenkomen met het in lade 1 geplaatste papier.

### **Een lade configureren tijdens het plaatsen van papier**

- **1.** Plaats papier in de lade. Sluit de lade als u lade 2 of 3 gebruikt.
- **2.** Een configuratiebericht over de lade wordt op het bedieningspaneel van het apparaat weergegeven.
- **3.** Raak de knop OK aan om het gedetecteerde formaat en de gedetecteerde soort te accepteren, of raak de knop Wijzigen aan als u een ander papierformaat of een andere papiersoort wilt kiezen.
- **4.** Selecteer de juiste papiersoort en het juiste formaat en raak de knop OK aan.

### **Een lade configureren op basis van de instellingen van de afdruktaak**

- **1.** Geef in het softwareprogramma de bronlade, het papierformaat en de papiersoort op.
- **2.** Verzend de taak naar het product.

Als de lade geconfigureerd moet worden, wordt er een configuratiebericht over de lade op het bedieningspaneel van het apparaat weergegeven.

- **3.** Vul de lade met het opgegeven soort en formaat papier en sluit de lade.
- **4.** Raak de knop OK aan om het gedetecteerde formaat en de gedetecteerde soort te accepteren, of raak de knop Wijzigen aan als u een ander papierformaat of een andere papiersoort wilt kiezen.
- **5.** Selecteer de juiste papiersoort en het juiste formaat en raak de knop OK aan.

### **Een lade configureren via het bedieningspaneel**

U kunt de soort en het formaat voor de laden ook configureren zonder een prompt op het product.

- **1.** Raak in het beginscherm van het bedieningspaneel de knop Laden aan.
- **2.** Raak de regel aan voor de lade die u wilt configureren, en raak vervolgens de knop Wijzigen aan.
- **3.** Selecteer het papierformaat en de papiersoort in de lijst met opties.
- **4.** Raak de knop OK aan om uw selectie op te slaan.

## <span id="page-45-0"></span>**Alternatieve briefhoofdmodus**

Met de functie Alternatieve briefhoofdmodus kunt u briefhoofdpapier of voorbedrukt papier voor alle afdruken kopieertaken op dezelfde manier in de lade plaatsen, of u nu enkelzijdige of dubbelzijdige afdrukken of kopieën maakt. In deze modus plaatst u het papier op dezelfde manier als bij automatisch dubbelzijdig afdrukken.

Als u deze functie wilt gebruiken, kunt u deze inschakelen via de menu's op het bedieningspaneel van het apparaat. Als u deze functie in Windows wilt gebruiken, moet u de functie ook inschakelen in de printerdriver en de papiersoort configureren in de printerdriver.

#### **De alternatieve briefhoofdmodus inschakelen via de menu's op het bedieningspaneel van het apparaat**

- **1.** Raak in het beginscherm van het bedieningspaneel de knop Beheer aan.
- **2.** Open de volgende menu's:
	- Laden beheren
	- Alternatieve briefhoofdmodus
- **3.** Raak de optie Ingeschakeld aan en raak vervolgens de knop Opslaan aan.

Als u de alternatieve briefhoofdmodus in Windows wilt gebruiken, voert u bij elke afdruktaak de volgende procedure uit.

#### **Afdrukken met de alternatieve briefhoofdmodus (Windows)**

- **1.** Selecteer de **afdrukoptie** vanuit het programma.
- **2.** Selecteer het apparaat en klik vervolgens op de knop **Eigenschappen** of **Voorkeuren**.
- **3.** Klik op het tabblad **Geavanceerd**.
- **4.** Vouw de lijst **Printerfuncties** uit.
- **5.** Open de vervolgkeuzelijst **Alternatieve briefhoofdmodus** en klik op de optie **Aan**.
- **6.** Klik op de knop **Toepassen**.
- **7.** Klik op het tabblad **Papier/Kwaliteit**.
- **8.** Klik in de vervolgkeuzelijst **Papiersoort** op **Meer...**.
- **9.** Vouw de lijst **Type is:** uit.
- **10.** Vouw de lijst **Overig** uit en klik vervolgens op de optie **Briefhoofd**. Klik op de knop **OK**.
- **11.** Klik op de knop **OK** om het dialoogvenster **Documenteigenschappen** te sluiten. Klik in het dialoogvenster **Afdrukken** op de knop **OK** om de taak af te drukken.

## <span id="page-46-0"></span>**Lade 1**

## **Ladecapaciteit en afdrukstand van het papier**

Plaats niet te veel papier in de laden om storingen te voorkomen. Let erop dat de bovenkant van de stapel niet boven de indicator voor de maximale hoogte uitkomt. Vul de lade tot minder dan de helft van de indicatoren bij kort/smal of zwaar/glanzend papier.

#### **Tabel 3-2 Capaciteit lade 1**

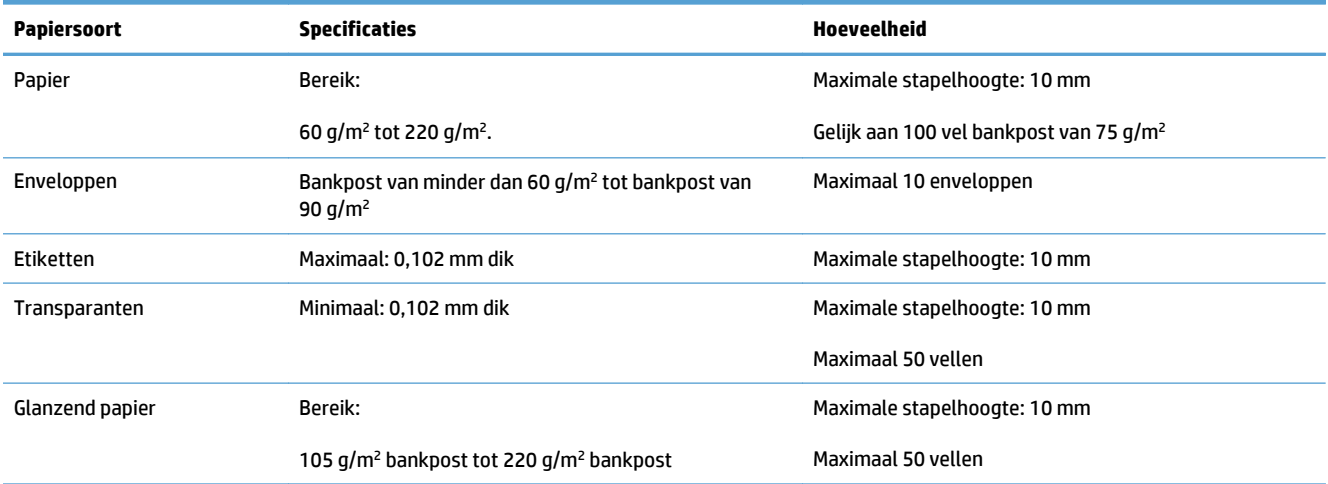

#### **Tabel 3-3 Afdrukstand van het papier in lade 1**

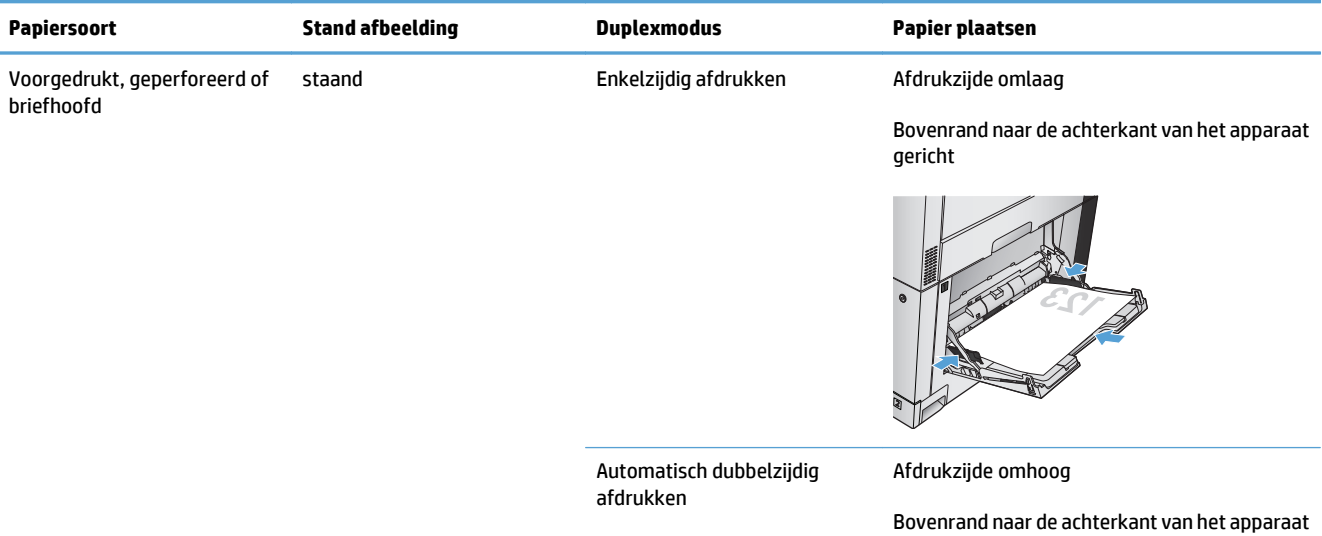

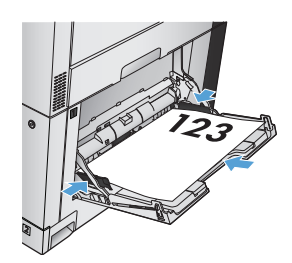

gericht

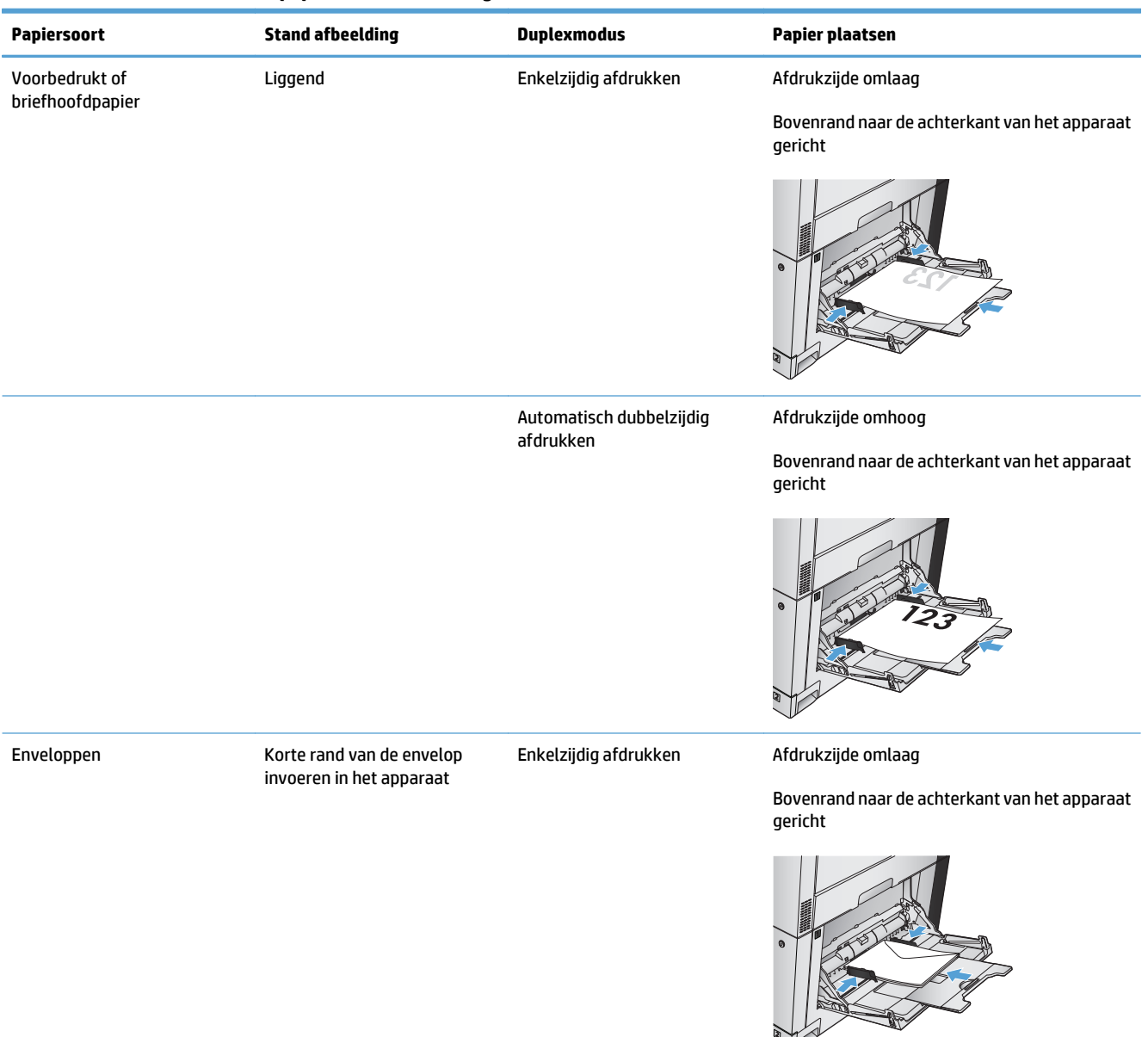

#### **Tabel 3-3 Afdrukstand van het papier in lade 1 (vervolg)**

## **Lade 1 vullen**

- **A VOORZICHTIG:** Als u papierstoringen wilt vermijden, mag u nooit papier toevoegen aan of verwijderen uit lade 1 tijdens het afdrukken.
- **1.** Open lade 1.

**2.** Trek het verlengstuk naar buiten om het papier te ondersteunen.

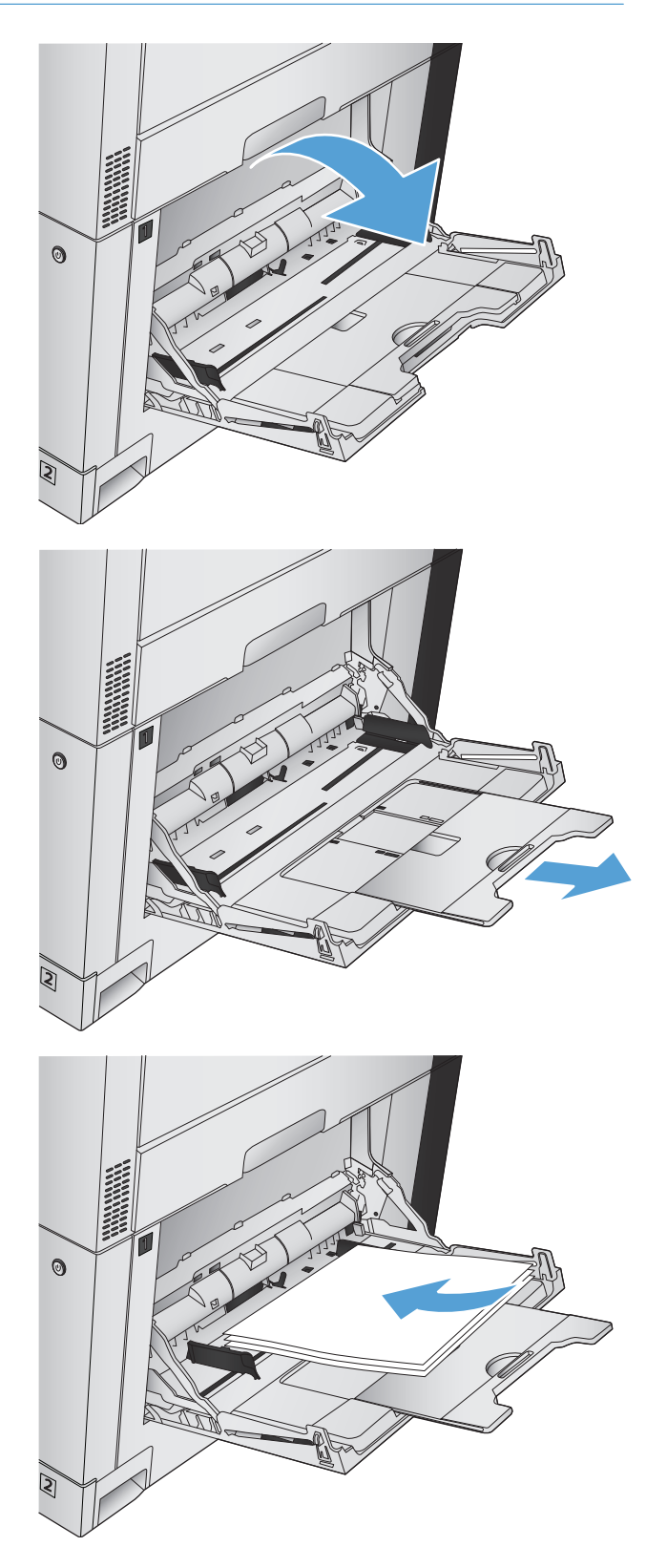

**3.** Plaats papier in de lade.

**TIP:** Voor de beste afdrukkwaliteit raadt HP aan om het papier met de lange rand eerst te plaatsen. **4.** Zorg dat de stapel onder de lipjes op de geleiders past en niet boven de indicatoren voor het papierniveau uitkomt.

**5.** Stel de zijgeleiders zo in dat deze het papier licht raken maar dat het hierdoor niet buigt.

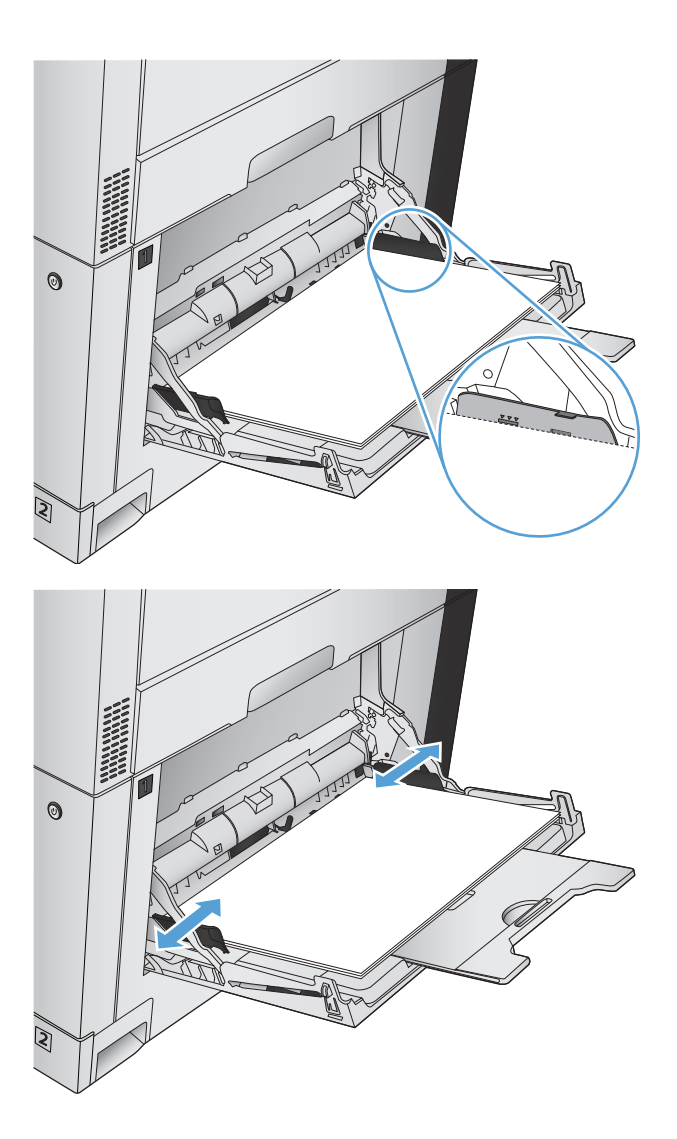

## **Automatische papierdetectie (autodetectiemodus)**

De automatische detectie van de papiersoort werkt alleen als een lade is ingesteld op de instelling Elk soort of Gewoon.

Nadat papier is opgepakt uit de lade, wordt gedetecteerd of het transparanten zijn en worden het papiergewicht en het glansniveau gedetecteerd.

Als u zelf wilt bepalen welke papiersoort wordt gebruikt, selecteert u een specifieke papiersoort in de taak of configureert u de lade voor een specifieke papiersoort.

### **Instellingen autodetectie**

- **1.** Raak in het beginscherm van het bedieningspaneel de knop Beheer aan.
- **2.** Open de volgende menu's:
- Algemene instellingen
- Afdrukkwaliteit
- Autodetectie-instellingen

### **3.** Selecteer een van de modi voor automatische detectie.

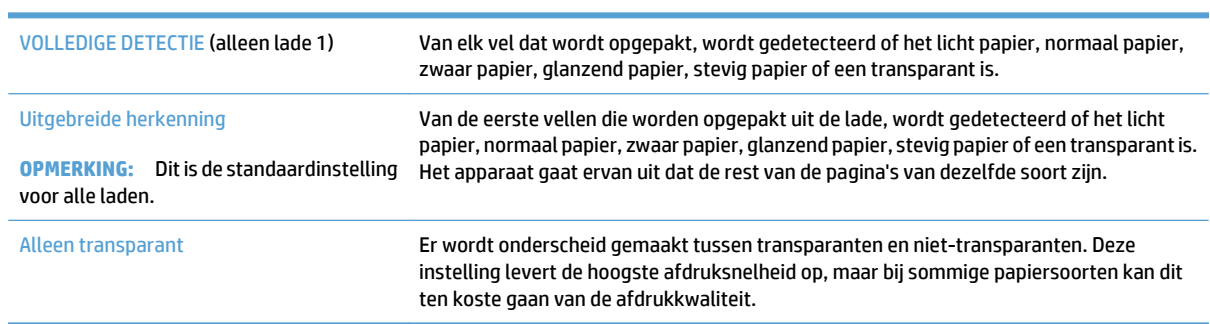

## <span id="page-51-0"></span>**Lade 2**

## **Ladecapaciteit en afdrukstand van het papier**

Plaats niet te veel papier in de laden om storingen te voorkomen. Let erop dat de bovenkant van de stapel niet boven de indicator voor de maximale hoogte uitkomt. Vul de lade tot minder dan de helft van de indicatoren bij kort/smal of zwaar/glanzend papier.

#### **Tabel 3-4 Capaciteit lade 2**

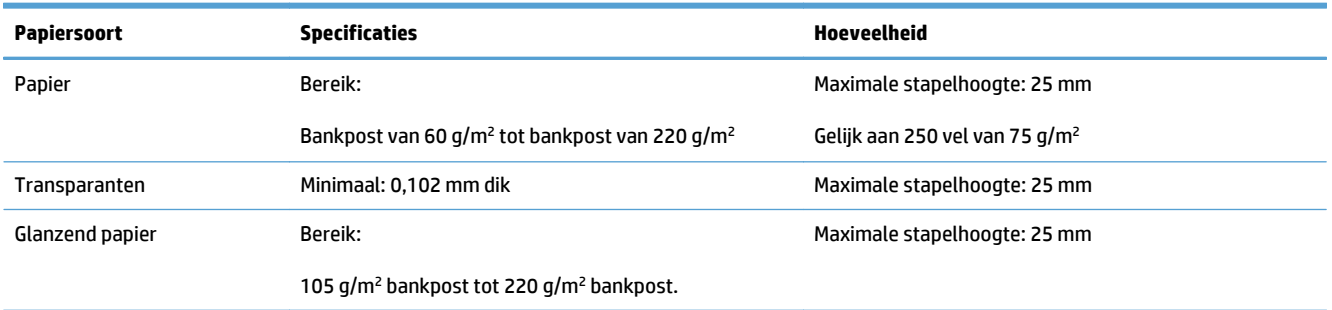

<sup>1</sup> In sommige gevallen kunt u vanuit lade 2, 3, 4 en 5 afdrukken op bankpostpapier dat zwaarder is dan 220 g/m<sup>2</sup> maar HP kan een goed resultaat niet garanderen.

#### **Tabel 3-5 Afdrukstand van het papier in lade 2**

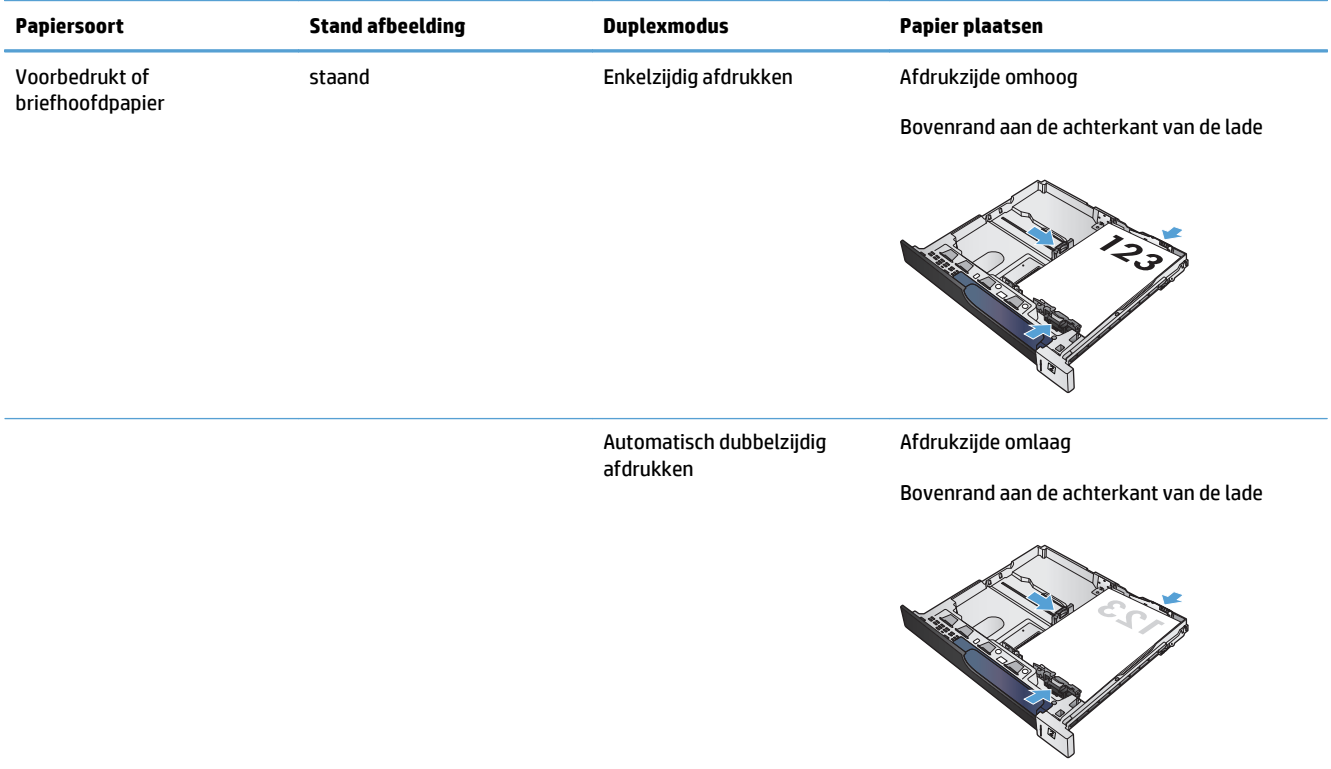

#### **Tabel 3-5 Afdrukstand van het papier in lade 2 (vervolg)**

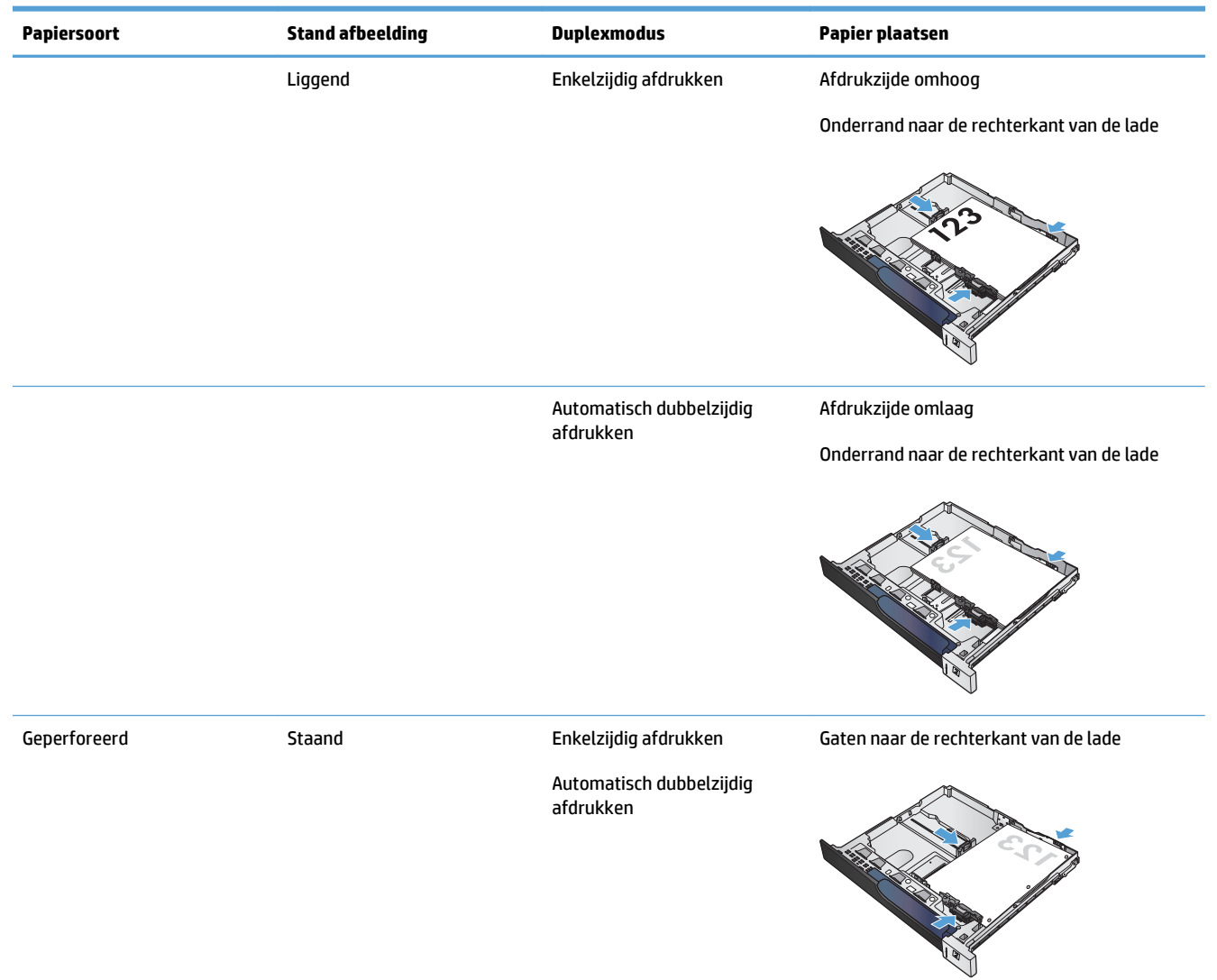

## **Lade 2 vullen**

**1.** Open de lade.

**OPMERKING:** Open de lade niet als deze in gebruik is.

**2.** Stel de geleiders voor de papierbreedte en -lengte in door de vergrendeling van elk van de geleiders in te drukken en de geleiders op te schuiven tot het formaat van het papier dat u gebruikt.

**3.** Plaats het papier in de lade. Zorg ervoor dat de geleiders de stapel papier net raken zonder dat de stapel gaat opbollen.

**OPMERKING:** Plaats niet te veel papier in de lade om storingen te voorkomen. Let erop dat de bovenkant van de stapel niet boven de indicator voor de maximale stapelhoogte uitkomt.

**OPMERKING:** Als de lade niet goed wordt ingesteld, kan tijdens het afdrukken een foutbericht verschijnen of kan het papier vastlopen.

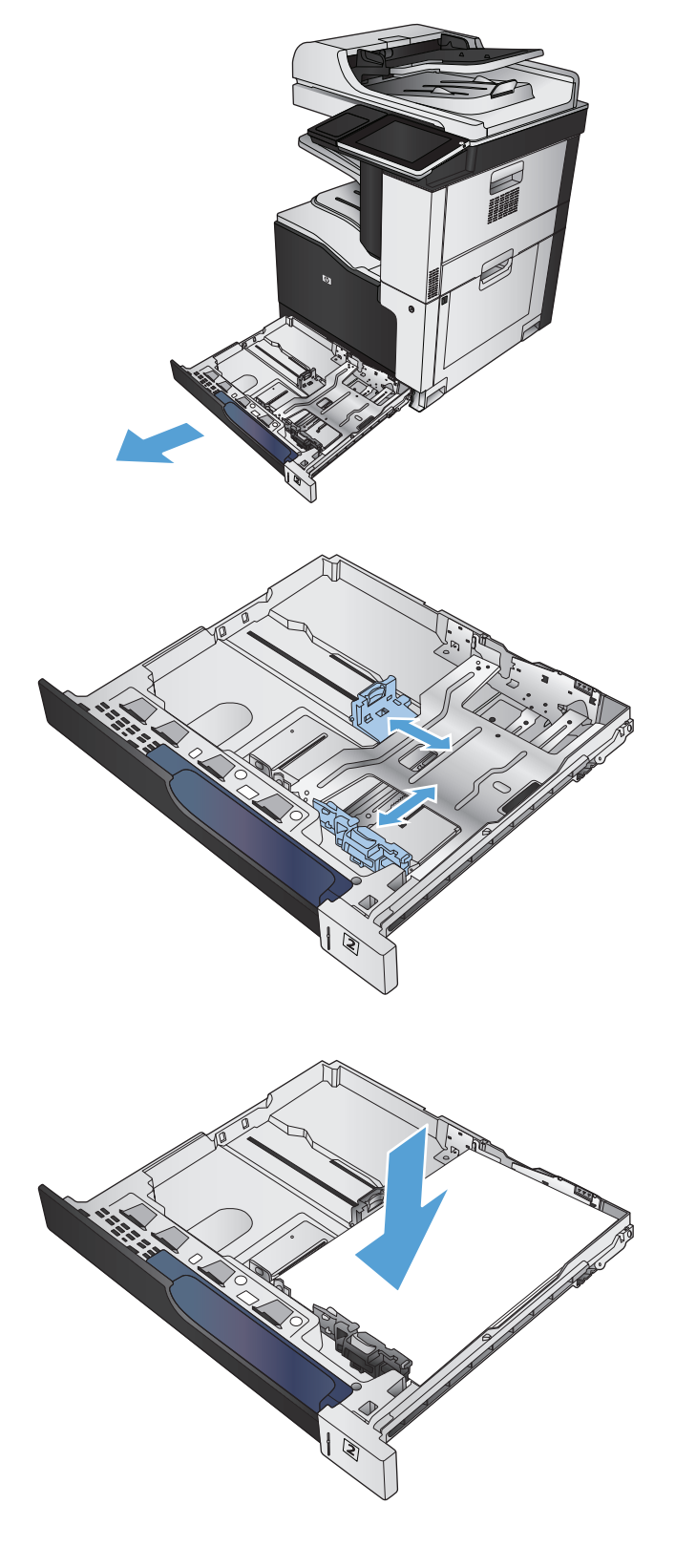

**4.** Sluit de lade.

- **5.** Op het bedieningspaneel wordt de soort en het formaat van het papier voor de lade weergegeven. Als de configuratie niet juist is, volgt u de instructies op het bedieningspaneel om het formaat of de soort te wijzigen.
- **6.** Voor papier van afwijkend formaat moet u de X- en Y-afmetingen opgeven wanneer daarom wordt gevraagd op het bedieningspaneel.

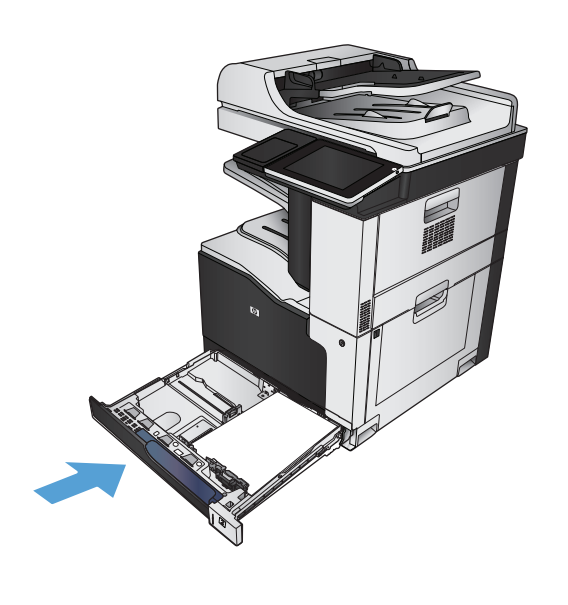

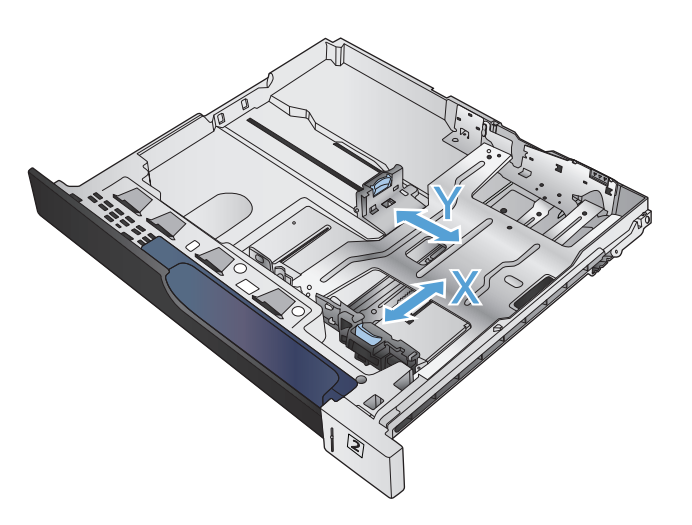

### **Automatische papierdetectie (autodetectiemodus)**

De automatische detectie van de papiersoort werkt alleen als een lade is ingesteld op Elk soort of normaal papier.

Nadat papier is opgepakt uit de lade, wordt gedetecteerd of het transparanten zijn en worden het papiergewicht en het glansniveau gedetecteerd.

Als u zelf wilt bepalen welke papiersoort wordt gebruikt, selecteert u een specifieke papiersoort in de taak of configureert u de lade voor een specifieke papiersoort.

### **Instellingen autodetectie**

- 1. Raak in het beginscherm van het bedieningspaneel de knop Beheer aan.
- **2.** Open de volgende menu's:
	- Algemene instellingen
	- Afdrukkwaliteit
	- Autodetectie-instellingen
- **3.** Selecteer een van de modi voor automatische detectie.

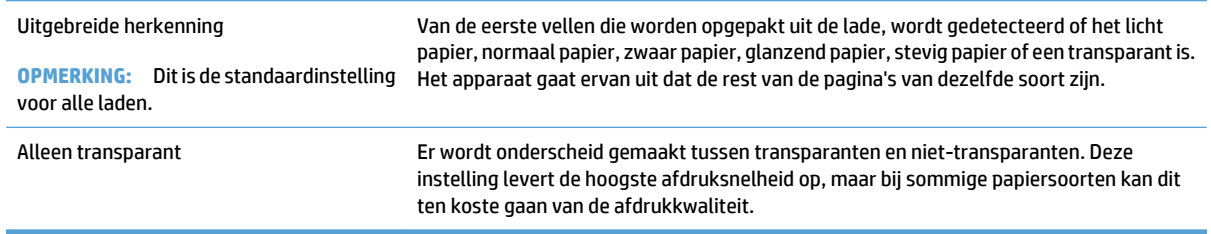

## <span id="page-56-0"></span>**Laden voor 500 vel**

## **Ladecapaciteit en afdrukstand van het papier**

Plaats niet te veel papier in de laden om storingen te voorkomen. Let erop dat de bovenkant van de stapel niet boven de indicator voor de maximale hoogte uitkomt. Vul de lade tot minder dan de helft van de indicatoren bij kort/smal of zwaar/glanzend papier.

#### **Tabel 3-6 500 vel ladecapaciteit**

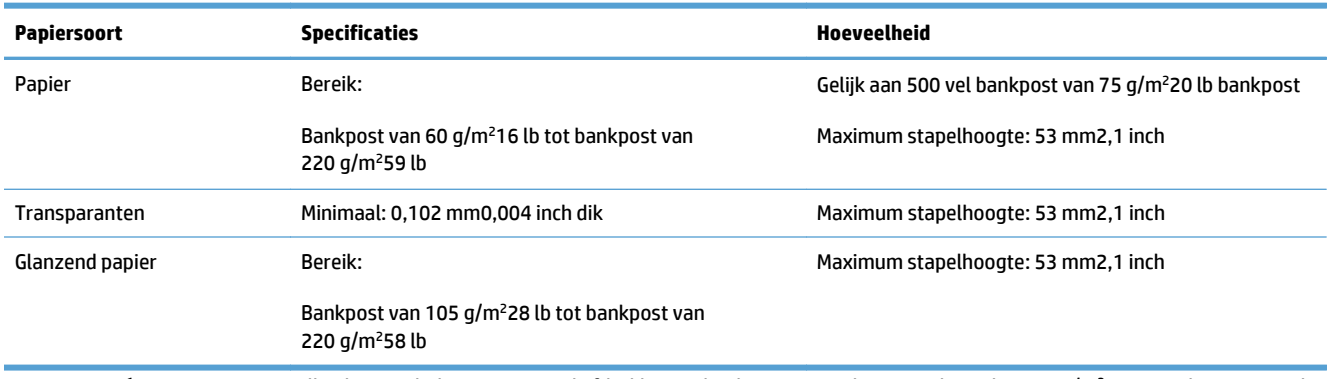

<sup>1</sup> In sommige gevallen kunnen laden voor 500 vel afdrukken op bankpostpapier dat zwaarder is dan 220 g/m<sup>2</sup> maar HP kan een goed resultaat niet garanderen.

#### **Tabel 3-7 500 vel lade afdrukstand van het papier**

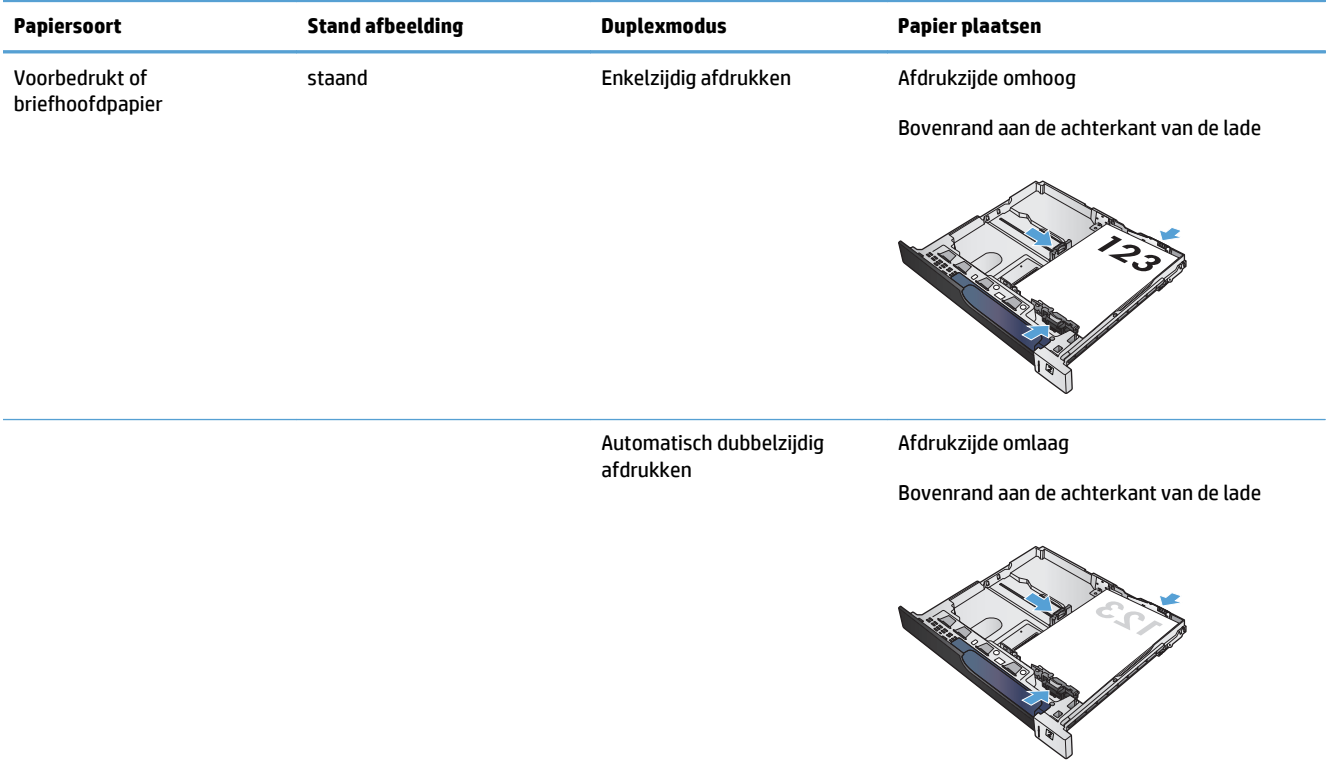

#### **Tabel 3-7 500 vel lade afdrukstand van het papier (vervolg)**

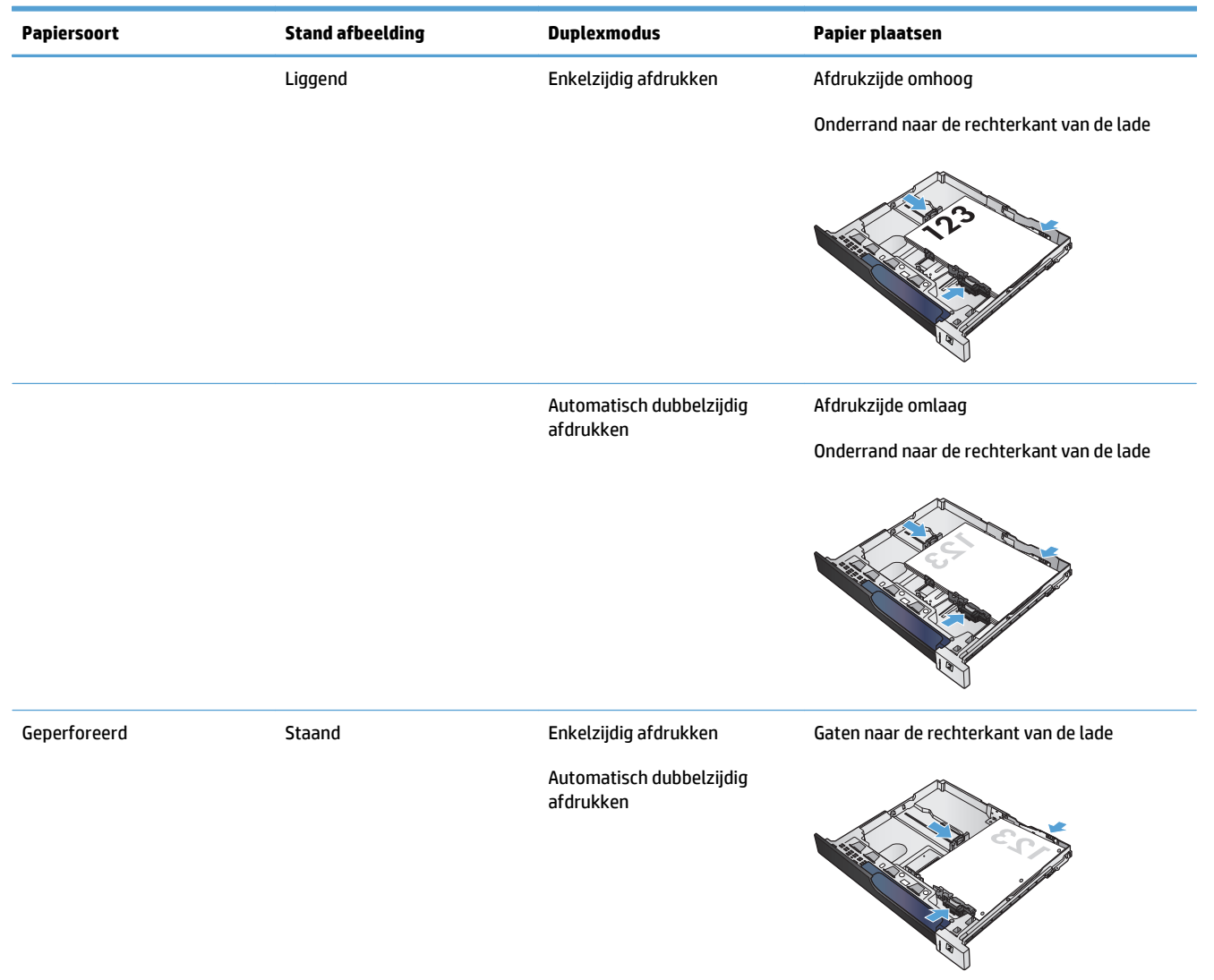

### **Papier plaatsen in laden voor 500 vel**

**1.** Open de lade.

**OPMERKING:** Open de lade niet als deze in gebruik is.

**2.** Stel de geleiders voor de papierbreedte en -lengte in door de vergrendeling van elk van de geleiders in te drukken en de geleiders op te schuiven tot het formaat van het papier dat u gebruikt.

**3.** Plaats het papier in de lade. Zorg ervoor dat de geleiders de stapel papier net raken zonder dat de stapel gaat opbollen.

**OPMERKING:** Plaats niet te veel papier in de lade om storingen te voorkomen. Let erop dat de bovenkant van de stapel niet boven de indicator voor de maximale stapelhoogte uitkomt.

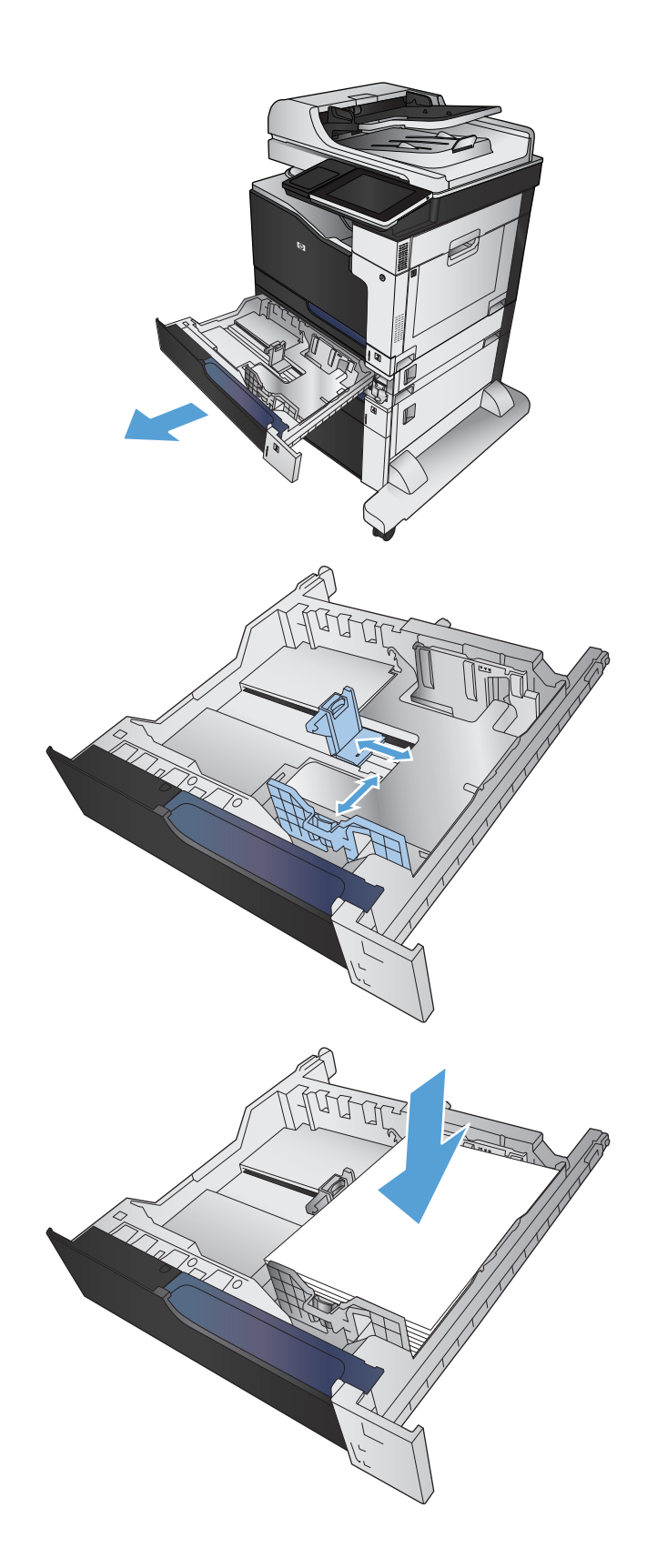

- **5.** Op het bedieningspaneel wordt de soort en het formaat van het papier voor de lade weergegeven. Als de configuratie niet juist is, volgt u de instructies op het bedieningspaneel om het formaat of de soort te wijzigen.
- **6.** Voor papier van afwijkend formaat moet u de X- en Y-afmetingen opgeven wanneer daarom wordt gevraagd op het bedieningspaneel.

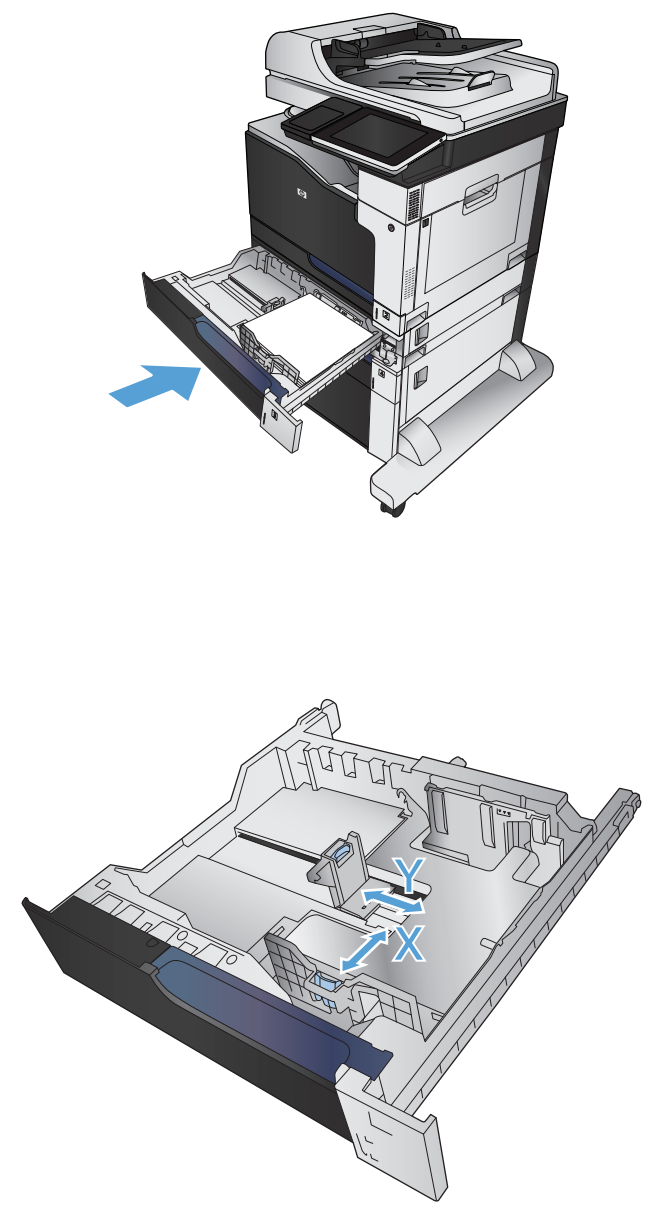

### **Automatische papierdetectie (autodetectiemodus)**

De automatische detectie van de papiersoort werkt alleen als een lade is ingesteld op Elk soort of normaal papier.

Nadat papier is opgepakt uit de lade, wordt gedetecteerd of het transparanten zijn en worden het papiergewicht en het glansniveau gedetecteerd.

Als u zelf wilt bepalen welke papiersoort wordt gebruikt, selecteert u een specifieke papiersoort in de taak of configureert u de lade voor een specifieke papiersoort.

### **Instellingen autodetectie**

- **1.** Raak in het beginscherm van het bedieningspaneel de knop Beheer aan.
- **2.** Open de volgende menu's:
	- Algemene instellingen
	- Afdrukkwaliteit
	- Autodetectie-instellingen

#### **3.** Selecteer een van de modi voor automatische detectie.

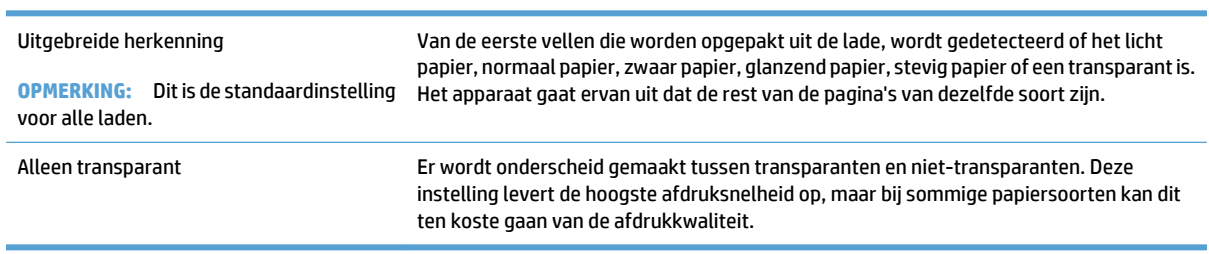

## <span id="page-61-0"></span>**Lade met hoge capaciteit voor 3500 vel**

### **Hoge capaciteit voor 3500 vel invoercapaciteit en afdrukstand van het papier**

Plaats niet te veel papier in de laden om storingen te voorkomen. Let erop dat de bovenkant van de stapel niet boven de indicator voor de maximale hoogte uitkomt. Vul de lade tot minder dan de helft van de indicatoren bij kort/smal of zwaar/glanzend papier.

#### **Tabel 3-8 hoge capaciteit voor 3500 vel invoerladecapaciteit**

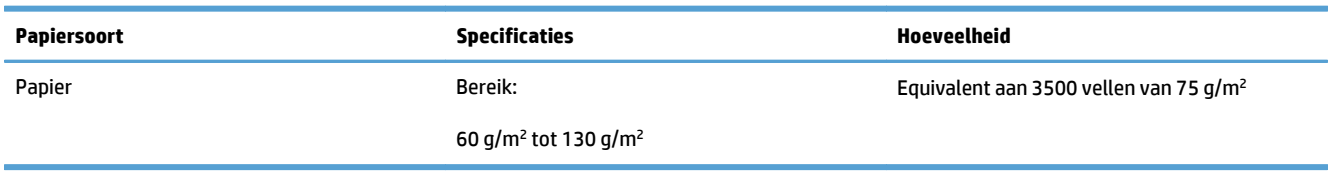

#### **Tabel 3-9 Afdrukstand van het papier voor invoerlade met hoge capaciteit voor 3500 vel**

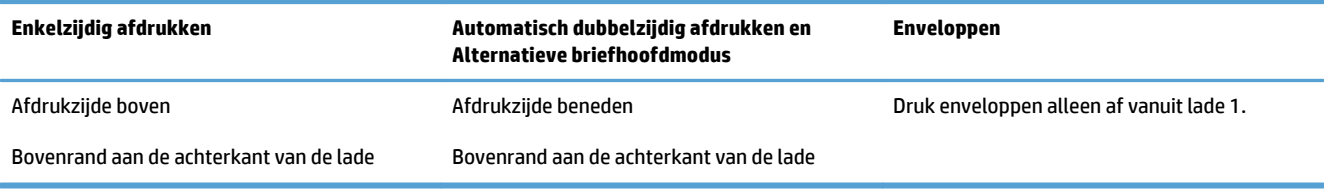

### **HP-invoerlade met hoge capaciteit voor 3500 vel**

De lade met hoge capaciteit voor 3500 ondersteunt alleen papierformaten A4 en Letter.

**1.** Open de linker en rechter zijden van de lade.

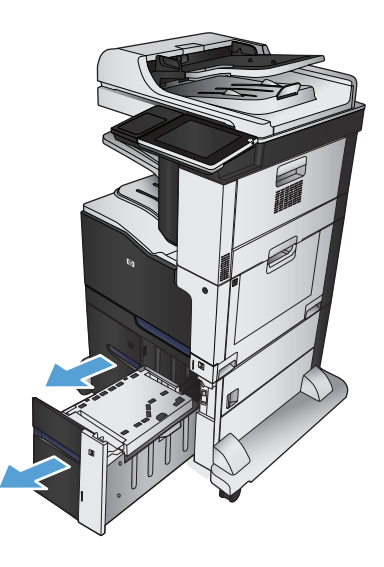

**2.** Zet aan beide zijden de papierformaathendel in het juiste formaat voor het papier dat u gebruikt.

**3.** Vul beide zijden van de lade met volledige papierstapels. De rechter zijde kan 1500 vel papier bevatten. De linker zijde kan 2000 vel papier bevatten.

**OPMERKING:** Vul voor de beste resultaten met volledige papierstapels. Verdeel de riemen niet in kleinere delen.

**4.** Sluit de papiergeleiders aan de linker en rechter zijde.

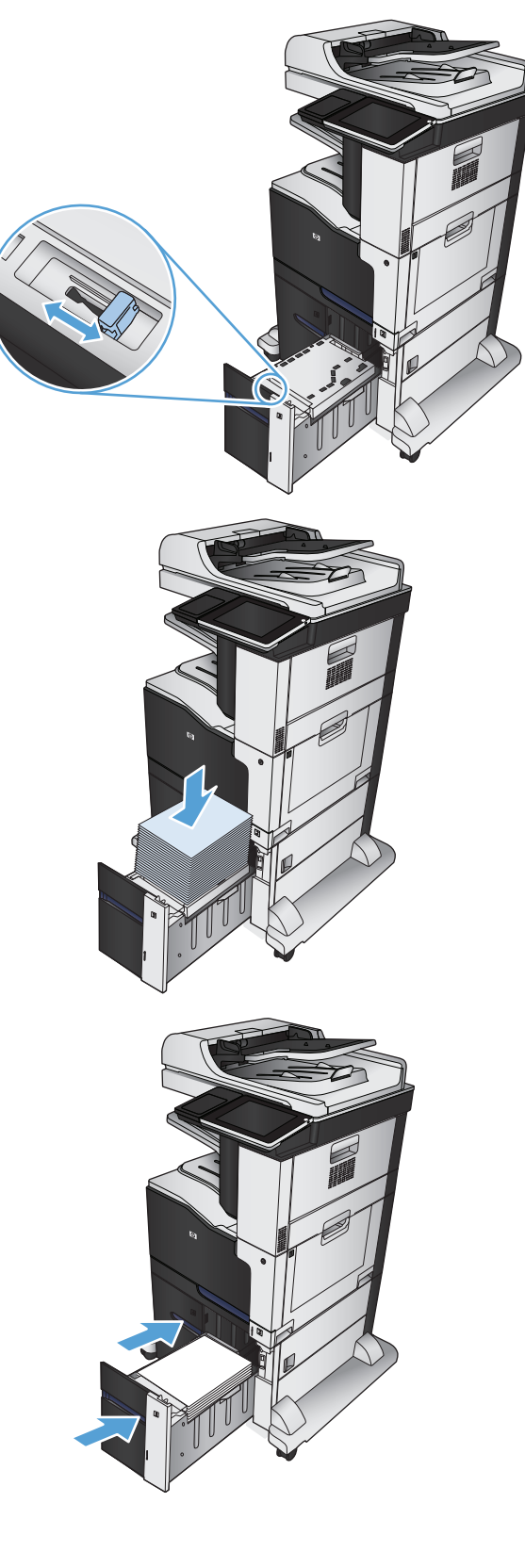

## <span id="page-63-0"></span>**Standaard uitvoerbak**

De standaarduitvoerbak kan maximaal 500 vel papier met een gewicht van 75 g/m<sup>2</sup> bevatten.

## **Nietmachine/stapelaar (alleen z and z+-modellen)**

Met de nietmachine/stapelaar kunnen taken van maximaal 30 vel van 75 g/m<sup>2</sup> papier worden geniet. De nietmachine/stapelaar kan maximaal 500 vel papier bevatten. Met de nietmachine kunnen de volgende formaten worden geniet:

- A3 (staande afdrukstand)
- $\bullet$  A4
- B4 (staande afdrukstand)
- B5 (liggende afdrukstand)
- Ledger (staande afdrukstand)
- Legal (staande afdrukstand)
- **Letter**

Het papiergewicht kan variëren van 60 tot 120 g/m2. Zwaarder papier heeft mogelijk een nietlimiet van minder dan 30 vel.

Als de taak uit slechts één vel of uit meer dan 30 vel bestaat, wordt de taak wel naar de bak geleid maar niet geniet.

De stapelaar ondersteunt alleen papier. Probeer geen andere soorten afdrukmateriaal zoals enveloppen, transparanten of etiketten te nieten.

Om de standaardlocatie van het nieten op de pagina te configureren, gebruikt u de volgende procedure:

- **1.** Raak in het beginscherm van het bedieningspaneel de knop Beheer aan.
- **2.** Open de volgende menu's:
	- Instellingen nietmachine/stapelaar
	- Nieten
- **3.** Selecteer een locatie voor het nieten uit de lijst van opties en raak vervolgens de knop Opslaan aan. De volgende opties zijn beschikbaar:
	- Geen
	- Links- of rechtsboven

*C* OPMERKING: Bij documenten met een staande afdrukstand komt het nietje in de linker bovenhoek. Bij documenten met een liggende afdrukstand komt het nietje in de rechter bovenhoek.

- Linksboven
- **Rechtsboven**

# **4 Onderdelen, benodigdheden en accessoires**

- [Onderdelen, accessoires en benodigdheden bestellen](#page-65-0)
- [Beleid van HP ten aanzien van benodigdheden van derden](#page-66-0)
- [Anti-namaakwebsite van HP](#page-67-0)
- [Afdrukken wanneer een tonercartridge het einde van de geschatte levensduur heeft bereikt](#page-68-0)
- [Hiermee kunt u de opties Instellingen Vrijwel leeg op het bedieningspaneel in- of uitschakelen](#page-69-0)
- [Zelfreparatie-onderdelen voor de klant](#page-70-0)
- [Accessoires](#page-73-0)
- [Tonercartridges](#page-74-0)
- [Tonerafvaleenheid](#page-79-0)
- [Nieten \(alleen nietmodellen\)](#page-82-0)

## <span id="page-65-0"></span>**Onderdelen, accessoires en benodigdheden bestellen**

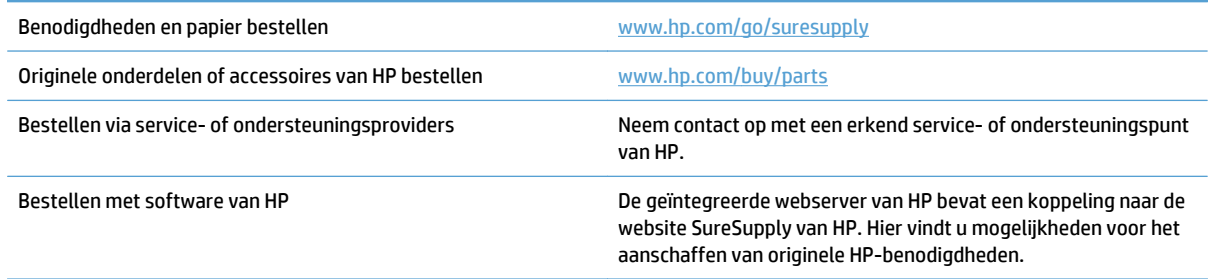

## <span id="page-66-0"></span>**Beleid van HP ten aanzien van benodigdheden van derden**

HP Company raadt het gebruik af van nieuwe of opnieuw gevulde tonercartridges die niet afkomstig zijn van HP.

**The OPMERKING:** Het gebruik van tonercartridges die niet van HP zijn, of het gebruik van nagevulde tonercartridges in printerproducten van HP heeft geen invloed op de garantie die aan de klant is gegeven of op ondersteuningsovereenkomsten van HP die met de klant zijn afgesloten. Als problemen met of schade aan het product echter toe te wijzen zijn aan het gebruik van een tonercartridge die niet van HP is of een bijgevulde tonercartridge, brengt HP de standaard arbeids- en materiaalkosten in rekening voor de reparatie van het product voor de betreffende problemen of schade.

## <span id="page-67-0"></span>**Anti-namaakwebsite van HP**

Ga naar [www.hp.com/go/anticounterfeit](http://www.hp.com/go/anticounterfeit) wanneer u een tonercartridge van HP hebt geïnstalleerd en er een melding op het bedieningspaneel verschijnt dat de cartridge niet van HP is. HP helpt u te bepalen of de desbetreffende cartridge een echt HP-product is en stappen te ondernemen om het probleem op te lossen.

In de volgende gevallen hebt u mogelijk te maken met een tonercartridge die niet van HP is:

- Op de statuspagina voor benodigdheden wordt aangegeven dat een artikel van een andere fabrikant dan HP is geïnstalleerd.
- U ondervindt een groot aantal problemen bij het gebruik van de cartridge.
- De cartridge ziet er anders uit dan gebruikelijk (de verpakking is bijvoorbeeld anders dan die van HP).

## <span id="page-68-0"></span>**Afdrukken wanneer een tonercartridge het einde van de geschatte levensduur heeft bereikt**

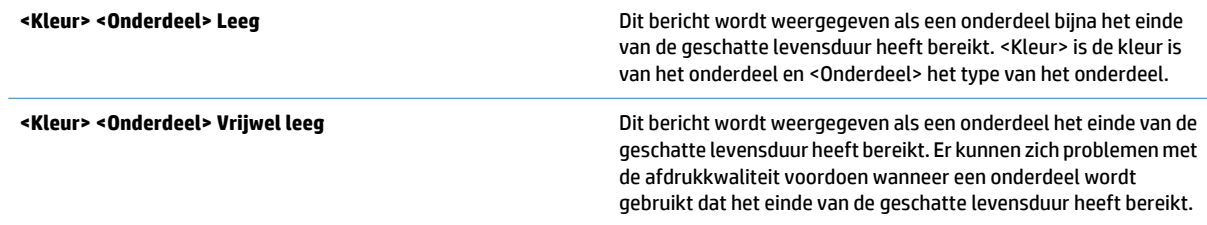

## <span id="page-69-0"></span>**Hiermee kunt u de opties Instellingen Vrijwel leeg op het bedieningspaneel in- of uitschakelen**

U kunt de standaardinstellingen op elk moment in- of uitschakelen en u hoeft deze niet opnieuw in te schakelen wanneer u een nieuwe cartridge installeert.

- **1.** Raak in het beginscherm van het bedieningspaneel de knop Beheer aan.
- **2.** Open de volgende menu's:
	- Benodigdheden beheren
	- Instellingen benodigdheden
- **3.** Kies een van de volgende opties:
	- Zwarte printcassette
	- Kleurenprintcass
	- Transferkit
	- Fuserkit
	- Documentinvoerkit
- **4.** Voer een van de volgende handelingen uit:
	- Selecteer de optie Stoppen om in te stellen dat het apparaat niet meer afdrukt (ook geen faxberichten) totdat u de cartridge vervangt.
	- Selecteer de optie Vragen om door te gaan om in te stellen dat het apparaat niet meer afdrukt (ook geen faxberichten) en u vraagt de cartridge te vervangen. U kunt het bericht ter kennisgeving aannemen en doorgaan met afdrukken.
	- Selecteer de optie Doorgaan om in te stellen dat er een waarschuwing verschijnt wanneer de cartridge bijna leeg is, maar het apparaat wel blijft afdrukken.

*M* OPMERKING: met de instelling Doorgaan kan er gewoon worden afgedrukt (zonder dat u iets hoeft te doen) wanneer een onderdeel vrijwel leeg is. Dit kan leiden tot een onacceptabele afdrukkwaliteit.

Als u de optie Stoppen of Vragen om door te gaan selecteert, houdt het apparaat op met afdrukken als de drempelwaarde Vrijwel leeg wordt bereikt. Nadat u de cartridge hebt vervangen, hervat het apparaat automatisch het afdrukken.

Wanneer het apparaat is ingesteld op de optie Stoppen of Vragen om door te gaan, is er enig risico dat faxberichten niet worden afgedrukt wanneer het apparaat het afdrukken hervat. Dit kan gebeuren als het apparaat tijdens het wachten meer faxberichten heeft ontvangen dan in het geheugen kunnen worden opgeslagen.

Het apparaat kan faxberichten zonder onderbreking afdrukken wanneer de drempelwaarde Vrijwel leeg is bereikt, als u de optie Doorgaan voor kleur- en zwart-witcartridges selecteert, maar de afdrukkwaliteit kan afnemen.

Als een HP-onderdeel vrijwel leeg is, is de Premium Protection Warranty van HP voor het desbetreffende onderdeel beëindigd.

## <span id="page-70-0"></span>**Zelfreparatie-onderdelen voor de klant**

De volgende onderdelen voor zelfreparatie zijn beschikbaar voor uw apparaat.

- Onderdelen die zijn gemarkeerd met **Verplicht** kunnen door de klant zelf worden geïnstalleerd. U kunt de reparatie ook laten uitvoeren door servicemedewerkers van HP maar dan worden kosten in rekening gebracht. Voor deze onderdelen wordt onder uw HP-productgarantie geen ondersteuning ter plekke of reparatie in de werkplaats aangeboden.
- Onderdelen die zijn gemarkeerd met **Optioneel** kunnen tijdens de garantieperiode van het apparaat op uw verzoek zonder bijkomende kosten worden geïnstalleerd door servicemedewerkers van HP.

**OPMERKING:** Ga naar [www.hp.com/go/customerselfrepair/lj700colorMFPM775](http://www.hp.com/go/customerselfrepair/lj700colorMFPM775) voor meer informatie.

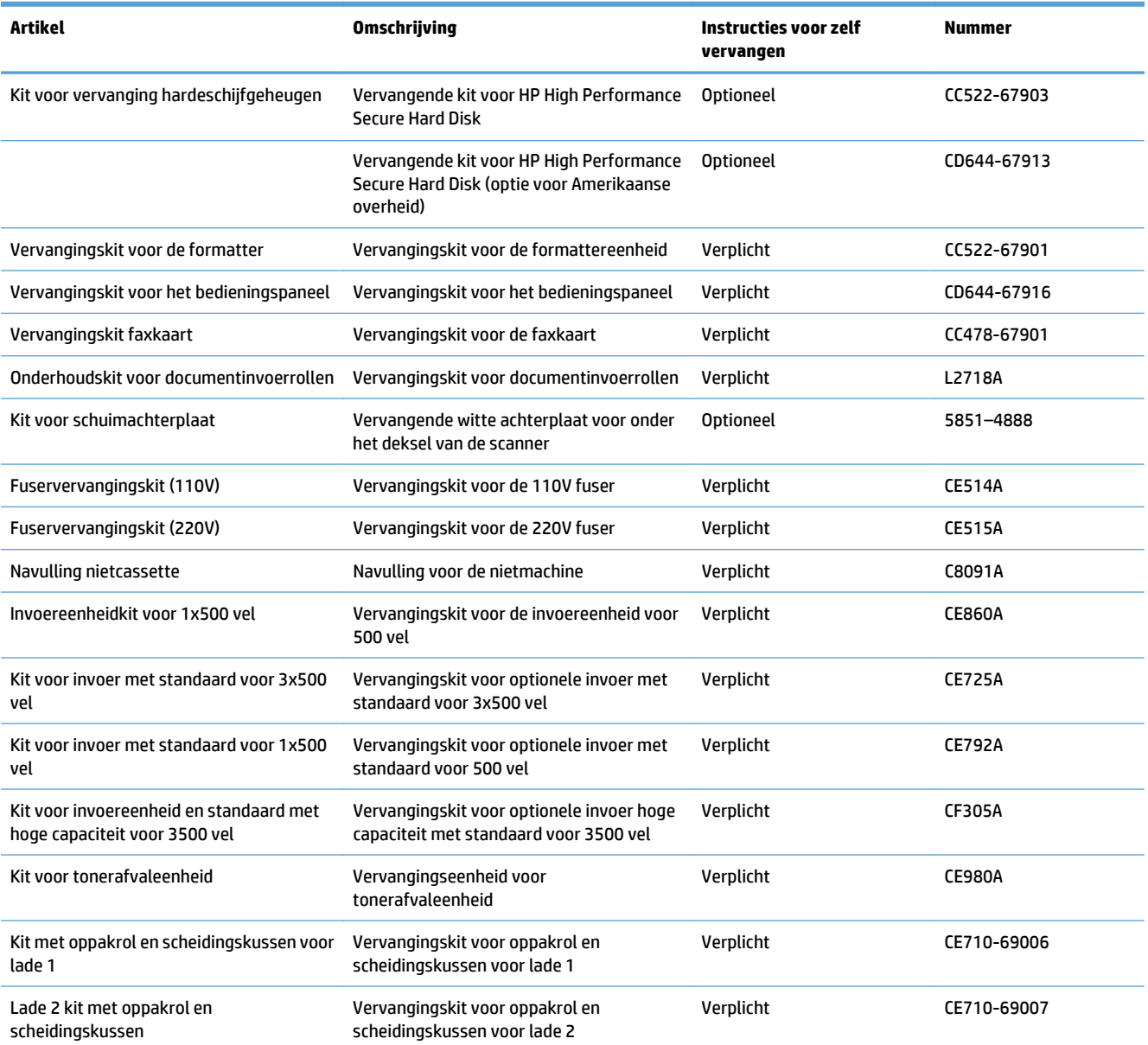

#### **Tabel 4-1 Zelfreparatie-onderdelen voor de klant**

### **Tabel 4-1 Zelfreparatie-onderdelen voor de klant (vervolg)**

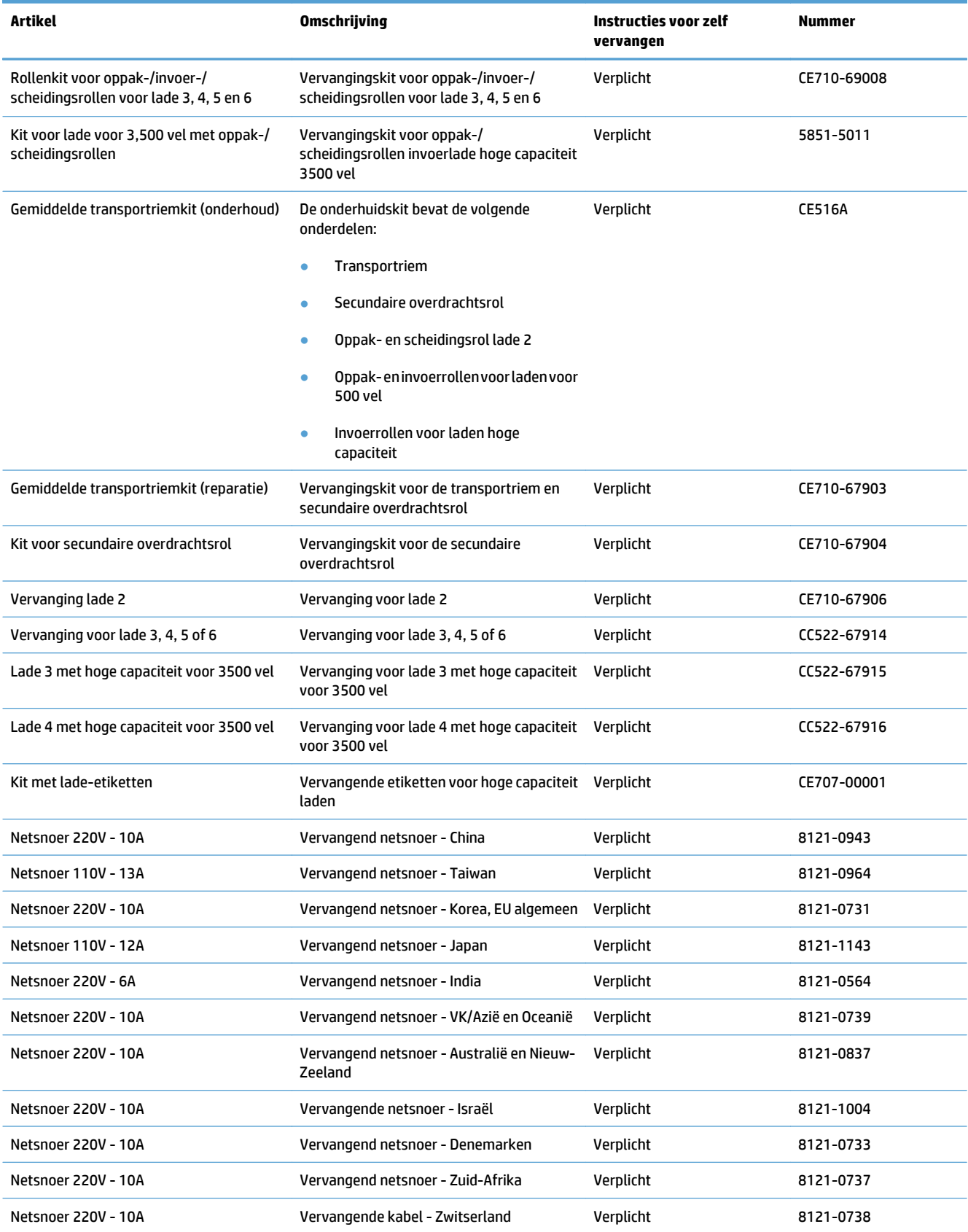
#### **Tabel 4-1 Zelfreparatie-onderdelen voor de klant (vervolg)**

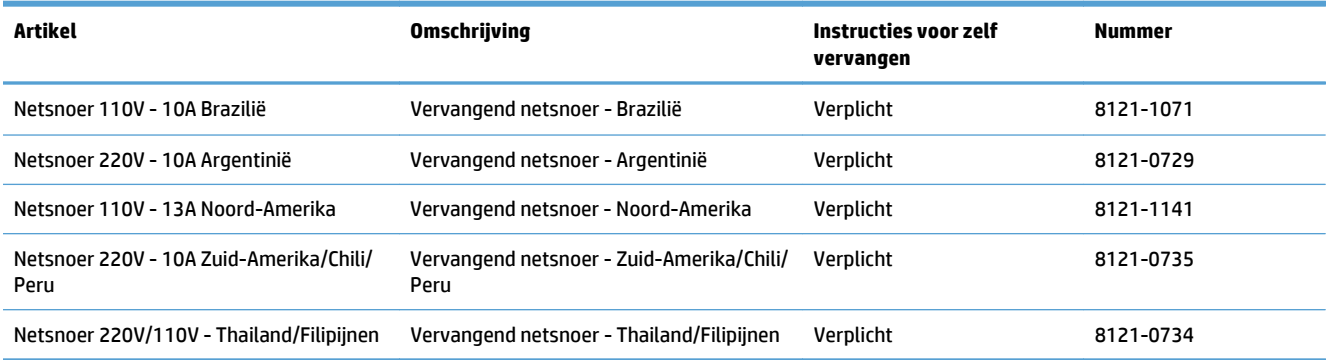

# **Accessoires**

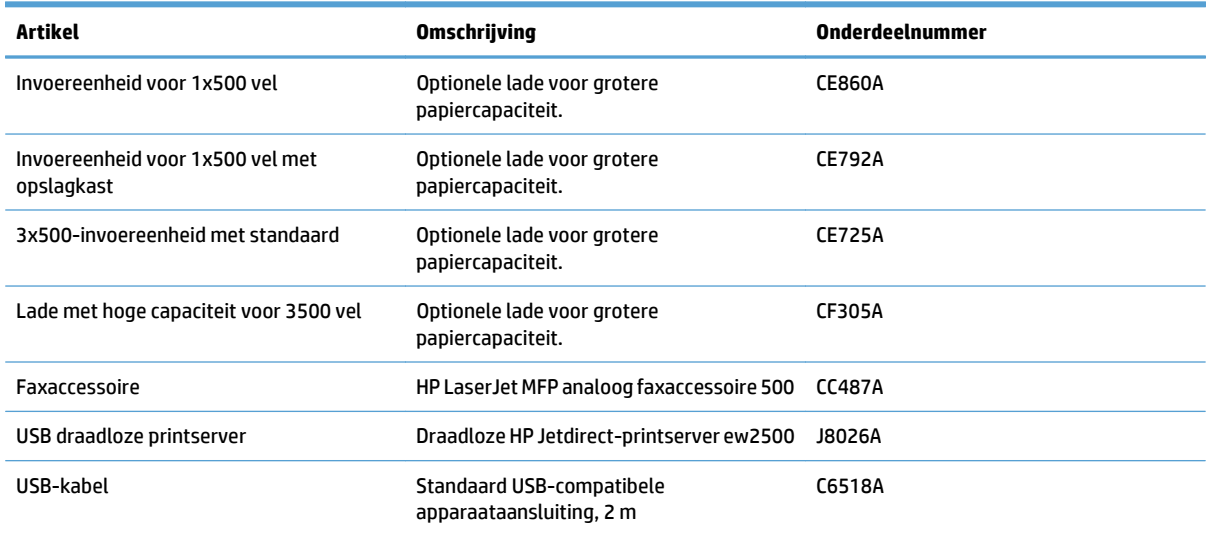

# **Tonercartridges**

# **Afbeelding van tonercartridge**

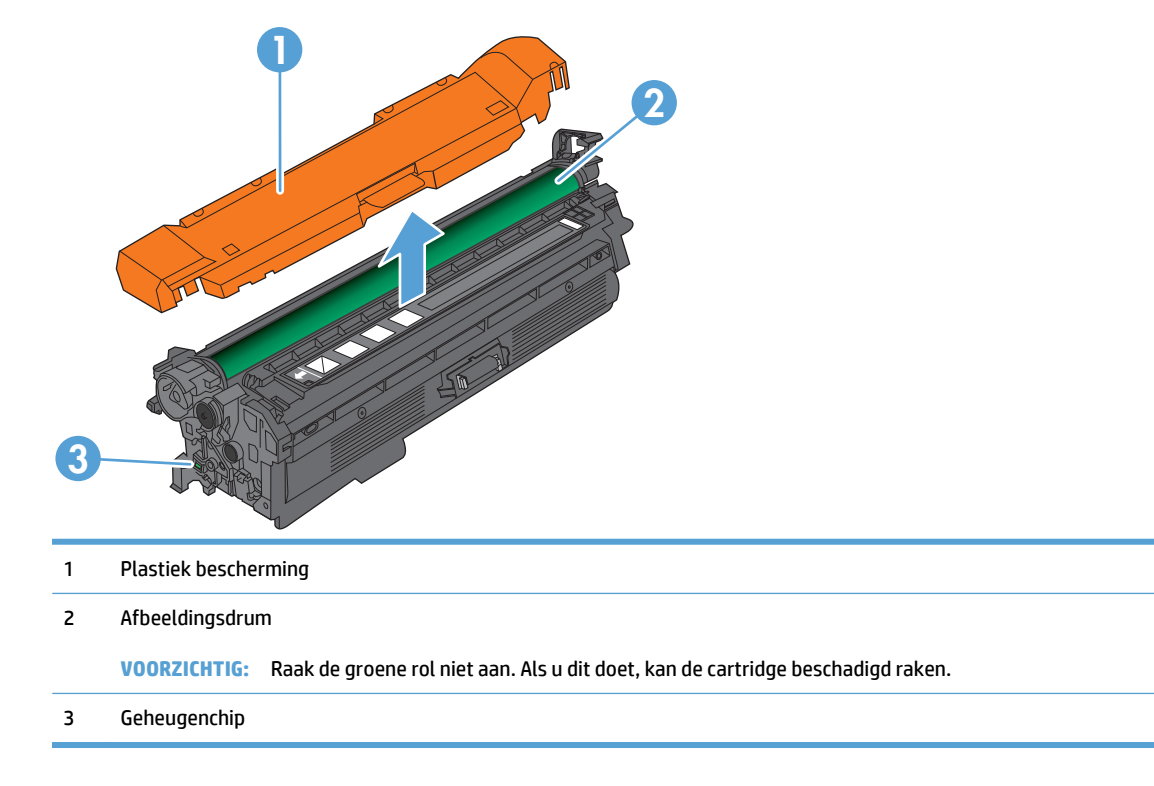

### **Informatie over tonercartridges**

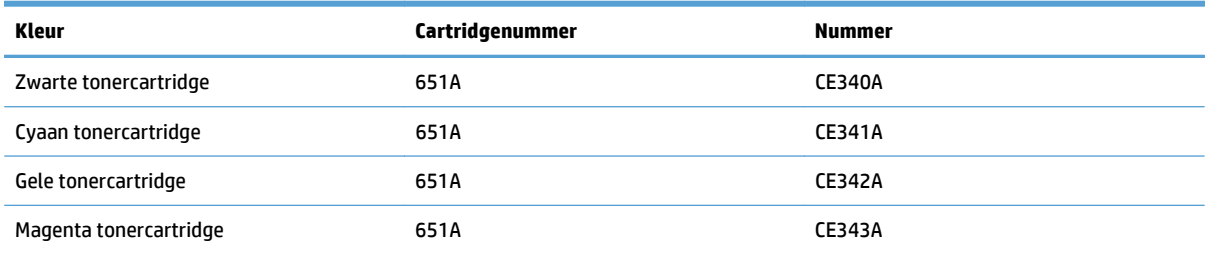

**Milieuvriendelijke functies**: Recycle uw tonercartridges met behulp van het HP Planet Partners-programma voor retournering en recycling.

Meer informatie over benodigdheden vindt u op [www.hp.com/go/learnaboutsupplies](http://www.hp.com/go/learnaboutsupplies).

De informatie in dit document kan zonder voorafgaande kennisgeving worden gewijzigd. Ga voor de meest recente informatie over benodigdheden naar [www.hp.com/go/lj700colorMFPM775\\_manuals](http://www.hp.com/go/lj700colorMFPM775_manuals).

#### **Tonercartridges recyclen**

Plaats de gebruikte tonercartridge in de doos waarin u de nieuwe cartridge hebt ontvangen om deze te recyclen. Stuur het gebruikte onderdeel met het bijgesloten retouretiket naar HP voor recycling. Voor informatie over hergebruik raadpleegt u de gids voor hergebruik die bij elk nieuw onderdeel van HP wordt geleverd.

#### **Bewaren van tonercartridges**

Haal de tonercartridge pas uit de verpakking wanneer u klaar bent om deze te gebruiken.

**VOORZICHTIG:** stel de tonercartridge niet langer dan enkele minuten bloot aan licht. Zo voorkomt u beschadiging van de cartridge. Dek de groene afbeeldingsdrum af als de tonercartridge voor langere tijd uit het apparaat wordt verwijderd.

#### **Beleid van HP ten aanzien van tonercartridges die niet van HP zijn**

HP Company raadt het gebruik af van nieuwe of opnieuw gevulde tonercartridges die niet afkomstig zijn van HP.

**<sup>2</sup> OPMERKING:** Beschadigingen door een tonercartridge die niet van HP is, vallen niet onder de garantie en serviceovereenkomsten van HP.

### **De tonercartridges vervangen**

Het product gebruikt vier kleuren en heeft voor elke kleur een afzonderlijke tonercartridge: zwart (K), magenta (M), cyaan (C) en geel (Y).

- **A VOORZICHTIG:** Als er toner op uw kleding komt, veegt u dit af met een droge doek en wast u de kleding in koud water. Met warm water wordt de toner in de stof opgenomen.
- **<sup>27</sup> OPMERKING:** In de verpakking van de tonercartridge vindt u informatie over hergebruik van gebruikte cartridges.
- **1.** Open de voorklep. Controleer of de klep volledig is geopend.

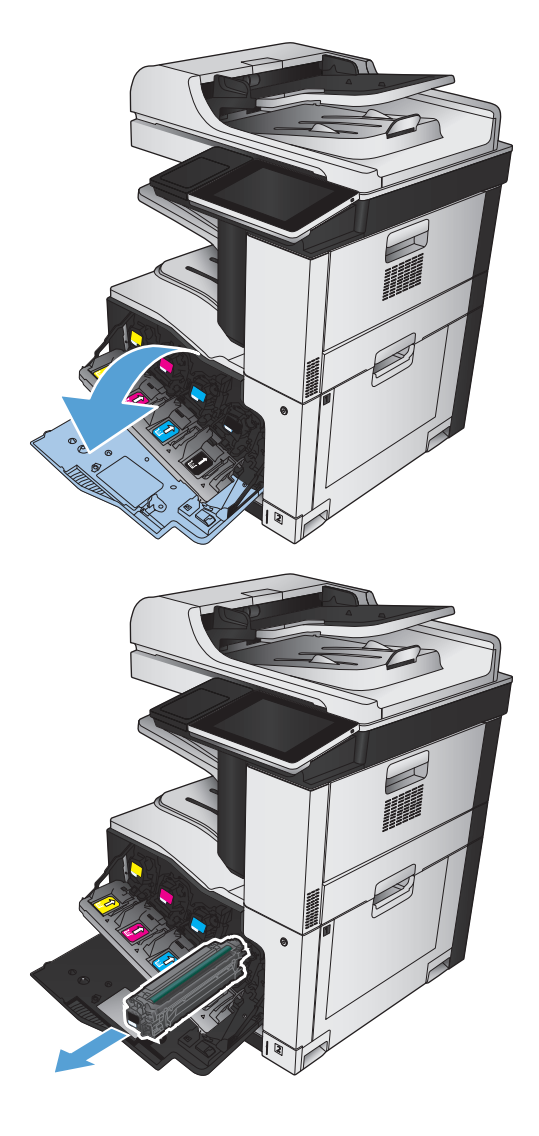

**2.** Trek de gebruikte tonercartridge aan de greep uit het apparaat.

**3.** Haal de nieuwe tonercartridge uit de verpakking.

**4.** Pak beide uiteinden van de tonercartridge vast en verdeel de toner in de tonercartridge door voorzichtig heen en weer te schudden.

**5.** Verwijder de plastic bescherming van de tonercartridge.

> **VOORZICHTIG:** Vermijd langdurige blootstelling aan licht.

**VOORZICHTIG:** Raak de groene roller niet aan. Hierdoor kunt u de cartridge beschadigen.

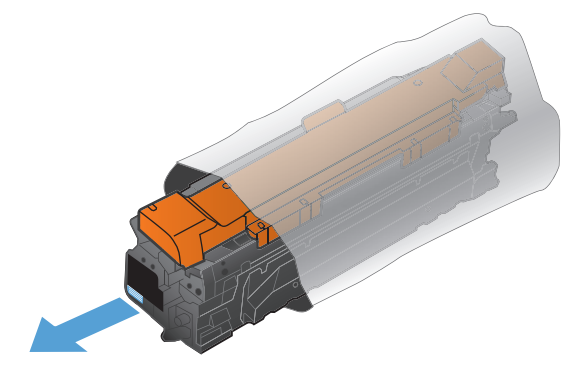

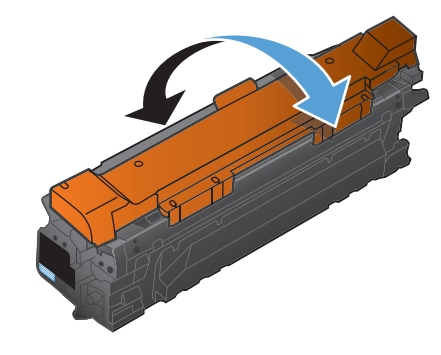

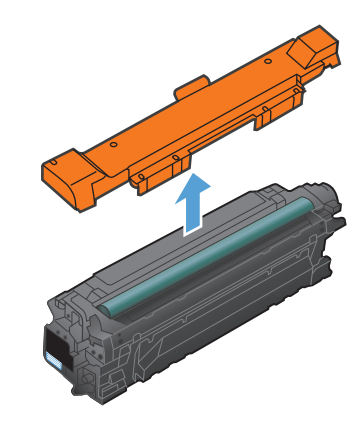

**6.** Lijn de tonercartridge uit met de houder en schuif de tonercartridge in het product totdat u een klik hoort.

**7.** Sluit de voorklep.

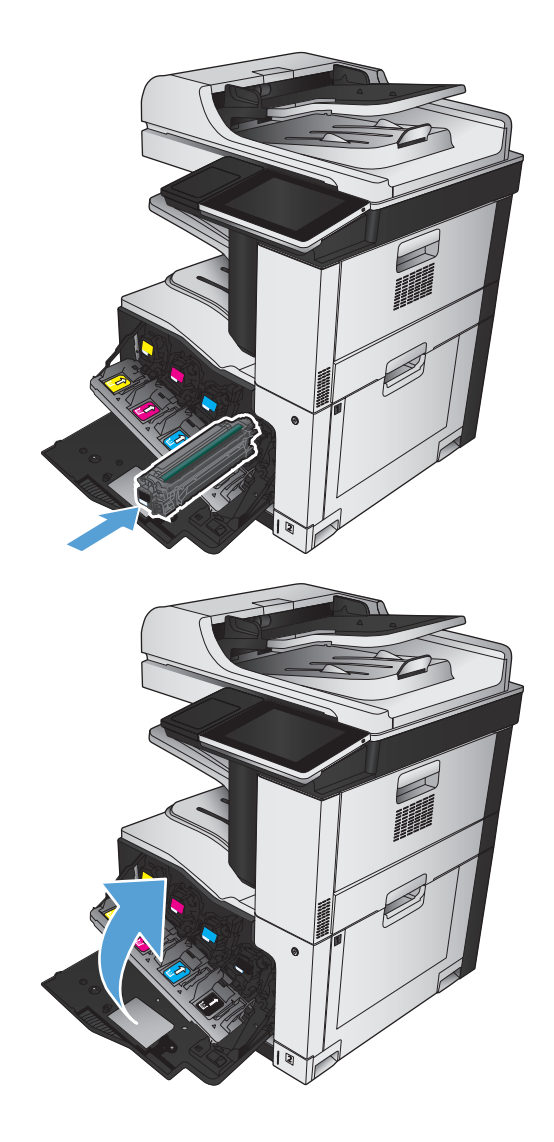

# **Tonerafvaleenheid**

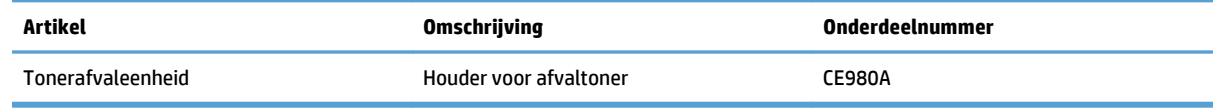

Ga naar [www.hp.com/go/learnaboutsupplies](http://www.hp.com/go/learnaboutsupplies) voor meer informatie.

### **De tonerafvaleenheid vervangen**

Vervang de tonerafvaleenheid wanneer daarvoor een bericht op het bedieningspaneel wordt weergegeven.

- **<sup>2</sup> OPMERKING:** De tonerafvaleenheid is ontworpen voor eenmalig gebruik. Probeer niet de tonerafvaleenheid te legen en opnieuw te gebruiken. Doet u dit toch, dan kan toner worden gemorst in het apparaat, wat een verminderde afdrukkwaliteit tot gevolg kan hebben. Stuur de tonerafvaleenheid na gebruik terug naar het HP Planet Partners-programma voor hergebruik.
- **1.** Open de achterklep. Controleer of de klep volledig is geopend.

**2.** Pak de bovenkant van de tonerafvaleenheid vast en verwijder de eenheid uit het apparaat.

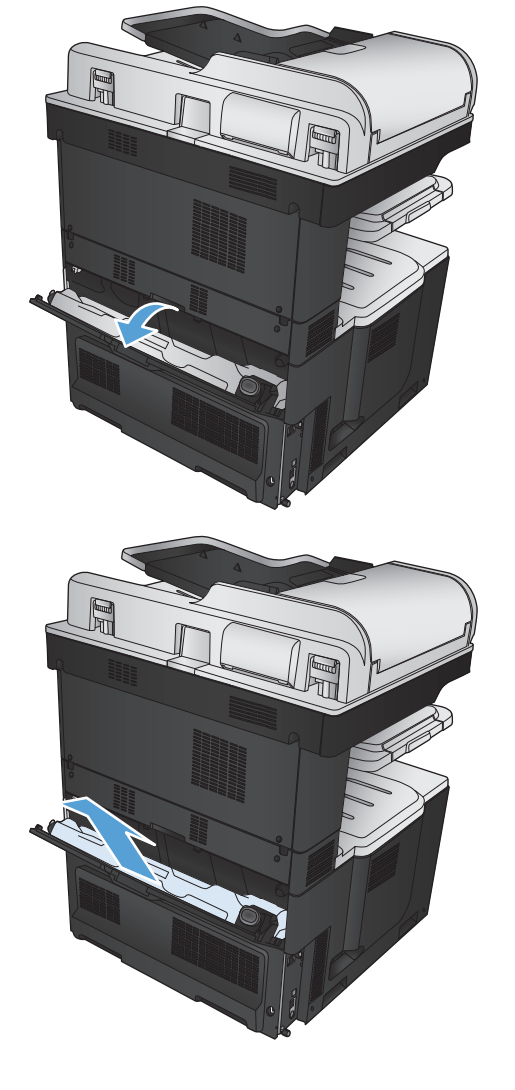

**3.** Plaats de meegeleverde dop over de opening aan de voorkant van de eenheid.

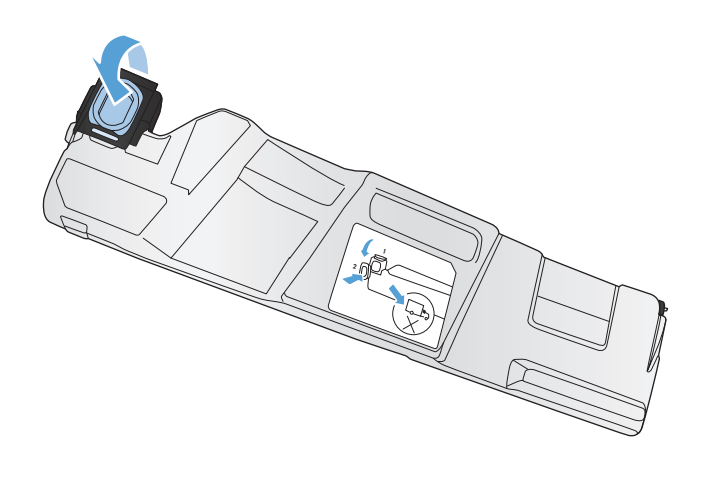

- 
- **4.** Haal de nieuwe tonerafvaleenheid uit de verpakking.

**5.** Plaats de nieuwe eenheid met de onderkant eerst in het apparaat en duw vervolgens tegen de bovenkant van de eenheid totdat deze op zijn plaats klikt.

**6.** Sluit de achterklep.

Als u de tonerafvaleenheid wilt recyclen, volgt u de instructies bij de nieuwe tonerafvaleenheid.

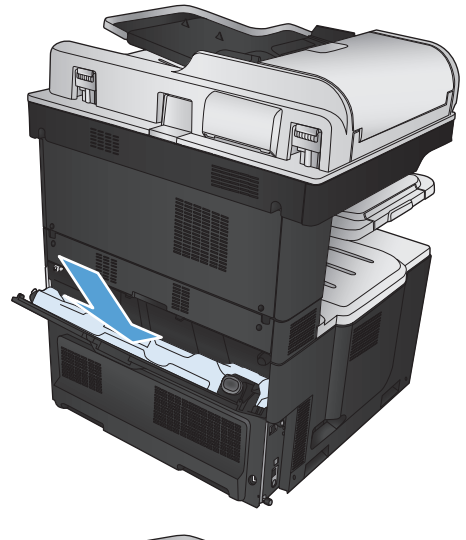

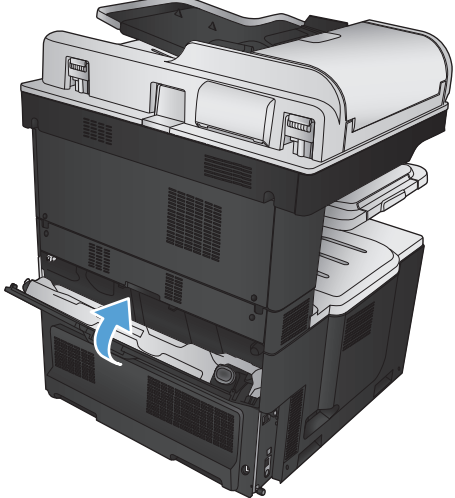

# **Nieten (alleen nietmodellen)**

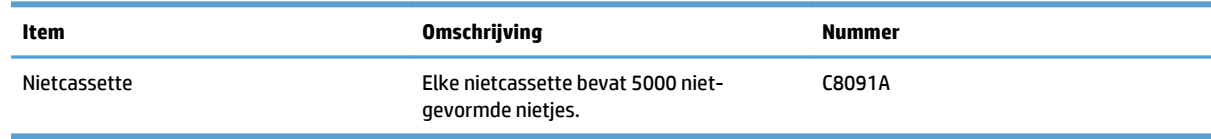

Ga naar [www.hp.com/go/learnaboutsupplies](http://www.hp.com/go/learnaboutsupplies) voor meer informatie.

# **Nietjes plaatsen**

**1.** Open de rechterbovenklep.

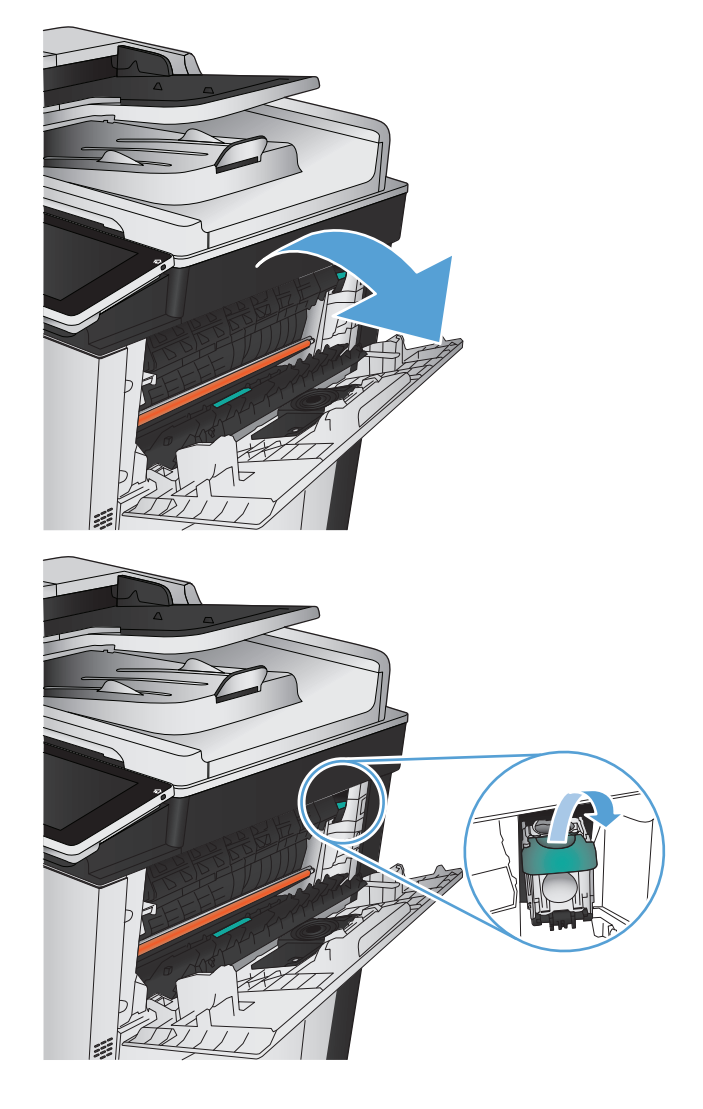

**2.** Trek de nietcassette recht omhoog om deze te verwijderen.

- **3.** Duw de nieuwe nietcassette in de opening. Duw de bovenkant van de nietcassette omlaag totdat deze op zijn plaats klikt.
- 

**4.** Sluit de rechterbovenklep.

# **5 Afdrukken**

- [Ondersteunde printerdrivers \(Windows\)](#page-85-0)
- [Instellingen van de afdruktaak wijzigen \(Windows\)](#page-87-0)
- [Instellingen van de afdruktaak wijzigen \(Mac OS X\)](#page-88-0)
- [Afdruktaken \(Windows\)](#page-89-0)
- [Afdruktaken \(Mac OS X\)](#page-114-0)
- [Geavanceerde afdruktaken \(Windows\)](#page-117-0)
- [Aanvullende afdruktaken \(Mac OS X\)](#page-119-0)
- [Afdrukken in kleur](#page-121-0)
- [Afdruktaken opslaan op het apparaat](#page-125-0)
- [Een taakscheidingspagina toevoegen \(Windows\)](#page-129-0)
- [HP ePrint gebruiken](#page-130-0)
- [De HP ePrint-software gebruiken](#page-131-0)
- [Apple AirPrint gebruiken](#page-132-0)
- [HP Smart Print gebruiken \(Windows\)](#page-134-0)
- [Gebruik van USB-printen met eenvoudige toegang](#page-135-0)

# <span id="page-85-0"></span>**Ondersteunde printerdrivers (Windows)**

Printerdrivers verschaffen toegang tot apparaatfuncties en zorgen ervoor dat de computer met het apparaat kan communiceren (via een printertaal). De volgende printerdrivers zijn beschikbaar op [www.hp.com/go/](http://www.hp.com/go/lj700colorMFPM775_software) [lj700colorMFPM775\\_software.](http://www.hp.com/go/lj700colorMFPM775_software)

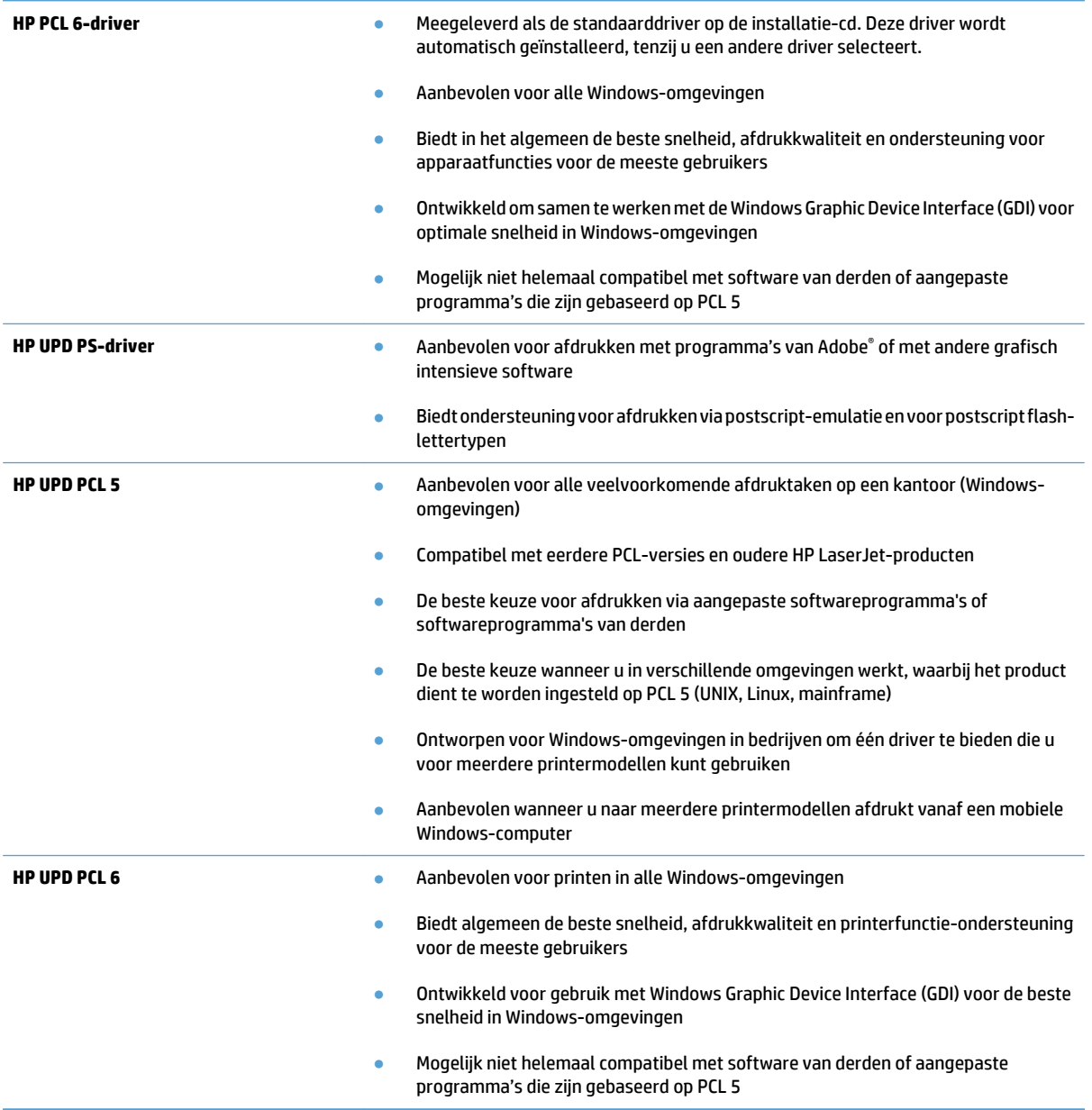

#### **HP Universal Print Driver (UPD)**

De HP Universal Print Driver (UPD) voor Windows is een driver die u vanaf elke locatie rechtstreeks toegang biedt tot vrijwel elk HP LaserJet-apparaat, zonder dat u afzonderlijke drivers hoeft te downloaden. De driver is gebaseerd op HP-printdrivertechnologie die zich in het verleden al heeft bewezen. Ook is de driver grondig getest en gebruikt in combinatie met veel verschillende softwareprogramma's. Het betreft een krachtige oplossing die gelijkmatig presteert.

De HP UPD communiceert rechtstreeks met elk HP-product, verzamelt configuratiegegevens en past vervolgens de gebruikersinterface aan om zo de unieke, beschikbare functies van het product weer te geven. De UPD schakelt automatisch functies in die voor het product beschikbaar zijn. Hierbij kunt u denken aan dubbelzijdig afdrukken en nieten, zodat u deze functies niet meer handmatig hoeft in te schakelen.

Ga naar [www.hp.com/go/upd](http://www.hp.com/go/upd) voor meer informatie.

#### **Installatiemodi UPD**

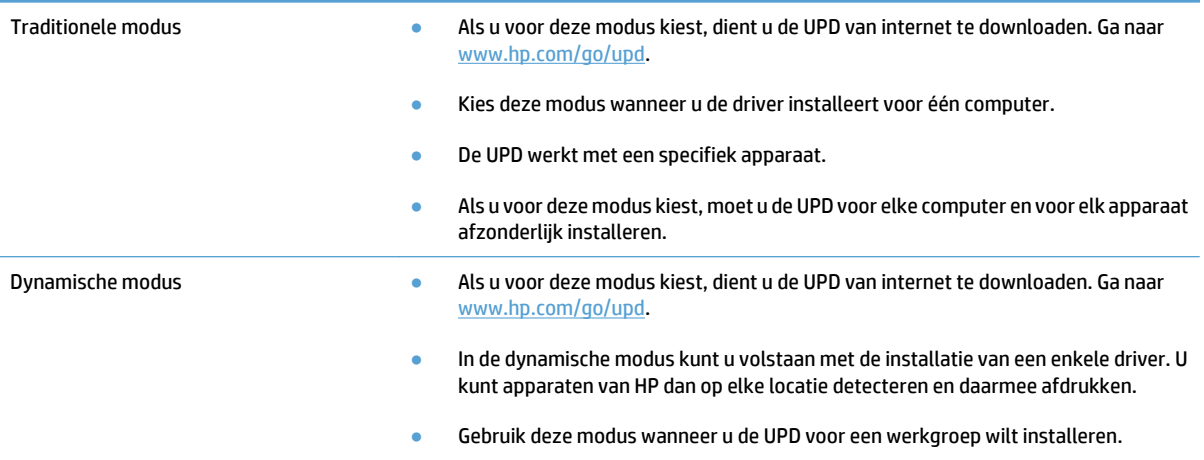

# <span id="page-87-0"></span>**Instellingen van de afdruktaak wijzigen (Windows)**

#### **De instellingen voor alle afdruktaken wijzigen totdat het softwareprogramma wordt gesloten**

De stappen kunnen variëren. Dit is de meeste voorkomende procedure.

- **1.** Selecteer de **afdrukoptie** vanuit het programma.
- **2.** Selecteer het product en klik op **Eigenschappen** of **Voorkeuren**.

#### **De standaardinstellingen voor alle afdruktaken wijzigen**

**1. Windows XP, Windows Server 2003 en Windows Server 2008 (te beginnen vanuit de standaardweergave van het menu Start)**: klik op **Start** en vervolgens op **Printers en faxapparaten**.

**Windows XP, Windows Server 2003 en Windows Server 2008 (te beginnen vanuit de klassieke weergave van het menu Start)**: klik op **Start**, **Instellingen** en vervolgens op **Printers**.

**Windows Vista**: Klik op het Windows-pictogram in de linkeronderhoek van het scherm en klik achtereenvolgens op **Configuratiescherm** en **Printers**.

**Windows 7**: Klik op het Windows-pictogram in de linkeronderhoek van het scherm en klik vervolgens op **Apparaten en printers**.

**2.** Klik met de rechtermuisknop op het printerpictogram en selecteer **Voorkeursinstellingen voor afdrukken**.

#### **De configuratie-instellingen van het product wijzigen**

**1. Windows XP, Windows Server 2003 en Windows Server 2008 (te beginnen vanuit de standaardweergave van het menu Start)**: klik op **Start** en vervolgens op **Printers en faxapparaten**.

**Windows XP, Windows Server 2003 en Windows Server 2008 (te beginnen vanuit de klassieke weergave van het menu Start)**: klik op **Start**, **Instellingen** en vervolgens op **Printers**.

**Windows Vista**: Klik op het Windows-pictogram in de linkeronderhoek van het scherm en klik achtereenvolgens op **Configuratiescherm** en **Printers**.

**Windows 7**: Klik op het Windows-pictogram in de linkeronderhoek van het scherm en klik vervolgens op **Apparaten en printers**.

- **2.** Klik met de rechtermuisknop op het printerpictogram en selecteer **Eigenschappen** of **Eigenschappen van printer**.
- **3.** Klik op het tabblad **Apparaatinstellingen**.

# <span id="page-88-0"></span>**Instellingen van de afdruktaak wijzigen (Mac OS X)**

#### **De instellingen voor alle afdruktaken wijzigen totdat het softwareprogramma wordt gesloten**

- **1.** Klik op het menu **Bestand** en vervolgens op de optie **Afdrukken**.
- **2.** Selecteer dit apparaat in het menu **Printer**.
- **3.** Het menu **Exemplaren & pagina's** wordt standaard weergegeven door de printerdriver. Open de vervolgkeuzelijst van het menu en open vervolgens het menu waarvoor u de afdrukinstellingen wilt wijzigen.
- **4.** Selecteer voor elk menu de afdrukinstellingen die u wilt wijzigen.
- **5.** Wijzig de gewenste instellingen in de verschillende menu's.

#### **De standaardinstellingen voor alle afdruktaken wijzigen**

- **1.** Klik op het menu **Bestand** en vervolgens op de optie **Afdrukken**.
- **2.** Selecteer dit apparaat in het menu **Printer**.
- **3.** Het menu **Exemplaren & pagina's** wordt standaard weergegeven door de printerdriver. Open de vervolgkeuzelijst van het menu en open vervolgens het menu waarvoor u de afdrukinstellingen wilt wijzigen.
- **4.** Selecteer voor elk menu de afdrukinstellingen die u wilt opslaan, zodat u deze opnieuw kunt gebruiken.
- **5.** Klik in het menu **Voorinstellingen** op de optie **Opslaan als...** en typ een naam voor de voorinstelling.
- **6.** Klik op de knop **OK**.

Deze instellingen worden in het menu **Voorinstellingen** opgeslagen. Als u de nieuwe instellingen wilt gebruiken, moet u de opgeslagen voorinstelling selecteren wanneer u een programma opent en wilt afdrukken.

#### **De configuratie-instellingen van het product wijzigen**

- **1.** Open het menu Apple  $\triangle$  op de computer en klik op het menu **Systeemvoorkeuren** en op het pictogram **Afdrukken en faxen** of op het pictogram **Afdrukken en scannen**.
- **2.** Selecteer het apparaat aan de linkerzijde van het scherm.
- **3.** Klik op de knop **Opties en benodigdheden**.
- **4.** Klik op het tabblad **Driver**.
- **5.** Configureer de geïnstalleerde opties.

# <span id="page-89-0"></span>**Afdruktaken (Windows)**

### **Een afdruksnelkoppeling gebruiken (Windows)**

- **1.** Selecteer de **afdrukoptie** vanuit het programma.
- **2.** Selecteer het apparaat en klik vervolgens op de knop **Eigenschappen** of **Voorkeuren**.

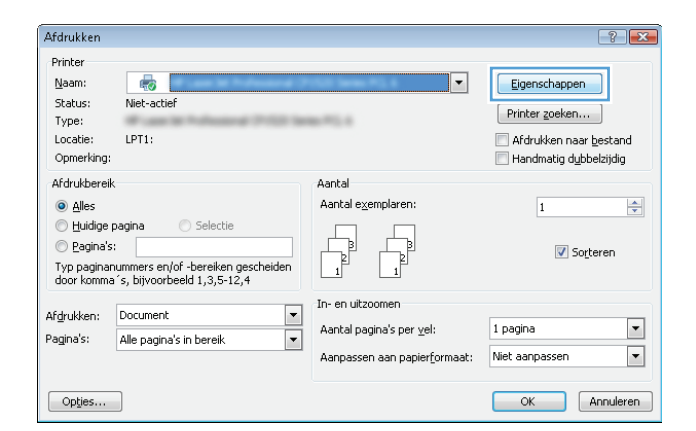

**3.** Klik op het tabblad **Snelkoppelingen**.

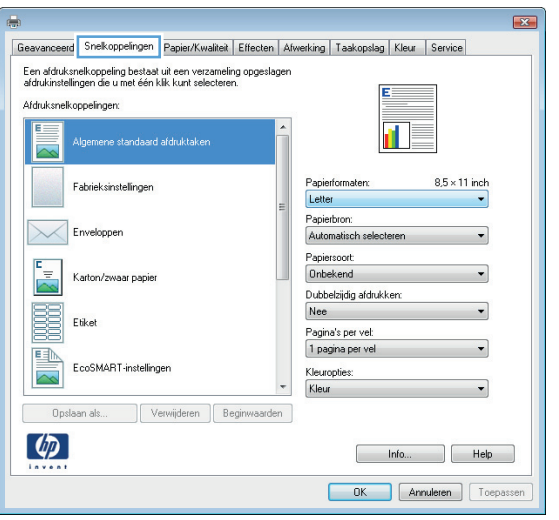

**4.** Selecteer een van de snelkoppelingen. Klik op de knop **OK** om het dialoogvenster **Documenteigenschappen** te sluiten.

**OPMERKING:** Wanneer u een snelkoppeling selecteert, worden de bijbehorende instellingen op de overige tabbladen in de printerdriver gewijzigd.

**5.** Klik in het dialoogvenster **Afdrukken** op de knop **OK** om de taak af te drukken.

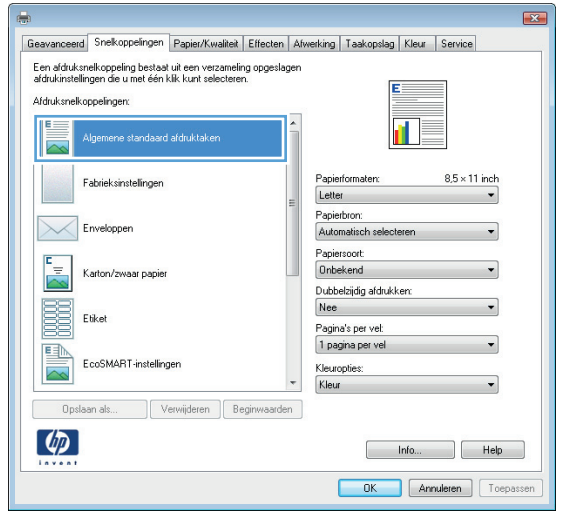

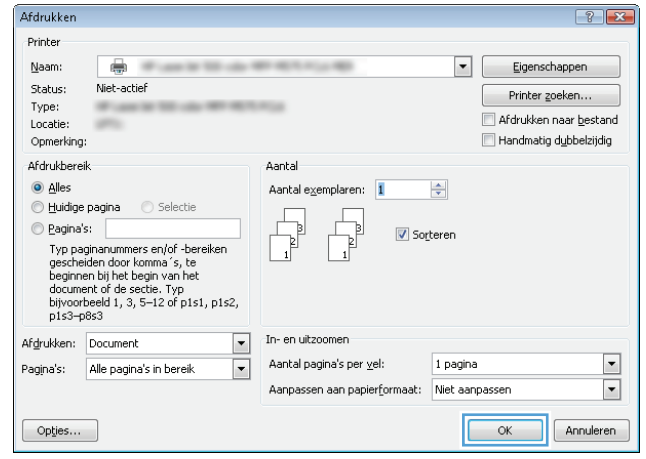

### **Een afdruksnelkoppeling maken (Windows)**

- **1.** Selecteer de **afdrukoptie** vanuit het programma.
- **2.** Selecteer het apparaat en klik vervolgens op de knop **Eigenschappen** of **Voorkeuren**.

**3.** Klik op het tabblad **Snelkoppelingen**.

**4.** Selecteer een bestaande snelkoppeling als basis.

**OPMERKING:** Selecteer altijd eerst een snelkoppeling voordat u een van de instellingen aan de rechterkant van het scherm aanpast. Als u eerst de instellingen aanpast en vervolgens een snelkoppeling selecteert, gaan al uw aanpassingen verloren.

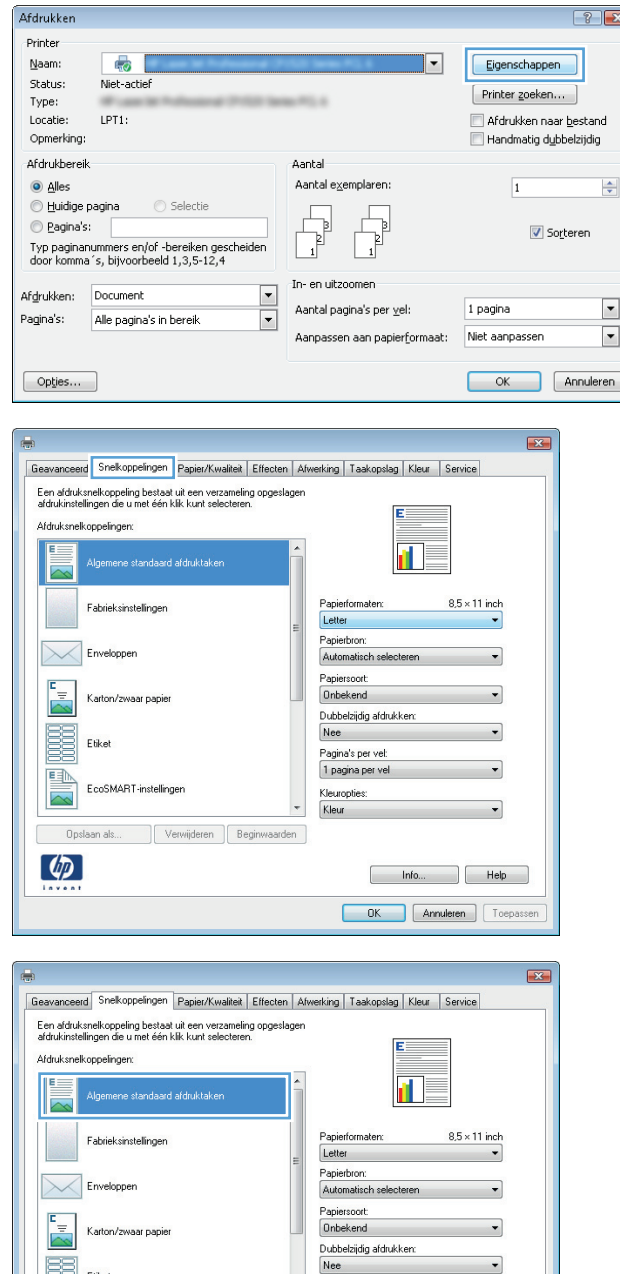

Pagina's per vel: 1 pagina per vel

Kleuropties:<br>Kleur

Info... Relp **OK** Annuleren Toep

BE Etiket

国

 $\varphi$ 

Opslaan als.

EcoSMART-instellingen

Verwijderen Begin

- **5.** Selecteer de afdrukopties voor de nieuwe snelkoppeling.
- $\mathbf{E}$ Geavanceerd Snelkoppelingen Papier/Kwaliteit Effecten Afwerking Taakopslag Kleur Service .<br>Een afdruksnelkoppeling bestaat uit een verzameling opgeslagen<br>afdrukinstellingen die u met één klik kunt selecteren.  $E =$ Afdruksnelkoppelingen:  $\overline{\blacksquare}$ Algemene standaard afdruktaken Ŀ  $8.5 \times 11$  inch Fabrieksinstellingen Papierformaten: Letter  $\overline{\phantom{0}}$ Papierbron:<br>Automatisch selecteren  $\sqrt{\phantom{a}}$  Enveloppen  $\overline{\phantom{0}}$ Papiersoort<br>Onbekend  $\begin{array}{|l|}\n\hline\n\end{array}$  Karton/zwaar papier  $\ddot{\phantom{0}}$ Dubbelzijdig afdrukken:<br>Nee  $\overline{\phantom{0}}$ Pagina's per vel:<br>1 pagina per vel  $\overline{\phantom{0}}$ EcoSMART-instellingen Kleuropties:<br>Kleur  $\ddot{\phantom{0}}$  $\overline{\phantom{0}}$ Opslaan als... July Verwijderen Beginwaarden  $\left( \phi \right)$  $\begin{tabular}{|c|c|c|c|} \hline & & Info... & & & Help \\ \hline \end{tabular}$ OK Annuleren Toepassen  $\mathbf{E}$  $\blacksquare$

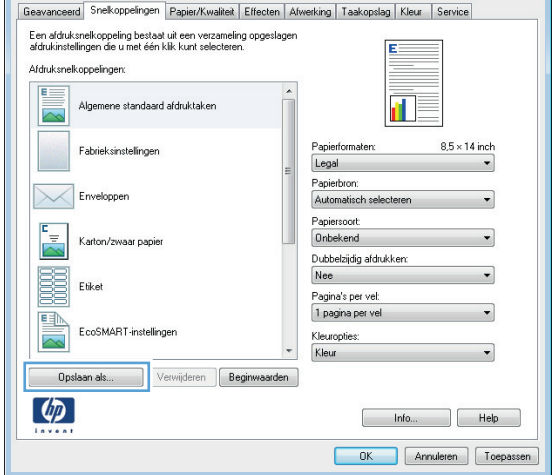

**6.** Klik op de knop **Opslaan als**.

**7.** Geef een naam op voor de snelkoppeling en klik vervolgens op de knop **OK**.

**8.** Klik op de knop **OK** om het dialoogvenster **Documenteigenschappen** te sluiten. Klik in het dialoogvenster **Afdrukken** op de knop **OK** om de taak af te drukken.

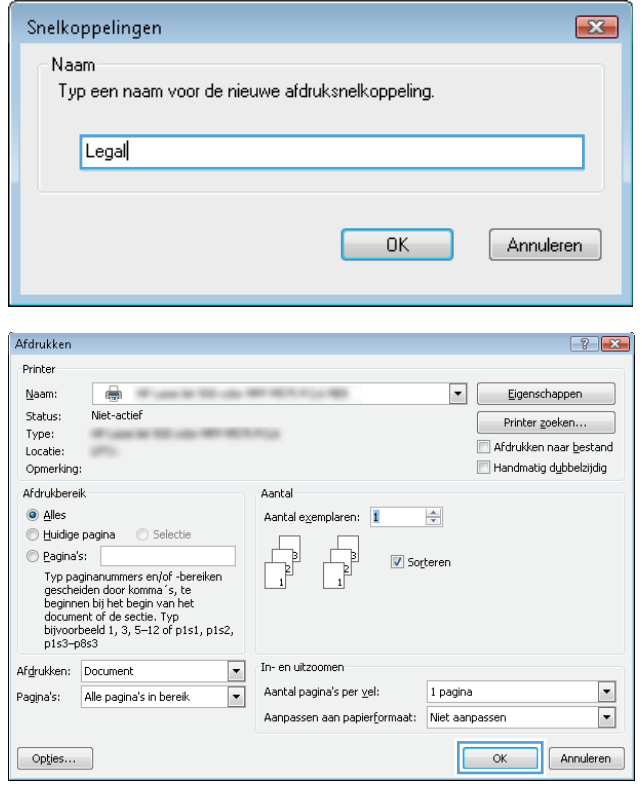

### **Automatisch dubbelzijdig afdrukken (Windows)**

- **1.** Selecteer de **afdruk**optie vanuit het programma.
- **2.** Selecteer het apparaat en klik vervolgens op **Eigenschappen** of **Voorkeuren**.

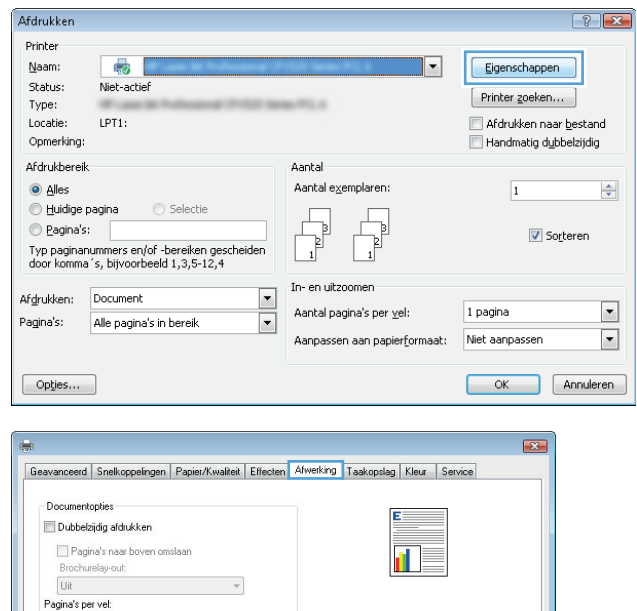

Afdrukrichting Staand liggend 180 graden draaien

> hfo... Help **OK** Annuleren Toepa

1 pagina per vel

│ Paginaranden afdrukken<br>Paginavolgorde:<br>├ Rechts, dan omlaag

 $\lceil \phi \rceil$ 

 $\overline{\phantom{a}}$ 

 $\overline{\phantom{a}}$ 

**3.** Klik op het tabblad **Afwerking**.

**4.** Vink het vakje **Dubbelzijdig afdrukken** aan. Klik op de knop **OK** om het dialoogvenster **Documenteigenschappen** te sluiten.

**5.** Klik in het dialoogvenster **Afdrukken** op de knop **OK** om de taak af te drukken.

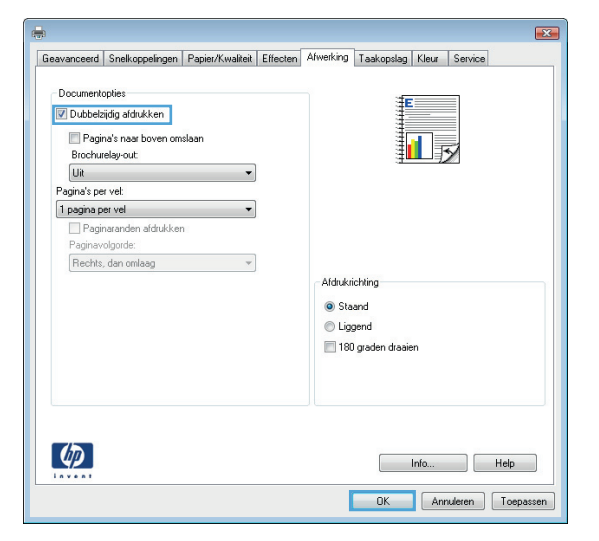

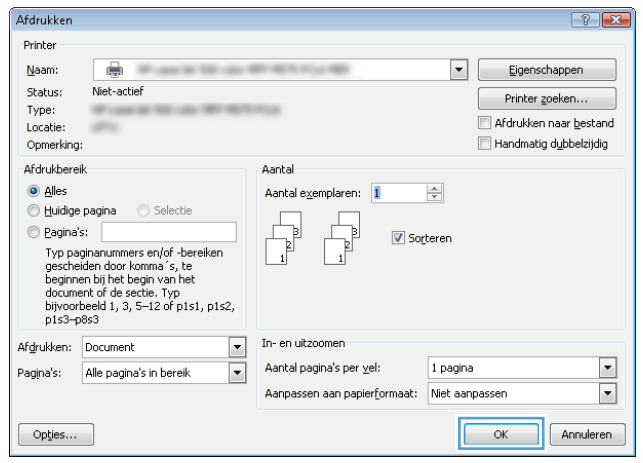

### **Handmatig dubbelzijdig afdrukken (Windows)**

Afdrukken

- **1.** Selecteer **Afdrukken** in het programma.
- **2.** Selecteer het apparaat en klik vervolgens op **Eigenschappen** of **Voorkeuren**.

**3.** Klik op het tabblad **Afwerking**.

**4.** Schakel het selectievakje **Handmatig dubbelzijdig afdrukken** in. Klik op **OK** om de eerste zijde van de taak af te drukken.

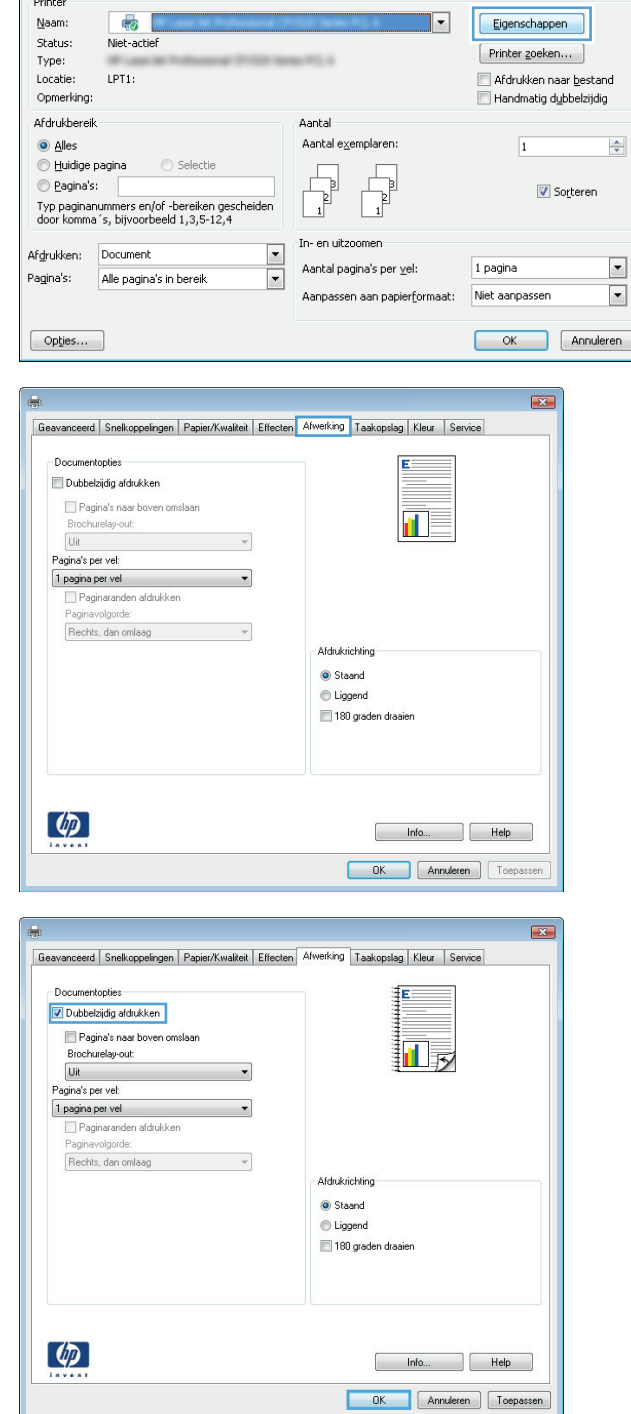

 $\boxed{?|X}$ 

**5.** Haal de bedrukte stapel uit de uitvoerbak en plaats die met de bedrukte zijde omhoog in lade 1.

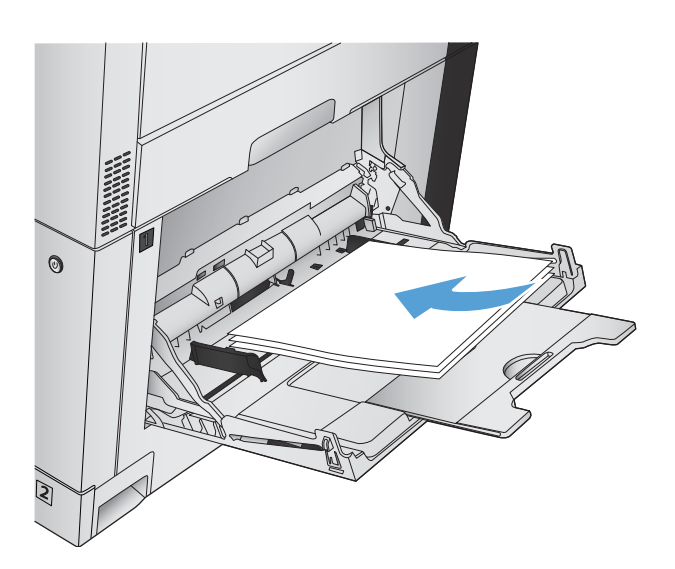

**6.** Raak, wanneer u hierom wordt gevraagd, de desbetreffende knop op het bedieningspaneel aan om door te gaan.

# **Meerdere pagina's per vel afdrukken (Windows)**

**Afdrukken** 

Printer

Naam:

Status:

Type:

Locatie:

Opmerking: Afdrukbereik

**O** Alles

.<br>Pagina's:

÷. Geavance

Geavance

 $\circ$  Huidige pagina

Afgrukken: Document

e Pagina's:

 $\overline{\mathbb{C}}$ 

Niet-actief

Selection

© Paginas:<br>Typ paginanummers en/of -bereiken gescheiden<br>door komma´s, bijvoorbeeld 1,3,5-12,4

LPT1:

- **1.** Selecteer de **afdruk**optie vanuit het programma.
- **2.** Selecteer het apparaat en klik vervolgens op **Eigenschappen** of **Voorkeuren**.

**3.** Klik op het tabblad **Afwerking**.

**4.** Selecteer het aantal pagina's per vel in het vervolgkeuzemenu **Pagina's per vel**.

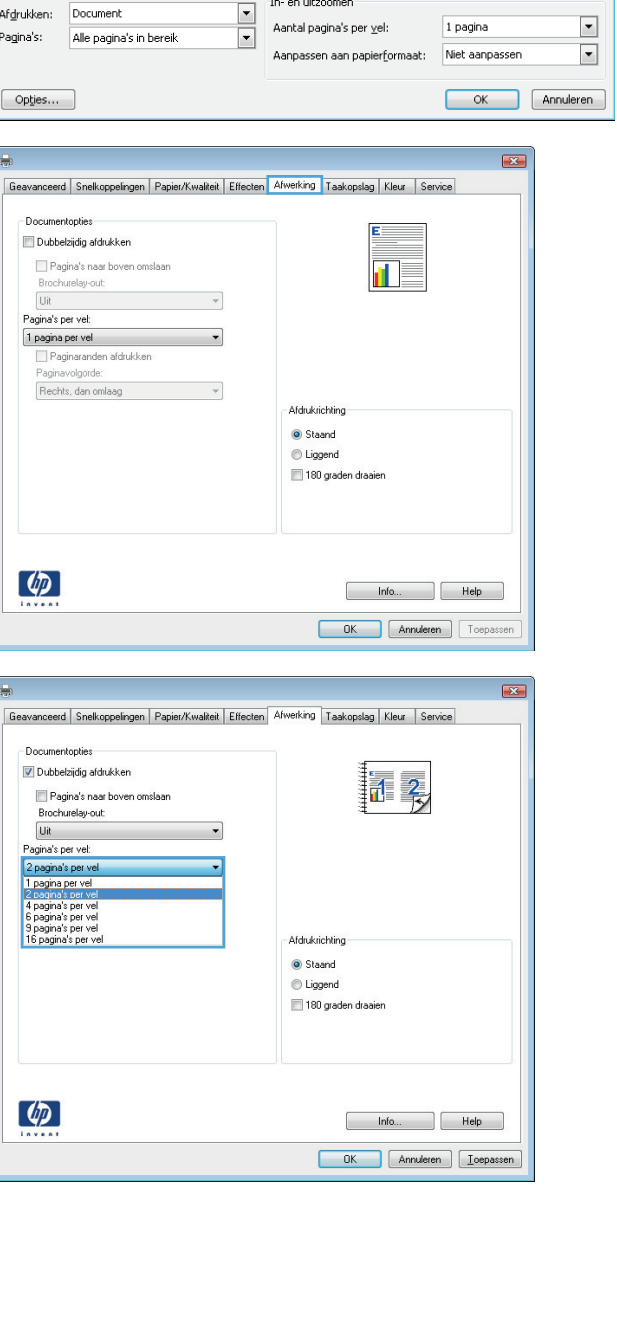

 $\boxed{?|X}$ 

 $\div$ 

Eigenschappen

Printer zoeken...

 $\overline{1}$ 

1 pagina

Afdrukken naar bestand<br>Afdrukken naar bestand

Sorteren

 $\overline{\mathbf{E}}$ 

...

Aantal

 $\mathbf{1}$ In- en uitzoomen

Aantal exemplaren:

 $\begin{array}{c} \hline \ \hline \ \hline \ \hline \end{array}$ 

**5.** Selecteer de juiste opties voor **Paginaranden afdrukken**, **Paginavolgorde** en **Afdrukstand**. Klik op de knop **OK** om het dialoogvenster **Documenteigenschappen** te sluiten.

**6.** Klik in het dialoogvenster **Afdrukken** op de knop **OK** om de taak af te drukken.

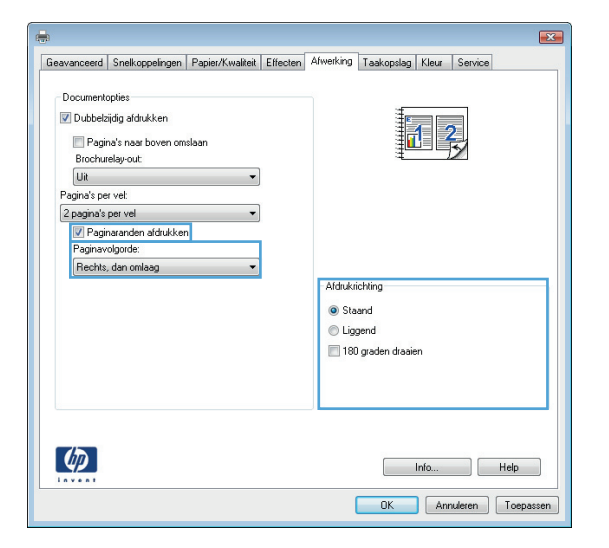

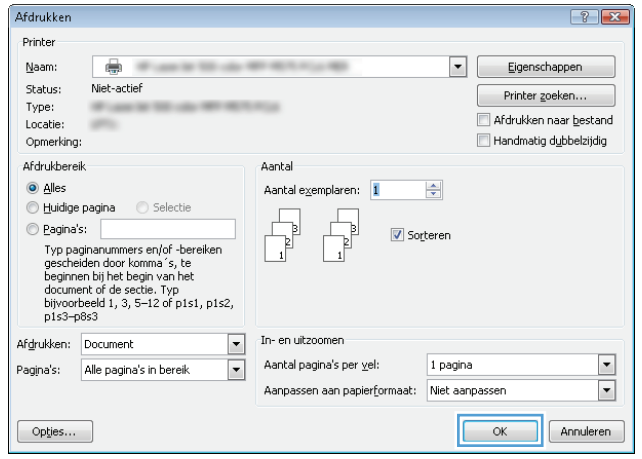

# **De afdrukrichting selecteren (Windows)**

- **1.** Selecteer de **afdrukoptie** vanuit het programma.
- **2.** Selecteer het apparaat en klik vervolgens op de knop **Eigenschappen** of **Voorkeuren**.

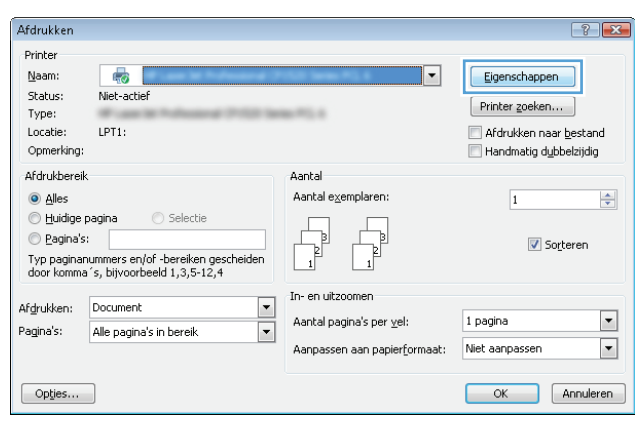

**3.** Klik op het tabblad **Afwerking**.

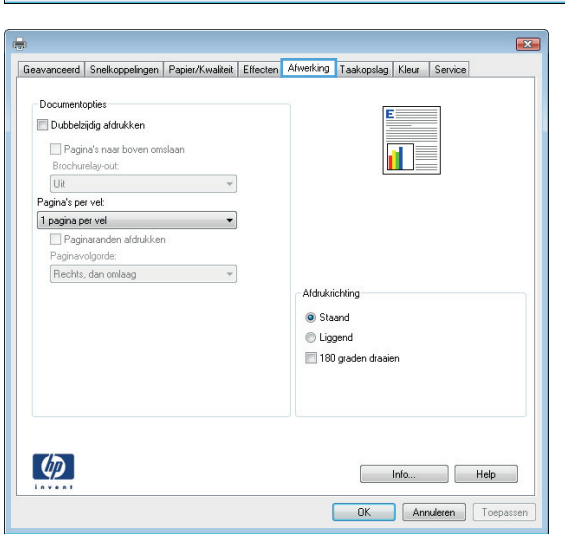

**4.** Selecteer in het gebied **Afdrukstand** de optie **Staand** of **Liggend**.

> Als u het paginabeeld ondersteboven wilt afdrukken, selecteert u **180 graden draaien**.

Klik op de knop **OK** om het dialoogvenster **Documenteigenschappen** te sluiten.

**5.** Klik in het dialoogvenster **Afdrukken** op de knop **OK** om de taak af te drukken.

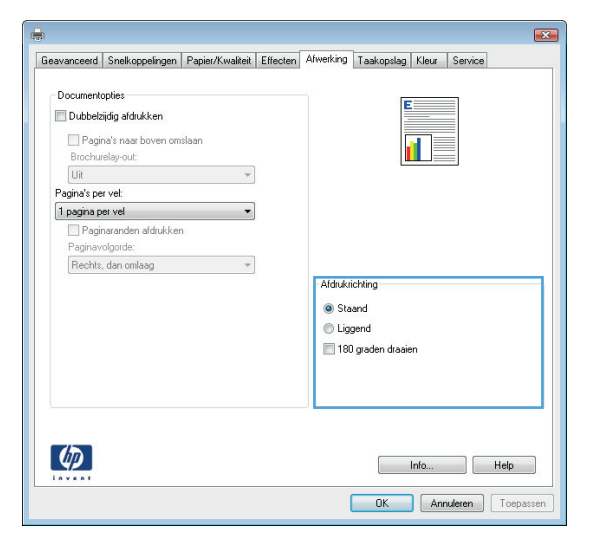

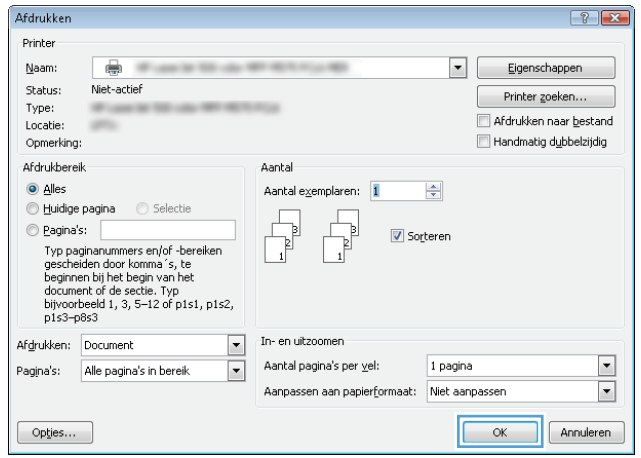

### **De papiersoort selecteren (Windows)**

- **1.** Selecteer de **afdruk**optie vanuit het programma.
- **2.** Selecteer het apparaat en klik vervolgens op de knop **Eigenschappen** of **Voorkeuren**.

**3.** Klik op het tabblad **Papier/Kwaliteit**.

**4.** Klik in de vervolgkeuzelijst **Papiersoort** op **Meer...**.

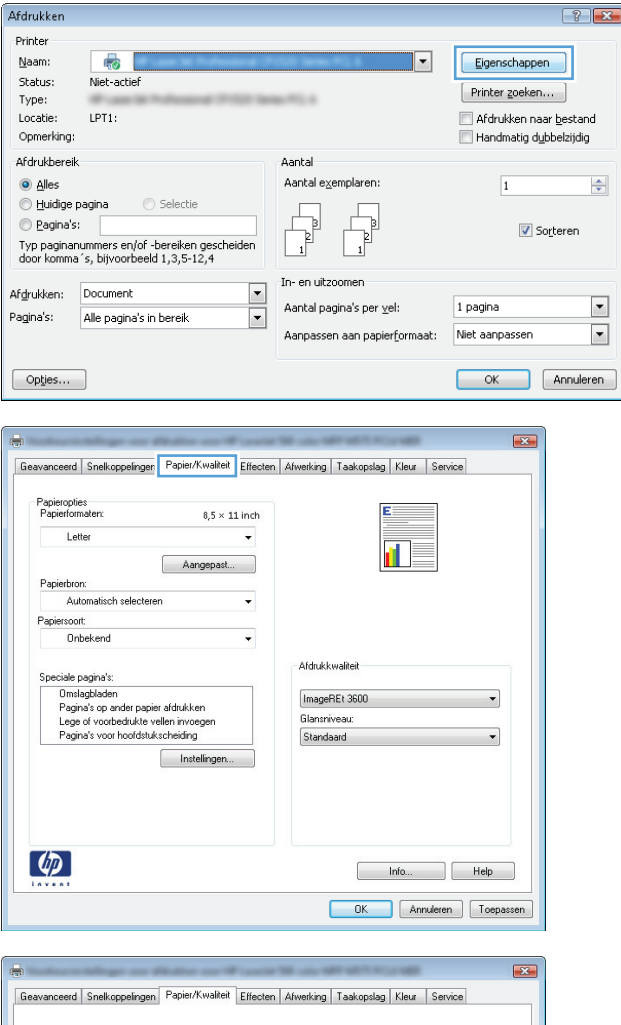

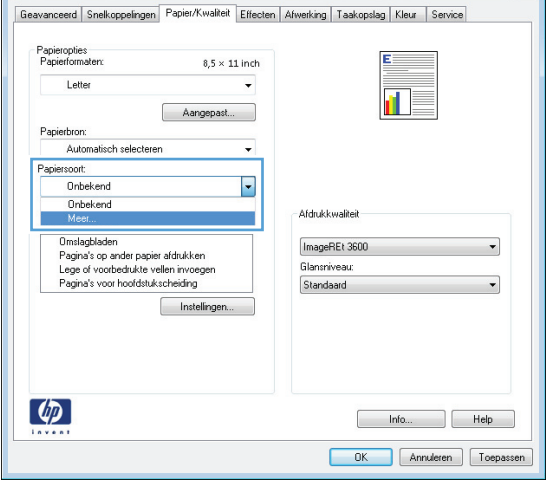

**5.** Vouw de lijst **Type is:** uit.

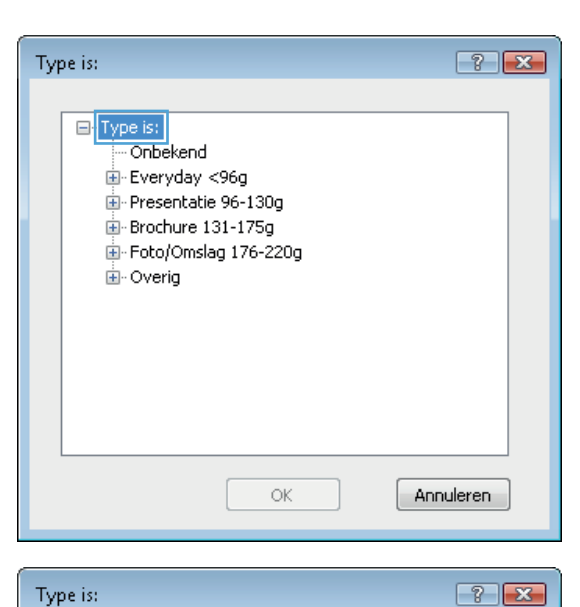

- Type is: in Brochure 131-175g  $\overline{a}$ Foto/Omslag 176-220g D Overig Transparant voor kleurenlaserjet Etiket Briefpapier Envelop Voorbedrukt Ξ Geperforeerd Gekleurd Ruw HP Stevig papier Ondoorzichtige film  $\mathsf{OK}% _{\mathsf{C}}^{\mathsf{C}}(\mathcal{M}_{0})\cong\mathsf{C}^{\mathsf{C}}(\mathcal{M}_{0})$ Annuleren
- **6.** Vouw de categorie met papiersoorten uit die het best overeenkomt met het papier dat u gebruikt.

**7.** Selecteer de papiersoort die u gebruikt en klik vervolgens op de knop **OK**.

**8.** Klik op de knop **OK** om het dialoogvenster **Documenteigenschappen** te sluiten. Klik in het dialoogvenster **Afdrukken** op de knop **OK** om de taak af te drukken.

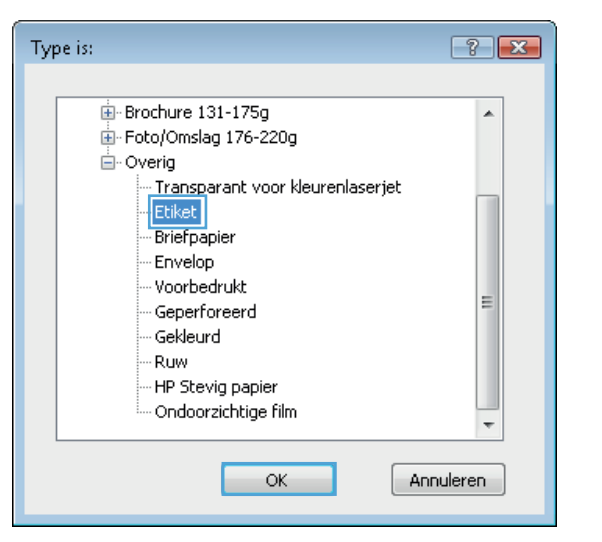

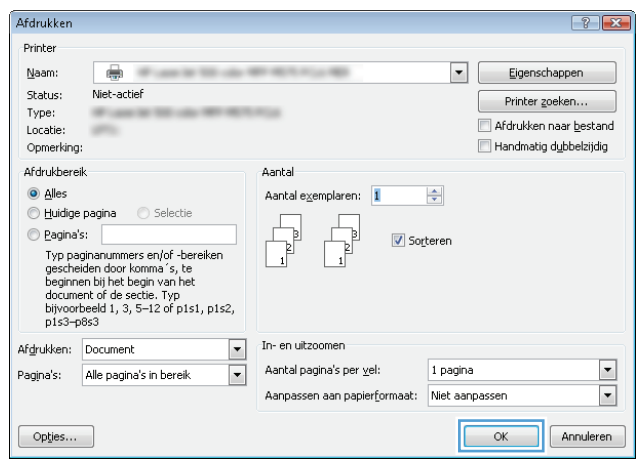

### **De eerste of laatste pagina op ander papier afdrukken (Windows)**

Afdrukken

Printer

 $Naam:$ </u>

Status:

Type:

Locatie:

Opmerking:

Afdrukbereik

 $\begin{array}{|c|c|}\hline \textbf{L} & \textbf{L} \\ \hline \textbf{L} & \textbf{L} \\ \hline \end{array}$ 

 $\oslash$  Pagina's:

 $\odot$  Alles

 $\overline{\bullet}$  (

Niet-actief

LPT1:

- **1.** Selecteer de **afdrukoptie** vanuit het programma.
- **2.** Selecteer het apparaat en klik vervolgens op **Eigenschappen** of **Voorkeuren**.

**3.** Klik op het tabblad **Papier/Kwaliteit**.

**4.** klik in het gedeelte **Speciale pagina's** op de optie **Pagina's op ander papier afdrukken** en vervolgens op de knop **Instellingen**.

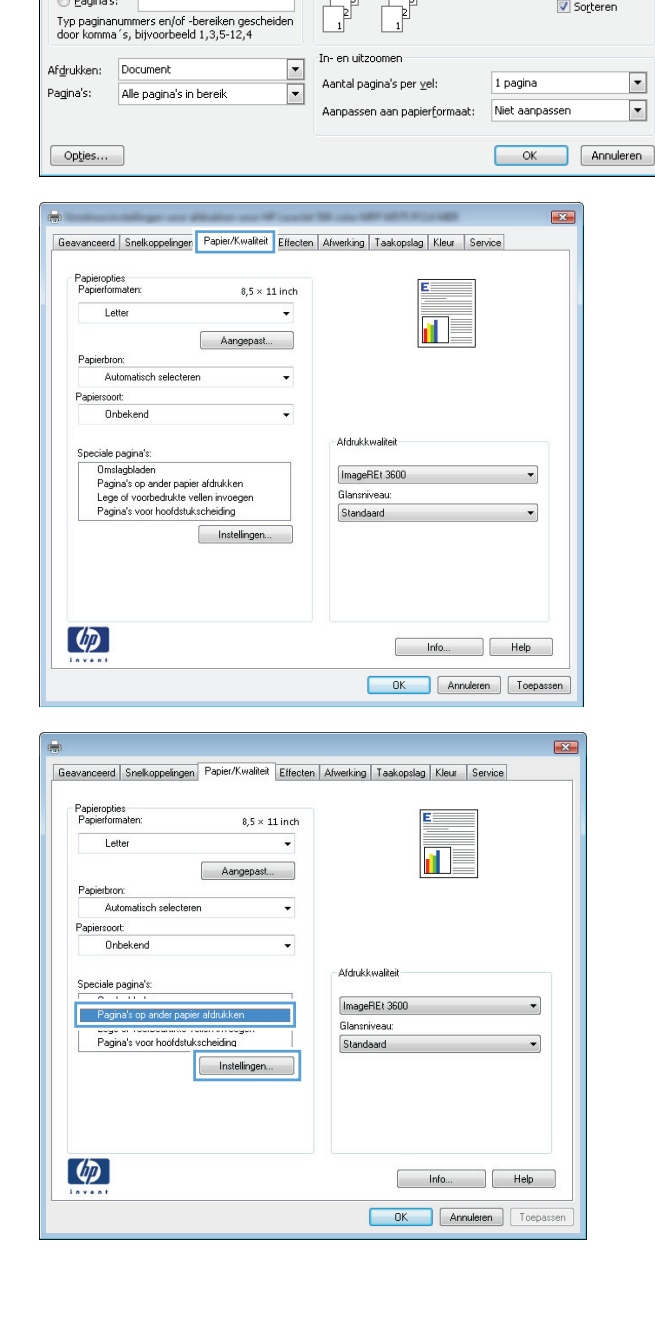

 $\boxed{?|X}$ 

 $\frac{1}{\sqrt{2}}$ 

 $\overline{\phantom{a}}$  $\blacktriangledown$ 

Eigenschappen

 $[$  Printer goeken...

Afdrukken naar bestand

Handmatiq dubbelzijdig

Sorteren

 $\overline{1}$ 

 $\overline{\phantom{a}}$ 

..

Aantal

Aantal exemplaren:

 $\frac{1}{2}$ 

**5.** Selecteer in het gebied **Pagina's in document** de optie **Eerste** of **Laatste**.

**6.** Selecteer de juiste opties in de vervolgkeuzelijsten **Papierbron** en **Papiersoort**. Klik op de knop **Toevoegen**.

**7.** Als u *zowel* de eerste als de laatste pagina op ander papier wilt afdrukken, herhaalt u stap 5 en 6 en selecteert u de opties voor de andere pagina.

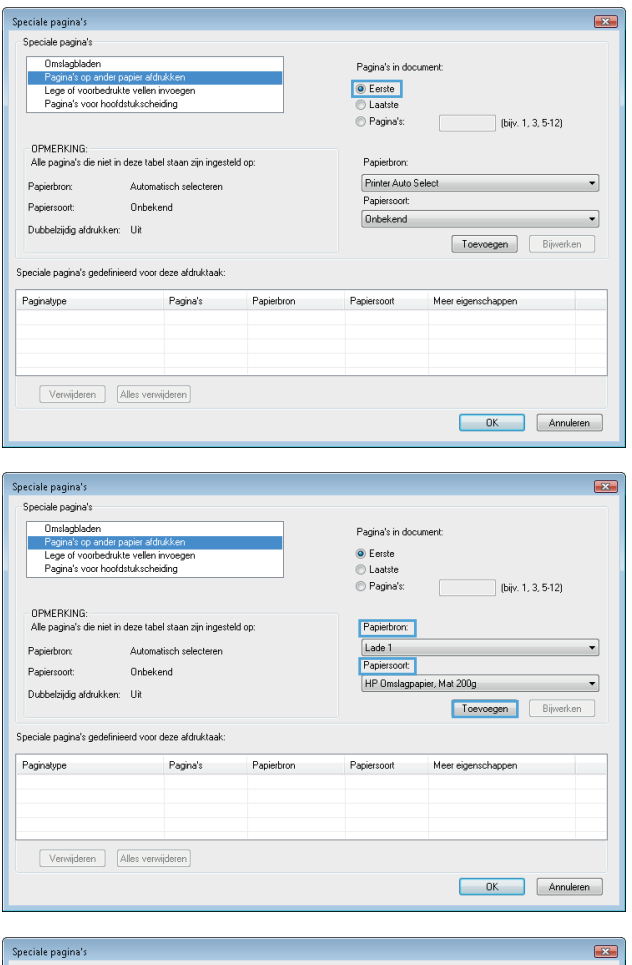

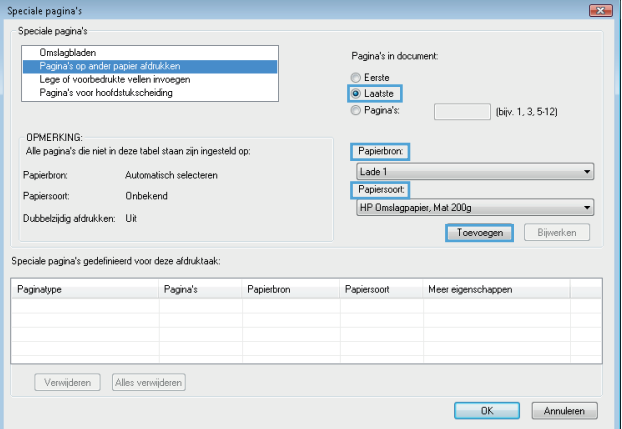

**8.** Klik op de knop **OK**.

**9.** Klik op de knop **OK** om het dialoogvenster **Documenteigenschappen** te sluiten. Klik in het dialoogvenster **Afdrukken** op de knop **OK** om de taak af te drukken.

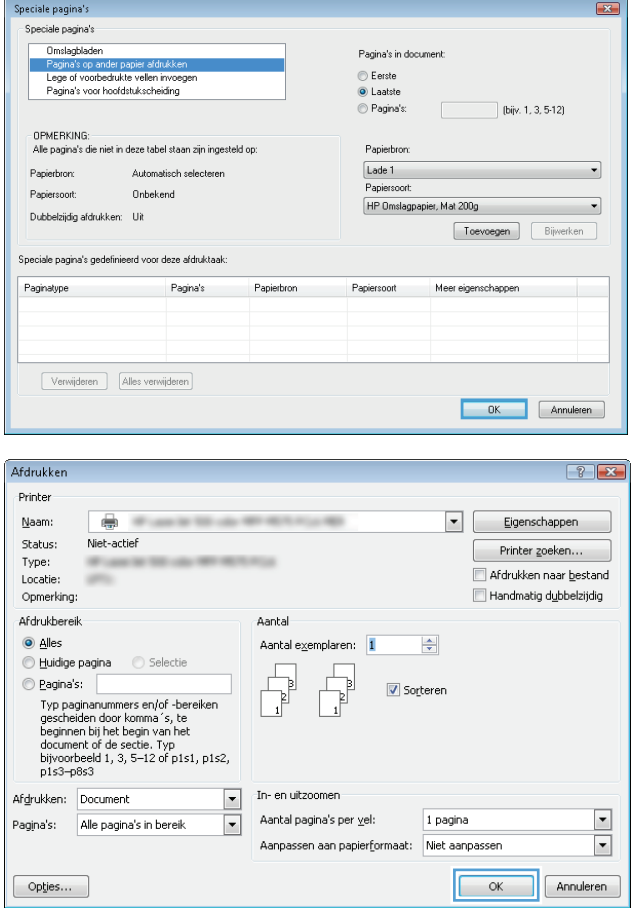
## **De schaal van een document aanpassen aan het papierformaat (Windows)**

- **1.** Selecteer de **afdrukoptie** vanuit het programma.
- **2.** Selecteer het apparaat en klik vervolgens op de knop **Eigenschappen** of **Voorkeuren**.
- **Afdrukken**  $\boxed{?|X}$ -<br>Printer  $\frac{1}{2}$ Naam:  $\overline{\phantom{a}}$ Eigenschappen Shahuer Niet-actief Printer zoeken... Type: an a Afdrukken naar bestand<br>Afdrukken naar bestand Locatie: LPT1: Opmerking: Afdrukbereik Aantal **O** Alles Aantal exemplaren:  $\frac{1}{\sqrt{2}}$  $\overline{1}$ Luidige pagina C Selectie  $\begin{array}{c}\n\hline\n\end{array}$ e Pagina's: Sorteren U Paginas:<br>Typ paginanummers en/of -bereiken gescheiden<br>door komma´s, bijvoorbeeld 1,3,5-12,4  $\overline{1}$ In- en uitzoomen Afgrukken: Document  $\Box$  $\overline{\phantom{0}}$ Aantal pagina's per vel: 1 pagina Pagina's: Alle pagina's in bereik  $\boxed{\cdot}$  $\overline{\phantom{a}}$ Aanpassen aan papierformaat: Niet aanpassen OK Annuleren  $[$  Opties...  $\mathbf{z}$ Geavanceerd Snelkoppelingen Papier/Kwalteit Effecten Afwerking Taakopslag Kleur Service

Opties Formaat wijzigen · Ware grootte Document afdrukken op: Letter

Passend maken ● % van werkelijk formaat:  $\boxed{100}$  $\left\langle \cdot \right\rangle$ 

 $\lceil \phi \rceil$ 

 $\overline{\phantom{a}}$ 

 $\rightarrow$ 

Watermerken [geen] Alleen eerste pagina

Bewerken...

hfo... Relp OK Annuleren Toepassen

**3.** Klik op het tabblad **Effecten**.

**4.** Selecteer de optie **Document afdrukken op** en selecteer vervolgens een formaat in de vervolgkeuzelijst.

> Klik op de knop **OK** om het dialoogvenster **Documenteigenschappen** te sluiten.

**5.** Klik in het dialoogvenster **Afdrukken** op de knop **OK** om de taak af te drukken.

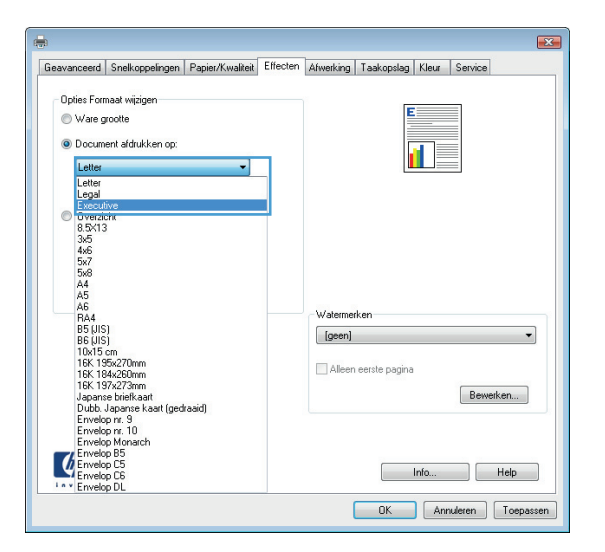

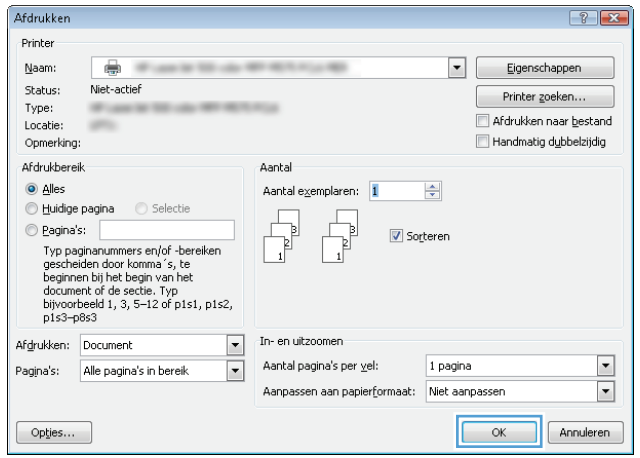

## **Een brochure maken (Windows)**

- **1.** Selecteer de **afdrukoptie** vanuit het programma.
- **2.** Selecteer het apparaaten klik vervolgens op **Eigenschappen** of **Voorkeuren**.

**3.** Klik op het tabblad **Afwerking**.

**4.** Schakel het selectievakje **Dubbelzijdig afdrukken** in.

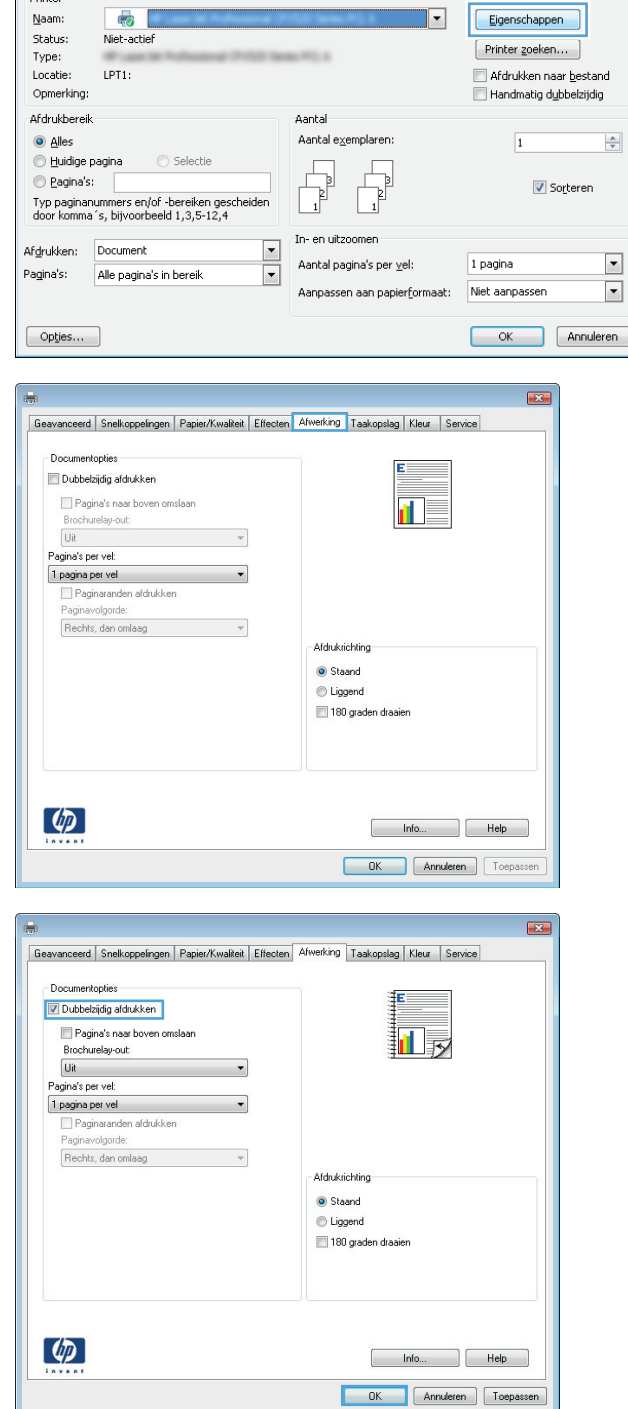

 $\boxed{?|X}$ 

Afdrukken

.<br>Printe

**5.** Klik in de vervolgkeuzelijst **Brochurelay-out** op de optie **Links binden** of **Rechts binden**. De optie **Pagina's per vel** wordt automatisch gewijzigd in **2 pagina's per vel**.

Klik op de knop **OK** om het dialoogvenster **Documenteigenschappen** te sluiten.

**6.** Klik in het dialoogvenster **Afdrukken** op de knop **OK** om de taak af te drukken.

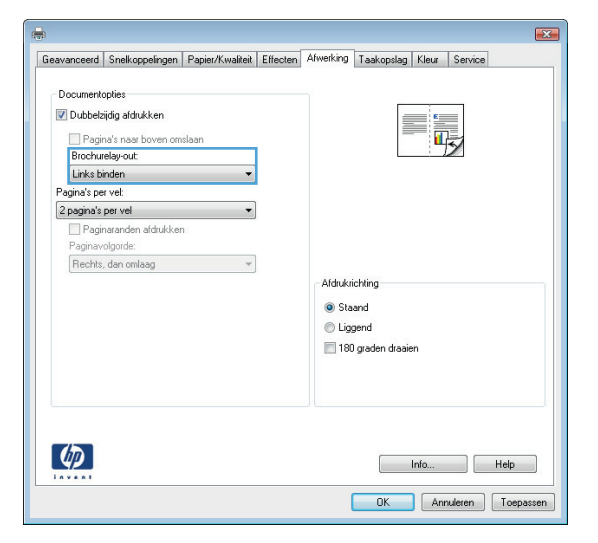

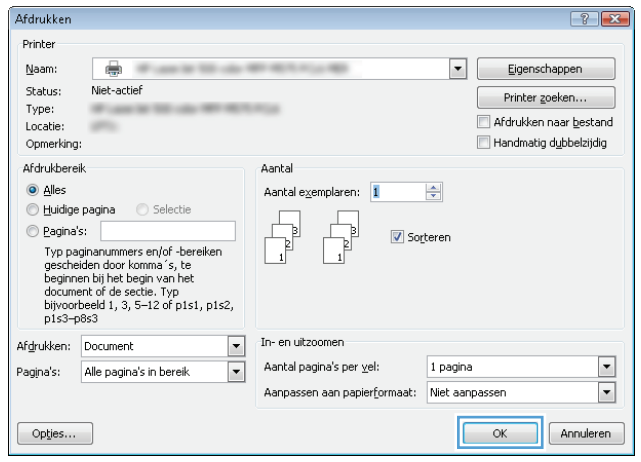

## **Niet-opties selecteren (Windows)**

- **1.** Selecteer de optie **Afdrukken** vanuit het programma.
- **2.** Selecteer het apparaat en klik vervolgens op de knop **Eigenschappen** of **Voorkeuren**.

**3.** Klik op de tab **Uitvoer**.

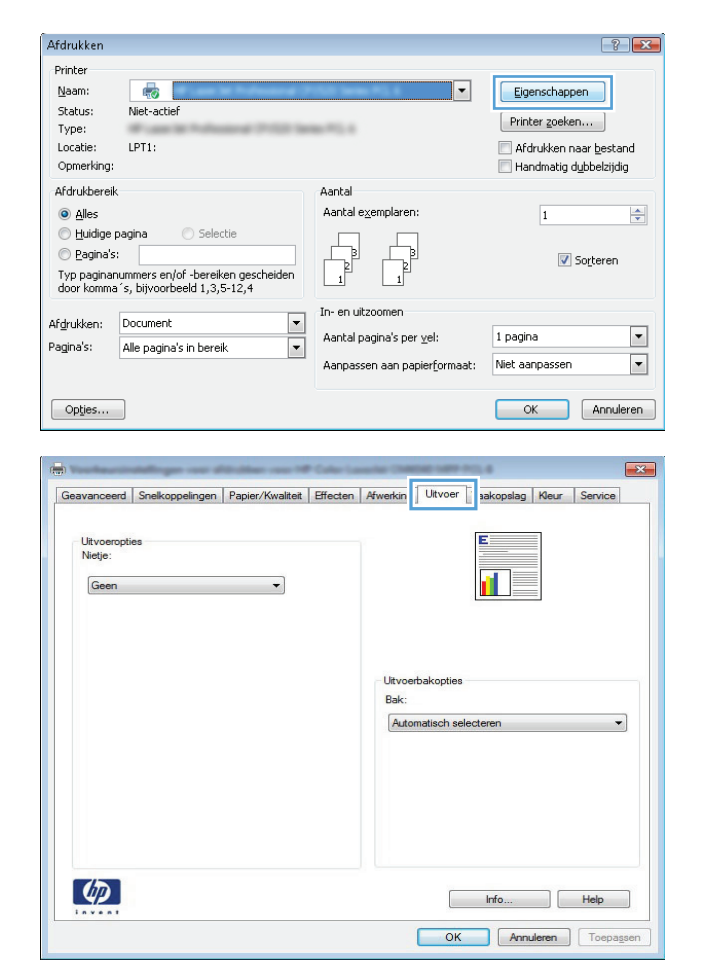

- **4.** Selecteer een optie in de vervolgkeuzelijst **Nietje** in het gebied **Uitvoeropties**. Klik op de knop **OK** om het dialoogvenster te sluiten.
- $\mathbf{X}$ Geavanceerd | Snelkoppelingen | Papier/Kwaliteit | Effecten | Afwerking | Ultvoer | Taakopslag | Kleur | Service Uitvoeropties<br>Nietje: Geen<br>Eén nietje (schuin Uitvoerba Bak: Automatisch selecteren  $\overline{\phantom{a}}$  $\left( \phi \right)$  $\begin{bmatrix} & & \mathsf{Info...} & \\ & & \mathsf{Info...} & \\ & & & \end{bmatrix} \begin{bmatrix} & & \mathsf{Help} & \\ & & \mathsf{Help} & \\ & & & \end{bmatrix}$ OK Annuleren Toepasser
- Afdrukken  $72$ Printer Naam: Eigenschappen  $\overline{\oplus}$ Status: Niet-actief Printer <u>z</u>oeken... Type:<br>Locatie: **Miller** Afdrukken naar bestand Handmatig dubbelzijdig Opmerking: **Afdrukbereik** .<br>Aantal **O** Alles Aantal exemplaren: 1  $\Rightarrow$  $\begin{tabular}{|c|c|} \hline \quad \quad & \quad \quad & \quad \quad \\ \hline \quad \quad & \quad \quad & \quad \quad \\ \hline \quad \quad & \quad \quad & \quad \quad \\ \hline \quad \quad & \quad \quad & \quad \quad \\ \hline \end{tabular}$  $\begin{tabular}{|c|c|} \hline \quad \quad & \quad \quad & \quad \quad \\ \hline \quad \quad & \quad \quad & \quad \quad \\ \hline \quad \quad & \quad \quad & \quad \quad \\ \hline \quad \quad & \quad \quad & \quad \quad \\ \hline \end{tabular}$ e Pagina's: Sorteren Eaginas:<br>Typ paginanummers en/of -bereiken<br>gescheiden door komma´s, te<br>beginnen bij het begin van het<br>document of de sectie. Typ<br>bijvoorbeeld 1, 3, 5–12 of p1s1, p1s2,<br>p1s3–p8s3 In- en uitzoomen Afdrukken: Document  $\boxed{\blacksquare}$  $\overline{\phantom{0}}$ Aantal pagina's per vel: Pagina's: Alle pagina's in bereik  $\boxed{\blacksquare}$ 1 pagina Aanpassen aan papierformaat: Niet aanpassen  $\blacksquare$  $Opries...$  $\alpha$ Annuleren
- **5.** Klik in het dialoogvenster **Afdrukken** op de knop **OK** om de taak af te drukken.

## **Afdruktaken (Mac OS X)**

### **Een afdrukvoorinstelling gebruiken (Mac OS X)**

- **1.** Klik op het menu **Bestand** en vervolgens op de optie **Afdrukken**.
- **2.** Selecteer dit apparaat in het menu **Printer**.
- **3.** Selecteer in het menu **Voorinstellingen** de voorinstelling voor afdrukken.
- **4.** Klik op de knop **Afdrukken**.

**<sup>2</sup> OPMERKING:** Selecteer de optie Standaard om de standaardinstellingen van de printerdriver te gebruiken.

### **Een afdrukvoorinstelling maken (Mac OS X)**

Gebruik voorinstellingen voor afdrukken om de huidige instellingen op te slaan, zodat u deze later opnieuw kunt gebruiken.

- **1.** Klik op het menu **Bestand** en vervolgens op de optie **Afdrukken**.
- **2.** Selecteer dit apparaat in het menu **Printer**.
- **3.** Het menu **Exemplaren & pagina's** wordt standaard weergegeven door de printerdriver. Open de vervolgkeuzelijst van het menu en open vervolgens het menu waarvoor u de afdrukinstellingen wilt wijzigen.
- **4.** Selecteer voor elk menu de afdrukinstellingen die u wilt opslaan, zodat u deze opnieuw kunt gebruiken.
- **5.** Klik in het menu **Voorinstellingen** op de optie **Opslaan als...** en typ een naam voor de voorinstelling.
- **6.** Klik op de knop **OK**.

#### **Automatisch dubbelzijdig afdrukken (Mac OS X)**

- **1.** Klik op het menu **Bestand** en vervolgens op de optie **Afdrukken**.
- **2.** Selecteer dit apparaat in het menu **Printer**.
- **3.** Het menu **Exemplaren & pagina's** wordt standaard weergegeven door de printerdriver. Open de vervolgkeuzelijst van het menu en klik op het menu **Lay-out**.
- **4.** Selecteer een bindoptie in de vervolgkeuzelijst **Tweezijdig**.
- **5.** Klik op de knop **Afdrukken**.

#### **Handmatig dubbelzijdig afdrukken (Mac OS X)**

- **1.** Klik op het menu **Bestand** en daarna op de optie **Afdrukken**.
- **2.** Selecteer dit apparaat in het menu **Printer**.
- **3.** De printerdriver toont standaard het menu **Exemplaren & pagina's**. Open de vervolgkeuzelijst en klik op het menu **Handmatige duplex**.
- **4.** Klik op het vak **Handmatige duplex** en selecteer een bindoptie.
- **5.** Klik op de knop **Afdrukken**.
- **6.** Ga naar het apparaat en verwijder alle lege vellen uit lade 1.
- **7.** Haal de bedrukte stapel uit de uitvoerbak en plaats die met de bedrukte zijde omhoog in de invoerlade.
- **8.** Raak, wanneer u hierom wordt gevraagd, de desbetreffende knop op het bedieningspaneel aan om door te gaan.

### **Meerdere pagina's per vel afdrukken (Mac OS X)**

- **1.** Klik op het menu **Bestand** en vervolgens op de optie **Afdrukken**.
- **2.** Selecteer dit apparaat in het menu **Printer**.
- **3.** Het menu **Exemplaren & pagina's** wordt standaard weergegeven door de printerdriver. Open de vervolgkeuzelijst van het menu en klik op het menu **Lay-out**.
- **4.** Selecteer in de vervolgkeuzelijst **Pagina's per vel** het aantal pagina's dat u op elk vel wilt afdrukken.
- **5.** Selecteer in het gebied **Lay-outrichting** de volgorde en positie van de pagina's op het vel.
- **6.** Selecteer in het menu **Kader** het soort rand dat u rond elke pagina op het vel wilt afdrukken.
- **7.** Klik op de knop **Afdrukken**.

#### **De afdrukrichting selecteren (Mac OS X)**

- **1.** Klik op het menu **Bestand** en vervolgens op de optie **Afdrukken**.
- **2.** Selecteer dit apparaat in het menu **Printer**.
- **3.** Klik in het menu **Exemplaren & pagina's** op de knop **Pagina-instelling**.
- **4.** Klik op het pictogram dat de afdrukrichting vertegenwoordigt die u wilt gebruiken, en klik vervolgens op de knop **OK**.
- **5.** Klik op de knop **Afdrukken**.

#### **De papiersoort selecteren (Mac OS X)**

- **1.** Klik op het menu **Bestand** en vervolgens op de optie **Afdrukken**.
- **2.** Selecteer dit apparaat in het menu **Printer**.
- **3.** Het menu **Exemplaren & pagina's** wordt standaard weergegeven door de printerdriver. Open de vervolgkeuzelijst van het menu en klik op het menu **Afwerking**.
- **4.** Selecteer een soort in de vervolgkeuzelijst **Mediatype**.
- **5.** Klik op de knop **Afdrukken**.

#### **Een voorblad afdrukken (Mac OS X)**

- **1.** Klik op het menu **Bestand** en vervolgens op de optie **Afdrukken**.
- **2.** Selecteer dit apparaat in het menu **Printer**.
- **3.** Het menu **Exemplaren & pagina's** wordt standaard weergegeven door de printerdriver. Open de vervolgkeuzelijst van het menu en klik op het menu **Voorblad**.
- **4.** Geef aan waar u het voorblad wilt afdrukken. Klik op de knop **Vóór document** of **Achter document**.
- **5.** Selecteer in het menu **Type voorblad** het bericht dat u op het voorblad wilt afdrukken.
- **OPMERKING:** Selecteer de optie **Standaard** in het menu **Type voorblad** als u een leeg voorblad wilt afdrukken.
- **6.** Klik op de knop **Afdrukken**.

#### **Een document aanpassen aan paginagrootte (Mac OS X)**

- **1.** Klik op het menu **Bestand** en vervolgens op de optie **Afdrukken**.
- **2.** Selecteer dit apparaat in het menu **Printer**.
- **3.** Het menu **Exemplaren & pagina's** wordt standaard weergegeven door de printerdriver. Open de vervolgkeuzelijst van het menu en klik op het menu **Papierverwerking**.
- **4.** Klik in het gebied **Doelpapierformaat** op het vak **Aanpassen aan papierformaat** en selecteer het formaat in de vervolgkeuzelijst.
- **5.** Klik op de knop **Afdrukken**.

#### **Een brochure maken (Mac OS X)**

- **1.** Klik op het menu **Bestand** en vervolgens op de optie **Afdrukken**.
- **2.** Selecteer dit apparaat in het menu **Printer**.
- **3.** Het menu **Exemplaren & pagina's** wordt standaard weergegeven door de printerdriver. Open de vervolgkeuzelijst van het menu en klik op het menu **Lay-out**.
- **4.** Selecteer een bindoptie in de vervolgkeuzelijst **Tweezijdig**.
- **5.** Open de vervolgkeuzelijst van het menu en klik op het menu **Brochure afdrukken**.
- **6.** Klik op het vak **Uitvoer als brochure indelen** en selecteer een bindoptie.
- **7.** Selecteer het papierformaat.
- **8.** Klik op de knop **Afdrukken**.

#### **Niet-opties selecteren (Mac OS X)**

- **1.** Klik op het menu **Bestand** en vervolgens op de optie **Afdrukken**.
- **2.** Selecteer dit apparaat in het menu **Printer**.
- **3.** Het menu **Exemplaren & pagina's** wordt standaard weergegeven door de printerdriver. Open de vervolgkeuzelijst van het menu en klik op het menu **Afwerking**.
- **4.** Selecteer een niet-optie in de vervolgkeuzelijst **Nieten**.
- **5.** Klik op de knop **Afdrukken**.

## **Geavanceerde afdruktaken (Windows)**

### **Een afdruktaak annuleren (Windows)**

- **W** opMERKING: Als de afdruktaak zich al te ver in het afdrukproces bevindt, kan deze mogelijk niet meer worden geannuleerd.
	- **1.** U kunt taken tijdens het afdrukken annuleren door deze procedure te volgen op het bedieningspaneel van het product:
		- **a.** Raak in het beginscherm van het bedieningspaneel de knop Stoppen **a** aan. De taak wordt onderbroken en het scherm Taakstatus wordt geopend.
		- **b.** Raak in de lijst op het aanraakscherm de afdruktaak aan die u wilt annuleren. Raak vervolgens de knop Taak annuleren aan.
		- **c.** Het apparaat vraagt u de annulering te bevestigen. Raak de knop Ja aan.
	- **2.** U kunt ook een afdruktaak annuleren vanuit een softwareprogramma of een afdrukwachtrij.
		- **Softwareprogramma:** doorgaans wordt er korte tijd een dialoogvenster op het scherm weergegeven waarin u de afdruktaak kunt annuleren.
		- **Windows-afdrukwachtrij:** als de afdruktaak in de afdrukwachtrij (computergeheugen) of afdrukspooler staat, verwijdert u de taak daar.
			- **Windows XP, Server 2003 of Server 2008:** Klik op **Start** en **Instellingen** en kies **Printers en faxapparaten**. Dubbelklik op het pictogram van het product om het venster te openen, klik met de rechtermuisknop op de afdruktaak die u wilt annuleren en klik op **Annuleren**.
			- **Windows Vista:** Klik op het Windows-pictogram in de linkeronderhoek van het scherm en klik achtereenvolgens op **Instellingen** en **Printers**. Dubbelklik op het pictogram van het apparaat om het venster te openen, klik met de rechtermuisknop op de afdruktaak die u wilt annuleren en klik op **Annuleren**.
			- **Windows 7:** Klik op het Windows-pictogram in de linkeronderhoek van het scherm en klik vervolgens op **Apparaten en printers**. Dubbelklik op het pictogram van het apparaat om het venster te openen, klik met de rechtermuisknop op de afdruktaak die u wilt annuleren en klik op **Annuleren**.

#### **Het papierformaat selecteren (Windows)**

- **1.** Selecteer de **afdrukoptie** vanuit het programma.
- **2.** Selecteer het apparaat en klik vervolgens op **Eigenschappen** of **Voorkeuren**.
- **3.** Klik op het tabblad **Papier/Kwaliteit**.
- **4.** Selecteer een papierformaat in de vervolgkeuzelijst **Papierformaat**.
- **5.** Klik op de knop **OK**.
- **6.** Klik in het dialoogvenster **Afdrukken** op de knop **OK** om de taak af te drukken.

### **Een aangepast papierformaat selecteren (Windows)**

- **1.** Selecteer de **afdruk**optie vanuit het programma.
- **2.** Selecteer het apparaat en klik vervolgens op **Eigenschappen** of **Voorkeuren**.
- **3.** Klik op het tabblad **Papier/Kwaliteit**.
- **4.** Klik op de knop **Aangep**.
- **5.** Voer een naam voor het aangepaste formaat in en geef de afmetingen op.
	- De breedte is de korte zijde van het papier.
	- De lengte is de lange zijde van het papier.
- **6.** Klik op de knop **Opslaan** en dan op de knop **Sluiten**.
- **7.** Klik op de knop **OK** om het dialoogvenster **Documenteigenschappen** te sluiten. Klik in het dialoogvenster **Afdrukken** op de knop **OK** om de taak af te drukken.

#### **Watermerken afdrukken (Windows)**

- **1.** Selecteer de **afdruk**optie vanuit het programma.
- **2.** Selecteer het apparaat en klik vervolgens op de knop **Eigenschappen** of **Voorkeuren**.
- **3.** Klik op het tabblad **Effecten**.
- **4.** Selecteer een watermerk in de vervolgkeuzelijst **Watermerken**.

Of klik op de knop **Bewerken** als u een nieuw watermerk wilt toevoegen aan de lijst. Selecteer de instellingen voor het watermerk en klik vervolgens op de knop **OK**.

- **5.** Schakel het selectievakje **Alleen eerste pagina** in als u het watermerk alleen op de eerste pagina wilt afdrukken. Doet u dit niet, dan wordt het watermerk op elke pagina afgedrukt.
- **6.** Klik op de knop **OK** om het dialoogvenster **Documenteigenschappen** te sluiten. Klik in het dialoogvenster **Afdrukken** op de knop **OK** om de taak af te drukken.

## **Aanvullende afdruktaken (Mac OS X)**

### **Een afdruktaak annuleren (Mac OS X)**

- **W** opmerking: Als de afdruktaak zich al te ver in het afdrukproces bevindt, kan deze mogelijk niet meer worden geannuleerd.
	- **1.** U kunt taken tijdens het afdrukken annuleren door deze procedure te volgen op het bedieningspaneel van het product:
		- **a.** Raak in het beginscherm van het bedieningspaneel de knop Stoppen @ aan. De taak wordt onderbroken en het scherm Taakstatus wordt geopend.
		- **b.** Raak in de lijst op het aanraakscherm de afdruktaak aan die u wilt annuleren. Raak vervolgens de knop Taak annuleren aan.
		- **c.** Het apparaat vraagt u de annulering te bevestigen. Raak de knop Ja aan.
	- **2.** U kunt ook een afdruktaak annuleren vanuit een softwareprogramma of een afdrukwachtrij.
		- **Softwareprogramma:** doorgaans wordt er korte tijd een dialoogvenster op het scherm weergegeven waarin u de afdruktaak kunt annuleren.
		- **Mac-afdrukwachtrij:** open de afdrukwachtrij door te dubbelklikken op het pictogram van het apparaat in het Dock. Selecteer de afdruktaak en klik vervolgens op **Verwijder**.

#### **Het papierformaat selecteren (Mac OS X)**

- **1.** Klik op het menu **Bestand** en vervolgens op de optie **Afdrukken**.
- **2.** Selecteer dit apparaat in het menu **Printer**.
- **3.** Klik in het menu **Exemplaren & pagina's** op de knop **Pagina-instelling**.
- **4.** Selecteer een formaat in de vervolgkeuzelijst **Papierformaat** en klik op de knop **OK**.
- **5.** Klik op de knop **Afdrukken**.

#### **Een aangepast papierformaat selecteren (Mac OS X)**

- **1.** Klik op het menu **Bestand** en vervolgens op de optie **Afdrukken**.
- **2.** Selecteer dit apparaat in het menu **Printer**.
- **3.** Klik in het menu **Exemplaren & pagina's** op de knop **Pagina-instelling**.
- **4.** Selecteer in de vervolgkeuzelijst **Papierformaat** de optie **Aangepaste formaten beheren**.
- **5.** Selecteer de afmetingen voor het papierformaat en klik vervolgens op de knop **OK**.
- **6.** Klik op de knop **OK** om het dialoogvenster **Pagina-instelling** te sluiten.
- **7.** Klik op de knop **Afdrukken**.

### **Watermerken afdrukken (Mac OS X)**

- **1.** Klik op het menu **Bestand** en vervolgens op de optie **Afdrukken**.
- **2.** Selecteer dit apparaat in het menu **Printer**.
- **3.** Het menu **Exemplaren & pagina's** wordt standaard weergegeven door de printerdriver. Open de vervolgkeuzelijst van het menu en klik op het menu **Watermerken**.
- **4.** Selecteer in het menu **Modus** de optie **Watermerk**.
- **5.** Selecteer in de vervolgkeuzelijst **Pagina's** of u het watermerk wilt afdrukken op alle pagina's of alleen op de eerste pagina.
- **6.** Selecteer in de vervolgkeuzelijst **Tekst** een van de standaardberichten of selecteer de optie **Aangepast** en typ in het vak een nieuw bericht.
- **7.** Selecteer opties voor de overige instellingen.
- **8.** Klik op de knop **Afdrukken**.

## **Afdrukken in kleur**

## **HP EasyColor gebruiken**

Als u de HP PCL 6-printerdriver voor Windows gebruikt, verbetert de **HP EasyColor**-technologie automatisch documenten met gemengde inhoud die worden afgedrukt vanuit Microsoft Office-programma's. Met deze technologie worden documenten gescand en foto's in JPEG- of PNG-indeling automatisch aangepast. De **HP EasyColor**-technologie verdeelt het volledige beeld niet in verschillende stukken, maar verbetert dit in één keer. Daardoor worden kleuren consistenter en details scherper weergegeven en kunt u sneller afdrukken.

Als u de HP Postscript-printerdriver voor Mac gebruikt, scant de **HP EasyColor**-technologie alle documenten en worden automatisch alle fotoafbeeldingen aangepast. Hierdoor beschikt u over mooiere foto's.

In het volgende voorbeeld zijn de beelden aan de linkerzijde gemaakt zonder de optie **HP EasyColor**. De beelden aan de rechterzijde tonen de verbeteringen dankzij het gebruik van de optie **HP EasyColor**.

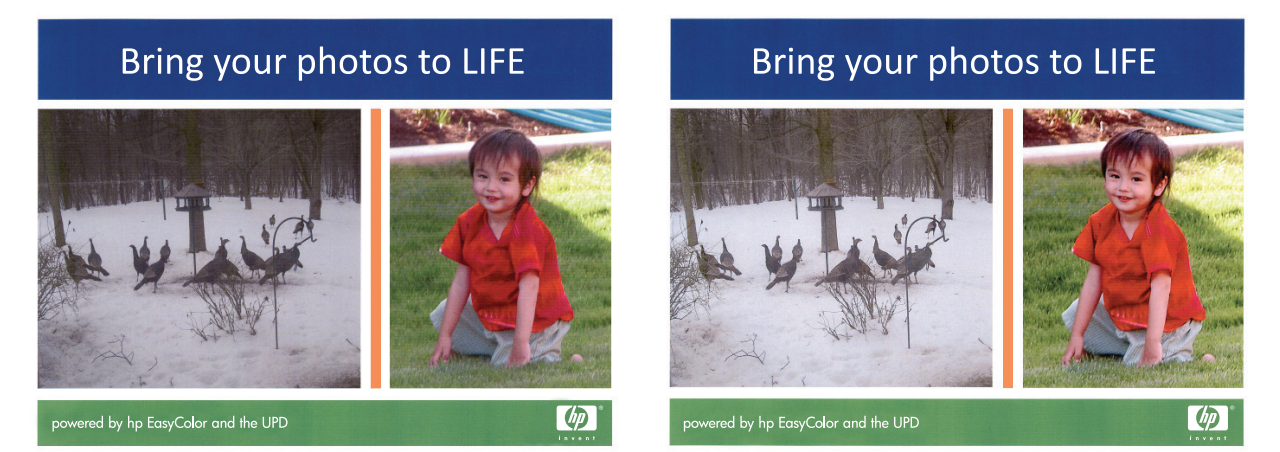

De optie **HP EasyColor** is standaard ingeschakeld in zowel de HP PCL 6-printerdriver als de HP Mac Postscriptprinterdriver, zodat u kleuren niet handmatig hoeft aan te passen. Als u de optie wilt uitschakelen zodat u de kleurinstellingen handmatig kunt aanpassen, selecteert u het tabblad **Kleur** in de Windows-driver of het tabblad **Kwaliteit/kleuropties** in de Mac-driver en klikt u op het selectievakje **HP EasyColor** om het uit te schakelen.

### **De kleuropties wijzigen (Windows)**

- **1.** Selecteer de **afdrukoptie** vanuit het programma.
- **2.** Selecteer het apparaat en klik vervolgens op **Eigenschappen** of **Voorkeuren**.
- **3.** Klik op het tabblad **Kleur**.
- **4.** Selecteer het selectievakje **HP EasyColor** om dit uit te schakelen.
- **5.** Klik op de instelling **Automatisch** of **Handmatig**.
	- De instelling **Automatisch**: selecteer deze instelling voor de meeste afdruktaken in kleur.
	- De instelling **Handmatig**: Selecteer deze instelling om de kleurinstellingen onafhankelijk van andere instellingen aan te passen. Klik op de knop **Instellingen** om het venster voor handmatige kleuraanpassing te openen.

**BUMERKING:** Het handmatig aanpassen van kleurinstellingen kan van invloed zijn op de afdrukken. HP adviseert dat deze instellingen alleen worden gewijzigd door grafische deskundigen.

- **6.** Klik op de optie **Afdrukken in grijstinten** om een kleurendocument af te drukken in zwart en grijstinten. Gebruik deze optie om kleurendocumenten af te drukken voor kopiëren of faxen. U kunt deze optie ook gebruiken om concepten af te drukken of kleurtoner te besparen.
- **7.** Klik op de knop **OK** om het dialoogvenster **Documenteigenschappen** te sluiten. Klik in het dialoogvenster **Afdrukken** op de knop **OK** om de taak af te drukken.

#### **Het kleurthema van een afdruktaak wijzigen (Windows)**

- **1.** Selecteer de **afdrukoptie** vanuit het programma.
- **2.** Selecteer het apparaat en klik vervolgens op **Eigenschappen** of **Voorkeuren**.
- **3.** Klik op het tabblad **Kleur**.
- **4.** Selecteer het selectievakje **HP EasyColor** om dit uit te schakelen.
- **5.** Selecteer een kleurthema in de vervolgkeuzelijst **Kleurthema's**.
	- **Standaard (sRGB)**: Met dit thema stelt u het apparaat in voor het afdrukken van RGB-gegevens in de onbewerkte apparaatmodus. Hiermee kunt u de kleuren in het softwareprogramma of het besturingssysteem beheren voor de juiste weergave.
	- **Levendig (sRGB)**: Met dit thema wordt de kleurverzadiging in de middentinten verhoogd. Gebruik dit thema voor het afdrukken van zakelijke illustraties.
	- **Foto (sRGB)**: Met dit thema wordt RGB-kleur geïnterpreteerd alsof dit wordt afgedrukt als een foto met behulp van een digitaal mini-lab. Hierdoor worden diepere, vollere kleuren anders weergegeven dan bij het thema Standaard (sRGB). Gebruik dit thema voor het afdrukken van foto's.
	- **Foto (Adobe RGB 1998)**: Gebruik dit thema voor het afdrukken van digitale foto's die de AdobeRGBkleurruimte gebruiken in plaats van sRGB. Schakel kleurbeheer in het softwareprogramma uit wanneer u dit thema gebruikt.
	- **Geen**: Er wordt geen kleurthema gebruikt.
	- **Aangepast profiel**: Selecteer deze optie als u een aangepast invoerprofiel wilt gebruiken om de kleurweergave nauwkeurig te kunnen sturen (bijvoorbeeld om een andere HP LaserJetkleurenprinter te emuleren). Aangepaste profielen kunt u downloaden van [www.hp.com.](http://www.hp.com)
- **6.** Klik op de knop **OK** om het dialoogvenster **Documenteigenschappen** te sluiten. Klik in het dialoogvenster **Afdrukken** op de knop **OK** om de taak af te drukken.

#### **De kleuropties wijzigen (Mac OS X)**

- **1.** Klik op het menu **Bestand** en vervolgens op de optie **Afdrukken**.
- **2.** Selecteer dit apparaat in het menu **Printer**.
- **3.** Het menu **Exemplaren & pagina's** wordt standaard weergegeven door de printerdriver. Open de vervolgkeuzelijst van het menu en klik op het menu **Kleuropties**.
- **4.** Schakel het selectievakje **HP EasyColor** uit.
- **5.** Open de instellingen voor **Geavanceerd**.
- **6.** Pas de afzonderlijke instellingen voor tekst, illustraties en foto's aan.
- **7.** Klik op de knop **Afdrukken**.

## **handmatige kleuropties**

Met de handmatige kleuraanpassingsopties kunt u zelf de opties **Neutrale grijstinten**, **Halftonen** en **Scherpteregeling** voor tekst, illustraties en foto's aanpassen.

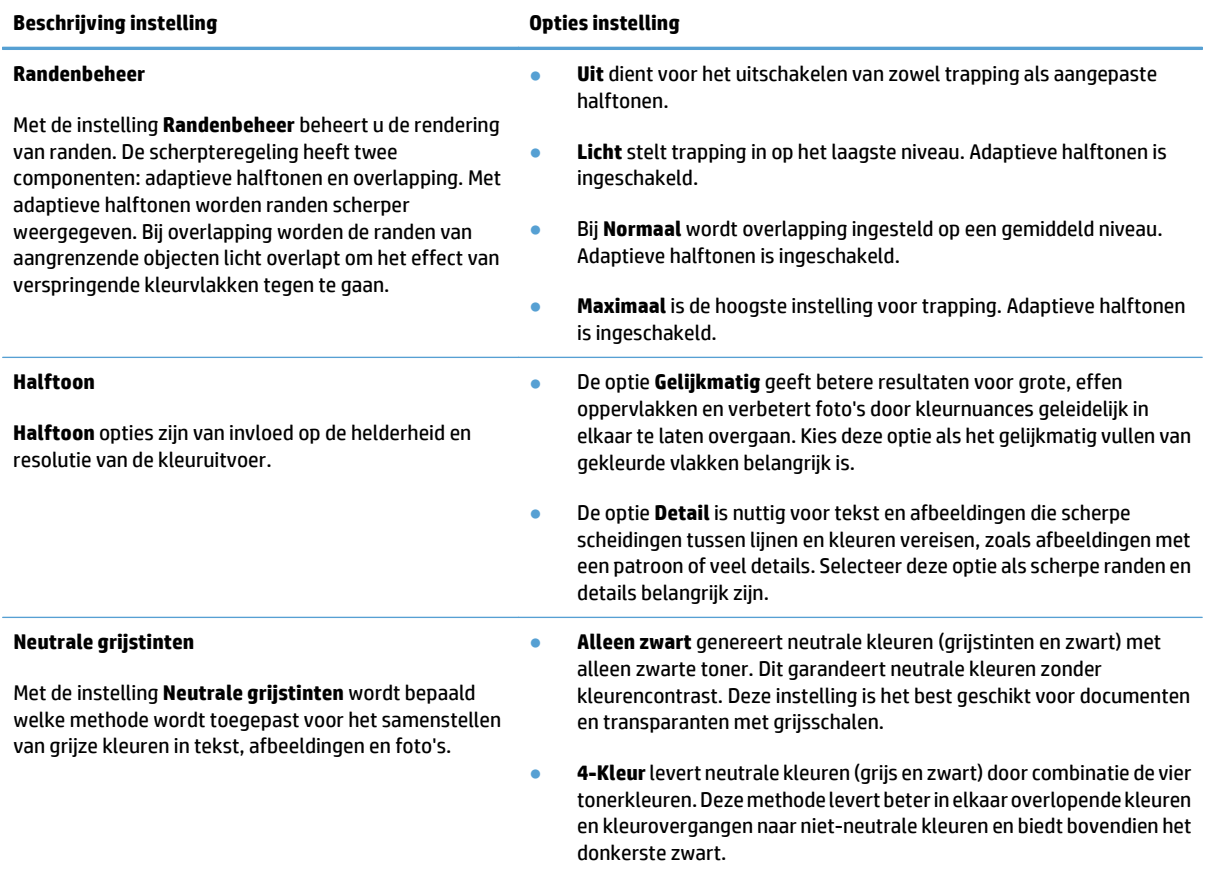

### **Kleuren afstemmen**

Het afstemmen van de afdrukkleuren op de kleuren op het computerbeeldscherm is een heel ingewikkeld proces, omdat voor het produceren van kleuren op printers en computermonitoren verschillende methoden worden gebruikt. Monitoren *geven kleuren weer* door middel van lichtpixels met gebruikmaking van een RGBkleurenproces (rood, groen, blauw); printers *drukken kleuren af* met gebruikmaking van een CMYK-proces (cyaan, magenta, geel en zwart).

Het afstemmen van de afdrukkleuren op de kleuren op het scherm kan worden beïnvloed door diverse factoren: Deze factoren zijn onder andere:

- **Papier**
- Printerkleurstoffen (bijvoorbeeld inkten en toners)
- Het afdrukproces (bijvoorbeeld inkjet-, kleurendrukpers- of lasertechnologie)
- Overheadbelichting
- Persoonlijke verschillen in de waarneming van kleur
- Softwareprogramma's
- **Printerdrivers**
- Besturingssysteem van de computer
- Monitoren en monitorinstellingen
- Videokaarten en -drivers
- Omgevingsfactoren (bijvoorbeeld vochtigheidsgraad)

In de meeste gevallen kunt u het beste afdrukken in sRGB‑kleuren om de kleuren van uw afgedrukte pagina te laten overeenkomen met de kleuren op uw scherm.

#### **Voorbeeldkaart kleuraanpassing**

Het proces voor het overeenstemmen van de uitvoer van het product met voorbedrukte standaardvoorbeeldkaarten is complex. Over het algemeen kunt u treffende kleuren vinden als de standaardkleuren waarmee u wilt overeenstemmen, zijn samengesteld met cyaan, magenta, gele en zwarte inkten. Dit worden meestal procesvoorbeeldkaarten genoemd.

Sommige voorbeeldkaarten gebruiken steunkleuren. Dit zijn specifiek samengestelde kleuren. Veel van deze kleuren liggen buiten het bereik van het product. De meeste steunkleurvoorbeeldkaarten worden vergezeld van voorbeeldkaarten met CMYK-benaderingen van de steunkleur.

De meeste voorbeeldkaarten met proceskleuren geven de processen weer die zijn gebruikt voor het afdrukken van de voorbeeldkaart. In de meeste gevallen betreft het hier SWOP, EURO of DIC. Als u wilt dat de kleuren optimaal worden afgestemd op een voorbeeldkaart met proceskleuren, selecteert u de overeenkomstige inktemulatie in het menu van het product. Als u de methode van het standaardproces niet kent, gebruikt u de inktemulatie SWOP.

#### **Kleurstalen afdrukken**

Als u kleurstalen gebruikt, moet u de kleurstaal selecteren die het best overeenstemt met de gewenste kleur. Gebruik de kleurwaarde van de kleurstaal in het softwareprogramma om het object te beschrijven dat u wilt afstemmen. Afdrukkleuren kunnen afwijken afhankelijk van de gebruikte papiersoort en het softwareprogramma.

Voer de volgende stappen uit om kleurvoorbeelden af te drukken via het bedieningspaneel:

- **1.** Raak in het beginscherm van het bedieningspaneel de knop Beheer aan.
- **2.** Open de volgende menu's:
	- Rapporten
	- Overige pagina's
- **3.** Selecteer de optie RGB-voorbeelden of CMYK-voorbeelden en raak de knop OK aan.

#### **PANTONE®-kleuraanpassing**

PANTONE biedt diverse systemen voor kleurafstemming. Het PMS-systeem (PANTONE Matching System®) wordt veel toegepast. In dit systeem wordt met solide inkten een breed scala van kleurtinten samengesteld.

**<sup>2</sup> OPMERKING:** Gegenereerde PANTONE-kleuren komen mogelijk niet overeen met PANTONE-normen. Raadpleeg recente publicaties van PANTONE voor nauwkeurige kleuren.

## **Afdruktaken opslaan op het apparaat**

## **Een opgeslagen taak maken (Windows)**

U kunt taken op het apparaat opslaan, zodat u ze kunt afdrukken wanneer het u uitkomt.

Afdrukken

- **1.** Selecteer de **afdrukoptie** vanuit het programma.
- **2.** Selecteer het apparaat en klik vervolgens op de knop **Eigenschappen** of **Voorkeuren**.

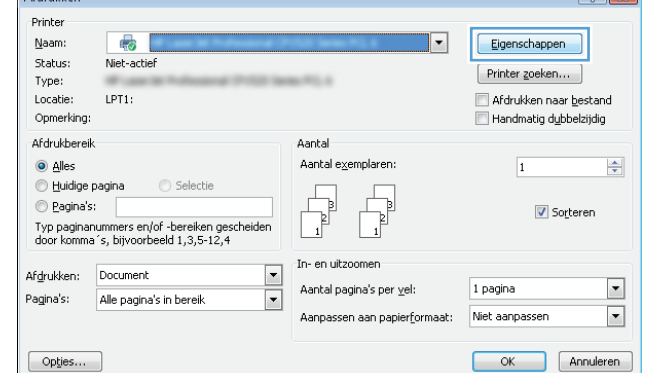

Geavanceerd | Snelkoppelingen | Papier/Kwaliteit | Effecten | Afwerking | Taakopslag | Kleur | Service

Uw taak wordt afgedrukt maar niet opgeslagen in de printer.

 $\sqrt{2\sqrt{2}}$ 

 $\overline{1}$ 

**3.** Klik op het tabblad **Taakopslag**.

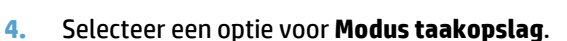

● **Controleren en vasthouden**: Er wordt één exemplaar van een taak afgedrukt, zodat u dit

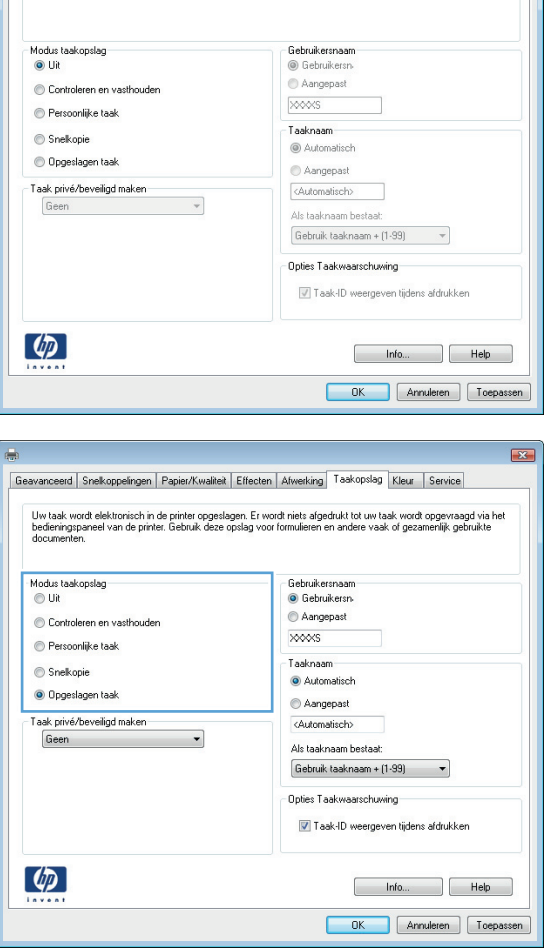

kunt controleren. Hierna worden de volgende exemplaren afgedrukt.

- **Persoonlijke taak: De taak wordt pas** afgedrukt wanneer u dit aangeeft op het bedieningspaneel van het apparaat. In deze taakopslagmodus kunt u een van de opties voor **Taak privé/beveiligd maken** selecteren. Als u een pincode aan de taak toewijst, moet u de vereiste pincode in het bedieningspaneel opgeven. Als u de taak beveiligt, moet u de vereiste pincode invoeren op het bedieningspaneel.
- **Snelkopie**: Het gewenste aantal exemplaren van een taak afdrukken en vervolgens een exemplaar van de taak opslaan in het geheugen van het apparaat, zodat u de taak later nogmaals kunt afdrukken.
- **Opgeslagen taak:** Een taak opslaan op het apparaat en andere gebruikers toestaan de taak af te drukken. In deze taakopslagmodus kunt u een van de opties voor **Taak privé/ beveiligd maken** selecteren. Als u een pincode aan de taak toewijst, moet degene die de taak afdrukt de vereiste pincode invoeren op het bedieningspaneel. Als u de taak beveiligt, moet degene die de taak afdrukt de vereiste pincode invoeren op het bedieningspaneel.

**5.** Als u een aangepaste gebruikersnaam of taaknaam wilt gebruiken, klikt u op de knop **Aangep** en voert u de gebruikersnaam of taaknaam in.

Selecteer welke optie u wilt gebruiken als er al een andere taak bestaat met dezelfde naam:

- **Gebruik taaknaam + (1-99)**: Voeg een uniek nummer toe aan het einde van de taaknaam.
- **Bestaand bestand vervangen: Overschrijf de** bestaande opgeslagen taak met de nieuwe taak.
- **6.** Klik op de knop **OK** om het dialoogvenster **Documenteigenschappen** te sluiten. Klik in het dialoogvenster **Afdrukken** op de knop **OK** om de taak af te drukken.

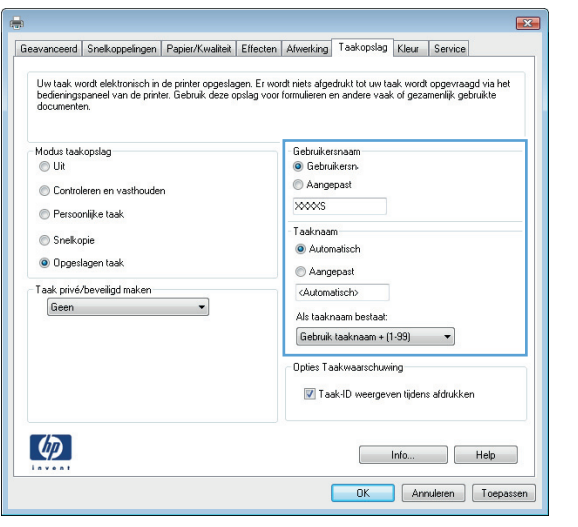

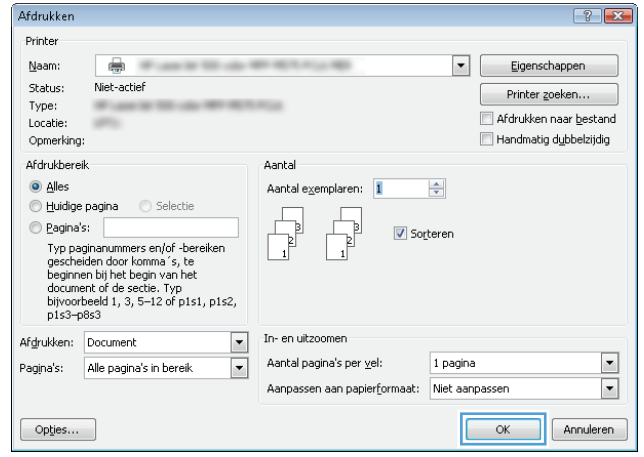

#### **Een opgeslagen taak maken (MAC OS X)**

U kunt taken op het apparaat opslaan, zodat u ze kunt afdrukken wanneer het u uitkomt.

- **1.** Klik op het menu **Bestand** en vervolgens op de optie **Afdrukken**.
- **2.** Selecteer dit apparaat in het menu **Printer**.
- **3.** Het menu **Exemplaren & pagina's** wordt standaard weergegeven door de printerdriver. Open de vervolgkeuzelijst van het menu en klik op het menu **Taakopslag**.
- **4.** Selecteer in de vervolgkeuzelijst **Modus** het type opgeslagen taak.
	- **Controleren en vasthouden**: Er wordt één exemplaar van een taak afgedrukt, zodat u dit kunt controleren. Hierna worden de volgende exemplaren afgedrukt.
	- **Persoonlijke taak**: De taak wordt pas afgedrukt wanneer u dit aangeeft op het bedieningspaneel van het apparaat. Als u een pincode aan de taak toewijst, moet u de vereiste pincode in het bedieningspaneel opgeven.
- **Snelkopie**: Het gewenste aantal exemplaren van een taak afdrukken en vervolgens een exemplaar van de taak opslaan in het geheugen van het apparaat, zodat u de taak later nogmaals kunt afdrukken.
- **Opgeslagen taak**: Een taak opslaan op het apparaat en andere gebruikers toestaan de taak af te drukken. Als u een pincode aan de taak toewijst, moet degene die de taak afdrukt de vereiste pincode invoeren op het bedieningspaneel.
- **5.** Als u een aangepaste gebruikersnaam of taaknaam wilt gebruiken, klikt u op de knop **Aangepast** en voert u de gebruikersnaam of taaknaam in.

Selecteer welke optie u wilt gebruiken als er al een andere taak bestaat met dezelfde naam.

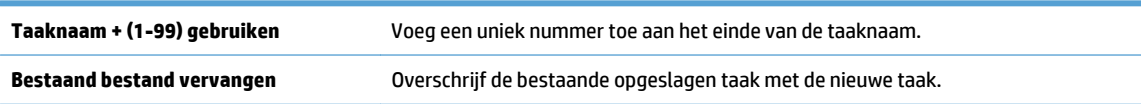

- **6.** Als u de optie **Opgeslagen taak** of **Persoonlijke taak** hebt geselecteerd in stap 3, kunt u de taak beveiligen met een pincode. Voer in het veld **PIN voor afdrukken** een getal van vier cijfers in. Als anderen proberen deze taak af te drukken, wordt hen gevraagd deze pincode in te voeren.
- **7.** Klik op de knop **Afdrukken** om de taak te verwerken.

#### **Een opgeslagen taak afdrukken**

Volg de onderstaande procedure om een taak af te drukken die in het apparaatgeheugen is opgeslagen.

- **1.** Raak in het beginscherm van het bedieningspaneel de knop Ophalen uit apparaatgeheugen aan.
- **2.** Selecteer de naam van de map waarin de taak is opgeslagen.
- **3.** Selecteer de naam van de taak. Als de taak privé of beveiligd is, geeft u de pincode of het wachtwoord op.
- **4.** Pas het aantal exemplaren aan en raak vervolgens de knop Start @ aan om de taak af te drukken.

#### **Een opgeslagen taak verwijderen**

Wanneer u een opgeslagen opdracht naar het apparaatgeheugen stuurt, overschrijft het apparaat alle voorgaande opdrachten met dezelfde gebruiker- en opdrachtnaam. Als een taak nog niet is opgeslagen onder dezelfde gebruikers- en taaknaam en als het apparaat extra ruimte nodig heeft, kunnen andere opgeslagen taken automatisch worden verwijderd, te beginnen met de oudste taak. In het menu Algemene instellingen op het bedieningspaneel van het apparaat kunt u het aantal taken wijzigen dat kan worden opgeslagen.

Volg deze procedure om een in het apparaatgeheugen opgeslagen opdracht te verwijderen.

- **1.** Raak in het beginscherm van het bedieningspaneel de knop Ophalen uit apparaatgeheugen aan.
- **2.** Selecteer de naam van de map waar de opdracht is opgeslagen.
- **3.** Selecteer de naam van de opdracht en raak vervolgens de knop Verwijderen aan.
- **4.** Als de taak privé of beveiligd is, geeft u de pincode of het wachtwoord op en raakt u vervolgens de knop Verwijderen aan.

## **Een taakscheidingspagina toevoegen (Windows)**

Er kan aan het begin van elke afdruktaak een lege pagina worden ingevoegd, zodat u de taken gemakkelijker kunt sorteren.

**<sup>2</sup> OPMERKING:** Met de volgende procedure wordt deze instelling voor alle afdruktaken ingeschakeld.

**1. Windows XP, Windows Server 2003 en Windows Server 2008 (te beginnen vanuit de standaardweergave van het menu Start)**: klik op **Start** en vervolgens op **Printers en faxapparaten**.

**Windows XP, Windows Server 2003 en Windows Server 2008 (te beginnen vanuit de klassieke weergave van het menu Start)**: klik op **Start**, **Instellingen** en vervolgens op **Printers**.

**Windows Vista**: Klik op het Windows-pictogram in de linkeronderhoek van het scherm en klik achtereenvolgens op **Configuratiescherm** en **Printers**.

**Windows 7**: Klik op het Windows-pictogram in de linkeronderhoek van het scherm en klik vervolgens op **Apparaten en printers**.

- **2.** Klik met de rechtermuisknop op het driverpictogram en selecteer **Eigenschappen** of **Printereigenschappen**.
- **3.** Klik op het tabblad **Apparaatinstellingen**.
- **4.** Vouw de lijst **Installeerbare opties** uit.
- **5.** Selecteer in de vervolgkeuzelijst **Taakscheiding** de optie **Ingeschakeld**.
- **6.** Klik op de knop **OK**.

## **HP ePrint gebruiken**

Gebruik HP ePrint om een document af te drukken door het als e-mailbijlage vanaf een willekeurig apparaat met e-mailfunctie naar het e-mailadres van het apparaat te sturen.

**B** OPMERKING: Het product moet worden verbonden met een netwerk en beschikken over internettoegang om HP ePrint te gebruiken.

- **1.** Om HP ePrint te gebruiken, moet u eerst HP-webservices inschakelen.
	- **a.** Typ het IP-adres in de adresbalk van een webbrowser om de geïntegreerde webserver te openen.
	- **b.** Klik op het tabblad **HP Web Services**.
	- **c.** Selecteer de optie om webservices in te schakelen.

**<sup>2</sup> OPMERKING:** Het inschakelen van de webservices kan enige minuten duren.

- **2.** Gebruik de website HP ePrintCenter om beveiligingsinstellingen en standaard printinstellingen te definiëren voor alle HP ePrint-taken die naar dit product worden verzonden.
	- **a.** Ga naar [www.hpeprintcenter.com.](http://www.hpeprintcenter.com)
	- **b.** Klik op **Aanmelden** en voer uw HP ePrintCenter-aanmeldgegevens in, of maak een nieuwe account aan.
	- **c.** Kies uw apparaat in de lijst of klik op **+ Printer toevoegen** om deze toe te voegen. Om het apparaat toe te voegen, heeft u de printercode nodig. Dit is het gedeelte dat voorafgaat aan het @-symbool in het e-mailadres van het apparaat.
		- **<sup>2</sup> OPMERKING:** Deze code is slechts 24 uur na het inschakelen van HP-webservices geldig. Als deze verstrijkt, volg dan opnieuw de aanwijzingen voor het inschakelen van HP-webservices en vraag een nieuwe code aan.
	- **d.** Om te voorkomen dat uw apparaat onverwacht documenten afdrukt, kunt u klikken op **ePrintinstellingen** en daarna op het tabblad **Toegestane zenders**. Klik op **Alleen toegestane zenders** en voeg de e-mailadressen toe die u wilt toestaan ePrint-taken te verzenden.
	- **e.** Om standaardinstellingen te bepalen voor alle ePrint-taken die worden verzonden naar dit product, klikt u op **ePrint-instellingens** en **Printopties** en selecteert u de instellingen die u wilt gebruiken.
- **3.** Om een document af te drukken, voegt u het toe als bijlage aan een e-mailbericht en stuurt u het naar het e-mailadres van het apparaat.

## **De HP ePrint-software gebruiken**

Met de HP ePrint-software kunt u vanaf een desktop of laptop gemakkelijk afdrukken naar een apparaat met HP ePrint-functionaliteit. Nadat u de software hebt geïnstalleerd, kiest u in de toepassing die u op dat moment gebruikt de optie **Afdrukken** en selecteert u vervolgens **HP ePrint** in de lijst met geïnstalleerde printers. Met deze software kunt u gemakkelijk de apparaten met HP ePrint-functionaliteit vinden die zijn geregistreerd bij uw ePrintCenter-account. Het HP-doelapparaat kan op uw bureau staan of op een externe locatie, zoals in een andere vestiging of waar dan ook ter wereld. Zo kunt u via internet op afstand afdrukken maken. Het doelapparaat kan zich overal ter wereld bevinden. Als het maar een internetverbinding heeft en is geregistreerd bij ePrintCenter, kunt u een afdruktaak hiernaar verzenden.

In Windows biedt de HP ePrint software ook ondersteuning voor de traditionele vorm van afdrukken, waarbij er vanaf een IP-adres rechtstreeks wordt afgedrukt naar een lokale PostScript®-printer op het netwerk.

Ga naar [www.hp.com/go/eprintsoftware](http://www.hp.com/go/eprintsoftware) als u drivers wilt downloaden of meer informatie wilt lezen.

#### **Ondersteunde besturingssystemen**

- Windows<sup>®</sup> XP (32-bits, SP2 of hoger)
- **<sup>2</sup> OPMERKING:** Sinds april 2009 biedt Microsoft geen ondersteuning meer voor Windows XP. HP zal zijn best blijven doen om ondersteuning te bieden voor het niet langer verkrijgbare Windows XP.
- Windows Vista® (32-bits en 64-bits)
- Windows 7 (32-bits en 64-bits)
- Mac OS X versie 10.6 en 10.7
- **<sup>2</sup> OPMERKING:** De HP ePrint-software voor de Mac is een PDF-workflowprogramma en technisch gezien geen printerdriver. HP ePrint-software voor de Mac biedt alleen ondersteuning voor afdrukpaden via ePrintcenter en niet voor het rechtstreeks afdrukken naar lokale netwerkprinters.

## **Apple AirPrint gebruiken**

Direct afdrukken met AirPrint van Apple wordt ondersteund op iOS 4.2 en later. Gebruik AirPrint om in de volgende toepassingen draadloos met het apparaat af te drukken vanaf een iPad (iOS 4.2 of hoger), iPhone (3GS of hoger), of iPod touch (derde generatie of hoger):

- **Mail**
- Foto's
- **Safari**
- **iBooks**
- Externe toepassingen selecteren.

#### **Het apparaat aansluiten op AirPrint**

U kunt AirPrint alleen gebruiken als het apparaat is verbonden met hetzelfde draadloze netwerk als waarmee het Apple-apparaat is verbonden. Ga voor meer informatie over het gebruik van AirPrint en welke HP-apparaten compatibel zijn met AirPrint naar [www.hp.com/go/airprint.](http://www.hp.com/go/airprint)

**<sup>2</sup> OPMERKING:** AirPrint ondersteunt geen USB-verbindingen.

Het kan nodig zijn de apparaatfirmware bij te werken om AirPrint te gebruiken. Ga naar [www.hp.com/go/](http://www.hp.com/go/lj700colorMFPM775_firmware) [lj700colorMFPM775\\_firmware](http://www.hp.com/go/lj700colorMFPM775_firmware).

#### **De naam van het AirPrint-apparaat vinden**

Als er meerdere modellen van het apparaat zijn aangesloten op het netwerk, gebruik dan de AirPrintapparaatnaam om het apparaat te selecteren vanaf het Apple-apparaat.

Voer de volgende stappen uit voor het vinden van de AirPrint-apparaatnaam.

- **1.** Raak in het beginscherm van het bedieningspaneel de knop Netwerk **aan.**
- **2.** Zoek in de lijst op het scherm de AirPrint-apparaatnaam.

#### **Afdrukken vanaf AirPrint**

- **1.** Open voor een Apple-apparaat het document dat u wilt afdrukken en druk vervolgens op de knop  $\rightarrow$ actie.
- **2.** Selecteer de optie **Afdrukken**.

**The OPMERKING:** Als u gebruik maakt van iOS 5 of hoger en foto's afdrukt, verschijnt de optie om papierformaat te selecteren wanneer in meer dan één lade papier is geplaatst.

- **3.** Selecteer het apparaat.
- **4.** Druk op de knop **Afdrukken**.

### **De AirPrint-apparaatnaam veranderen**

- **1.** Typ voor het openen van de geïntegreerde webserver van HP het IP-adres of de hostnaam van het apparaat in het adres- of URL-veld van een ondersteunde webbrowser op de computer.
- **2.** Klik op het tabblad **Netwerk**, dan op de optie **TCP/IP (Network Time Server)-instellingen** en klik vervolgens op de optie **Netwerkidentificatie**.
- **3.** Typ in het tekstveld **Bonjour-servicenaam** een nieuwe naam.
- **4.** Klik op de knop **Toepassen**.

### **Problemen met AirPrint oplossen**

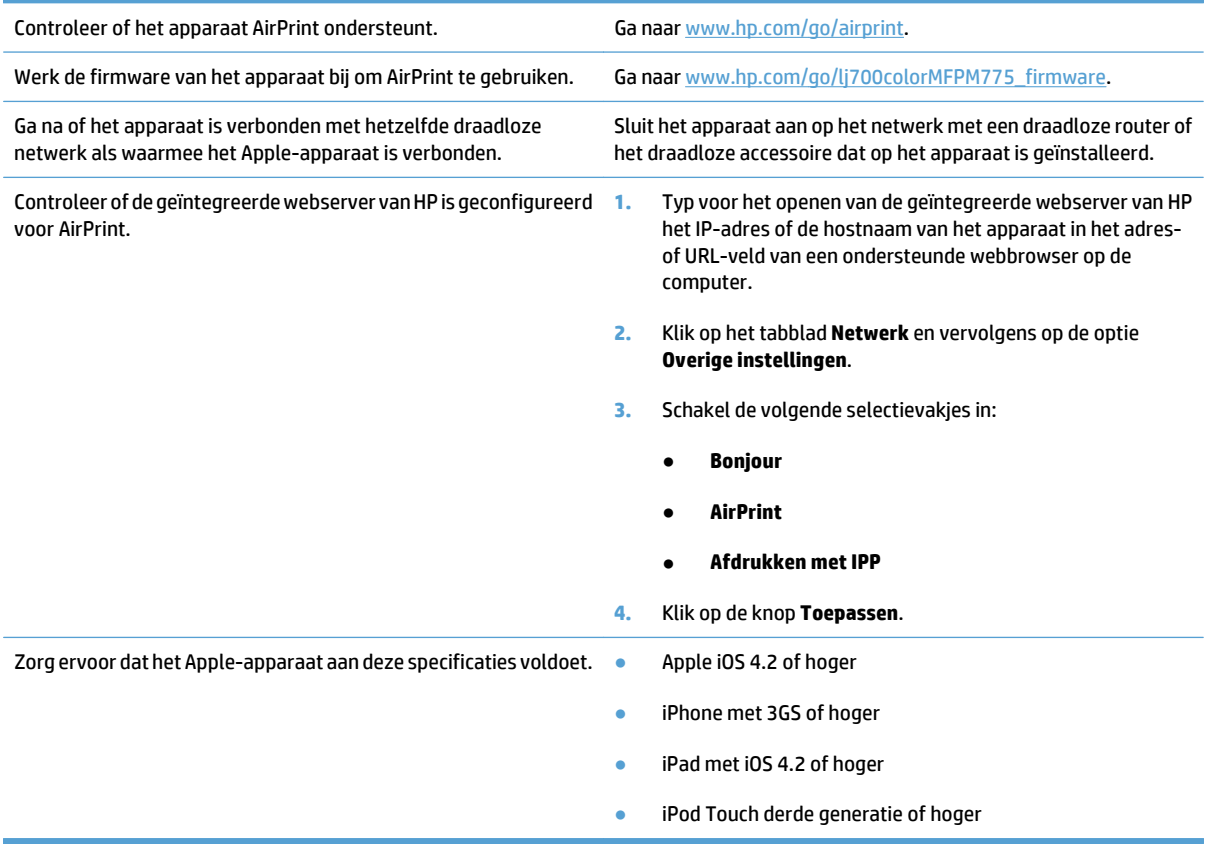

## **HP Smart Print gebruiken (Windows)**

Gebruik HP Smart Print om een bepaald gedeelte van een website af te drukken. U kunt kopteksten, voetteksten en advertenties verwijderen, zodat u alleen relevante informatie afdrukt. In de toepassing wordt automatisch het gedeelte van de website geselecteerd dat u hoogstwaarschijnlijk wilt afdrukken. Voordat u gaat afdrukken, kunt u het geselecteerde gedeelte bewerken.

Download HP Smart Print vanaf de volgende website: [www.hp.com/go/smartweb.](http://www.hp.com/go/smartweb)

**OPMERKING:** HP Smart Print is alleen compatibel met Windows-browsers.

## **Gebruik van USB-printen met eenvoudige toegang**

Met dit product heeft USB met eenvoudige toegang. U kunt dus snel bestanden afdrukken zonder de bestanden via de computer te verzenden. De USB-poort aan de voorzijde van het apparaat is geschikt voor standaard USBflashdrives. U kunt de volgende bestandstypen afdrukken:

- .pdf
- .prn
- .pcl
- .ps
- .cht

Voordat u deze functie kunt gebruiken, moet u de USB-poort activeren. Volg deze procedure om de poort te activeren vanaf de bedieningspaneelmenu's van het product:

- **1.** Raak in het beginscherm van het bedieningspaneel de knop Beheer aan.
- **2.** Open de volgende menu's:
	- Algemene instellingen
	- Ophalen van USB inschakelen
- **3.** Selecteer de optie Inschakelen en raak vervolgens de knop Opslaan aan.

#### **Documenten met USB met eenvoudige toegang afdrukken**

**1.** Plaats het USB-station in de USB-poort aan de voorzijde van het apparaat.

**OPMERKING:** U moet mogelijk het klepje van de USB-poort verwijderen. Trek de inzetstukjes recht naar voren om ze te verwijderen.

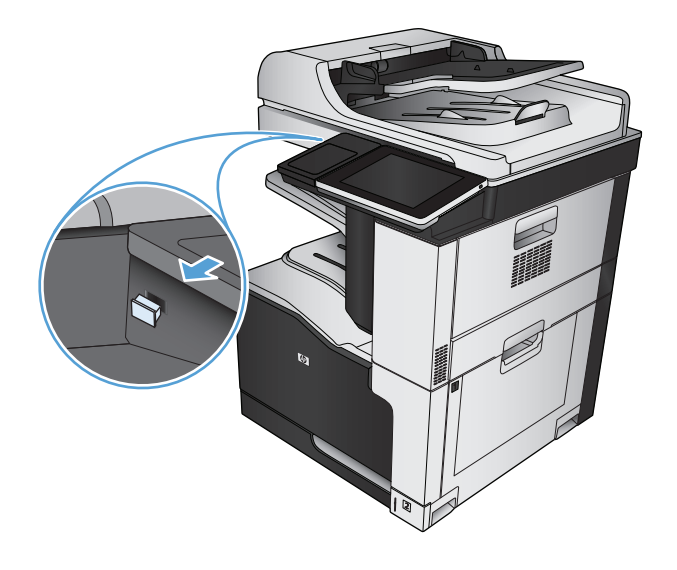

- **2.** Het apparaat detecteert het USB-flashstation. Raak de knop OK aan voor toegang tot het station, of selecteer, als daar naar wordt gevraagd, de optie Ophalen van USB uit de lijst met beschikbare toepassingen. Het scherm Ophalen van USB opent.
- **3.** Selecteer de naam van het document dat u wilt afdrukken.

**OPMERKING:** Het document staat mogelijk in de map. Open mappen waar nodig.

- **4.** Om het aantal exemplaren aan te passen, raakt u het veld Aantal aan en gebruikt u vervolgens het toetsenbord om het aantal exemplaren in te voeren.
- **5.** Raak de knop Start @ aan om het document af te drukken.

# **6 Kopie**

- [Nieuwe standaardinstellingen voor kopiëren instellen](#page-139-0)
- [Eén kopie maken](#page-141-0)
- [Meerdere kopieën maken](#page-142-0)
- [Een origineel met meerdere pagina's kopiëren](#page-144-0)
- [Kopieertaken sorteren](#page-146-0)
- [Een kopieertaak nieten](#page-148-0)
- [Dubbelzijdig kopiëren \(duplex\)](#page-149-0)
- [Kopieën verkleinen of vergroten](#page-152-0)
- [Kleurenkopieën of zwart-witkopieën maken](#page-154-0)
- [Kopieerkwaliteit optimaliseren voor tekst of afbeeldingen](#page-155-0)
- [Kopiëren lichter of donkerder maken](#page-156-0)
- [Het papierformaat en de papiersoort instellen voor kopieën op speciaal papier](#page-158-0)
- [Modus Job Build gebruiken](#page-159-0)
- [Een boek kopiëren](#page-160-0)
- [Een foto kopiëren](#page-162-0)

## <span id="page-139-0"></span>**Nieuwe standaardinstellingen voor kopiëren instellen**

In het menu Beheer kunt u de standaardinstellingen voor alle kopieertaken configureren. De meeste instellingen kunt u voor een afzonderlijke taak zo nodig negeren. Als de taak is uitgevoerd, wordt het apparaat weer op de standaardinstellingen ingesteld.

- **1.** Raak in het beginscherm van het bedieningspaneel de knop Beheer aan.
- **2.** Open het menu Kopieerinstellingen.
- **3.** Er zijn verschillende opties beschikbaar. U kunt standaardwaarden configureren voor alle opties of alleen voor bepaalde opties.
- **The OPMERKING:** Raak voor meer informatie over elke menu-optie de knop Help @ in de rechterbovenhoek van het scherm voor die optie aan.

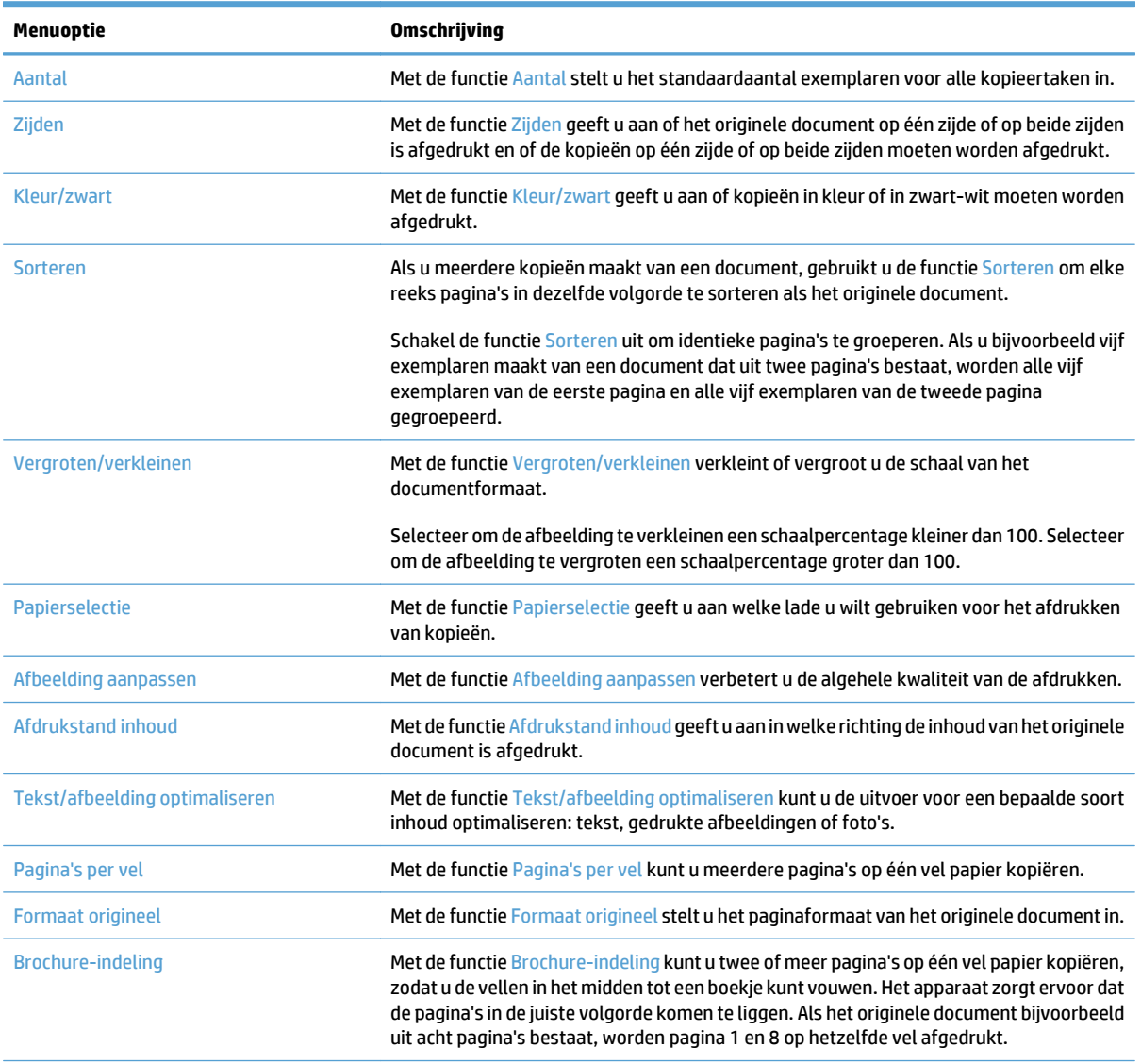

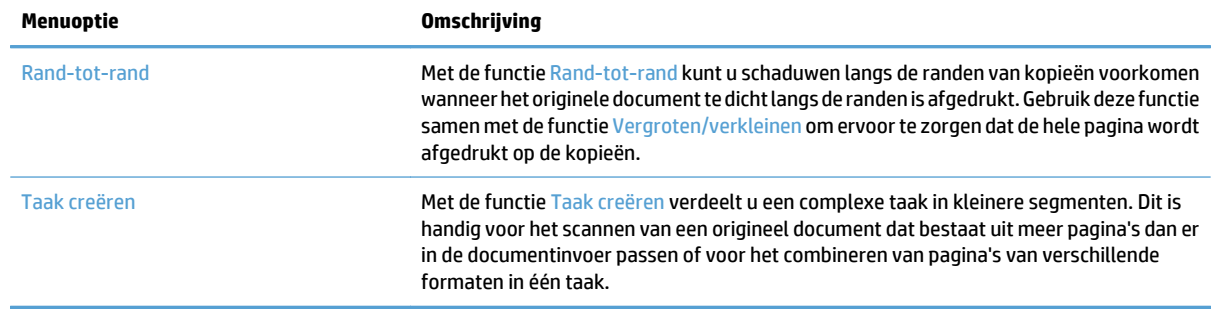

## <span id="page-141-0"></span>**Eén kopie maken**

**1.** Plaats het document met de afdrukzijde naar beneden op de glasplaat van de scanner of plaats het met de afdrukzijde naar boven in de documentinvoer en stel de papiergeleiders in op het documentformaat.

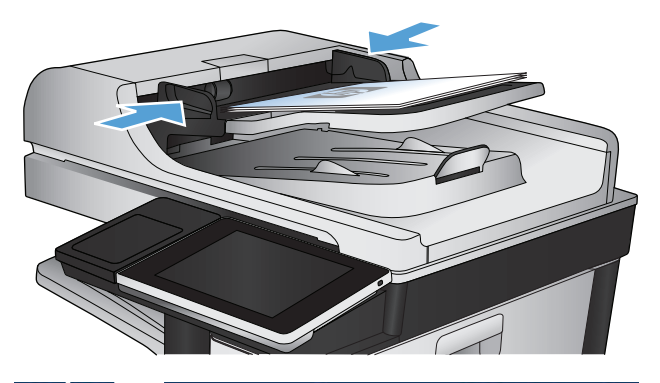

- **8 O** Kopiëren starten  $\varphi$ ODB Aantal: 1 Aanmelden | Klaar  $\vert$  (c)  $\vert$  ( Quick Sets Kopiëren  $\sqrt{2}$ Toegang tot vooraf ingestelde<br>taakopties voor veelgebruikte taken Kopien maken van een origineel<br>document |動 E-mail Fax Een document naar een of meer<br>faxnummers verzenden Een document verzenden als<br>bijlage bij een e-mail  $\times$ op USB **Opslaan** in netwerkmap De gescande taak opslaan op een<br>USB-opslagapparaat Een document naar een map op<br>het netwerk verzenden  $\mathbf{D}$ Opslaan in app.geheugen Ophalen uit apparaatgeheugen  $\lbrack \triangledown \rbrack$
- **2.** Raak in het beginscherm van het bedieningspaneel de knop Start @ aan.

## <span id="page-142-0"></span>**Meerdere kopieën maken**

**1.** Plaats het document met de afdrukzijde naar beneden op de glasplaat van de scanner of plaats het met de afdrukzijde naar boven in de documentinvoer en stel de papiergeleiders in op het documentformaat.

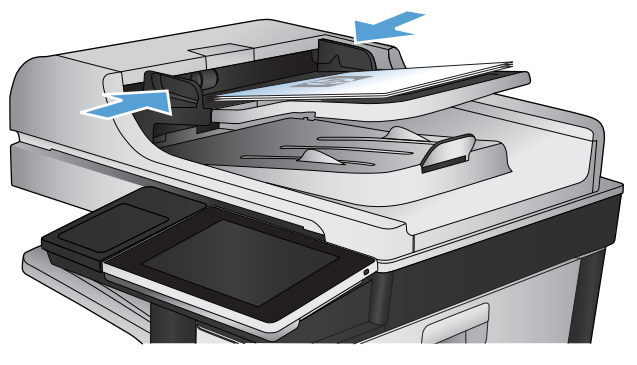

**W** Kopiëren starten **ODB** 伽 බ Aantal: 0  $\vert$   $\vert$ Aanmelden Klaar Quick Sets Kopiëren  $\sim$ Toegang tot vooraf ingestelde<br>taakopties voor veelgebruikte taker Kopien maken van een origineel<br>document !!! E-mail Fax .<br>Een document verzenden als<br>bijlage bij een e-mail Een document naar een of meer<br>faxnummers verzenden  $\times$ laan op USB Opslaan in netwerkmap De gescande taak opslaan op een<br>USB-opslagapparaat Een document naar een map op<br>het netwerk verzenden slaan in app.geheugen Ophalen uit apparaatgeheugen  $\sim$ 

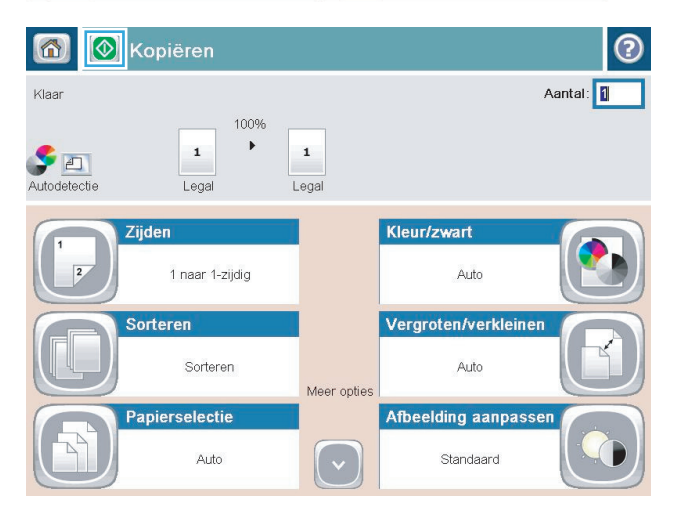

**2.** Raak in het beginscherm van het bedieningspaneel de knop Kopie aan.

**3.** Raak het veld Aantal aan om een toetsenblok weer te geven.

**4.** Voer het aantal exemplaren in en raak vervolgens de knop OK aan.

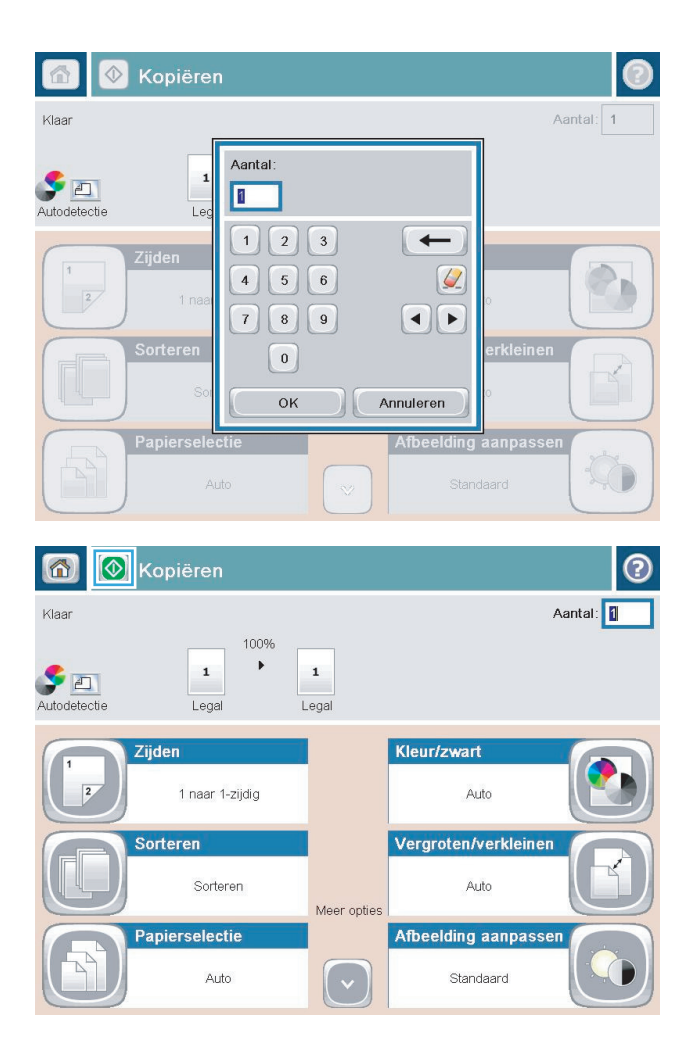

**5.** Raak de knop Start @ aan.
# **Een origineel met meerdere pagina's kopiëren**

In de documentinvoer kunt u maximaal 100 pagina's plaatsen (afhankelijk van de dikte van de pagina's).

**1.** Plaats het document in de documentinvoer met de afdrukkant naar boven. Stel de papiergeleiders in op het documentformaat.

**2.** Raak in het beginscherm van het bedieningspaneel de knop Kopie aan.

**3.** Raak het veld Aantal aan om een toetsenblok weer te geven.

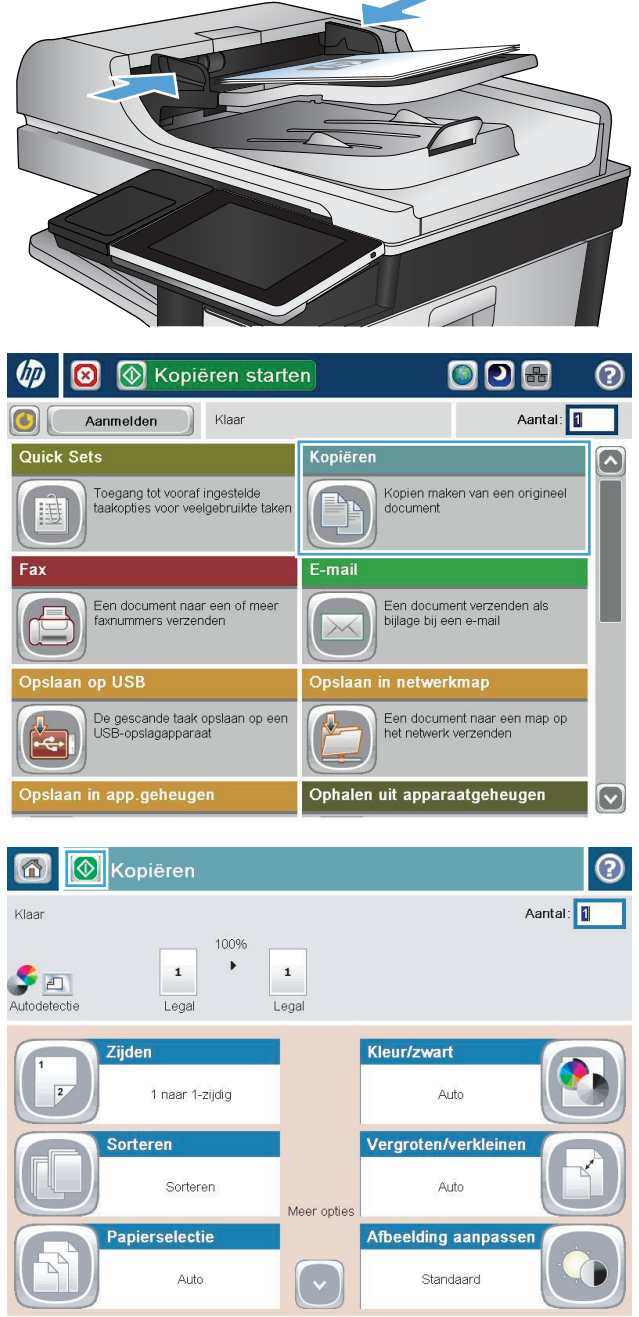

**4.** Voer het aantal exemplaren in en raak vervolgens de knop OK aan.

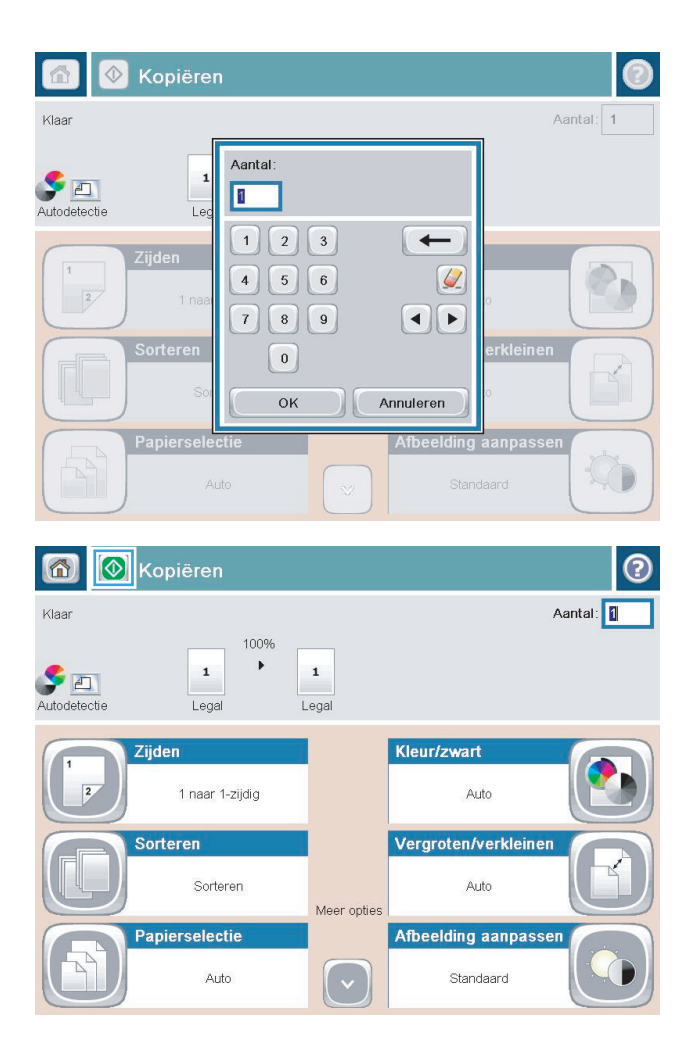

**5.** Raak de knop Start @ aan.

# **Kopieertaken sorteren**

- **1.** Raak in het beginscherm van het bedieningspaneel de knop Kopie aan.
- **8** Mopièren starten ODB  $\varphi$ ෬ Aantal: 0 Klaar  $|0|$ Aanmelden Quick Sets Kopiëren 区 Toegang tot vooraf ingestelde<br>taakopties voor veelgebruikte taker Kopien maken van een origineel<br>document ■⊾ 围 Fax E-mail Een document naar een of meer<br>faxnummers verzenden Een document verzenden als<br>bijlage bij een e-mail  $\times$ Opslaan op USB Opslaar in netwerkmap De gescande taak opslaan op een<br>USB-opslagapparaat Een document naar een map op<br>het netwerk verzenden ¢ Opslaan in app.geheugen Ophalen uit apparaatgeheugen  $\boxed{\smile}$ Kopiëren  $\odot$ 6 Aantal: 0 Klaar 100%  $\bar{\mathbf{r}}$  $\mathbf 1$  $\mathbf 1$  $\blacktriangleright$  and Autodetectie Legal Legal Kleur/zwart Zijden 1 naar 1-zijdig Auto Sorteren Vergroten/verkleiner Sorteren Auto Meer opties Papierselectie Afbeelding aanpasse  $\left[\cdot\right]$ Auto Standaard

**2.** Raak de knop Sorteren aan.

**3.** Raak de optie Sorteren aan (sets in paginavolgorde) aan. Raak de knop OK aan.

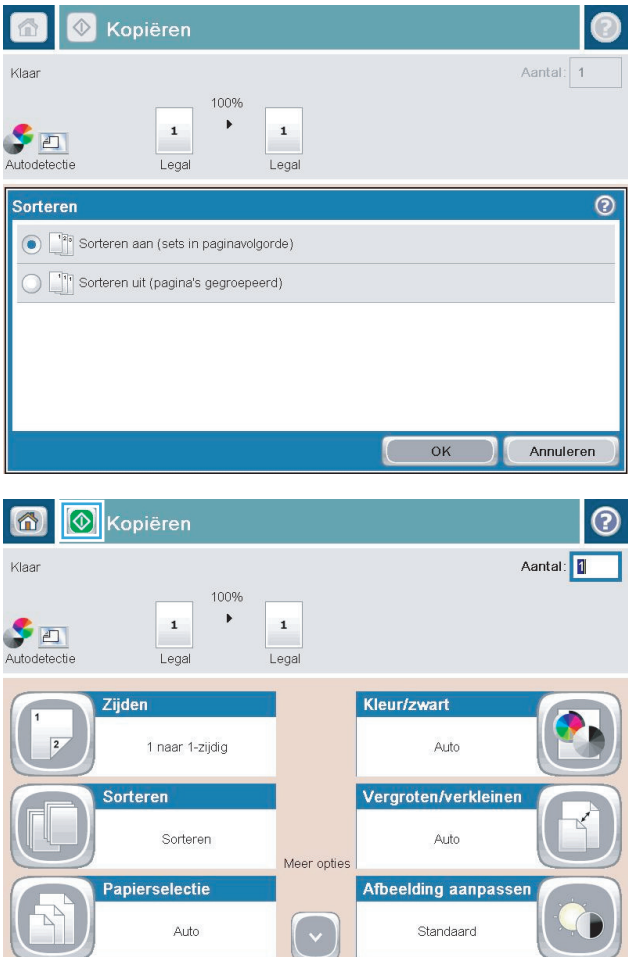

**4.** Raak de knop Start @ aan.

# **Een kopieertaak nieten**

- 1. Raak in het beginscherm van het bedieningspaneel de knop Kopie aan.
- **2.** Raak de knop Nieten/sorteren aan.
- **3.** Selecteer een optie voor Nieten. Raak de knop OK aan.
- **4.** Raak de knop Start @ aan.

# **Dubbelzijdig kopiëren (duplex)**

#### **Automatisch dubbelzijdig kopiëren**

**1.** Plaats de originele documenten in de documentinvoer met de afdrukkant van de eerste pagina omhoog en met de bovenkant van de pagina als eerste.

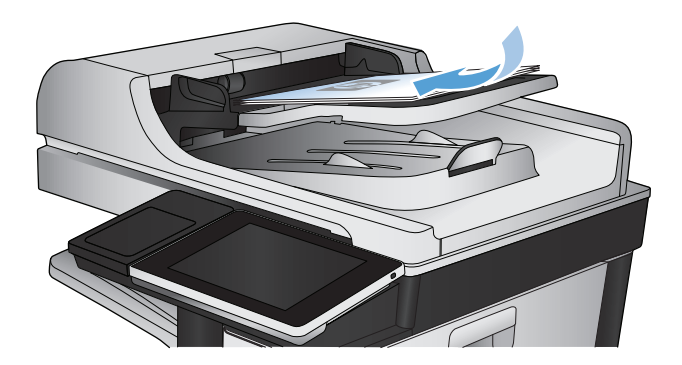

**2.** Stel de papiergeleiders in op het documentformaat.

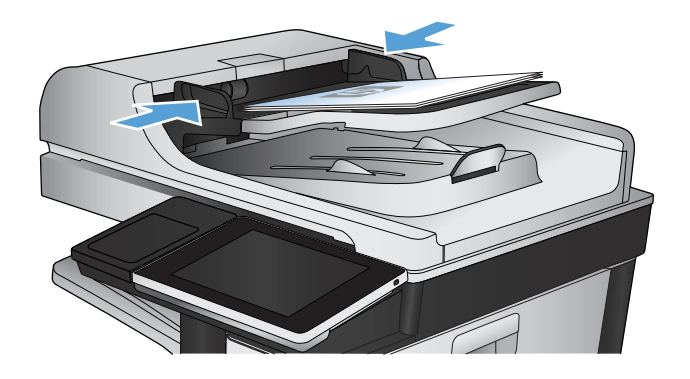

- **3.** Raak in het beginscherm van het bedieningspaneel de knop Kopie aan.
- **4.** Raak de knop Zijden aan.
- **5.** Raak de knop enkelzijdig origineel, dubbelzijdige uitvoer aan om een dubbelzijdige kopie te maken van een enkelzijdig origineel.

Raak de knop Dubbelzijdig origineel, dubbelzijdige uitvoer aan om een dubbelzijdige kopie te maken van een dubbelzijdig origineel.

Raak de knop Dubbelzijdig origineel, enkelzijdige uitvoer aan om een enkelzijdige kopie te maken van een dubbelzijdig origineel.

Raak de knop OK aan.

**6.** Raak de knop Start **a** aan.

#### **Handmatig dubbelzijdig kopiëren**

**1.** Open het deksel van de scanner.

**2.** Plaats het document op de glasplaat van de scanner met de afdrukzijde naar beneden en de linkerbovenhoek van de pagina in de linkerbovenhoek van de glasplaat.

**3.** Sluit het deksel van de scanner voorzichtig.

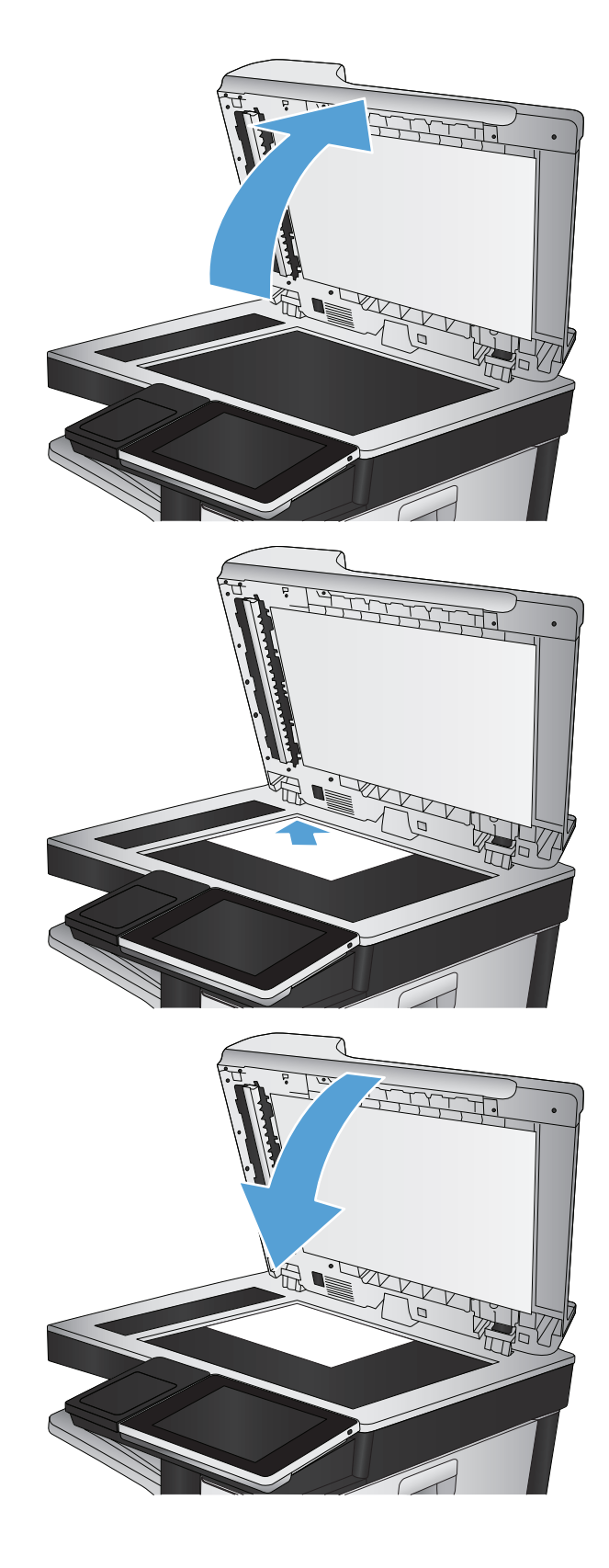

**4.** Raak in het beginscherm van het bedieningspaneel de knop Kopie aan.

- **5.** Raak de knop Zijden aan.
- **6.** Raak om een dubbelzijdige kopie van een enkelzijdig origineel te maken de knop enkelzijdig origineel, dubbelzijdige uitvoer aan.

Raak om een dubbelzijdige kopie van een dubbelzijdig origineel te maken de knop Dubbelzijdig origineel, dubbelzijdige uitvoer aan.

Raak om een enkelzijdige kopie van een dubbelzijdig origineel te maken de knop Dubbelzijdig origineel, enkelzijdige uitvoer aan.

Raak de knop OK aan.

- **7.** Raak de knop Start **a** aan.
- **8.** U wordt gevraagd het volgende originele document te plaatsen. Plaats het document en raak vervolgens de knop <mark>Scan</mark> aan.
- **9.** Het apparaat slaat de gescande afbeeldingen tijdelijk op. Raak de knop Voltooien aan om het afdrukken van de kopieën te voltooien.

# **Kopieën verkleinen of vergroten**

**1.** Raak in het beginscherm van het bedieningspaneel de knop Kopie aan.

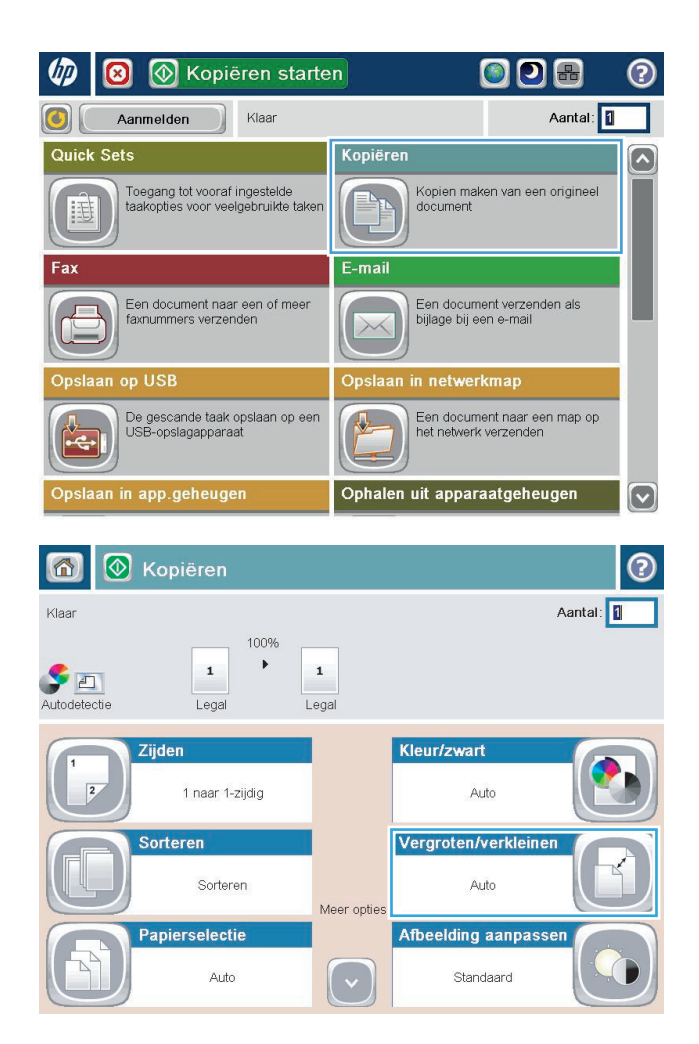

**2.** Raak de knop Vergroten/verkleinen aan.

- **3.** Selecteer een van de gedefinieerde percentages of raak het veld Schalen aan en typ een percentage tussen 25 en 200 wanneer u de documentinvoer gebruikt, of tussen 25 en 400 wanneer u vanaf de glasplaat kopieert. Raak de knop OK aan. U kunt ook de volgende opties selecteren:
	- Auto: Het apparaat schaalt de afbeelding automatisch zodat deze past op het papierformaat in de lade.
	- Marges automatisch opnemen: Het apparaat verkleint de afbeelding enigszins zodat de hele gescande afbeelding op het afdrukbare gebied van de pagina past.

**OPMERKING:** Selecteer een schaalpercentage dat lager is dan 100 om de afbeelding te verkleinen. Selecteer een schaalpercentage dat hoger is dan 100 om de afbeelding te vergroten.

**4.** Raak de knop Start @ aan.

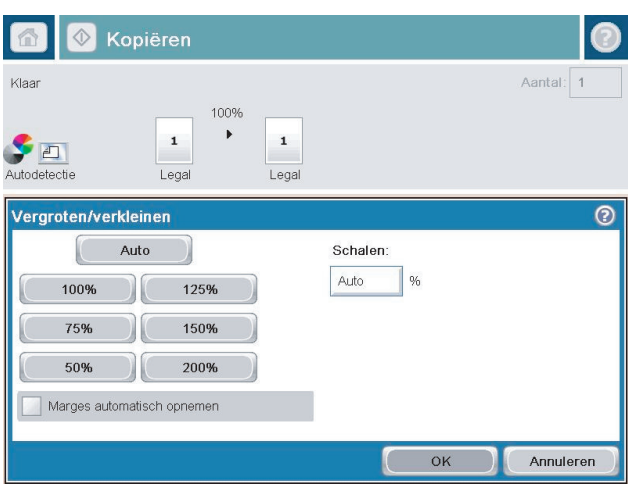

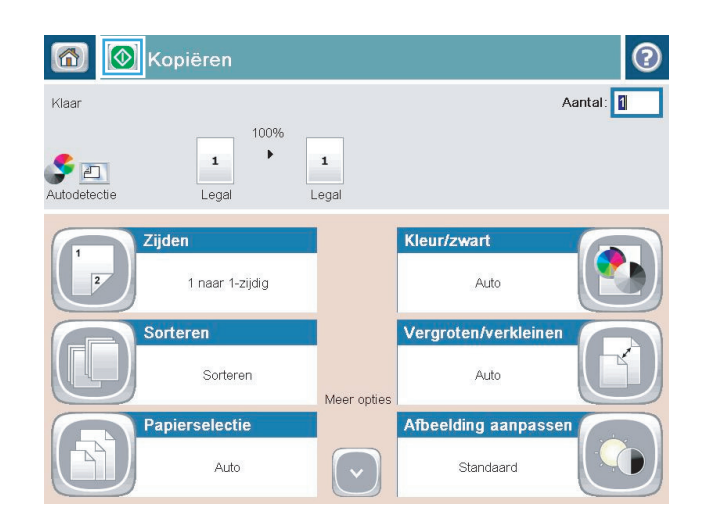

# **Kleurenkopieën of zwart-witkopieën maken**

- **1.** Raak in het beginscherm van het bedieningspaneel de knop Kopie aan.
- **2.** Raak de knop Kleur/zwart aan.
- **3.** Selecteer de kleuroptie die u wilt gebruiken en raak vervolgens de knop OK aan.
- **4.** Raak de knop Start @ aan.

# **Kopieerkwaliteit optimaliseren voor tekst of afbeeldingen**

Optimaliseer de kopieertaak voor het type afbeelding dat u wilt scannen: tekst, afbeeldingen of foto's.

- **1.** Raak in het beginscherm van het bedieningspaneel de knop Kopie aan.
- **2.** Raak de knop Meer opties en vervolgens de knop Tekst/afbeelding optimaliseren aan.
- **3.** Selecteer een van de vooraf gedefinieerde opties of raak de knop Handmatig aanpassen aan en verplaats de schuifknop in het gedeelte Optimaliseren voor. Raak de knop OK aan.
- **4.** Raak de knop Start @ aan.

**W** OPMERKING: Deze instellingen zijn tijdelijk. Nadat u de opdracht hebt voltooid, keert het apparaat terug naar de standaardinstellingen.

# **Kopiëren lichter of donkerder maken**

**1.** Raak in het beginscherm van het bedieningspaneel de knop Kopie aan.

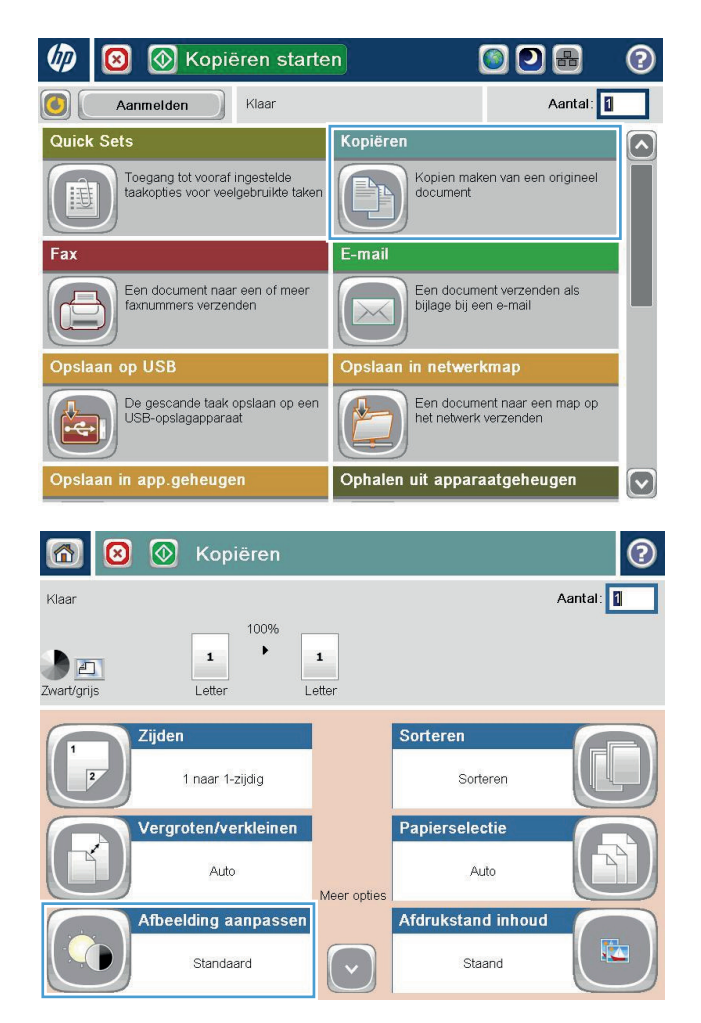

**2.** Raak de knop Afbeelding aanpassen aan.

**3.** Verplaats de schuifknoppen om de niveaus voor Donkerheid, Contrast, Scherpte en Achtergrond opruimen aan te passen. Raak de knop OK aan.

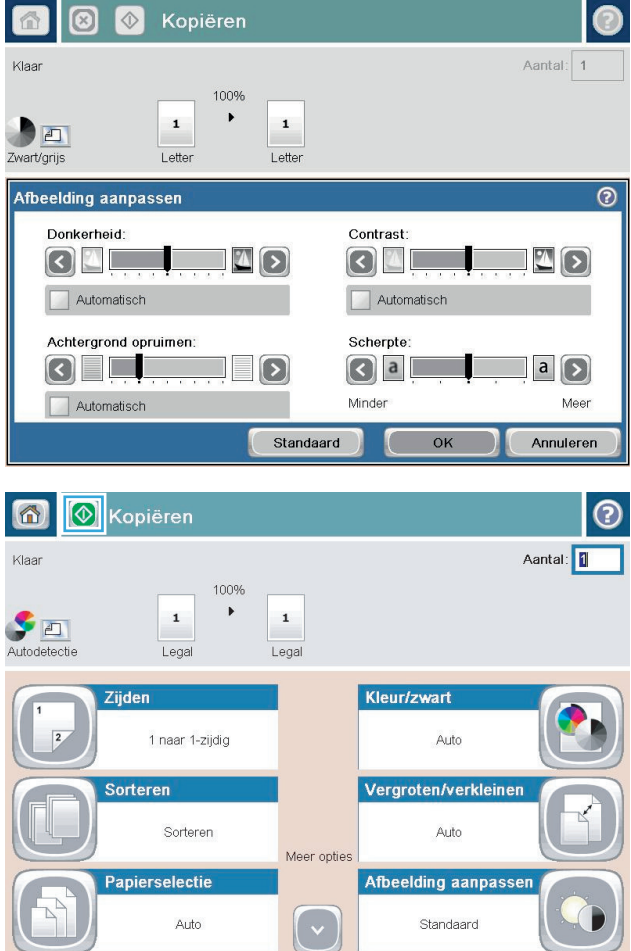

**4.** Raak de knop Start @ aan.

# **Het papierformaat en de papiersoort instellen voor kopieën op speciaal papier**

**1.** Raak in het beginscherm van het bedieningspaneel de knop Kopie aan.

**2.** Raak de knop Papierselectie aan.

**3.** Selecteer de lade met het papier dat u wilt gebruiken en raak vervolgens de knop <mark>OK</mark> aan.

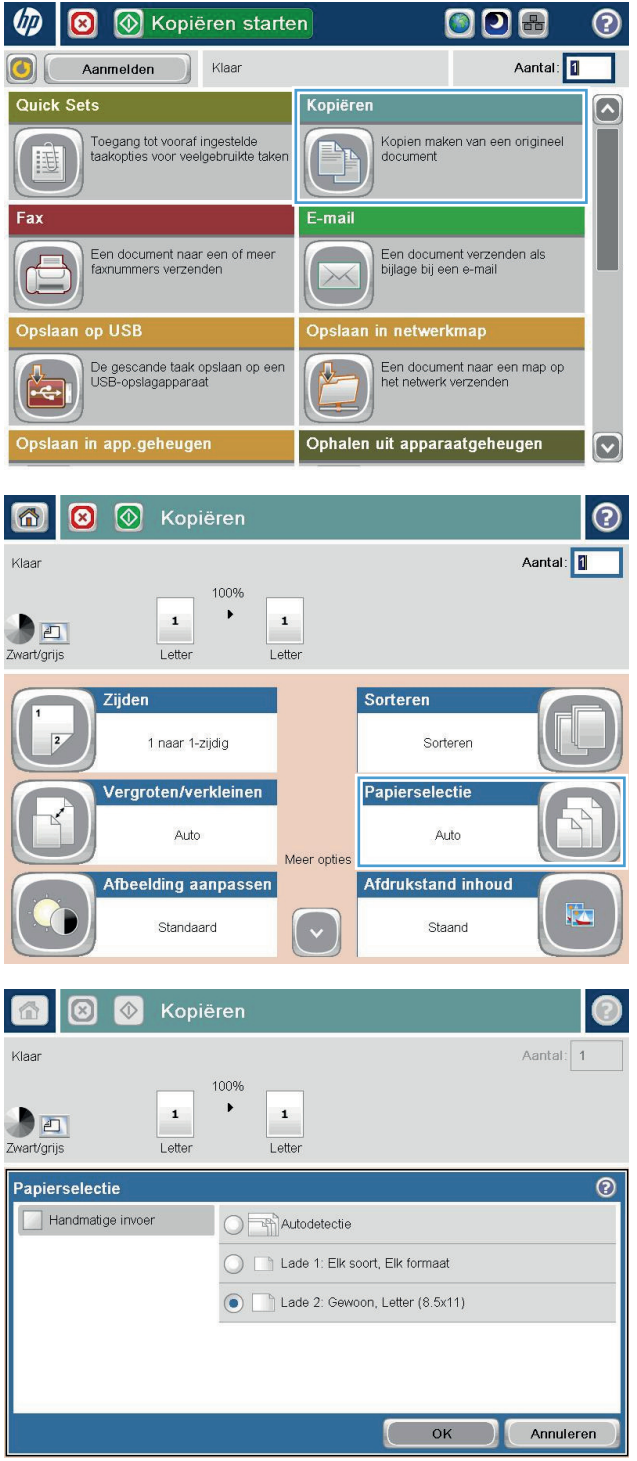

# **Modus Job Build gebruiken**

Gebruik de functie Taak creëren om meerdere sets originele documenten te combineren tot één kopieertaak. Gebruik deze functie ook om een origineel document te kopiëren dat uit meer pagina´s bestaat dan de documentinvoer in één keer kan verwerken.

- **1.** Plaats het document met de afdrukzijde naar beneden op de glasplaat van de scanner of plaats het met de afdrukzijde naar boven in de documentinvoer en stel de papiergeleiders in op het documentformaat.
- **2.** Raak in het beginscherm van het bedieningspaneel de knop Kopie aan.
- **3.** Raak de knop Meer opties aan en vervolgens de knop Taak creëren.
- **4.** Raak de knop Taak creëren aan aan.
- **5.** Raak de knop OK aan.
- **6.** Selecteer indien nodig kopieeropties.
- **7.** Raak de knop Start @ aan. Nadat alle pagina's gescand zijn, of als de documentinvoer leeg is, vraagt het bedieningspaneel om meer pagina's.
- **8.** Als de taak uit meerdere pagina's bestaat, plaatst u de volgende pagina en raakt u de knop Scan aan.

Het apparaat slaat alle gescande afbeeldingen tijdelijk op. Raak de knop Voltooien aan om de kopieertaak af te drukken.

# **Een boek kopiëren**

**1.** Open het deksel van de scanner.

**2.** Plaats het boek op de glasplaat van de scanner en zorg dat de rug van het boek gelijk ligt met het merkteken dat zich ter hoogte van het midden aan de achterkant van de glasplaat bevindt.

**3.** Sluit het deksel van de scanner voorzichtig.

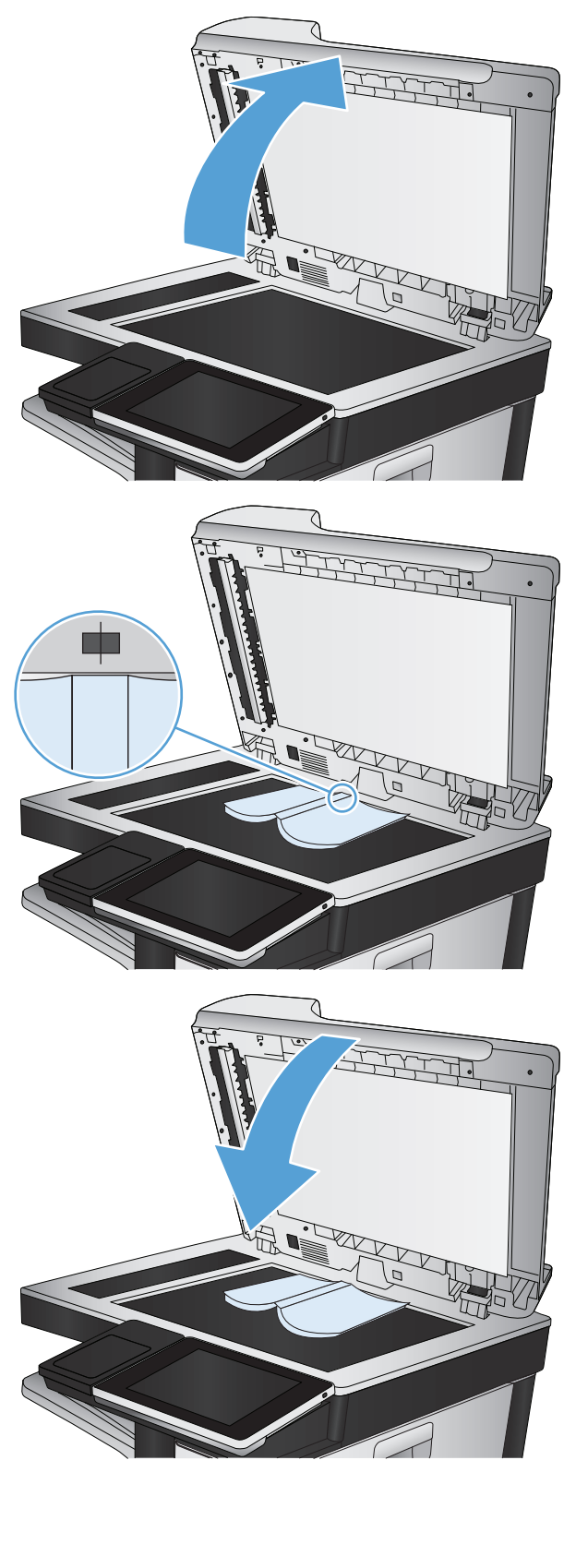

**4.** Raak in het beginscherm van het bedieningspaneel de knop Start aan.

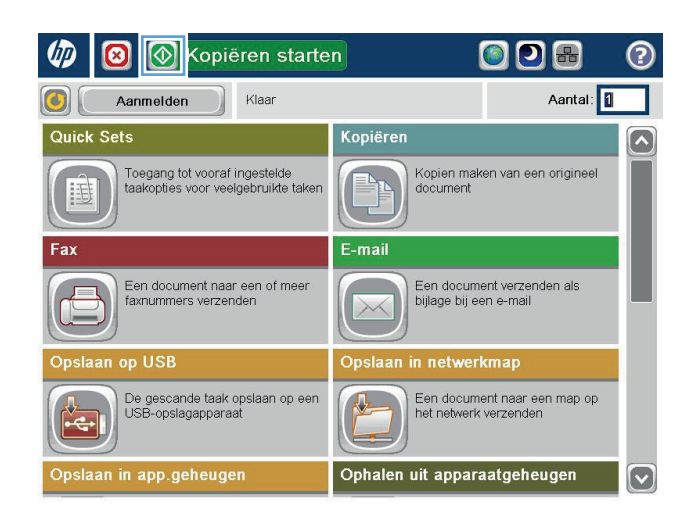

- **5.** Herhaal deze stappen voor elke pagina die u wilt kopiëren.
	- **OPMERKING:** Dit apparaat kan geen onderscheid maken tussen linker- en rechterpagina´s. Verzamel de gekopieerde pagina´s.

# **Een foto kopiëren**

Foto's kopiëren vanaf de scannerglasplaat.

**1.** Open het deksel van de scanner.

**2.** Plaats de foto op de glasplaat van de scanner met de afbeeldingszijde naar beneden en de linkerbovenhoek van de foto in de linkerbovenhoek van de glasplaat.

**3.** Sluit het deksel van de scanner voorzichtig.

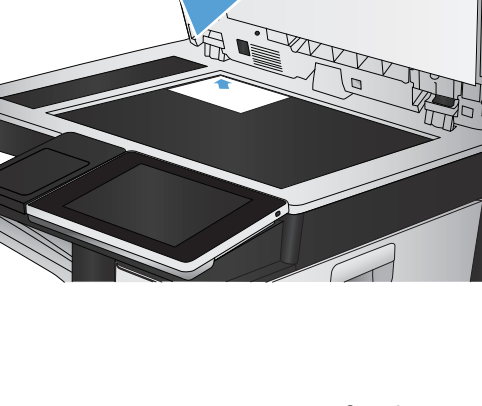

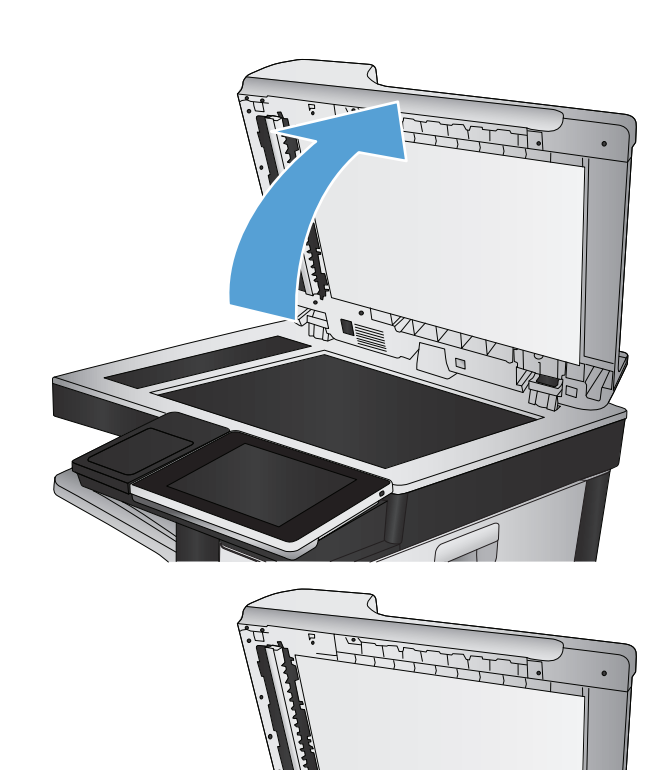

- **4.** Raak in het beginscherm van het bedieningspaneel de knop Kopie aan.
- **5.** Raak onderaan de pagina de knop Meer opties aan.
- **6.** Raak de knop Tekst/afbeelding optimaliseren aan.
- **7.** Selecteer de optie Foto en raak vervolgens de knop OK aan.
- **8.** Raak de knop Start @ aan.

# **7 Scannen/verzenden**

- [Instellen functies voor scannen/verzenden](#page-165-0)
- [Standaardinstellingen voor scannen/verzenden veranderen vanaf het bedieningspaneel](#page-166-0)
- [Een gescand document verzenden naar een netwerkmap](#page-168-0)
- [Gescande documenten naar een map in het apparaatgeheugen verzenden](#page-172-0)
- [Gescande documenten naar een USB-flashstation verzenden](#page-173-0)
- [Een gescand document naar een of meer e-mailadressen verzenden](#page-176-0)
- [Het adresboek gebruiken voor het verzenden van e-mail](#page-179-0)
- [Een foto scannen](#page-184-0)

### <span id="page-165-0"></span>**Instellen functies voor scannen/verzenden**

Het apparaat is voorzien van de volgende scan- en verzendfuncties:

- Documenten scannen en als bestand opslaan naar een map op uw netwerk.
- Documenten scannen en als bestand opslaan in het apparaatgeheugen.
- Documenten scannen en opslaan op een USB-flash-schijf.
- Documenten scannen en naar een of meer e-mailadressen verzenden.

Sommige functies voor scannen en verzenden zijn niet zichtbaar op het bedieningspaneel tot u ze met de geïntegreerde webserver van HP inschakelt.

**The OPMERKING:** Klik voor meer informatie over het gebruik van de geïntegreerde webserver van HP op de Helplink in de rechterbovenhoek van elke geïntegreerde webserverpagina.

- **1.** Open een webpagina en typ het IP-adres van het apparaat in de adresbalk.
- **2.** Klik op het tabblad **Scannen/digitaal verzenden** wanneer de geïntegreerde webserver van HP opent.
- **3.** Als u tijdens het installeren van de software de functie E-mail niet hebt ingesteld, kunt u dit alsnog doen aan de hand van de geïntegreerde webserver van HP.
	- **a.** Klik op de koppeling **E-mail instellen**.
	- **b.** Schakel het selectievakje **Verzenden naar e-mail inschakelen** in om deze functie in te schakelen.
	- **c.** Selecteer de uitgaande e-mailserver die u wilt gebruiken of klik op de knop **Toevoegen** om een andere server aan de lijst toe te voegen. Volg de instructies op het scherm op.
	- **The OPMERKING:** Als u de naam van de e-mailserver niet weet, kunt u deze doorgaans vinden door uw e-mailprogramma te openen en de configuratie-instellingen voor uitgaande e-mail te bekijken.
	- **d.** Configureer in het gebied **Adresbericht** de standaardinstellingen voor het verzendadres.
	- **e.** De configuratie van de andere instellingen is optioneel.
	- **f.** Klik op de knop **Toepassen** onderaan de pagina.
- **4.** Schakel de functie Opslaan naar netwerkmap in.
	- **a.** Klik op de koppeling **Opslaan naar netwerkmap instellen**.
	- **b.** Schakel het selectievakje **Opslaan in netwerkmap inschakelen** in om deze functie in te schakelen.
	- **c.** Configureer de opties die u wilt aanpassen.
	- **d.** Klik op de knop **Toepassen** onderaan de pagina.
- **5.** Schakel de functie Opslaan op USB in.
	- **a.** Klik op de koppeling **Opslaan naar USB instellen**.
	- **b.** Vink het vakje **Opslaan naar USB inschakelen** aan.
	- **c.** Klik op de knop **Toepassen** onderaan de pagina.

### <span id="page-166-0"></span>**Standaardinstellingen voor scannen/verzenden veranderen vanaf het bedieningspaneel**

**1.** Raak in het beginscherm van het bedieningspaneel de knop Beheer aan.

**2.** Open het menu Instellingen voor scannen/digitaal verzenden.

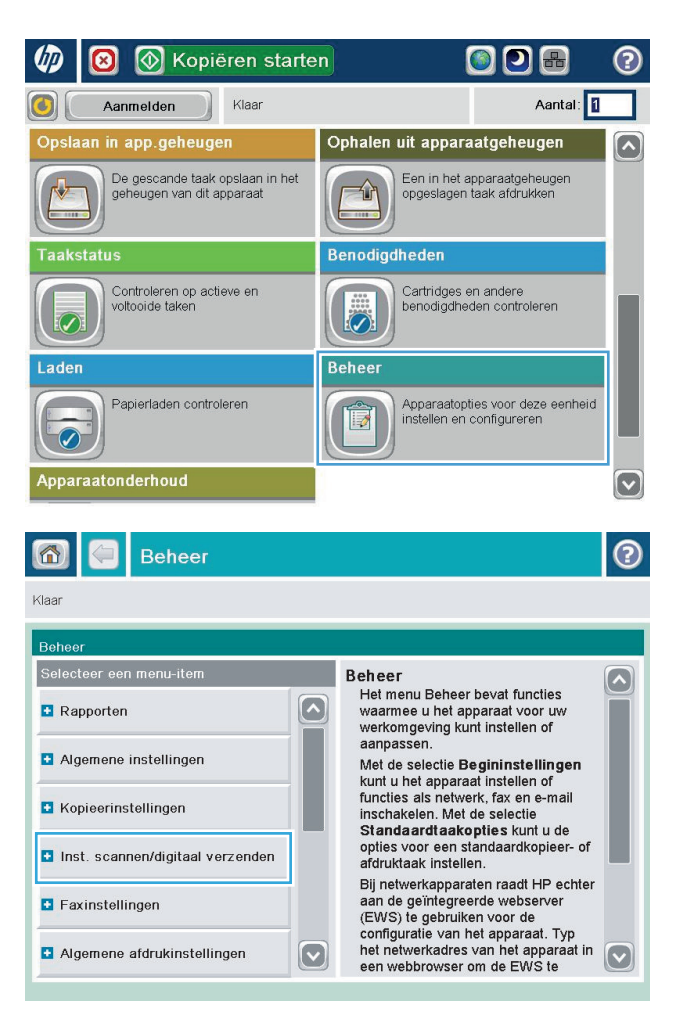

**3.** Selecteer de categorie instellingen voor scannen en verzenden die u wilt configureren.

**4.** Open het menu Standaard taakopties en stel de opties in. Raak de knop Opslaan aan om de

instellingen op te slaan.

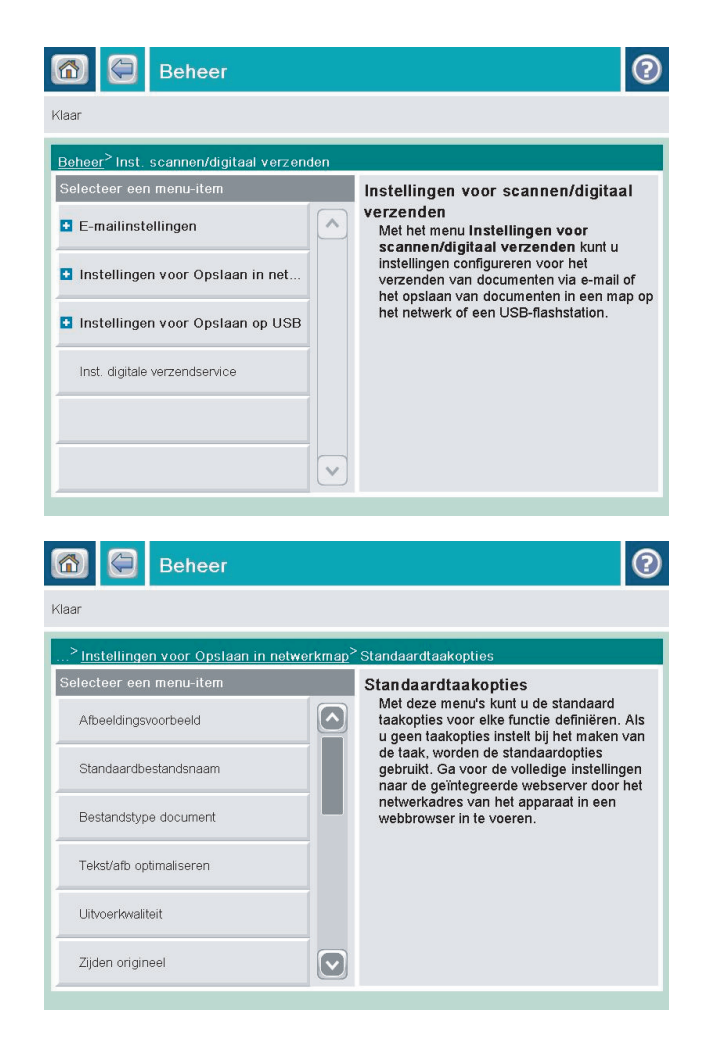

### <span id="page-168-0"></span>**Een gescand document verzenden naar een netwerkmap**

Het apparaat kan een bestand scannen en dit in een map op het netwerk opslaan. Deze functie wordt door de volgende besturingssystemen ondersteund:

- Windows Server 2003, 64-bits
- Windows Server 2008, 64-bits
- Windows XP, 64-bits
- Windows Vista, 64-bits
- Windows 7, 64-bits
- Novell v5.1 en hoger (biedt alleen toegang tot de Quick Sets-mappen)

**The OPMERKING:** U kunt deze functie gebruiken voor Mac OS X versie 10.6 en lager als u Windows File Sharing hebt geconfigureerd.

**The OPMERKING:** U moet wellicht aangemeld zijn op het apparaat om deze functie te kunnen gebruiken.

De systeembeheerder kan met behulp van de geïntegreerde webserver van HP de vooraf gedefinieerde Quick Sets-mappen configureren. U kunt ook het pad opgeven naar een andere netwerkmap.

**1.** Plaats het document met de afdrukzijde naar beneden op de glasplaat van de scanner of plaats het met de afdrukzijde naar boven in de documentinvoer en stel de papiergeleiders in op het documentformaat.

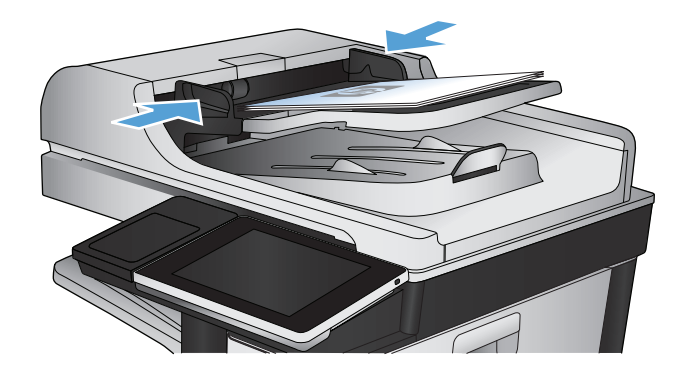

**2.** Raak in het beginscherm van het bedieningspaneel de knop Opslaan naar netwerkmap aan.

**OPMERKING:** Voer uw gebruikersnaam en wachtwoord in wanneer u hierom wordt gevraagd.

**3.** Wanneer u een van de vooraf gedefinieerde taakinstellingen wilt gebruiken, selecteert u een van de items in de lijst met Quick Sets.

**4.** Raak voor het instellen van een nieuwe taak het tekstveld Bestandsnaam: aan om een toetsenbord te openen en typ een naam voor het bestand. Raak de knop OK aan.

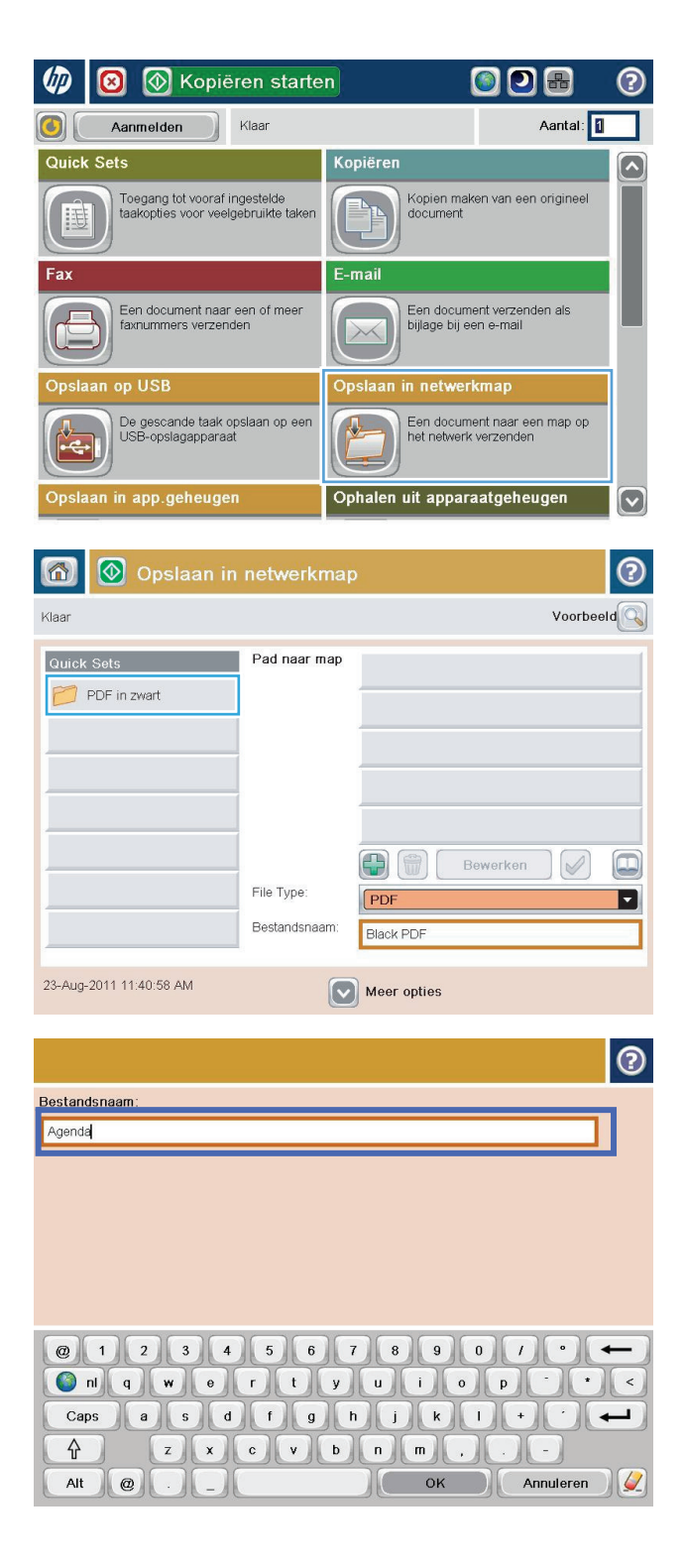

**5.** Raak indien nodig het vervolgkeuzemenu Bestandstype aan om een ander uitvoerformaat voor het bestand te selecteren.

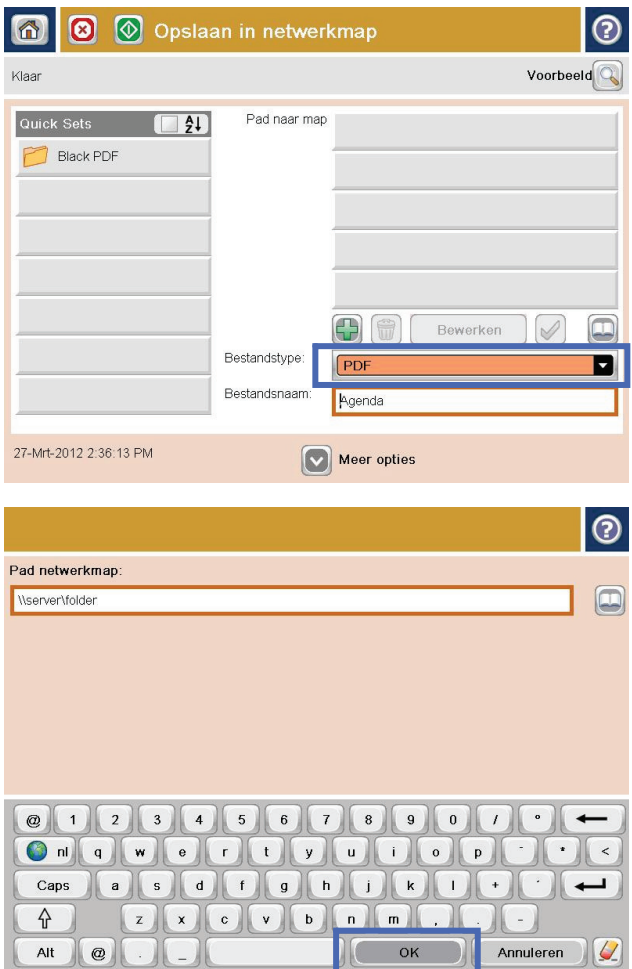

**6.** Raak de knop toevoegen aan die onder het veld pad naar map zit om een toetsenbord te openen, en typ vervolgens het pad van de netwerkmap in. Gebruik deze structuur voor het pad:

#### \\pad\pad

Raak de knop OK aan.

**7.** Wanneer u de instellingen van het document wilt configureren, raakt u de knop Meer opties aan.

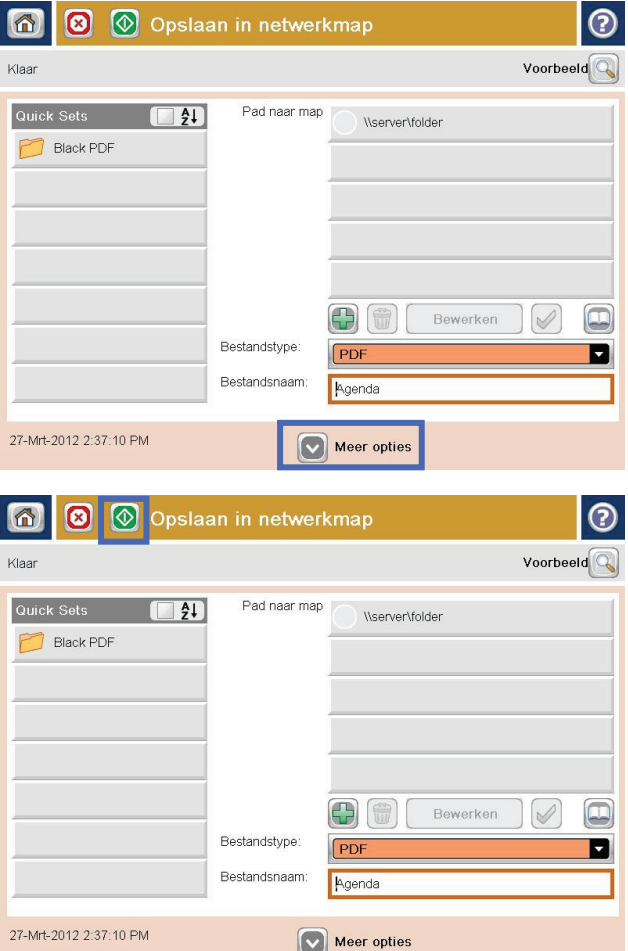

8. Raak de knop Start @ aan om het bestand op te slaan.

**OPMERKING:** U kunt altijd een voorbeeld van de afbeelding bekijken door in de rechterbovenhoek van het scherm de knop <mark>Voorbeeld aan te raken.</mark> Voor meer informatie over deze functie raakt u in het voorbeeldscherm de knop Help @ aan.

#### <span id="page-172-0"></span>**Gescande documenten naar een map in het apparaatgeheugen verzenden**

Volg deze procedure om een document te scannen en het op het apparaat op te slaan zodat u op elk gewenst moment exemplaren kunt afdrukken.

**1.** Plaats het document met de afdrukzijde naar beneden op de glasplaat van de scanner of plaats het met de afdrukzijde naar boven in de documentinvoer en stel de papiergeleiders in op het documentformaat.

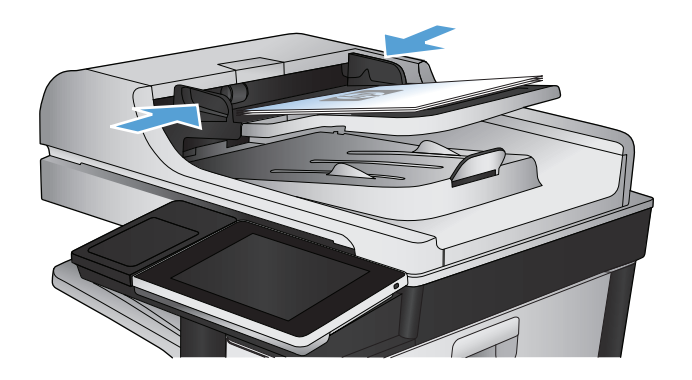

**2.** Raak in het beginscherm van het bedieningspaneel de knop Opslaan in app.geheugen aan.

**OPMERKING:** Voer uw gebruikersnaam en wachtwoord in wanneer u hierom wordt gevraagd.

- **3.** Selecteer een bestaande map of raak de knop Nieuwe map aan om een nieuwe map te maken.
- **4.** Geef een naam op voor het bestand in het tekstveld Bestandsnaam:.
- **5.** Wanneer u de instellingen van het document wilt configureren, raakt u de knop Meer opties aan.
- **6.** Raak de knop Start **a** aan om het bestand op te slaan.

### <span id="page-173-0"></span>**Gescande documenten naar een USB-flashstation verzenden**

Het apparaat kan een bestand scannen en dit opslaan in een map op een USB-flashstation.

**<sup>2</sup> OPMERKING:** U moet wellicht aangemeld zijn op het apparaat om deze functie te kunnen gebruiken.

Voordat u deze functie kunt gebruiken, moet u de USB-poort activeren. Volg deze procedure om de poort te activeren vanaf de bedieningspaneelmenu's van het product:

- **1.** Raak in het beginscherm van het bedieningspaneel de knop Beheer aan.
- **2.** Open de volgende menu's:
	- Algemene instellingen
	- Ophalen van USB inschakelen
- **3.** Selecteer de optie Inschakelen en raak vervolgens de knop Opslaan aan.

#### **Het document scannen en opslaan**

**1.** Plaats het document met de afdrukzijde naar beneden op de glasplaat van de scanner of plaats het met de afdrukzijde naar boven in de documentinvoer en stel de papiergeleiders in op het documentformaat.

**2.** Raak in het beginscherm van het bedieningspaneel de knop Opslaan op USB aan.

**OPMERKING:** Voer uw gebruikersnaam en wachtwoord in wanneer u hierom wordt gevraagd.

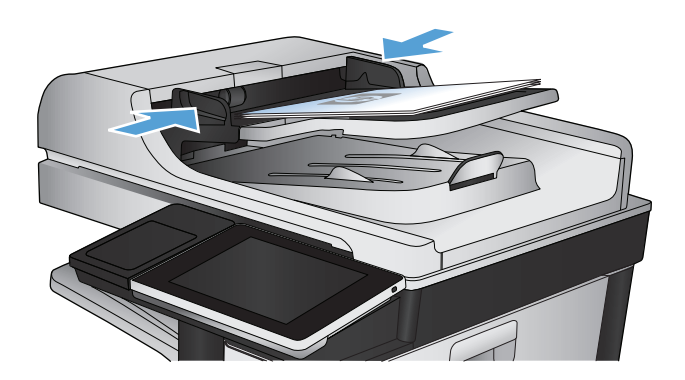

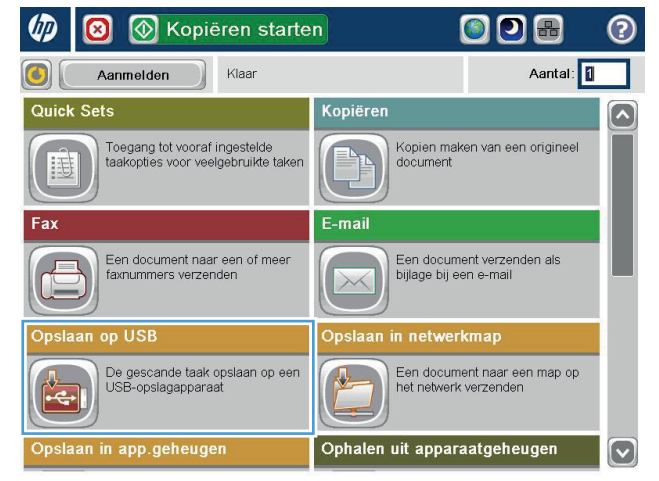

**3.** Plaats het USB-flashstation in de USB-poort links van het bedieningspaneel van het apparaat.

**OPMERKING:** U moet mogelijk het klepje van de USB-poort verwijderen.

**4.** U kunt het bestand opslaan in de hoofdmap van het USB-flashstation of in een deelmap. Selecteer voor het opslaan in een map een van de mappen in de lijst of raak de knop Nieuwe map aan om een nieuwe map te creëren op de USB-flashstation.

**5.** Geef een naam op voor het bestand in het tekstveld Bestandsnaam:. Raak de knop OK aan. Selecteer het bestandstype in de vervolgkeuzelijst Bestandstype. Raak de knop OK aan.

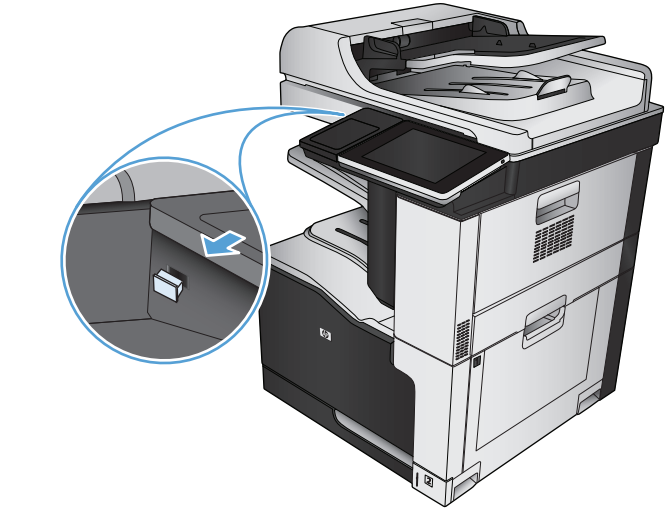

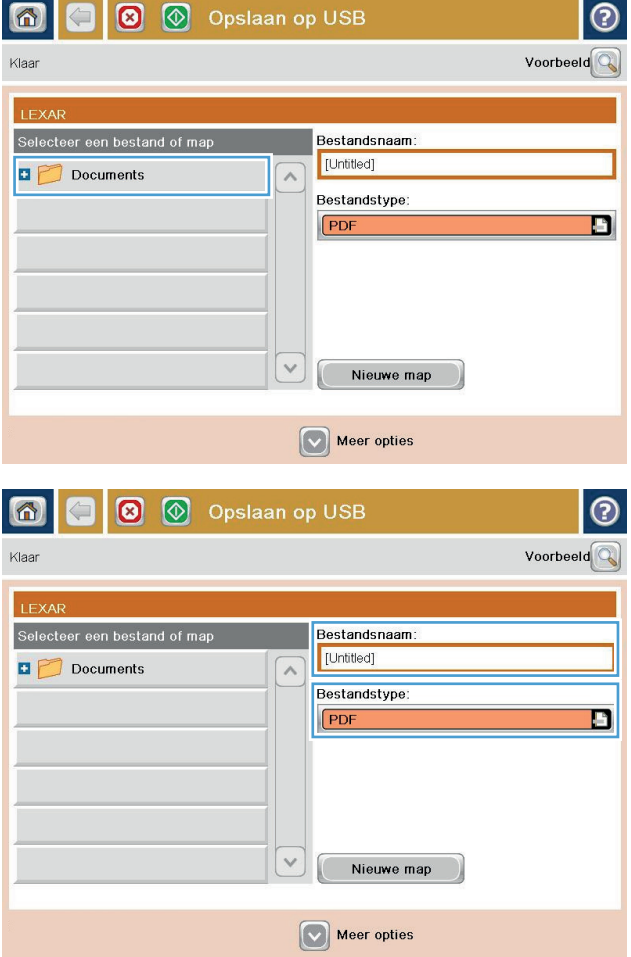

- **6.** Wanneer u de instellingen van het document wilt configureren, raakt u de knop Meer opties aan.
- |စ  $\circ$   $\circ$ Opslaan op USB 6 Klaar 100%  $\blacktriangleright$  $\mathbf 1$  $\mathcal{S}$  or **PDF** Voorbeeld Autodetectie Letter Letter Bestandstype document  $\lceil \bullet \rceil$ Tekst/afb optimaliserer z Handmatig aanpassen PDF voerkwaliteit Zijden origineel Gemiddeld Enkelzijdig Pag. 2<br>van 3 Afdrukstand inhoud **olutie** 150 dpi Staand Formaat origineel ur/zwart Autodetectie Auto Melding Afbeelding aanpasser  $\boxed{\circ}$ Geen melding Standaard  $\odot$ G  $\circledcirc$  $\blacksquare$ Opslaan op USB 备 Klaar 100%  $\mathbf{1}$  $\blacktriangleright$ Autodetectie **PDF** Voorbeeld  $L$ etter Letter **Bestandstype document** Tekst/afb optimaliseren  $\boxed{\circ}$ ø PDE Handmatig aanpassen **Uitvoerkwaliteit** Zijden origineel Gemiddeld Enkelzijdig **Resolutie** Pag. 2<br>van 3 **Afdrukstand inhoud** 150 dpi Staand Formaat origineel leur/zwart Autodetectie Auto Afbeelding aanpasse **Aelding**  $\boxed{\mathbf{\heartsuit}}$ Geen melding Standaard
- **7.** Raak de knop Start **a** aan om het bestand op te slaan.

**OPMERKING:** U kunt altijd een voorbeeld van de afbeelding bekijken door in de rechterbovenhoek van het scherm de knop Voorbeeld aan te raken. Voor meer informatie over deze functie raakt u in het voorbeeldscherm de knop Help @ aan.

### <span id="page-176-0"></span>**Een gescand document naar een of meer e-mailadressen verzenden**

**1.** Leg het document met de bedrukte zijde omlaag op het scannerglas, of leg het met de bedrukte zijde omhoog in de documenttoevoer en pas de papiergeleiders aan voor het formaat van het document.

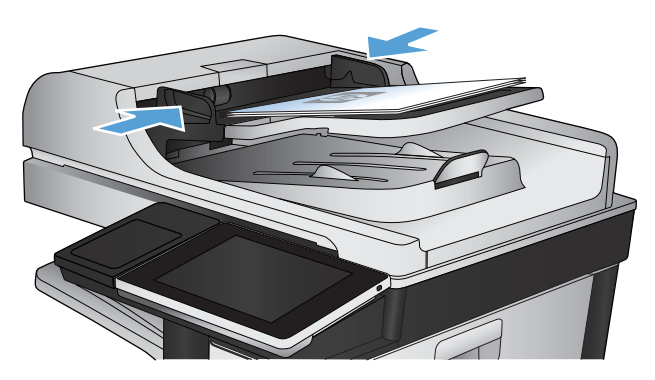

∞ **(** Kopiëren starten 同口品  $\circledR$ Aantal: 1  $\bigcirc$ Aanmelden Klaar Quick Sets **Kopiëren** Toegang tot vooraf ingestelde<br>taakopties voor veelgebruikte taker Kopien maken van een origineel<br>document 10 E-mail .<br>Een document naar een of meer<br>faxnummers verzenden Een document verzenden als<br>bijlage bij een e-mail op USB netwerkma .<br>De gescande taak opslaan op een<br>USB-opslagapparaat Een document naar een map op<br>het netwerk verzenden Ophalen uit apparaatgeheugen pslaan in app.geheugen  $\lceil \mathbf{v} \rceil$ 

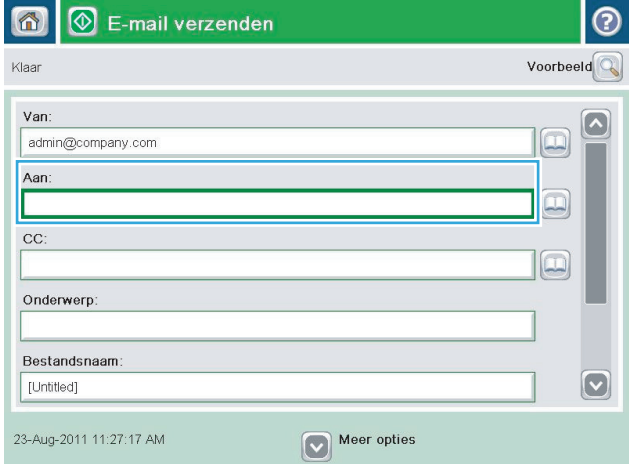

**2.** Raak in het beginscherm van het bedieningspaneel de knop E-mail aan.

**OPMERKING:** Voer uw gebruikersnaam en wachtwoord in wanneer u hierom wordt gevraagd.

**3.** Raak het veld Aan aan om het toetsenbord weer te geven.

**OPMERKING:** Als u zich bij het apparaat hebt aangemeld, worden uw gebruikersnaam of andere standaardgegevens mogelijk in het veld Van: weergegeven. Als dit zo is, kunt u die informatie mogelijk niet wijzigen.

- **4.** Voer het e-mailadres in. Om naar meerdere adressen te verzenden, scheidt u de adressen met een puntkomma of raakt u de toets Enter aan op het bedieningspaneel na elk adres dat u hebt ingevoerd.
- $\odot$ E-mail > Toetsenbord Aan: name@company.com  $\bigcirc$  Van:  $\left[\backslash\right]$  $\lambda$  $\odot$  Aan:  $\bigcirc$  cc: Onderwerp:  $\bm{\mathbb{C}}$ Bestandsnaam 0002345678900  $\overline{\phantom{0}}$  $\bullet$  $\| \cdot \|$  < asdfghilk Caps  $\mathbf{1}$  $\pm$  $\overline{\phantom{a}}$  $Z(X)$  (  $Q(Y)$   $D(P)$   $m$ 슈  $\mathsf{OK}% \left( \mathcal{M}\right) \equiv\mathsf{OK}^{3}\left( \mathcal{M}\right)$ Annuleren Alt  $\bigcirc$
- $\circledR$  E-mail verzenden  $\circledR$ 6 Voorbeeld Klaar Van ∣^ admin@company.com IJ Aan:  $\Xi$  $CC$ :  $\boxed{\square}$ Onderwerp: Bestandsnaam  $\left[\mathbf{\nabla}\right]$ [Untitled] 23-Aug-2011 11:25:31 AM Meer opties E-mail verzenden  $\mathbb{R}$  $\Diamond$ Klaar 100%  $\mathbf{r}$  $\overline{\mathbf{2}}$ 多回  $\frac{1}{\sqrt{2}}$ Autodetecti Auto Auto Zijden origineel  $\odot$  $\bigcirc$   $\overline{1}$  Enkelzijdig  $\bigcirc$  2 Dubbelzijdig Raak de knop "Afdrukstand" aan om staand/liggend en de afdrukstand van de achterzijde te selecteren. Afdrukstand Annuleren  $OK$
- **5.** Vul de velden CC:, Onderwerp: en Bestandsnaam: in door het veld aan te raken en gegevens in te voeren met het toetsenblok op het aanraakscherm. Raak de knop OK aan zodra u alle velden hebt ingevuld.
- **6.** Wanneer u de instellingen van het document wilt wijzigen, raakt u de knop Meer opties aan.

**7.** Indien u een dubbelzijdig document verstuurt, selecteert u het menu Zijden origineel en selecteert u de optie Dubbelzijdig. Raak de knop OK aan.

8. Raak de knop Start @ aan om het verzenden te starten.

**OPMERKING:** Het apparaat kan u vragen om uw e-mailadres aan het adresboek toe te voegen.

**OPMERKING:** U kunt altijd een voorbeeld van het document zien door te drukken op Voorbeeld rechtsboven op het scherm. Raak de knop Help op het voorbeldscherm aan voor meer informatie over deze functie.

**9.** Als u nog een e-mailtaak wilt instellen, raakt u de knop OK aan in het statusscherm.

**OPMERKING:** U heeft de optie om de instellingen van deze taak te behouden om bij een volgende taak te gebruiken.

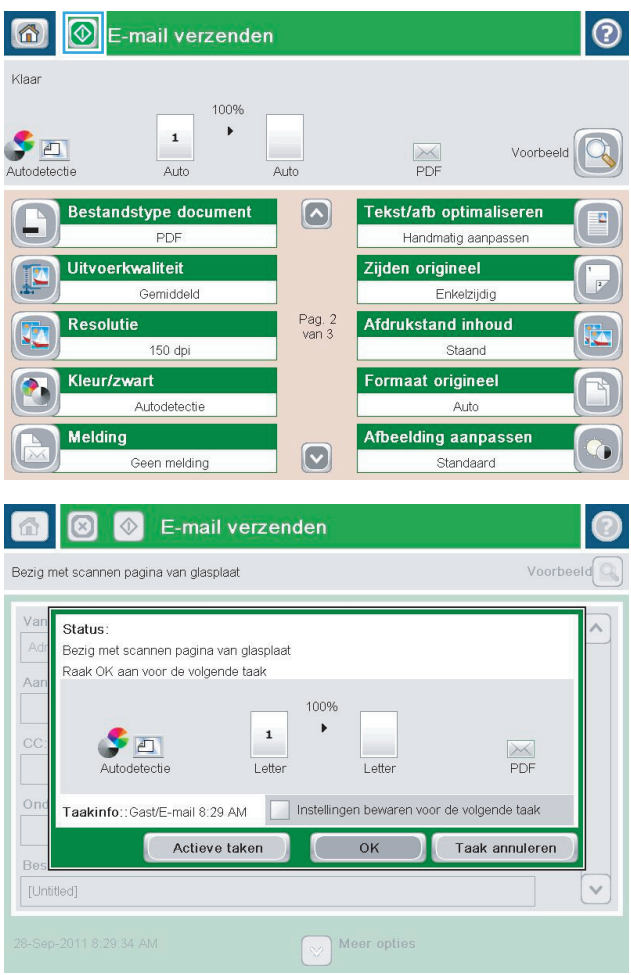

# <span id="page-179-0"></span>**Het adresboek gebruiken voor het verzenden van e-mail**

U kunt een email verzenden aan een lijst van ontvangers door het adresboek te gebruiken. Afhankelijk van hoe het apparaat is geconfigureerd, kunt u op een of meer van de volgende wijzen adresboeken bekijken.

- Alle contacten: Toont alle contactpersonen die voor u beschikbaar zijn.
- Persoonlijke contacten: Toont alle contactpersonen die met uw gebruikersnaam worden geassocieerd. Deze contactpersonen zijn niet zichtbaar voor andere personen die het apparaat gebruiken.

**<sup>2</sup> OPMERKING:** U moet aangemeld zijn op het apparaat om de lijst Persoonlijke contacten te zien.

Lokale contacten: Toont alle contactpersonen die zijn opgeslagen in het apparaatgeheugen. Deze contactpersonen zijn zichtbaar voor alle mensen die het apparaat gebruiken.

#### **Contactpersonen toevoegen aan het adresboek vanaf het bedieningspaneel**

Wanneer u bent aangemeld op het apparaat, zullen contactpersonen die u toevoegt aan het adresboek niet zichtbaar zijn voor andere mensen die het apparaat gebruiken.

Wanneer u niet bent aangemeld op het apparaat, zullen contactpersonen die u toevoegt aan het adresboek zichtbaar zijn voor alle mensen die het apparaat gebruiken.

- **The OPMERKING:** U kunt ook de geïntegreerde webserver van HP (EWS) gebruiken om het adresboek te creëren en te beheren.
- **1.** Raak in het beginscherm van het bedieningspaneel de knop E-mail aan.

**OPMERKING:** Voer uw gebruikersnaam en wachtwoord in wanneer u hierom wordt gevraagd.

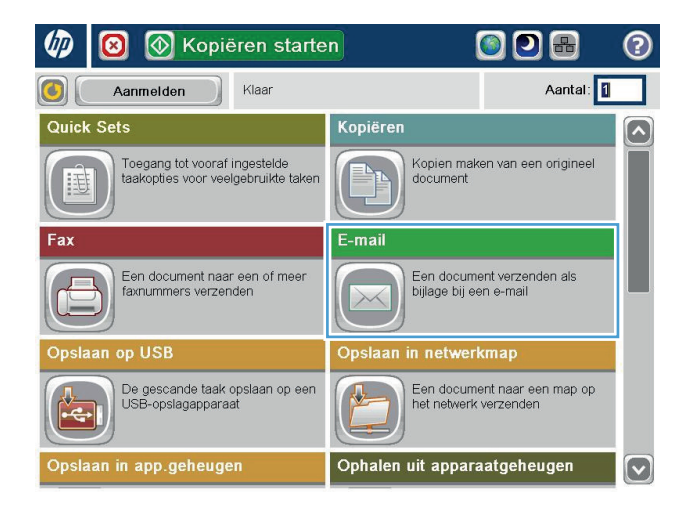
- **2.** Raak de knop Adresboek aan naast het veld Aan: om het scherm Adresboek te openen.
- 6 3 3 E-mail verzenden  $\odot$ Voorbeeld Klaar Van: ⊺^ admin@company.com  $\Box$ Aan:  $\boxed{\square}$  $CC$  $\Box$ Onderwerp: Bestandsnaam:  $\boxed{\circ}$ [Untitled] 3-Okt-2011 12:53:29 PM  $\nabla$  Meer opties

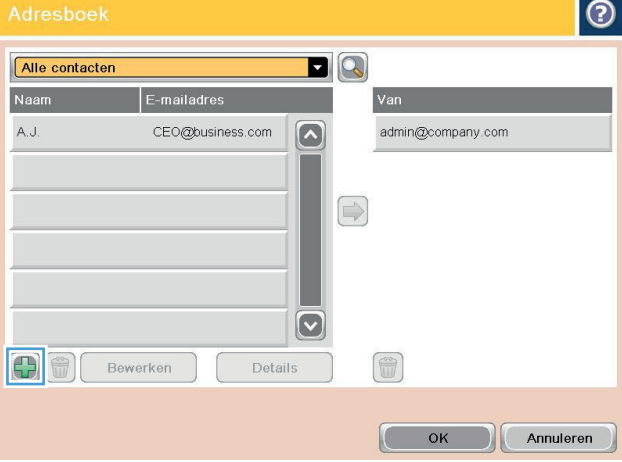

**3.** Raak de knop **t** toevoegen aan in de linker onderhoek van het scherm.

**4.** Geef in het veld Naam de naam van de contactpersoon op.

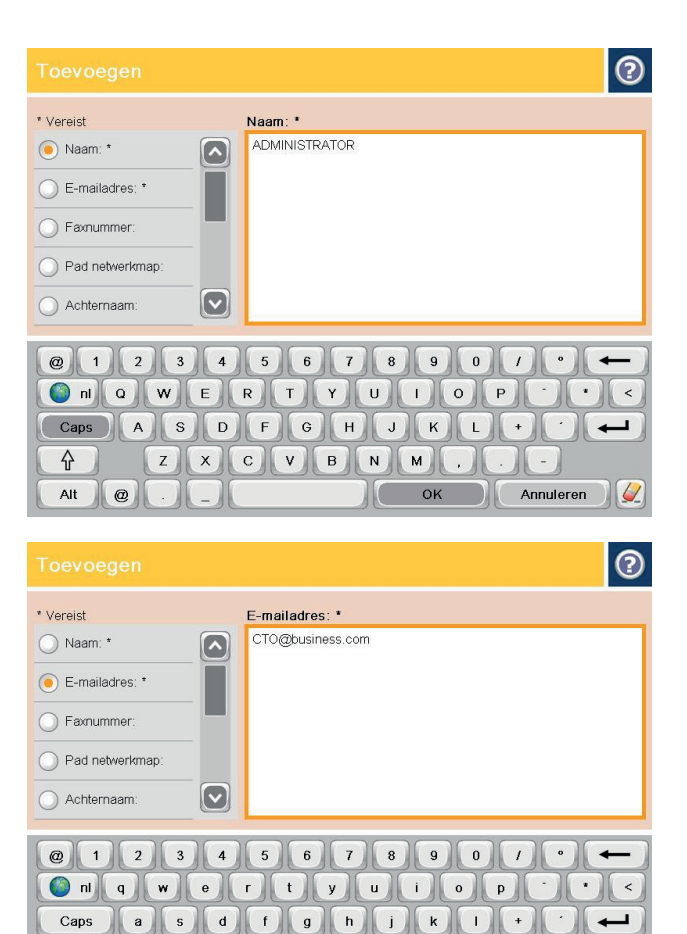

 $Z$   $x$   $c$   $y$   $b$   $n$   $m$ 

 $\sqrt{2}$ 

OK Annuleren

**슈** Alt  $\vert\hspace{-.08in} \vert \hspace{-.08in} \vert$ 

**5.** Selecteer in de menulijst de optie E-mailadres en geef vervolgens het e-mailadres van de contactpersoon op.

Raak de knop OK aan om de contactpersoon toe te voegen aan de lijst.

### **Een document naar e-mail verzenden met het adresboek**

**1.** Plaats het document met de afdrukzijde naar beneden op de glasplaat van de scanner of plaats het met de afdrukzijde naar boven in de documentinvoer en stel de papiergeleiders in op het documentformaat.

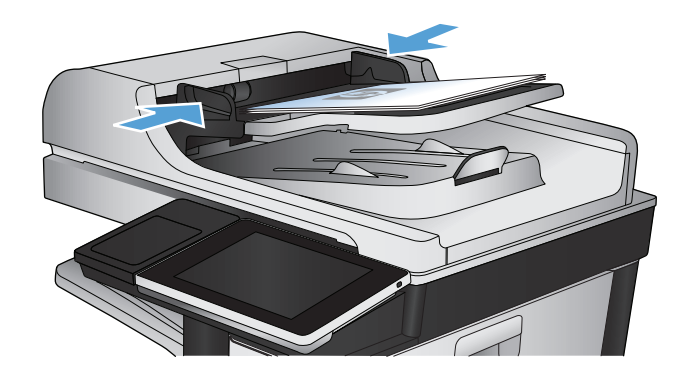

**2.** Raak in het beginscherm van het bedieningspaneel de knop E-mail aan.

**OPMERKING:** Voer uw gebruikersnaam en wachtwoord in wanneer u hierom wordt gevraagd.

**3.** Raak de knop Adresboek **a** aan naast het veld Aan: om het scherm Adresboek te openen.

**4.** Selecteer uit de vervolgkeuzelijst het adresboekoverzicht dat u wilt gebruiken.

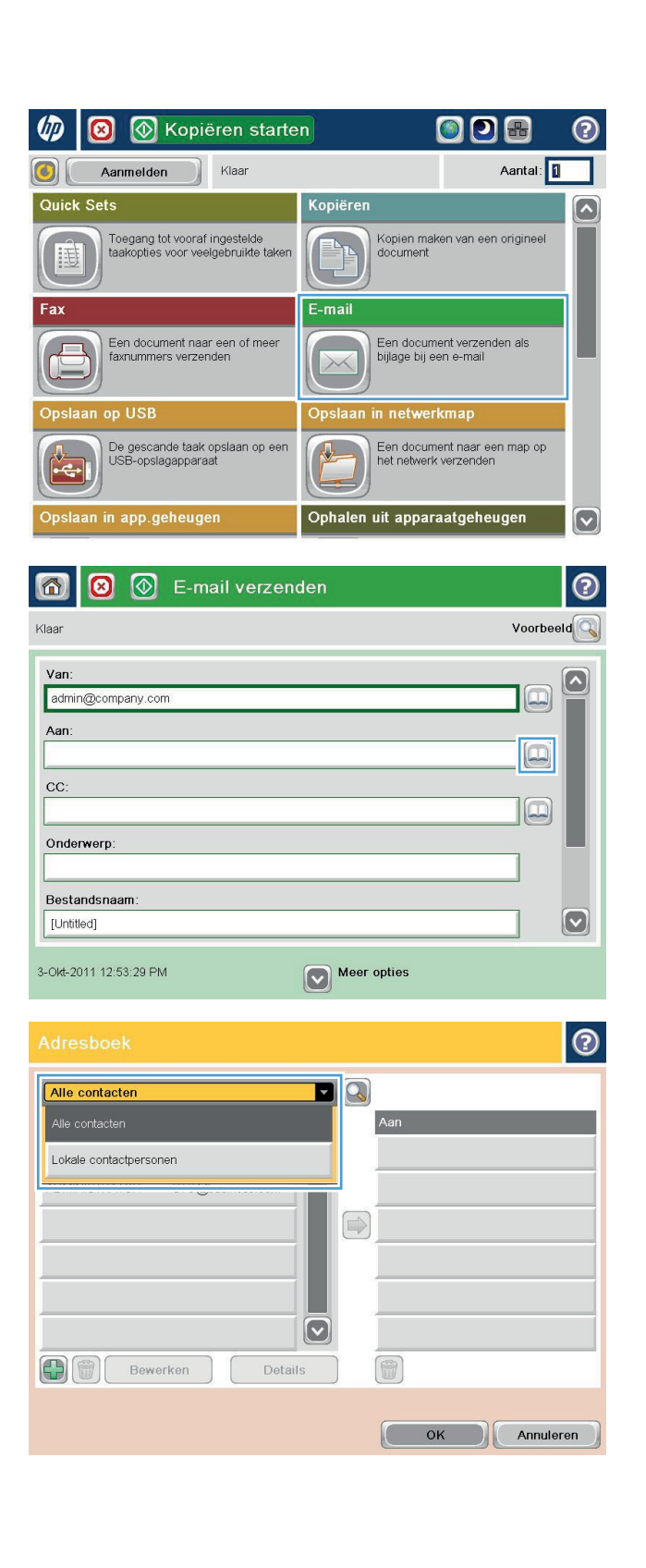

**5.** Selecteer een naam uit de lijst met contactpersonen en raak vervolgens de knop pijl naar rechts aan om de naam toe te voegen aan de ontvangerslijst.

Herhaal deze stap voor elke ontvanger en raak vervolgens de knop OK aan.

E-mailadres L, CEO@business.com  $\left[\mathcal{L}\right]$ ADMINISTRATOR CTO@business.com  $\bigodot$  $\boldsymbol{\nabla}$ 0  $\bigoplus$  ( $\bigoplus$  ) Bewerken Details OK Annuleren  $\circledcirc$  $\odot$ 备 E-mail verzenden Klaar 100%  $\bar{\mathbf{r}}$  $\mathbf 1$ **SEI**  $\frac{1}{\sqrt{2}}$ Voorbeeld Auto Auto Autodetecti **Bestandstype document**  $\boxed{\circ}$ Tekst/afb optimaliseren PDF Handmatig aanpassen Zijden origineel **Uitvoerkwaliteit** Gemiddeld Enkelzijdig **Resolutie** Pag. 2<br>van 3 Afdrukstand inhoud 150 dpi Staand Formaat origineel Kleur/zwart Autodetectie Auto Afbeelding aanpassen Melding  $\boxed{\circ}$ Geen melding Standaard

 $\blacksquare$ 

Alle contacten

**6.** Raak de knop Start @ om het verzenden te starten.

**OPMERKING:** U kunt altijd een voorbeeld van de afbeelding bekijken door in de rechterbovenhoek van het scherm de knop Voorbeeld aan te raken. Voor meer informatie over deze functie raakt u in het voorbeeldscherm de knop Help @ aan.

|စ

## **Een foto scannen**

**1.** Open het deksel van de scanner.

**2.** Plaats de foto op de glasplaat van de scanner met de afbeeldingszijde naar beneden en de linkerbovenhoek van de foto in de linkerbovenhoek van de glasplaat.

**3.** Sluit het deksel van de scanner voorzichtig.

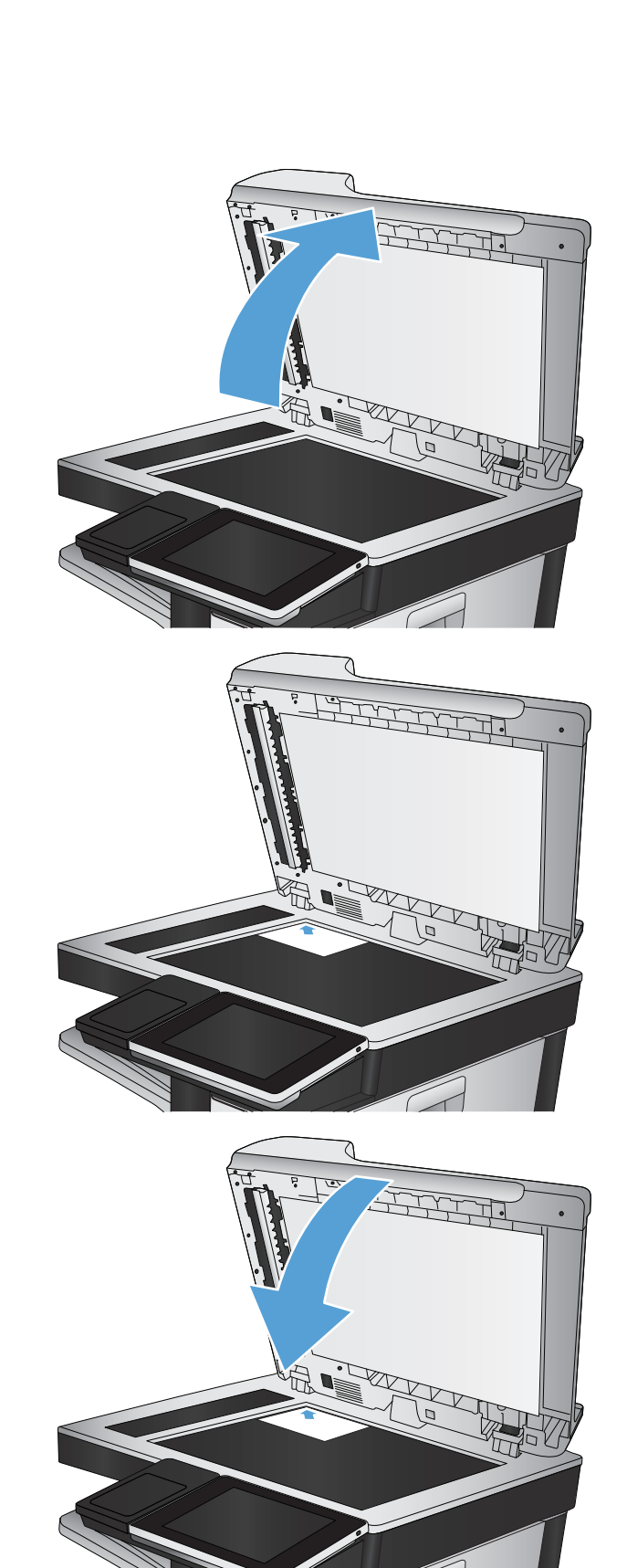

- **4.** Raak in het beginscherm van het bedieningspaneel van het apparaat een van de knoppen voor de functies voor scannen/verzenden aan:
	- Opslaan naar netwerkmap
	- Opslaan in app.geheugen
	- Opslaan op USB
- **5.** Selecteer een bestaande map of raak de knop Nieuwe map aan om een nieuwe map te maken.
- **6.** Geef een naam op voor het bestand in het tekstveld Bestandsnaam:.
- **7.** Raak onderaan de pagina de knop Meer opties aan.
- **8.** Raak de knop Tekst/afbeelding optimaliseren aan.
- **9.** Selecteer de optie Foto en raak vervolgens de knop OK aan.
- **10.** Raak de knop Start @ aan.

**OPMERKING:** Deze instellingen zijn tijdelijk. Nadat u de opdracht hebt voltooid, keert het apparaat terug naar de standaardinstellingen.

# **8 Fax**

- [Verplichte faxinstellingen configureren](#page-187-0)
- [Kiesinstellingen voor de fax configureren](#page-189-0)
- [Algemene instellingen voor het verzenden van faxen configureren](#page-190-0)
- [Factuurcodes configureren](#page-191-0)
- [Standaardopties voor het verzenden van faxen configureren](#page-192-0)
- [Instellingen voor het ontvangen van faxen configureren](#page-194-0)
- [Een faxafdrukschema gebruiken](#page-195-0)
- [Inkomende faxen blokkeren](#page-196-0)
- [Standaardopties voor het ontvangen van faxen configureren](#page-197-0)
- [Faxen archiveren en doorsturen](#page-198-0)
- [Een snelkieslijst maken](#page-199-0)
- [Een nummer toevoegen aan een bestaande snelkieslijst](#page-202-0)
- [Een snelkieslijst verwijderen](#page-203-0)
- [Eén nummer verwijderen uit een snelkieslijst](#page-204-0)
- [Een fax verzenden door handmatig faxnummers in te voeren](#page-205-0)
- [Een fax verzenden met een snelkiescode](#page-207-0)
- [Op naam zoeken in een snelkieslijst](#page-209-0)
- [Een fax verzenden met nummers in het faxadresboek](#page-210-0)
- [Zoeken in het faxadresboek](#page-212-0)
- [Een fax annuleren](#page-213-0)
- **[Faxrapporten](#page-214-0)**

## <span id="page-187-0"></span>**Verplichte faxinstellingen configureren**

Voordat u de faxfunctie kunt gebruiken, moet u bepaalde instellingen configureren. Als deze instellingen niet zijn geconfigureerd, is de faxfunctie uitgeschakeld. U moet de volgende instellingen opgeven:

- Land/regio
- Datum/tijd
- Bedrijfsnaam
- **Faxnummer**
- Voorkiesnummer (optioneel)

Deze informatie wordt gebruikt in de faxkopregel, die op alle verzonden faxen wordt afgedrukt.

- **The OPMERKING:** Wanneer de faxmodule voor het eerst wordt geïnstalleerd, kan deze enkele waarden van het apparaat overnemen. Het kan dus zijn dat enkele waarden al zijn ingesteld. Controleer of deze waarden correct zijn.
- **<sup>2</sup> OPMERKING:** In de Verenigde Staten en vele andere landen/regio's is het wettelijk verplicht de tijd, de datum, het land/de regio, het telefoonnummer en de bedrijfsnaam in te stellen.

### **Wizard Fax instellen**

De wizard Fax instellen leidt u door een stapsgewijze procedure om faxinstellingen te configureren die nodig zijn voor het gebruik van de faxfunctie. Als de instellingen niet zijn geconfigureerd, is de faxfunctie uitgeschakeld.

Wanneer het product voor het eerst wordt ingeschakeld nadat de faxmodule is geïnstalleerd, kunt u de wizard Fax instellen als volgt openen:

- **1.** Raak in het beginscherm van het bedieningspaneel de knop Begininstellingen aan.
- **2.** Raak het menu Wizard Fax instellen aan.
- **3.** Volg de procedure in de wizard Fax instellen om de vereiste faxinstellingen te configureren.
- **4.** Wanneer de wizard Fax instellen is voltooid, wordt in het beginscherm de optie weergegeven om de knop Begininstellingen te verbergen.

*Nadat* de instelprocedure is voltooid, kunt u de wizard Fax instellen als volgt openen via het bedieningspaneel:

- **1.** Raak in het beginscherm van het bedieningspaneel de knop Beheer aan.
- **2.** Open de volgende menu's:
	- Faxinstellingen
	- Instellingen faxverzending
	- Faxverzending instellen
	- Wizard Fax instellen
- **3.** Volg de procedure in de wizard Fax instellen om de vereiste faxinstellingen te configureren. Het instellen van de fax is voltooid.
- **<sup>2</sup> OPMERKING:** De instellingen die met de wizard Fax instellen zijn geconfigureerd via het bedieningspaneel, hebben voorrang op de instellingen die zijn opgegeven in de geïntegreerde webserver van HP.
- **<sup>2</sup> OPMERKING:** Als het menu Faxinstellingen niet voorkomt in de lijst, is de LAN- of internetfax mogelijk ingeschakeld. Wanneer de LAN- of internetfax is ingeschakeld, is de analoge faxmodule uitgeschakeld en wordt het menu Faxinstellingen niet weergegeven. Er kan slechts één faxfunctie tegelijk zijn ingeschakeld: de LANfax, de internetfax of de analoge fax. Als u de analoge fax wilt gebruiken terwijl de LAN-fax is ingeschakeld, schakelt u de LAN-fax uit in het configuratieprogramma HP MFP Digital Sending Software of in de geïntegreerde webserver van HP.

### **Datum en tijd instellen of controleren**

De datum- en tijdinstelling van de faxmodule is gelijk aan die van het product. Gebruik de wizard Fax instellen om deze informatie op te geven of volg de volgende stappen:

- **1.** Raak in het beginscherm van het bedieningspaneel de knop Beheer aan.
- **2.** Open de volgende menu's:
	- Algemene instellingen
	- Datum-/tijdinstellingen
	- Datum/tijd
- **3.** Raak de gewenste instelling Tijdzone aan voor uw locatie.
- **4.** Raak de vervolgkeuzelijst Maand aan en selecteer een maand.
- **5.** Raak de vakken naast de vervolgkeuzelijst Datum aan en voer de dag en het jaar in met het toetsenblok.
- **6.** Raak de vakken onder de kopregel Tijd aan om de uren en minuten in te voeren met het toetsenblok en raak vervolgens de knop VM of NM aan.
- **7.** Raak indien nodig de functie Aanpassen aan zomertijd aan.
- **8.** Raak de knop Opslaan aan om de instellingen op te slaan.

### **Datum- en tijdsindeling instellen of controleren**

De datum- en tijdsindeling van de faxmodule is gelijk aan die van het product. Gebruik de wizard Fax instellen om deze informatie op te geven of volg de volgende stappen:

- **1.** Raak in het beginscherm van het bedieningspaneel de knop Beheer aan.
- **2.** Open de volgende menu's:
	- Algemene instellingen
	- Datum-/tijdinstellingen
	- Datum-/tijdsindeling
- **3.** Raak een optie voor de Datumindeling aan.
- **4.** Raak een optie voor de Tijdsnotatie aan.
- **5.** Raak de knop Opslaan aan om de instellingen op te slaan.

### <span id="page-189-0"></span>**Kiesinstellingen voor de fax configureren**

- **1.** Raak in het beginscherm van het bedieningspaneel de knop Beheer aan.
- **2.** Open de volgende menu's:
	- Faxinstellingen
	- Instellingen faxverzending
	- Faxverzending instellen
	- Kiesinstellingen voor fax

#### U kunt de volgende instellingen configureren:

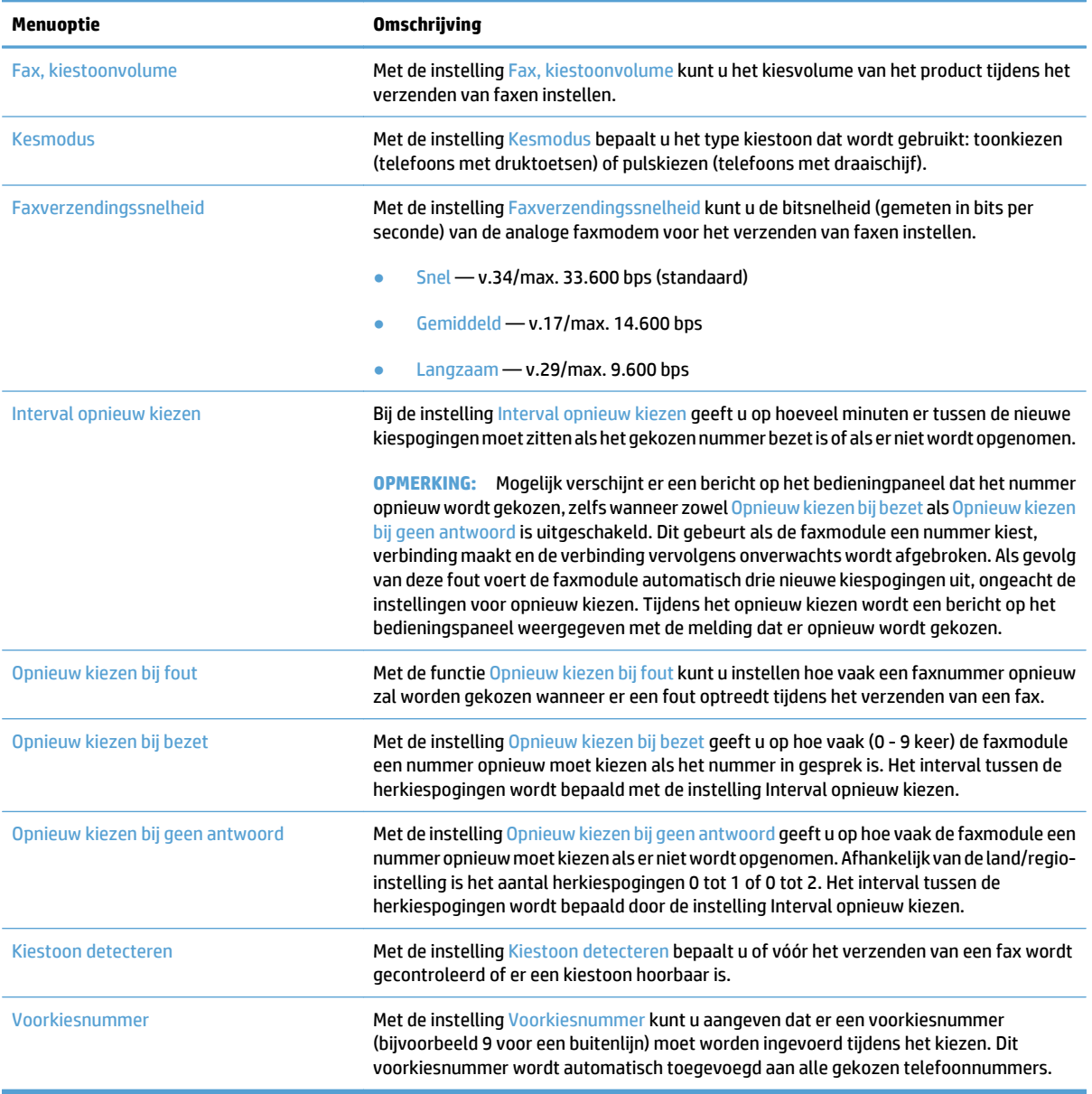

### <span id="page-190-0"></span>**Algemene instellingen voor het verzenden van faxen configureren**

- **1.** Raak in het beginscherm van het bedieningspaneel de knop Beheer aan.
- **2.** Open de volgende menu's:
	- Faxinstellingen
	- Instellingen faxverzending
	- Faxverzending instellen
	- Algemene instellingen faxverzending

#### U kunt de volgende instellingen configureren:

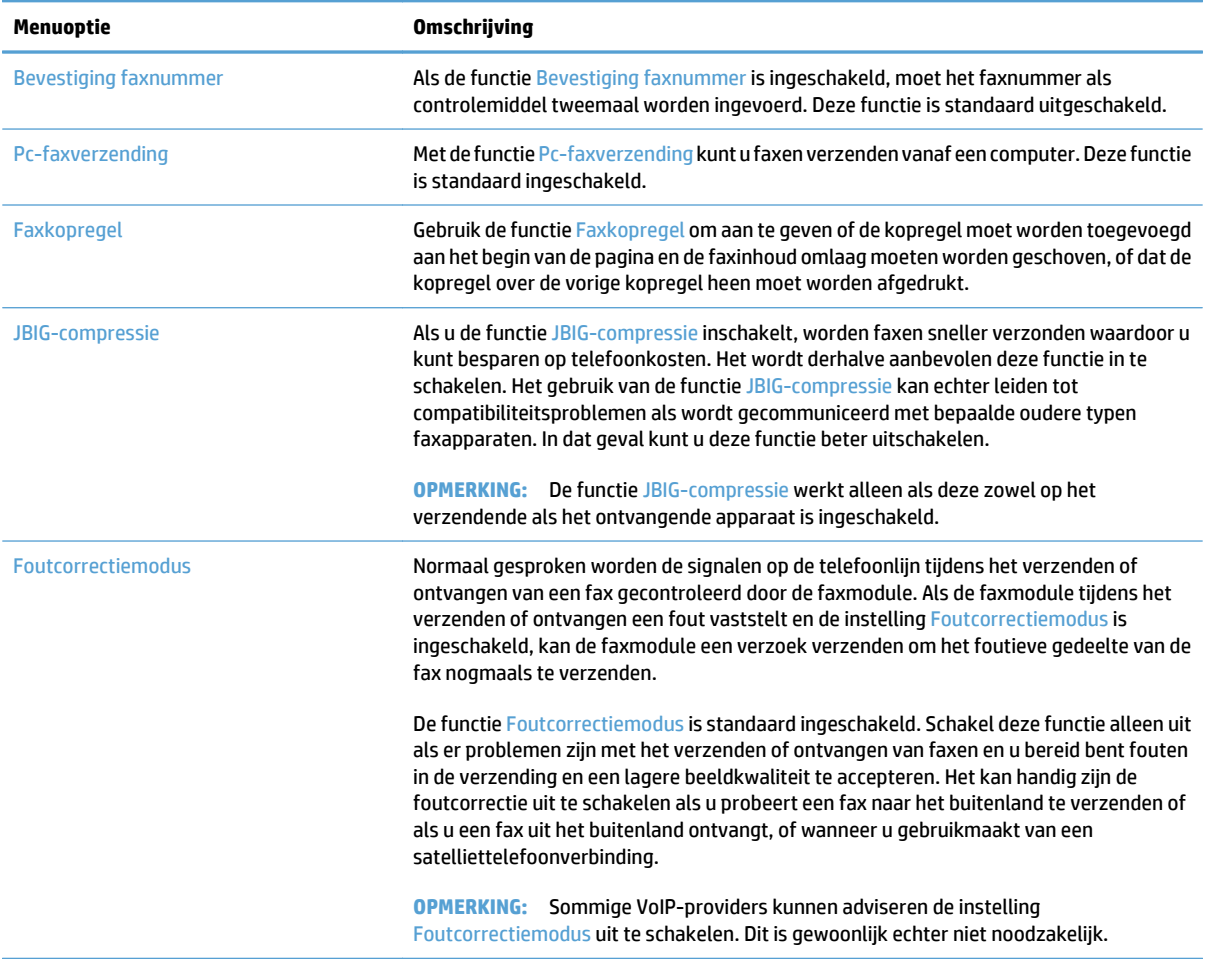

### <span id="page-191-0"></span>**Factuurcodes configureren**

Als de instelling voor de factuurcode is ingeschakeld, wordt de gebruiker gevraagd een nummer in te voeren bij het verzenden van een fax. Dit nummer wordt opgenomen in een rapport met factuurcodes. U kunt het rapport met factuurcodes bekijken door het rapport af te drukken of door het rapport op te vragen via een toepassing.

Het gebruik van factuurcodes is standaard uitgeschakeld. U kunt het gebruik van factuurcodes als volgt inschakelen:

- **1.** Raak in het beginscherm van het bedieningspaneel de knop Beheer aan.
- **2.** Open de volgende menu's:
	- Faxinstellingen
	- Instellingen faxverzending
	- Faxverzending instellen
	- Factuurcodes
- **3.** Raak de functie Verrekeningscodes inschakelen aan om het gebruik van factuurcodes in te schakelen.

**The OPMERKING:** Als u het gebruik van factuurcodes wilt uitschakelen, schakelt u de functie Verrekeningscodes inschakelen uit, raakt u de knop Opslaan aan en slaat u de resterende stappen over.

Selecteer het vakje Gebruikers toestaan factuurcodes te bewerken om gebruikers toe te staan factuurcodes te bewerken.

- **4.** Raak het veld Standaardverrekeningscode aan om het toetsenbord te openen.
- **5.** Voer de factuurcode in en raak vervolgens de knop OK aan.
- **6.** Raak het veld Minimumlengte aan om het toetsenblok weer te geven.
- **7.** Geef op het minimumaantal cijfers voor de factuurcode op en raak vervolgens de knop OK aan.
- **8.** Raak de knop Opslaan aan.

### <span id="page-192-0"></span>**Standaardopties voor het verzenden van faxen configureren**

**OPMERKING:** De standaardtaakopties gelden voor alle faxmethoden: analoog, LAN en internet.

- **1.** Raak in het beginscherm van het bedieningspaneel de knop Beheer aan.
- **2.** Open de volgende menu's:
	- Faxinstellingen
	- Instellingen faxverzending
	- Standaard taakopties

#### U kunt de volgende instellingen configureren:

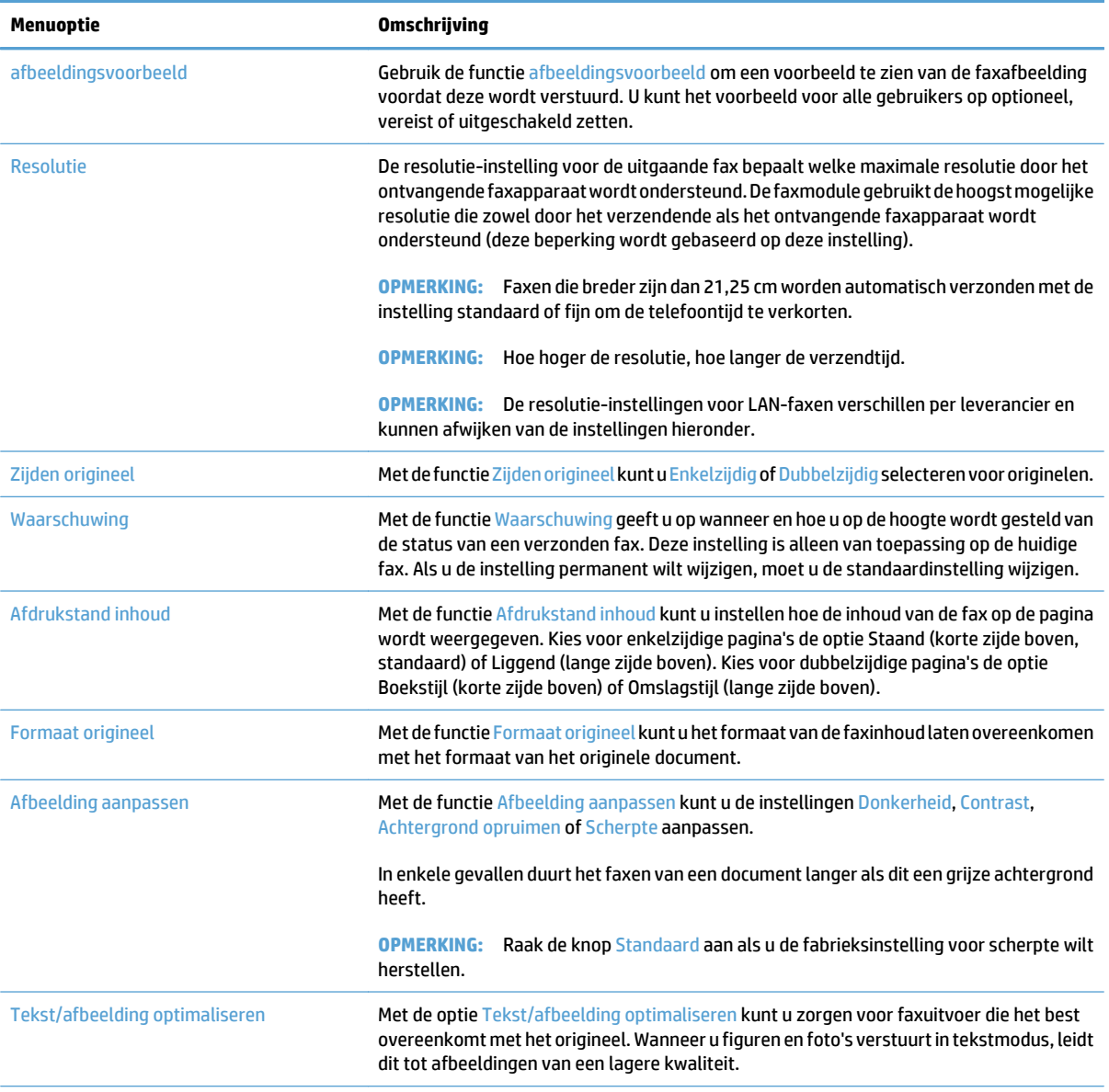

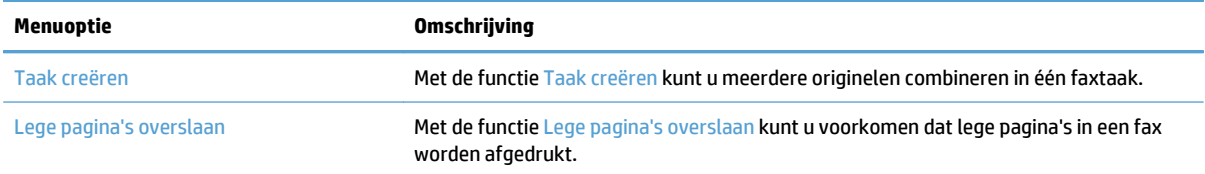

# <span id="page-194-0"></span>**Instellingen voor het ontvangen van faxen configureren**

- **1.** Raak in het beginscherm van het bedieningspaneel de knop Beheer aan.
- **2.** Open de volgende menu's:
	- Faxinstellingen
	- Instellingen faxontvangst
	- Faxontvangst instellen

#### U kunt de volgende instellingen configureren:

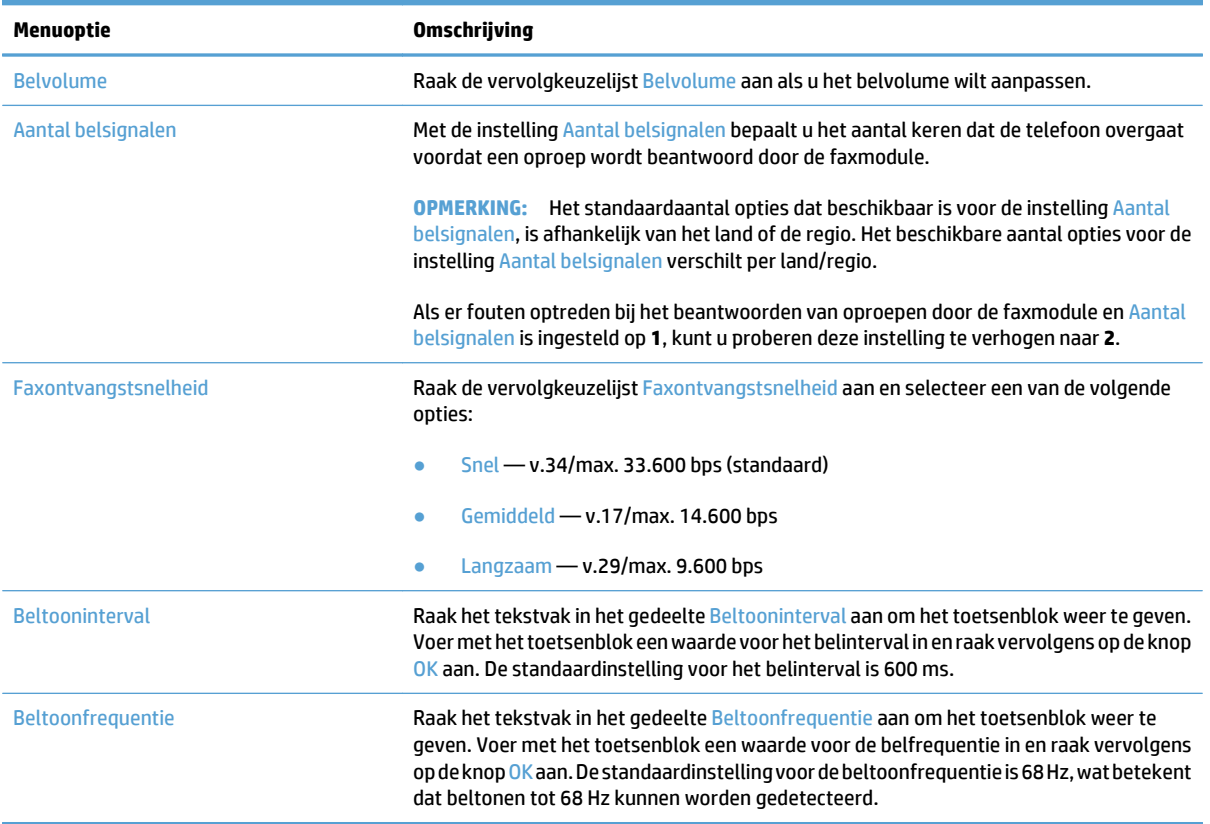

## <span id="page-195-0"></span>**Een faxafdrukschema gebruiken**

- **OPMERKING:** Voordat u een schema voor het afdrukken van faxen kunt inschakelen, moet u eerst een schema maken.
	- **1.** Raak in het beginscherm van het bedieningspaneel de knop Beheer aan.
	- **2.** Open de volgende menu's:
		- Faxinstellingen
		- Instellingen faxontvangst
		- **Faxafdrukschema**
	- **3.** Raak de optie Faxafdrukschema gebruiken aan.
	- **4.** Raak de knop Planning aan.
	- **5.** Raak de knop Fax afdrukken, modus aan.
	- **6.** Raak het groene plusteken aan om het scherm Schedule a Weekly Fax Event (Wekelijkse faxgebeurtenis plannen) te openen.
	- **7.** Selecteer een optie in het gedeelte Type gebeurtenis:
		- Inkomende faxen afdrukken
		- Inkomende faxen opslaan
	- **8.** Raak de velden Tijd aan om het toetsenblok weer te geven en voer vervolgens de uur- en minuutwaarden in wanneer faxen moeten worden afgedrukt of opgeslagen.
	- **9.** Raak de knoppen Dagen gebeurtenis aan om in te stellen voor welke dagen het faxafdrukschema geldt.
	- **10.** Raak de knop OK aan.
	- **11.** Raak de knop Opslaan aan om het faxafdrukschema op te slaan.
	- **12.** Raak de knop Opslaan aan om het faxafdrukschema in te schakelen.
	- **<sup>2</sup> OPMERKING:** Er kan slechts één faxafdrukschema per dag zijn ingeschakeld.

## <span id="page-196-0"></span>**Inkomende faxen blokkeren**

Met de instelling voor het blokkeren van faxen kunt u een lijst maken met telefoonnummers waarvan u geen faxen wilt ontvangen. Wanneer u vervolgens een fax ontvangt van een geblokkeerd telefoonnummer, wordt deze niet afgedrukt en wordt deze direct verwijderd uit het geheugen.

### **Een lijst met geblokkeerde faxnummers maken**

- **1.** Raak in het beginscherm van het bedieningspaneel de knop Beheer aan.
- **2.** Open de volgende menu's:
	- Faxinstellingen
	- Instellingen faxontvangst
	- Geblokkeerde faxnummers
- **3.** Raak het veld Te blokkeren faxnummer aan om het toetsenblok weer te geven.
- **4.** Voer een nummer in en raak vervolgens de knop OK aan.
- **5.** Raak de groene pijl aan om het nummer toe te voegen aan de lijst Geblokkeerde faxnummers.

**<sup>3</sup> OPMERKING:** Herhaal stap 3 tot en met 5 als u meer faxnummers wilt blokkeren.

**6.** Raak de knop Opslaan aan om de lijst met geblokkeerde faxnummers op te slaan.

### **Nummers verwijderen uit de lijst met geblokkeerde faxnummers**

- **1.** Raak in het beginscherm van het bedieningspaneel de knop Beheer aan.
- **2.** Open de volgende menu's:
	- Faxinstellingen
	- Instellingen faxontvangst
	- Geblokkeerde faxnummers
- **3.** Raak het nummer aan dat u wilt verwijderen uit de lijst Geblokkeerde faxnummers en raak daarna achtereenvolgens de knoppen Verwijderen en Opslaan aan.
- **4.** Raak de knop OK aan om het verwijderen te bevestigen.
- **5.** Herhaal stap 3 en 4 als u meer nummers wilt verwijderen uit de lijst Geblokkeerde faxnummers of raak achtereenvolgens de knoppen Alles wissen en Opslaan aan als u alle nummers in de lijst Geblokkeerde faxnummers in één keer wilt verwijderen.

### <span id="page-197-0"></span>**Standaardopties voor het ontvangen van faxen configureren**

**OPMERKING:** De standaardtaakopties gelden voor alle faxmethoden: analoog, LAN en internet.

- **1.** Raak in het beginscherm van het bedieningspaneel de knop Beheer aan.
- **2.** Open de volgende menu's:
	- Faxinstellingen
	- Instellingen faxontvangst
	- Standaard taakopties

#### U kunt de volgende instellingen configureren:

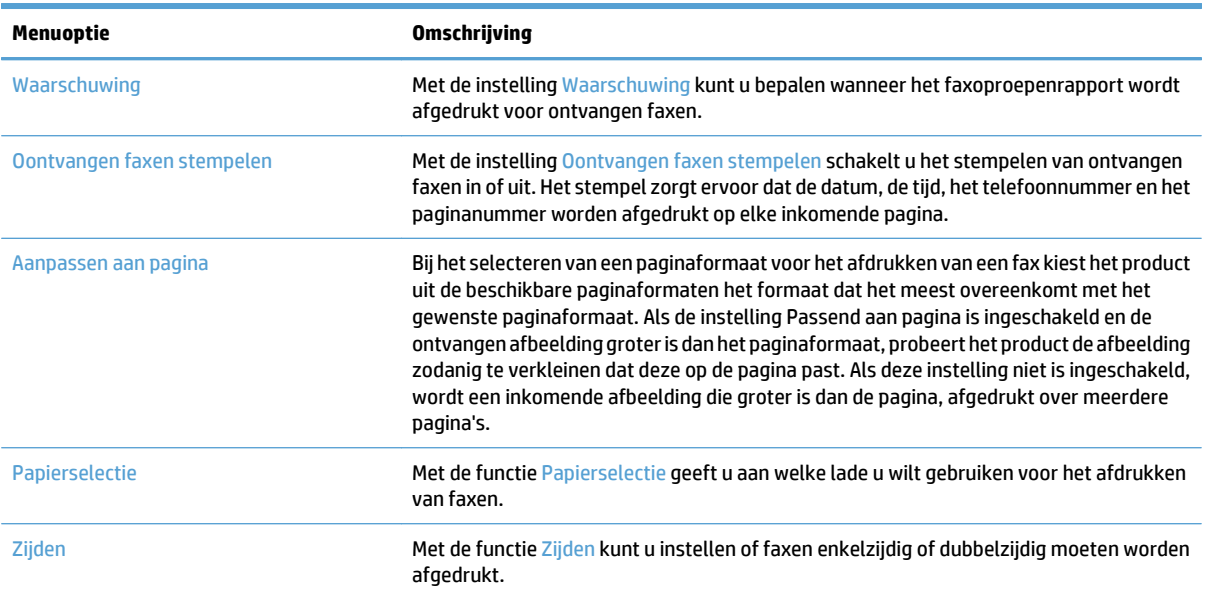

### <span id="page-198-0"></span>**Faxen archiveren en doorsturen**

Met de functie Faxen archiveren kunt u archiefkopieën opslaan van alle ontvangen faxen, alle verzonden faxen of beide op een specifiek e-mailadres, netwerkmap of FTP-server.

Met de functie Faxen doorsturen kunt alle ontvangen faxen, alle verzonden faxen of beide doorsturen naar een ander faxnummer. Als het doorsturen van faxen is ingeschakeld, wordt de fax afgedrukt door het ontvangende apparaat en wordt de fax tevens doorgestuurd naar het faxdoorstuurnummer.

Gebruik de de geïntegreerde webserver van HP voor het inschakelen en configureren van deze functies.

### **Faxen archiveren inschakelen**

- **1.** Open een webpagina en typ het IP-adres van het apparaat in de adresbalk.
- **2.** Klik op het tabblad **Fax** wanneer de geïntegreerde webserver van HP opent.
- **3.** Klik op de koppeling **Fax archiveren en doorsturen**.
- **4.** Selecteer een optie in de vervolgkeuzelijst **Fax archiveren** in het gebied **Faxarchief**.
- **5.** Selecteer een optie in de vervolgkeuzelijst **Type faxtaak voor archiveren**.
- **6.** Selecteer een optie in de vervolgkeuzelijst **Archiefbestemming**.

**<sup>2</sup> OPMERKING:** Als u e-mail wilt archiveren, dient u de SMT-serverinformatie te configureren.

**7.** Klik op de knop **Toepassen** onderaan de pagina.

#### **Faxen doorsturen inschakelen**

- **1.** Open een webpagina en typ het IP-adres van het apparaat in de adresbalk.
- **2.** Klik op het tabblad **Fax** wanneer de geïntegreerde webserver van HP opent.
- **3.** Klik op de koppeling **Fax archiveren en doorsturen**.
- **4.** Klik in het gebied **fax doorsturen** op het vak **Faxen doorsturen inschakelen**.
- **5.** Selecteer een optie in de vervolgkeuzelijst **Type faxtaak voor doorsturen**.
- **6.** Typ het faxnummer in het veld **Doorsturen naar faxnummer**.
- **7.** Klik op de knop **Toepassen** onderaan de pagina.

## <span id="page-199-0"></span>**Een snelkieslijst maken**

**1.** Raak in het beginscherm van het bedieningspaneel de knop Fax aan.

**2.** Raak de knop Snelkiesnummers aan om het scherm Snelkiesnummers te openen.

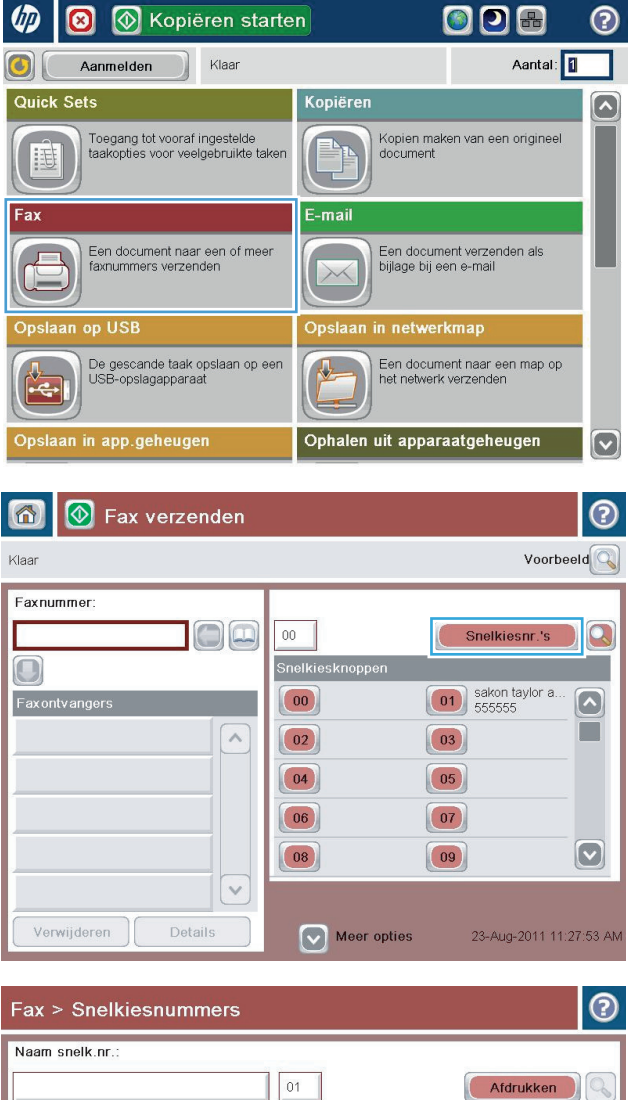

**3.** Raak een van de niet-toegewezen nummers voor de Snelkiesknoppen aan.

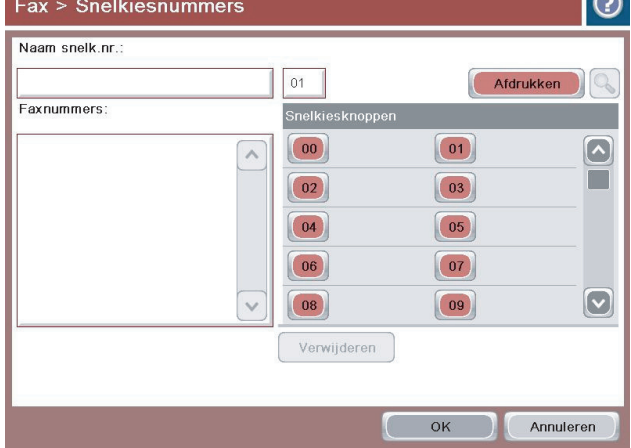

**4.** Raak het veld Snelkiesnaam aan om het toetsenblok weer te geven.

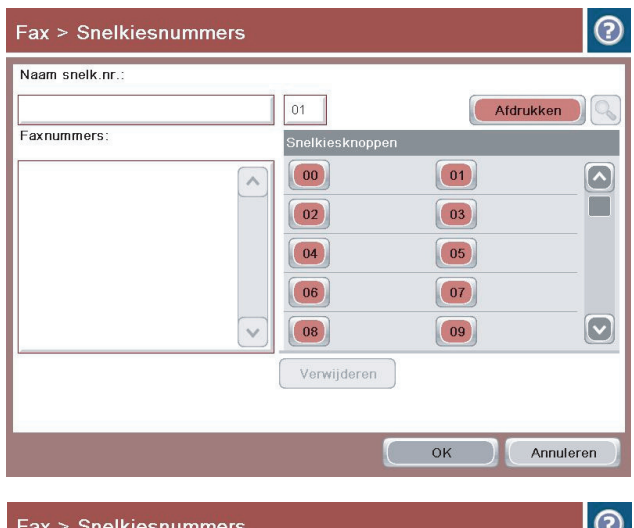

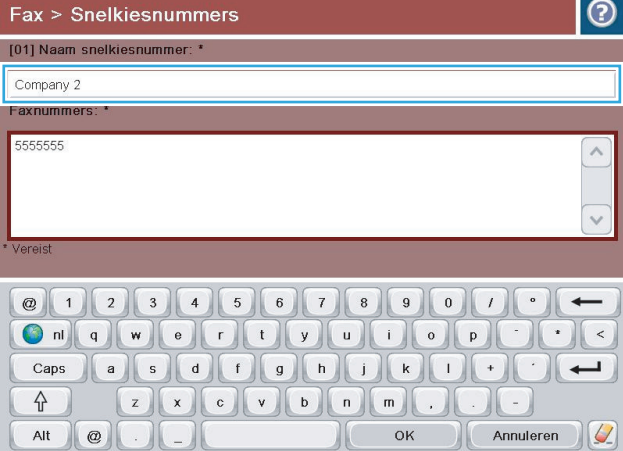

**5.** Voer een naam in voor het snelkiesnummer.

**6.** Voer een faxnummer voor het snelkiesnummer in.

**OPMERKING:** Als u aanvullende faxnummers wilt invoeren voor een snelkiesnaam, raakt u het scherm aan rechts van het laatste cijfer van het faxnummer dat u het laatst hebt opgegeven. Als de cursor wordt weergegeven, raakt u de toets Enter aan om de cursor naar de volgende regel te verplaatsen. Herhaal deze stap om alle snelkiesnummers in te voeren.

Raak de knop OK aan.

**7.** De naam en de faxnummers worden weergegeven naast het geselecteerde nummer voor de Snelkiesknoppen.

Raak knop OK aan om terug te keren naar het scherm Fax.

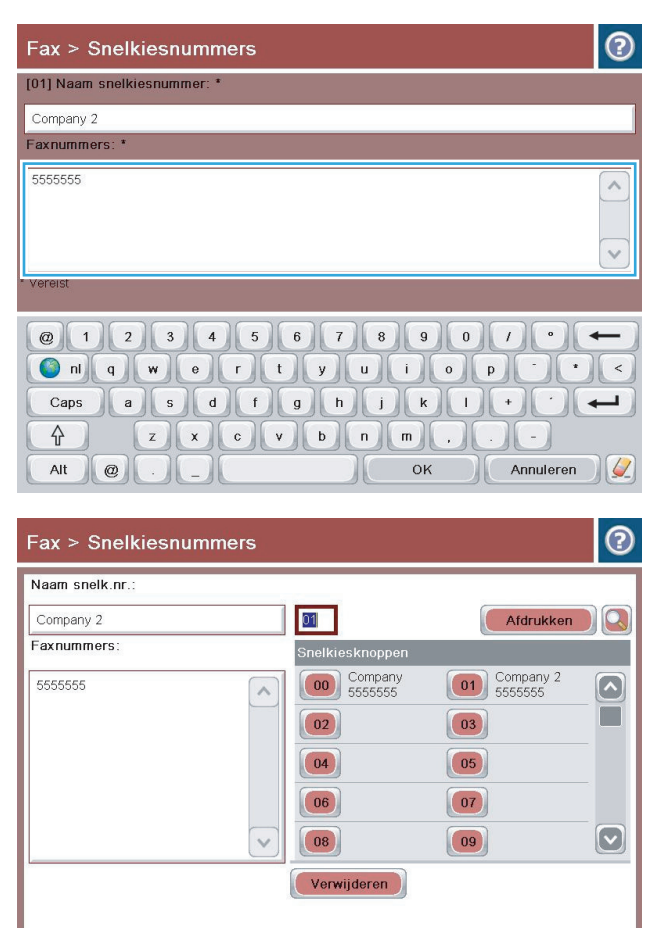

 $\sim$  ok  $\sim$ 

Annuleren

### <span id="page-202-0"></span>**Een nummer toevoegen aan een bestaande snelkieslijst**

- **1.** Raak in het beginscherm van het bedieningspaneel de knop Fax aan.
- **2.** Raak de knop Snelkiesnummers aan om het scherm Snelkiesnummers te openen.
- **3.** Raak het nummer voor Snelkiesknoppen aan van de lijst die u wilt wijzigen.
- **4.** Raak de pijl omlaag in het vak Snelkiesnaam aan om de vervolgkeuzelijst te openen.
- **5.** Raak het item Faxnummers aan.
- **6.** Als u een faxnummer wilt toevoegen voor een snelkiesnaam, raakt u het scherm rechts van het laatste getal van laatste faxnummer in de lijst aan. Als de cursor wordt weergegeven, raakt u de toets Enter aan om de cursor naar de volgende regel te verplaatsen. Voer vervolgens het faxnummer in.
- **7.** Raak knop OK aan om terug te keren naar het scherm Snelkiesnummers.
- **8.** Raak knop OK aan om terug te keren naar het scherm Fax.

## <span id="page-203-0"></span>**Een snelkieslijst verwijderen**

- **1.** Raak in het beginscherm van het bedieningspaneel de knop Fax aan.
- **2.** Raak de knop Snelkiesnummers aan om het scherm Snelkiesnummers weer te geven.
- **3.** Raak het nummer voor de Snelkiesknoppen aan van de lijst die u wilt verwijderen.
- **4.** Raak de knop Verwijderen aan.
- **5.** Raak de knop Ja aan om het verwijderen van de lijst met snelkiesnummers te bevestigen en terug te keren naar het scherm Fax.

### <span id="page-204-0"></span>**Eén nummer verwijderen uit een snelkieslijst**

- **1.** Raak in het beginscherm van het bedieningspaneel de knop Fax aan.
- **2.** Raak de knop Snelkiesnummers aan om het scherm Snelkiesnummers weer te geven.
- **3.** Raak het nummer voor Snelkiesknoppen van de lijst aan om het toetsenbord weer te geven.
- **4.** Raak de pijl omlaag in het vak Snelkiesnaam aan om de vervolgkeuzelijst te openen en raak vervolgens de optie Faxnummers aan.
- **5.** Blader door de lijst met faxnummers en raak het scherm aan rechts van het laatste cijfer van het faxnummer dat u wilt verwijderen. Gebruik de backspace-toets om het faxnummer te verwijderen.
- **6.** Raak knop OK aan om terug te keren naar het scherm Snelkiesnummers.
- **7.** Raak knop OK aan om terug te keren naar het scherm Fax.

### <span id="page-205-0"></span>**Een fax verzenden door handmatig faxnummers in te voeren**

**1.** Plaats het document met de afdrukzijde naar beneden op de glasplaat van de scanner of plaats het met de afdrukzijde naar boven in de documentinvoer en stel de papiergeleiders in op het documentformaat.

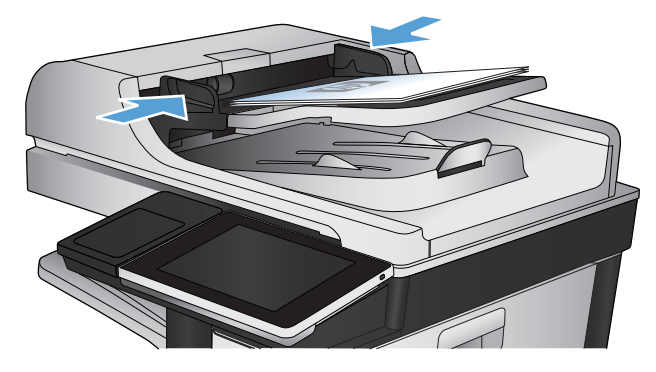

**2.** Raak in het beginscherm van het bedieningspaneel de knop Fax aan. Mogelijk moet u een gebruikersnaam en wachtwoord invoeren.

**3.** Raak de knop Meer opties aan. Controleer of de instellingen overeenkomen met die van het origineel. Wanneer alle instellingen zijn voltooid, raakt u OK aan om terug te keren naar het scherm Fax.

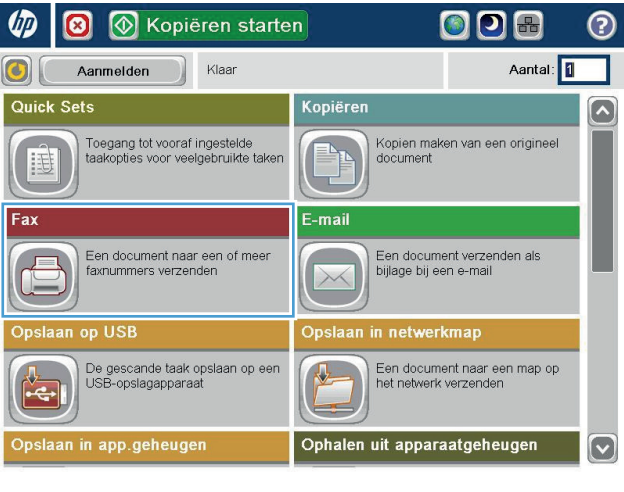

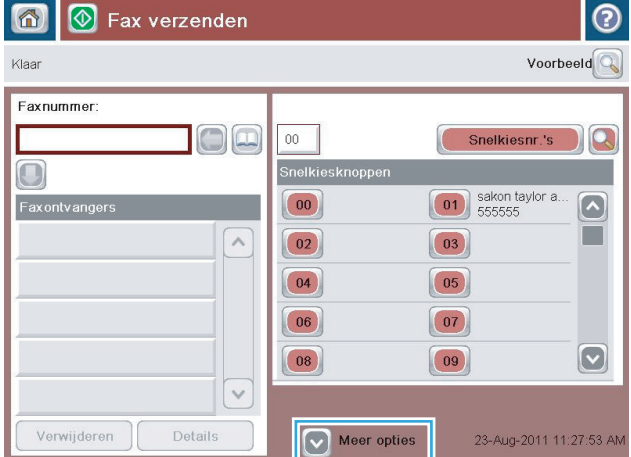

**4.** Raak het veld Faxnummer aan om het toetsenblok weer te geven.

**5.** Voer een telefoonnummer in en raak vervolgens de knop OK aan.

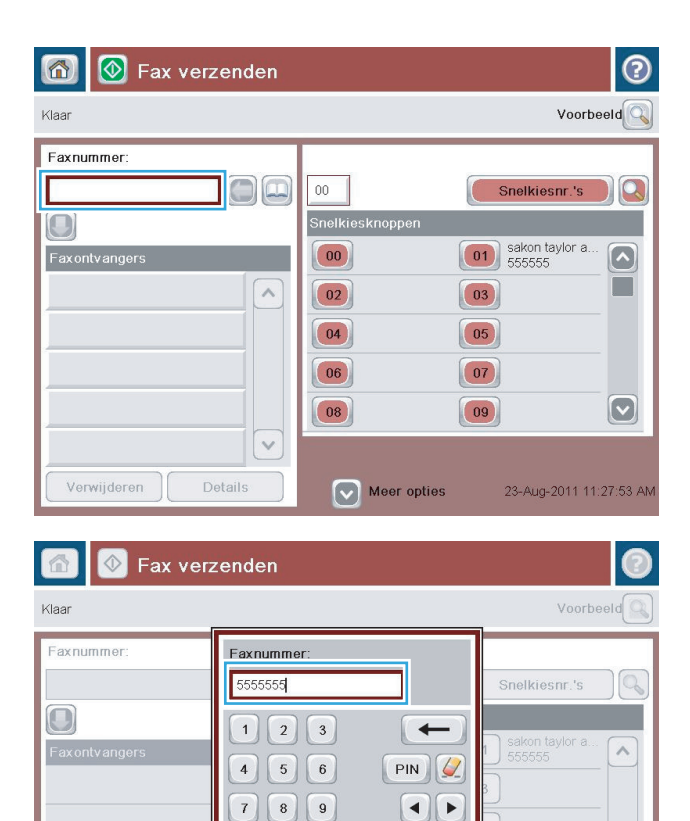

 $\ast$  0  $\ast$ 

 $\overline{\mathsf{OK}}$ 

 $\vert \vee$ 

Details

 $\circledR$  Fax verzenden

Verwijderen

同

Klaar

Pauze

Annuleren

 $\vee$ 

 $\odot$ 

Voorbeeld

**6.** Raak de knop Start **a** aan om de fax te verzenden.

**OPMERKING:** U kunt altijd een voorbeeld van de afbeelding bekijken door in de rechterbovenhoek van het scherm de knop Voorbeeld aan te raken. Voor meer informatie over deze functie raakt u in het voorbeeldscherm de knop Help @ aan.

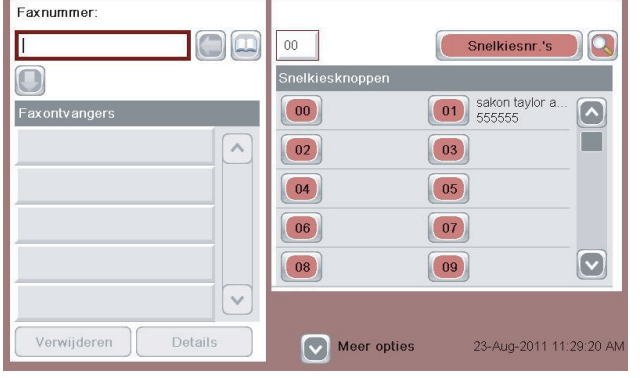

### <span id="page-207-0"></span>**Een fax verzenden met een snelkiescode**

**1.** Plaats het document met de afdrukzijde naar beneden op de glasplaat van de scanner of plaats het met de afdrukzijde naar boven in de documentinvoer en stel de papiergeleiders in op het documentformaat.

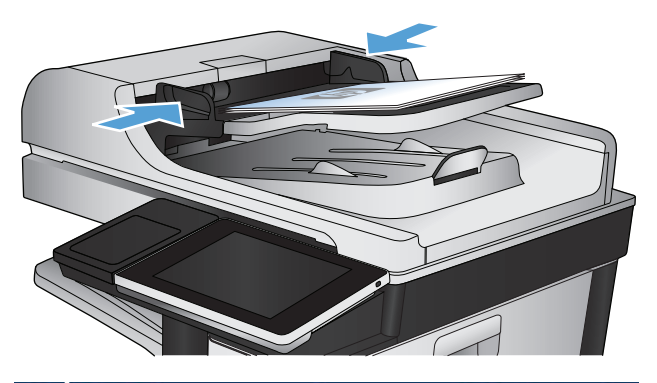

- **E** Kopiëren starten ODB **OD** 0 Aantal: 0 Aanmelden Klaar  $\vert$ O $\vert$  ( Quick Sets Kopiëren  $\overline{\mathbf{z}}$ Kopien maken van een origineel<br>document Toegang tot vooraf ingestelde<br>taakopties voor veelgebruikte taken 围 Fax E-mail .<br>Een document verzenden als<br>bijlage bij een e-mail Een document naar een of meer<br>faxnummers verzenden  $\times$ op USB **Opslaan in netwerkmap** De gescande taak opslaan op een<br>USB-opslagapparaat Een document naar een map op<br>het netwerk verzenden  $\frac{1}{\sqrt{2}}$ e, Ophalen uit apparaatgeheugen Opslaan in app.geheugen  $\boxed{\mathbf{v}}$
- **2.** Raak in het beginscherm van het bedieningspaneel de knop Fax aan.

**3.** Raak de cijfertoets aan voor de snelkiesnaam die u wilt gebruiken. De snelkiesnaam wordt weergegeven in het gedeelte Faxontvangers van het scherm Fax.

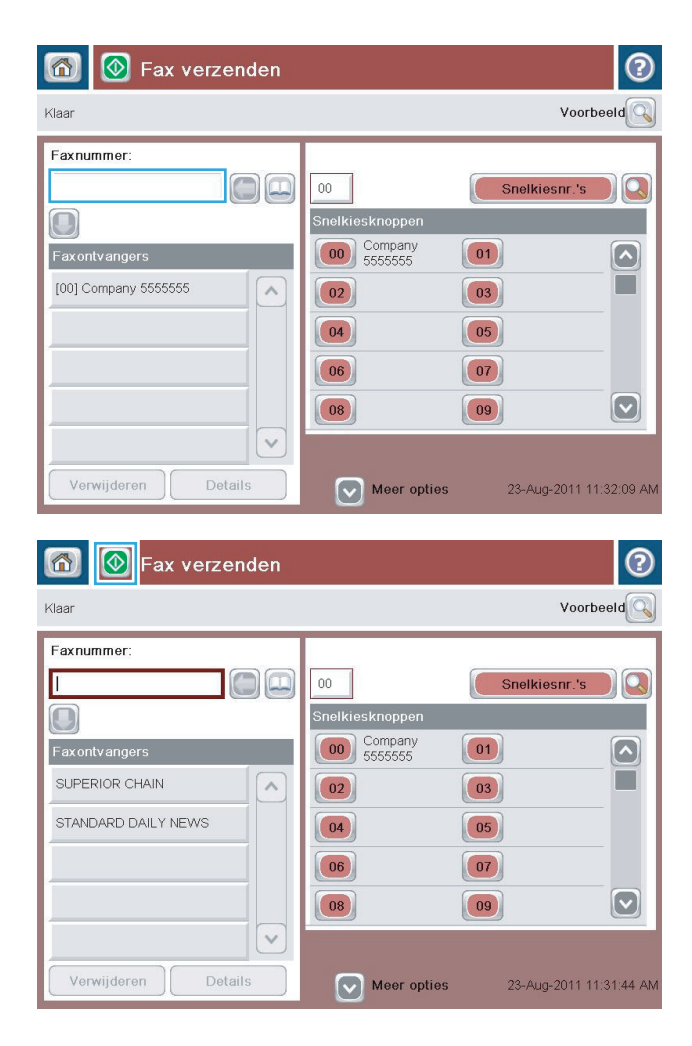

**4.** Raak de knop Start **a** aan om de fax te verzenden.

**OPMERKING:** U kunt altijd een voorbeeld van de afbeelding bekijken door in de rechterbovenhoek van het scherm de knop Voorbeeld aan te raken. Voor meer informatie over deze functie raakt u in het voorbeeldscherm de knop Help @ aan.

## <span id="page-209-0"></span>**Op naam zoeken in een snelkieslijst**

**OPMERKING:** Als u de unieke naam van het snelkiesnummer niet weet, typt u een letter om dat deel van de lijst te selecteren. Als u bijvoorbeeld snelkiesnamen wilt weergeven die beginnen met de letter N, typt u de letter N. Als er geen namen zijn die met de letter N beginnen, wordt een bericht weergegeven en de naam die begint met een letter die het dichtst bij de letter N ligt.

- **1.** Raak in het beginscherm van het bedieningspaneel de knop Fax aan.
- **2.** Raak de zoekknop aan. Deze knop ziet eruit als een vergrootglas en bevindt zicht rechts van de knop Snelkiesnummers.
- **3.** Voer de eerste letters in van de snelkiesnaam die u wilt zoeken. Wanneer er overeenkomende namen worden gevonden, worden deze weergegeven in de lijst boven in het scherm. Blader indien nodig omlaag om alle vermeldingen te zien of voer meer letters in om de zoekopdracht te beperken.
- **4.** Selecteer de gewenste naam in de lijst en raak de knop OK aan. De snelkieslijst in het hoofdscherm Fax geeft de geselecteerde vermelding weer in de lijst met nummers.
- **5.** Raak een snelkiesnummer aan om dit toe te voegen aan de lijst met ontvangers.
- **6.** Selecteer of zoek desgewenst meer namen.

## <span id="page-210-0"></span>**Een fax verzenden met nummers in het faxadresboek**

Met de functie Faxadresboek kunt u faxnummers opslaan op het product.

Daarnaast kunt u uw contactlijst van Microsoft® Exchange inschakelen op het product, zodat deze wordt weergegeven in het faxadresboek.

**1.** Raak in het beginscherm van het bedieningspaneel de knop Fax aan.

**2.** Raak het pictogram Adresboek aan om het scherm Adresboek te openen.

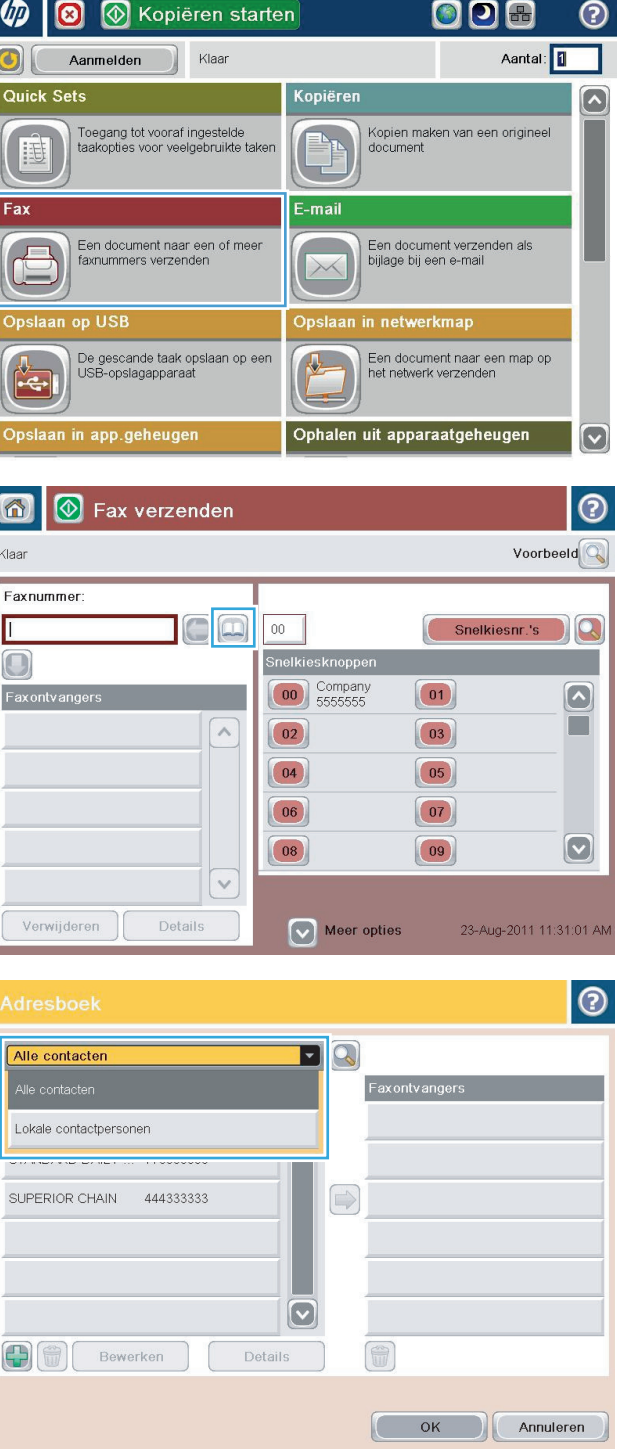

**3.** Selecteer een faxadresboek in de vervolgkeuzelijst.

**4.** Raak de namen aan om deze te markeren en raak de pijl naar rechts aan om de gemarkeerde namen naar het gedeelte Faxontvangers te verplaatsen.

- **5.** Raak knop OK aan om terug te keren naar het scherm Fax.
	-
- **6.** Raak de knop Start **a** aan om de fax te verzenden.

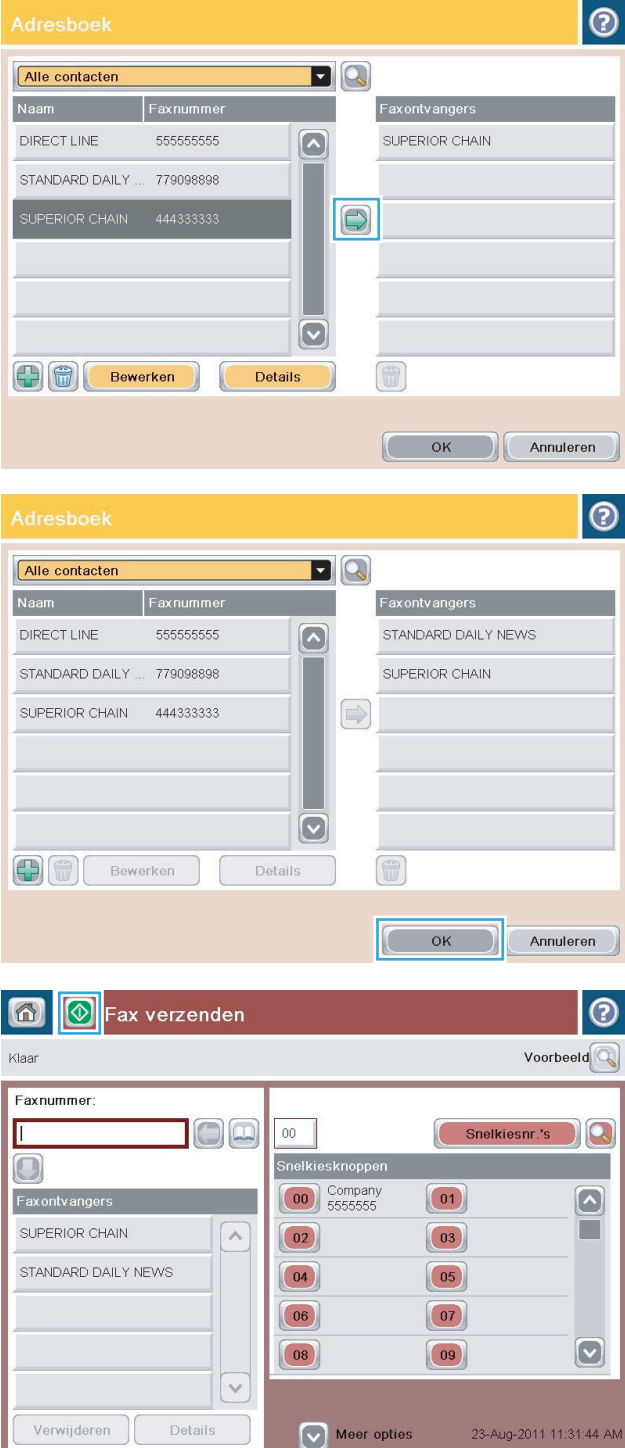

## <span id="page-212-0"></span>**Zoeken in het faxadresboek**

Met de functie voor zoeken in het faxadresboek kunt u op naam zoeken in het adresboek.

- **1.** Raak in het beginscherm van het bedieningspaneel de knop Fax aan.
- **2.** Raak de knop Adresboek a aan.
- **3.** Selecteer de optie Alle contacten of Lokale contacten in de vervolgkeuzelijst boven in het scherm van het faxadresboek.
- **4.** Raak het zoekpictogram (het vergrootglas) naast de vervolgkeuzelijst aan.
- **5.** Voer met het toetsenbord de eerste letter of letters van de naam in. De overeenkomende ontvangers worden op het scherm weergegeven. Voer meer letters in om uw zoekopdracht te verfijnen. Selecteer een naam en raak vervolgens de knop OK aan.
- **6.** Raak de pijl naar rechts aan om de geselecteerde naam toe te voegen aan de lijst Faxontvangers.
- **7.** Raak knop OK aan om terug te keren naar het scherm Fax verzenden.

## <span id="page-213-0"></span>**Een fax annuleren**

Als u een faxtaak wilt annuleren die wordt uitgevoerd, raakt u de knop Taak annuleren in het faxstatusscherm aan.

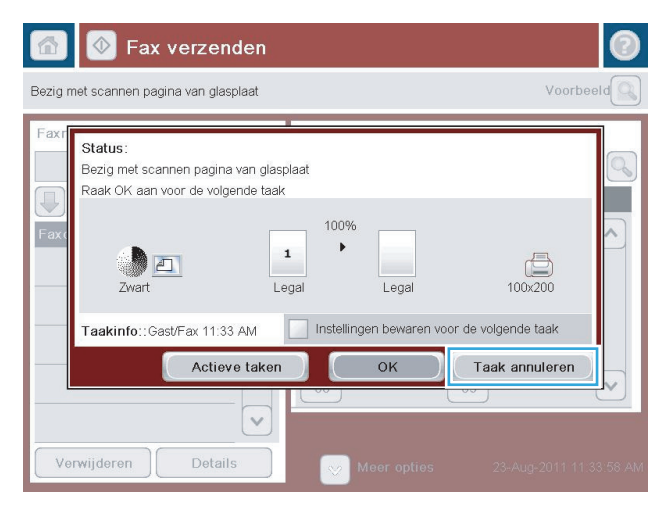

### <span id="page-214-0"></span>**Faxrapporten**

Hieronder vindt u een overzicht van de faxrapporten die met het apparaat kunnen worden afgedrukt. Deze rapporten kunt u afdrukken of weergeven op het bedieningspaneel van het apparaat.

#### **Op het apparaat zijn de volgende rapporten beschikbaar:**

- Faxactiviteitenlog
- Rapport Factuurcodes
- Lijst met geblokkeerde faxen
- Snelkieslijst
- Rapport Faxoproepen

#### **U kunt faxrapporten als volgt afdrukken of weergeven:**

- **1.** Raak in het beginscherm van het bedieningspaneel de knop Beheer aan.
- **2.** Open de volgende menu's:
	- Rapporten
	- Faxrapporten
- **3.** Selecteer het log of het rapport dat u wilt afdrukken of weergeven.
- **4.** Raak de knop Afdrukken of Beeld aan.

#### **Faxactiviteitenlog**

Het faxactiviteitenlog bevat de volgende gegevens:

- Informatie in het faxhoofd die is ingesteld op het product
- Taaknummers van alle faxtaken
- Datum en tijd van ontvangen, verzonden of mislukte faxen
- Het type faxtaak: verzenden of ontvangen
- Identificatie van de afzender (telefoonnummer indien beschikbaar)
- Duur (tijd dat telefoon van de haak is geweest)
- Aantal pagina's
- Resultaat (verzonden, in de wachtrij of mislukt, inclusief vermelding van het type fout en de foutcode)

In de database worden de 500 meest recente faxvermeldingen opgeslagen. De faxvermeldingen zijn vermeldingen van alle faxsessies. Een faxsessie kan bijvoorbeeld een verzonden fax, een ontvangen fax of een firmware-upgrade zijn. Afhankelijk van de activiteit, kunnen er minder dan 500 vermeldingen in het rapport staan.

Als u het logboek wilt gebruiken voor registratiedoeleinden, moet u het logboek regelmatig afdrukken en vervolgens wissen.

U kunt het Faxactiviteitenlog als volgt wissen.

- **1.** Raak op het bedieningspaneel het pictogram Beheer aan.
- **2.** Open de volgende menu's:
	- Faxinstellingen
	- Faxactiviteitenlog wissen
- **3.** Raak de knop Wissen aan om het Faxactiviteitenlog te wissen.

### **Rapport met factuurcodes**

Het rapport met factuurcodes bevat een overzicht van de 500 meest recente verzonden faxen, gesorteerd op factuurcode. Het rapport bevat de volgende gegevens:

- Factuurcodenummer
- Datum en tijd van alle ontvangen faxen
- Identificatienummer
- Duur (tijd dat telefoon van de haak is geweest)
- Aantal verzonden pagina's
- Resultaat (succes)

In de database worden de 500 meest recente faxen opgeslagen. Als u het rapport wilt gebruiken voor registratiedoeleinden, moet u het rapport regelmatig afdrukken en vervolgens wissen.

### **Rapport met een lijst van geblokkeerde faxnummers**

Het rapport met een lijst van geblokkeerde faxnummers bevat een lijst met faxnummers die in het product zijn ingesteld als geblokkeerd.

### **Rapport met snelkieslijsten**

Een rapport met snelkieslijsten bevat een overzicht van de faxnummers die aan namen van snelkiesnummers zijn toegewezen.

### **Faxbelrapport**

Het faxbelrapport is een kort rapport waarin de status van de laatst ontvangen of verzonden fax wordt aangegeven.
# **9 Het apparaat beheren**

- [IP-netwerkinstellingen configureren](#page-217-0)
- [Geïntegreerde webserver van HP](#page-219-0)
- [HP Utility \(Mac OS X\)](#page-226-0)
- [HP Web Jetadmin software gebruiken](#page-228-0)
- [Besparingsinstellingen](#page-229-0)
- [Functies voor productbeveiliging](#page-231-0)
- [De apparaatfirmware bijwerken](#page-233-0)

# <span id="page-217-0"></span>**IP-netwerkinstellingen configureren**

## **Disclaimer voor printer delen**

HP ondersteunt geen peer-to-peer netwerken, aangezien dit een functie is van Microsoft-besturingssystemen en niet van de printerdrivers van HP. Ga naar de website van Microsoft op [www.microsoft.com](http://www.microsoft.com).

## **Netwerkinstellingen weergeven of wijzigen**

U kunt de IP-configuratie-instellingen weergeven of wijzigen via de geïntegreerde webserver van HP.

- **1.** Druk een configuratiepagina af en zoek het IP-adres.
	- Als u IPv4 gebruikt, bevat het IP-adres alleen cijfers. Het adres heeft dan de volgende indeling:

xxx.xxx.xxx.xxx

● Als u IPv6 gebruikt, bestaat het IP-adres uit een hexadecimale combinatie van tekens en cijfers. De indeling is als volgt:

xxxx::xxxx:xxxx:xxxx:xxxx

- **2.** Open de geïntegreerde webserver van HP door het IP-adres in te voeren in de adresregel van uw webbrowser.
- **3.** Klik op het tabblad **Netwerk** voor informatie over het netwerk. U kunt naar behoeven instellingen wijzigen.

### **IPv4 TCP/IP-parameters handmatig configureren via het bedieningspaneel**

Gebruik de menu's Beheer op het bedieningspaneel om handmatig een IPv4-adres, subnetmask en standaard gateway in te stellen.

- **1.** Raak in het beginscherm van het bedieningspaneel de knop Beheer aan.
- **2.** Open de volgende menu's:
	- Netwerkinstellingen
	- Jetdirect-menu
	- TCP/IP
	- IPV4-instellingen
	- Configuratiemethode
- **3.** Selecteer de optie Handmatig en raak vervolgens de knop Opslaan aan.
- **4.** Open het menu Handmatige instellingen.
- **5.** Raak de optie IP-adres, Subnetmasker of Standaardgateway aan.
- **6.** Raak het eerste veld aan om het toetsenblok weer te geven. Geef de juiste cijfers op in het veld en raak vervolgens de knop OK aan.

Herhaal deze stap voor elk veld en raak vervolgens de knop Opslaan aan.

## **IPv6 TCP/IP-parameters handmatig configureren via het bedieningspaneel**

Gebruik de menu´s Beheer op het bedieningspaneel om handmatig een IPv6-adres in te stellen.

- **1.** Raak in het beginscherm van het bedieningspaneel de knop Beheer aan.
- **2.** Als u handmatige configuratie wilt inschakelen, opent u de volgende menu's:
	- Netwerkinstellingen
	- Jetdirect-menu
	- TCP/IP
	- IPv6-instellingen
	- Adres
	- Handmatige instellingen
	- Inschakelen

Selecteer de optie Aan en raak vervolgens de knop Opslaan aan.

- **3.** Raak de knop Adres aan en raak vervolgens het veld aan om een toetsenblok te openen en het adres te configureren.
- **4.** Gebruik het toetsenblok om het adres in te voeren en raak vervolgens de knop OK aan.
- **5.** Raak de knop Opslaan aan.

# <span id="page-219-0"></span>**Geïntegreerde webserver van HP**

Met de geïntegreerde webserver van HP kunt u de status van het apparaat bekijken, de netwerkinstellingen voor het apparaat configureren en de afdrukfuncties via uw computer beheren in plaats van via het bedieningspaneel van het apparaat. Hieronder vindt u een aantal voorbeelden van hetgeen u met de geïntegreerde webserver van HP kunt doen:

- Productstatusinformatie bekijken
- De resterende levensduur van de benodigdheden bepalen en nieuwe benodigdheden bestellen
- De configuratie van de laden weergeven en wijzigen
- De menuconfiguratie van het bedieningspaneel van het apparaat bekijken en wijzigen
- Interne pagina's weergeven en afdrukken
- Meldingen ontvangen over gebeurtenissen met betrekking tot het apparaat en de benodigdheden
- De netwerkconfiguratie bekijken en wijzigen

Om de geïntegreerde webserver van HP te kunnen gebruiken, moet uw browser aan de volgende vereisten voldoen:

- Windows: Microsoft Internet Explorer 5.01 of hoger of Netscape 6.2 of hoger
- Mac OS X: Safari of Firefox met Bonjour of een IP-adres
- Linux: Alleen Netscape Navigator
- HP-UX 10 en HP-UX 11: Netscape Navigator 4.7

De geïntegreerde webserver van HP is beschikbaar wanneer het apparaat is aangesloten op een IP-netwerk. De geïntegreerde webserver van HP biedt geen ondersteuning voor IPX-apparaataansluitingen. U hebt geen toegang tot internet nodig om de geïntegreerde webserver van HP te kunnen openen en gebruiken.

Als het apparaat op een netwerk is aangesloten, is de geïntegreerde webserver van HP automatisch beschikbaar.

### **De geïntegreerde webserver van HP openen**

- **1.** Stel het IP-adres of de hostnaam van het apparaat vast. Als de knop Netwerk **and als in het stelle betaan** is op het beginscherm van het bedieningspaneel van het apparaat, raakt u die knop aan om het adres weer te geven. Voer anders de volgende stappen uit om de configuratiepagina van het apparaat weer te geven of af te drukken:
	- **a.** Raak in het beginscherm van het bedieningspaneel de knop Beheer aan.
	- **b.** Open de volgende menu's:
		- Rapporten
		- Configuratie-/statuspagina's
		- Configuratiepagina
- **c.** Raak de knop Afdrukken of Beeld aan.
- **d.** Zoek het IP-adres of de hostnaam op de Jetdirect-pagina.
- **2.** Typ het IP-adres of de hostnaam van het apparaat in het adres- of URL-veld van een ondersteunde webbrowser op de computer.

# **Functies van de geïntegreerde webserver van HP**

#### **Tabblad Informatie**

#### **Tabel 9-1 Tabblad Informatie van geïntegreerde webserver van HP**

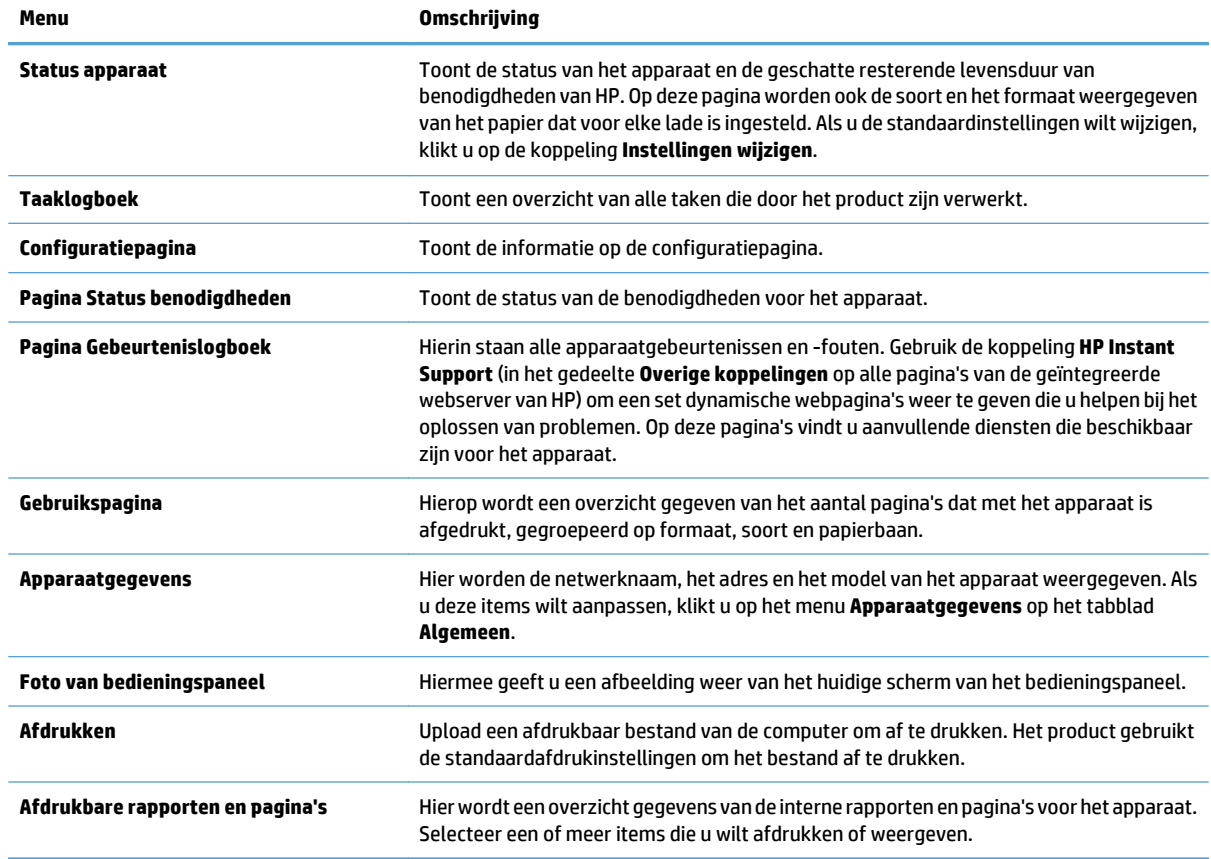

### **Tabblad Algemeen**

#### **Tabel 9-2 Tabblad Algemeen van geïntegreerde webserver van HP**

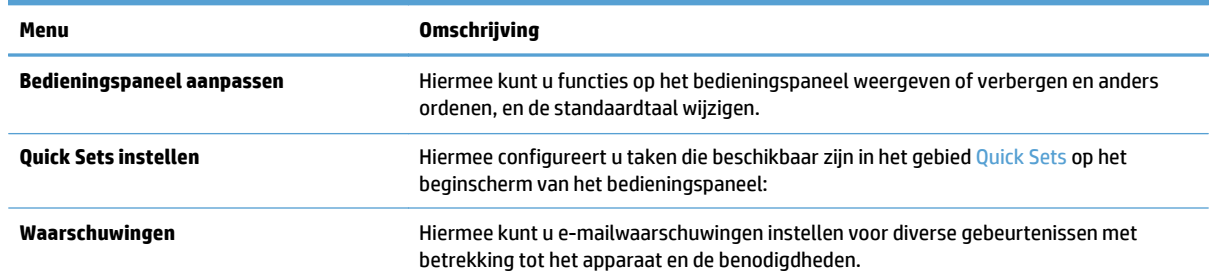

#### **Tabel 9-2 Tabblad Algemeen van geïntegreerde webserver van HP (vervolg)**

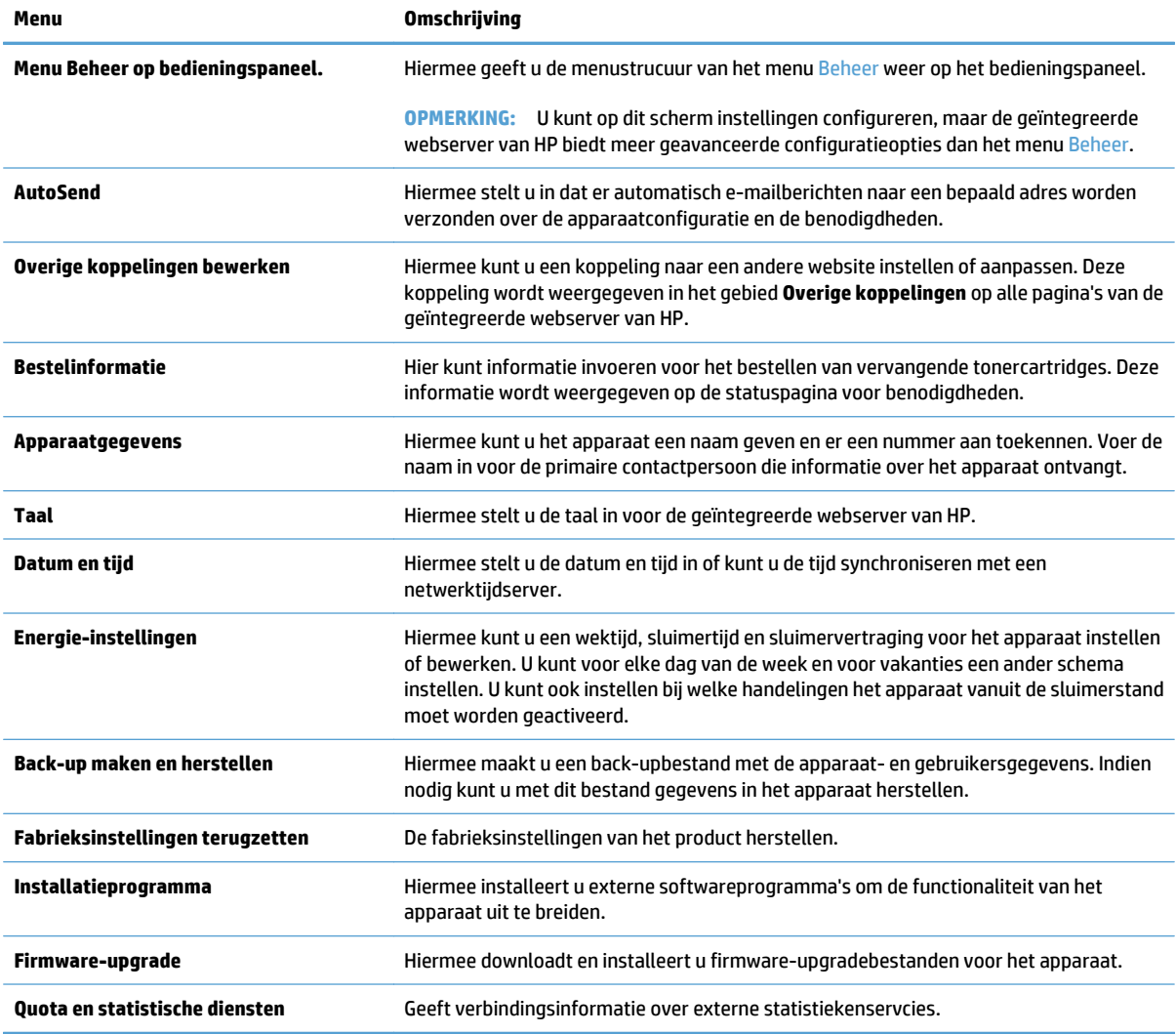

# **Tabblad Kopiëren/Afdrukken**

#### **Tabel 9-3 Tabblad Kopiëren/Afdrukken van geïntegreerde webserver van HP**

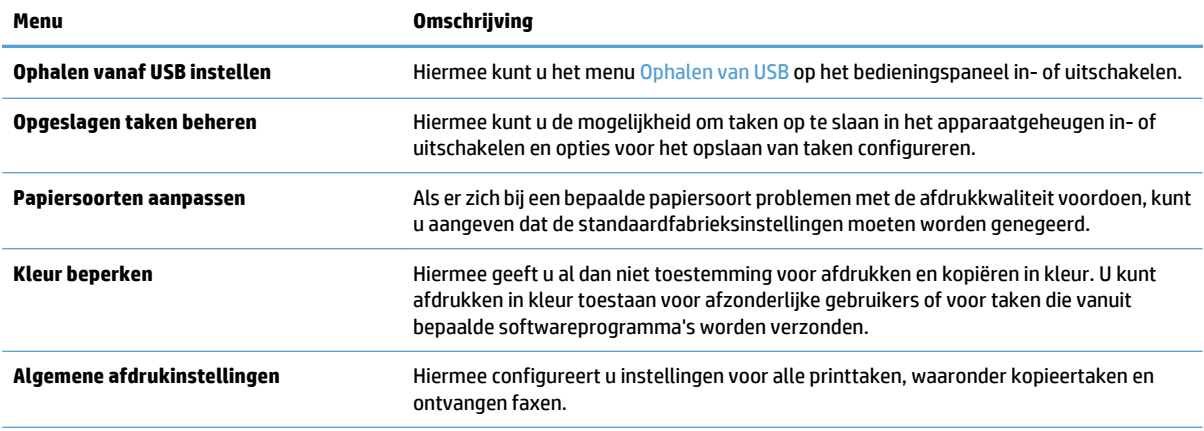

#### **Tabel 9-3 Tabblad Kopiëren/Afdrukken van geïntegreerde webserver van HP (vervolg)**

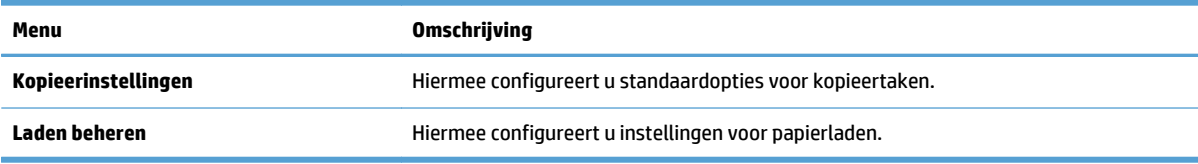

## **Tabblad Scannen/digitaal verzenden**

#### **Tabel 9-4 Tabblad Scannen/digitaal verzenden van geïntegreerde webserver van HP**

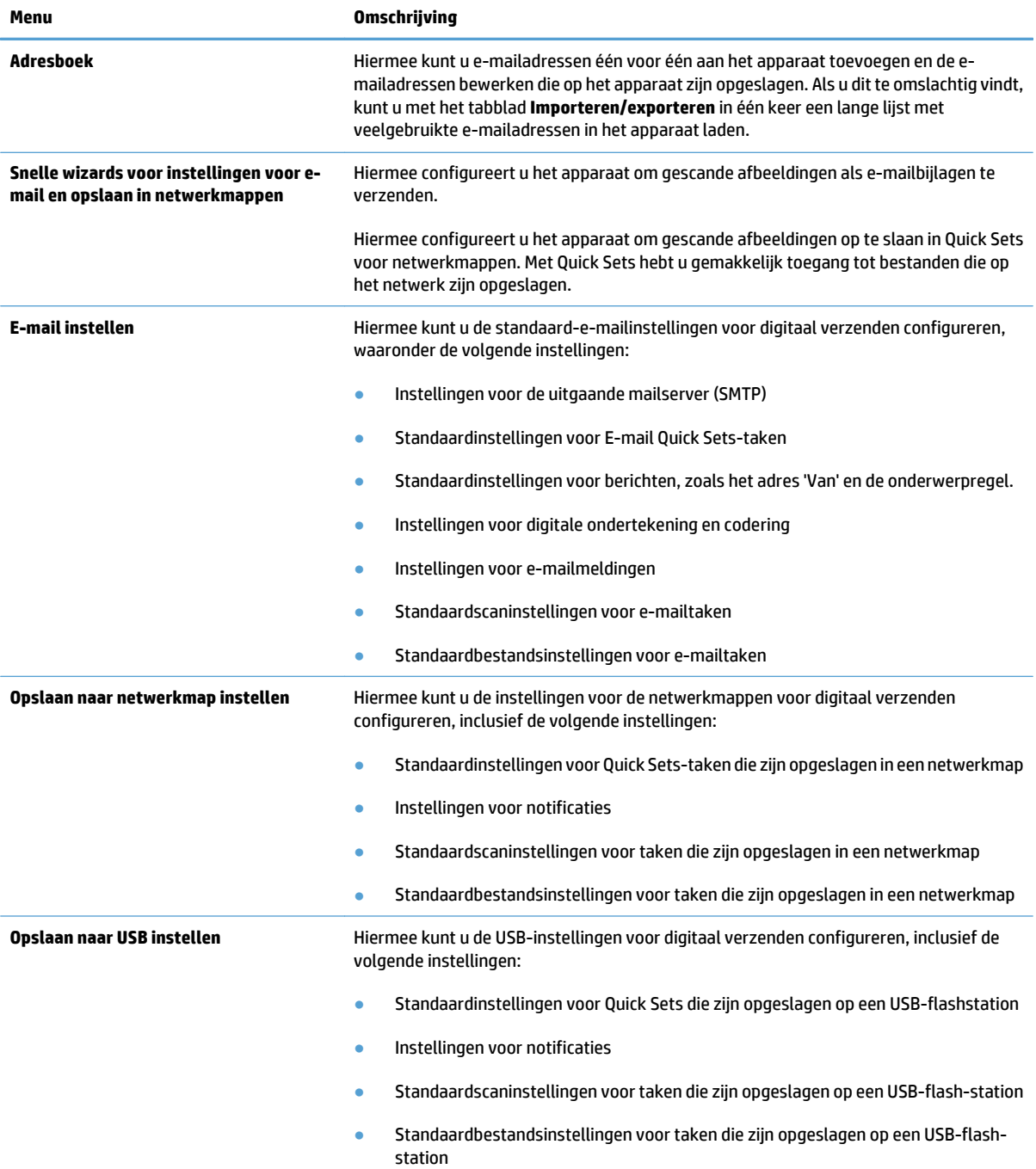

#### **Tabel 9-4 Tabblad Scannen/digitaal verzenden van geïntegreerde webserver van HP (vervolg)**

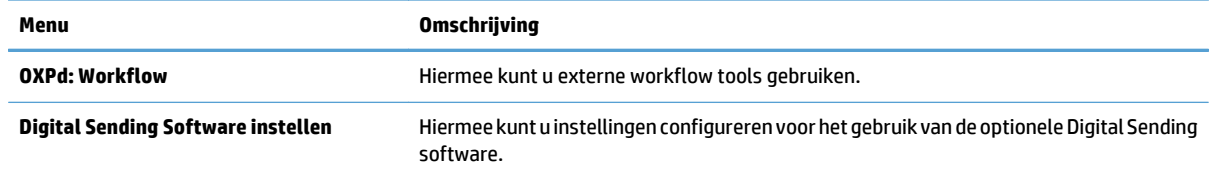

### **Tabblad Fax**

#### **Tabel 9-5 Tabblad Fax van geïntegreerde webserver van HP**

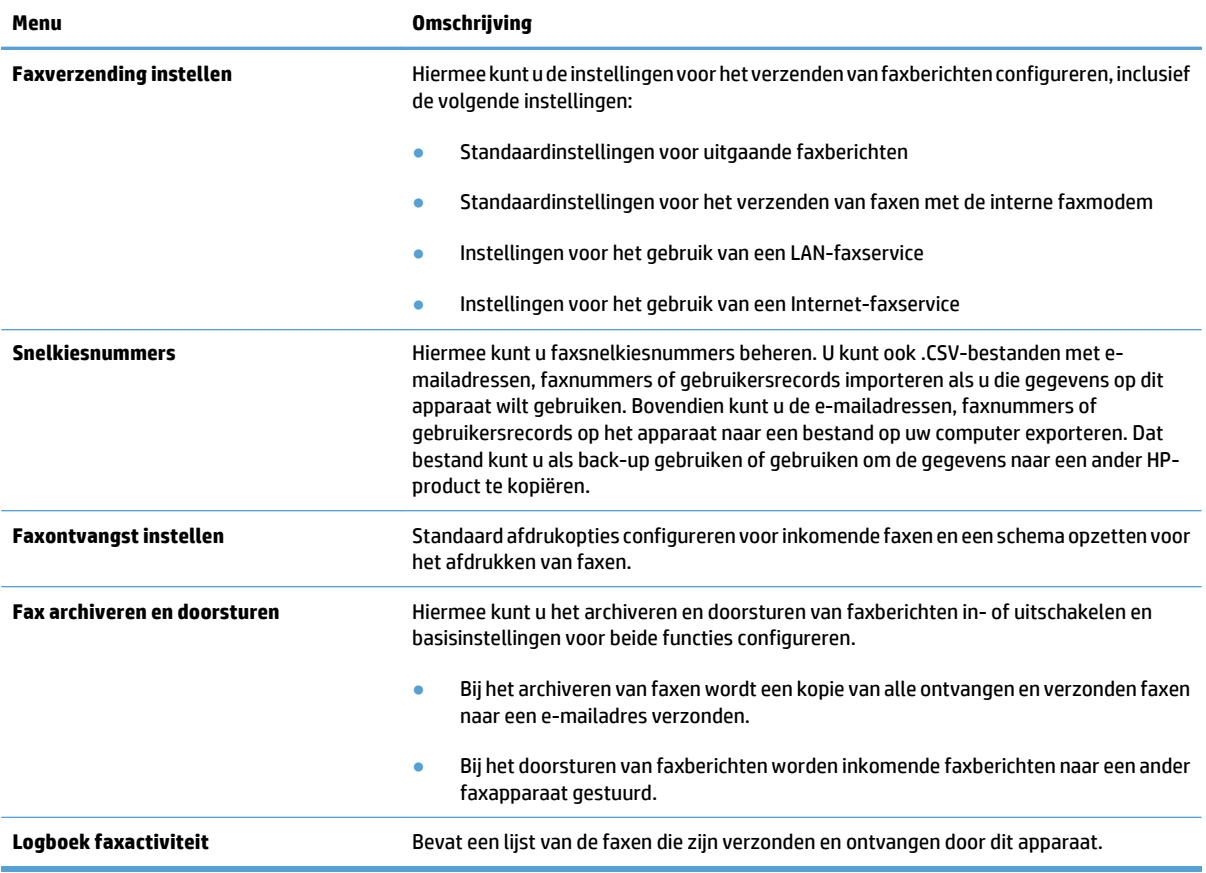

### **Tabblad Probleemoplossing**

#### **Tabel 9-6 Tabblad Probleemoplossing van geïntegreerde webserver van HP**

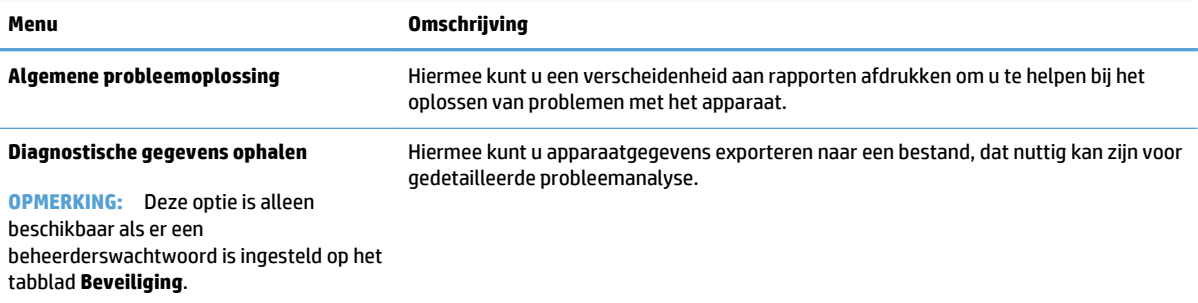

#### **Tabel 9-6 Tabblad Probleemoplossing van geïntegreerde webserver van HP (vervolg)**

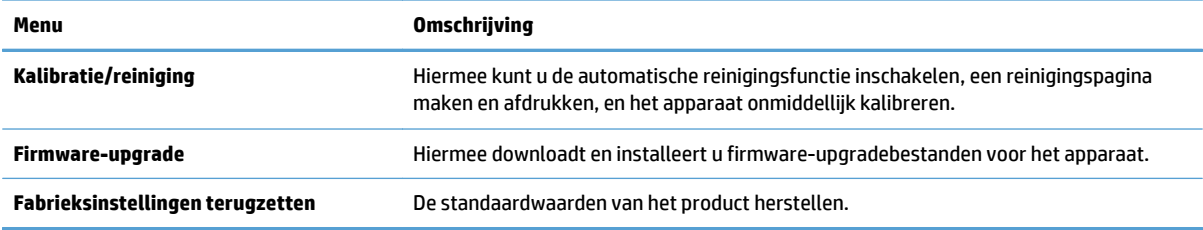

### **Tabblad Beveiliging**

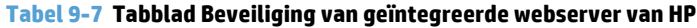

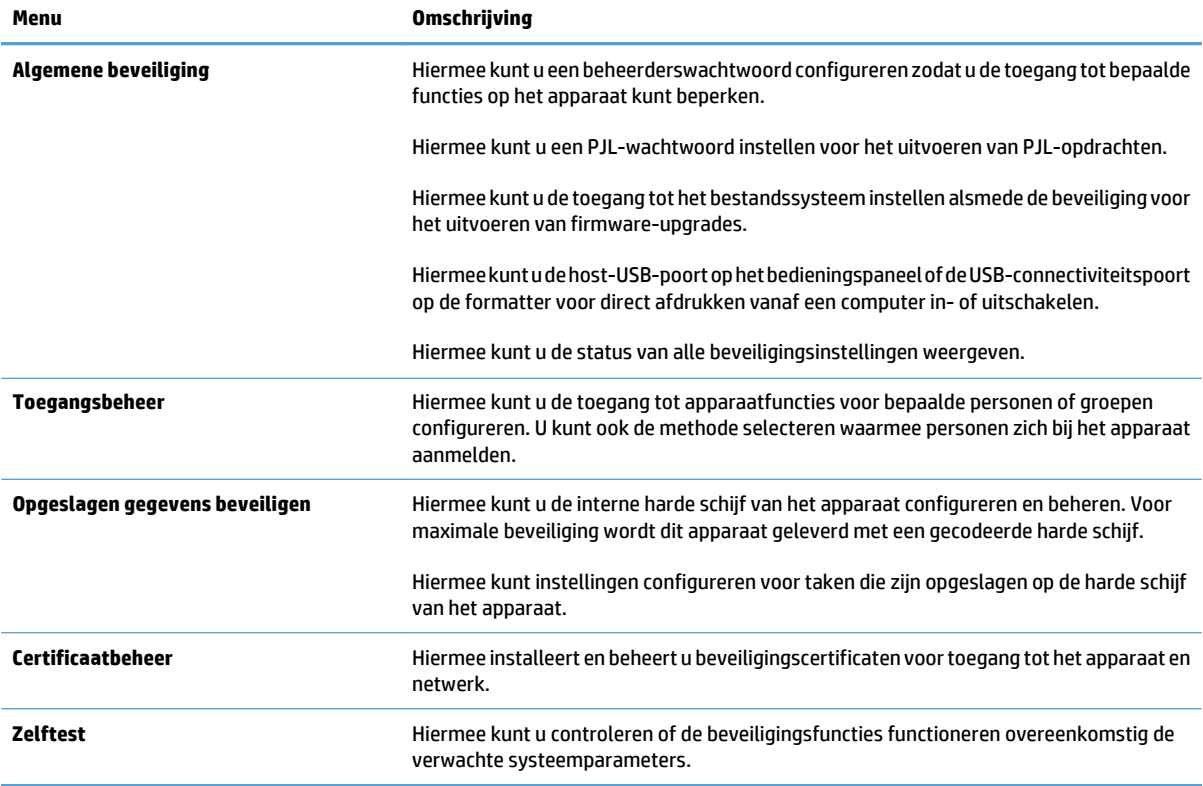

### **Tabblad HP Web Services**

Gebruik het tabblad **HP Web Services** om de HP-webservices voor dit product te configureren en in te schakelen. U moet HP-webservices inschakelen om de functie HP ePrint te gebruiken.

#### **Tabblad Netwerk**

Op het tabblad **Netwerk** kunt u de netwerkinstellingen van het apparaat configureren en beveiligen wanneer dit is aangesloten op een IP-netwerk. Het tabblad wordt niet weergegeven als het apparaat op een ander soort netwerk is aangesloten.

## **Lijst Overige koppelingen**

**OPMERKING:** Aan de hand van de opties in het menu **Overige koppelingen bewerken** op het tabblad **Algemeen** kunt u instellen welke koppelingen worden weergegeven in de lijst **Overige koppelingen**. De volgende koppelingen worden standaard weergegeven.

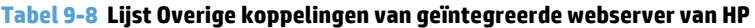

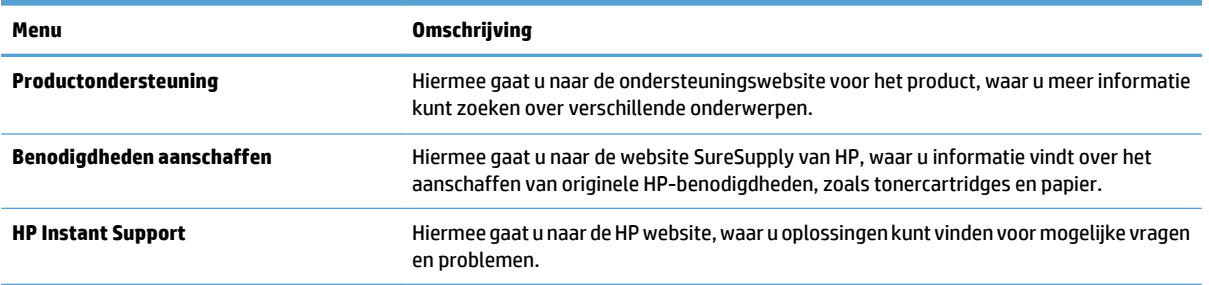

# <span id="page-226-0"></span>**HP Utility (Mac OS X)**

HP Utility is een softwareprogramma waarmee u in Mac OS X toegang kunt krijgen tot het apparaat.

U kunt gebruikmaken van HP Utility als het apparaat is aangesloten met een USB-kabel of als het is aangesloten op een TCP/IP-netwerk.

### **HP Utility openen**

Open de Finder en klik achtereenvolgens op **Programma's**, **Hulpprogramma's** en **HP Utility**.

Als HP Utility niet in de lijst **Hulpprogramma's** staat, gebruikt u de volgende procedure om dit programma te openen:

- **1.** Open het menu Apple  $\triangle$  op de computer en klik op het menu **Systeemvoorkeuren** en op het pictogram **Afdrukken en faxen** of op het pictogram **Afdrukken en scannen**.
- **2.** Selecteer het apparaat aan de linkerzijde van het scherm.
- **3.** Klik op de knop **Opties en benodigdheden**.
- **4.** Klik op het tabblad **Utility**.
- **5.** Klik op de knop **Printer Utility openen**.

### **Functies van HP Utility**

HP Utility bestaat uit pagina's die u kunt openen door in de lijst **Alle instellingen** te klikken. Klik op de pictogrammen boven aan een pagina om naar HP‑websites te gaan voor informatie over:

- **HP ondersteuning**
- **Benodigdheden**
- **Registratie**
- **Recycling**

In de volgende tabel staat beschreven welke taken u kunt uitvoeren met HP Utility.

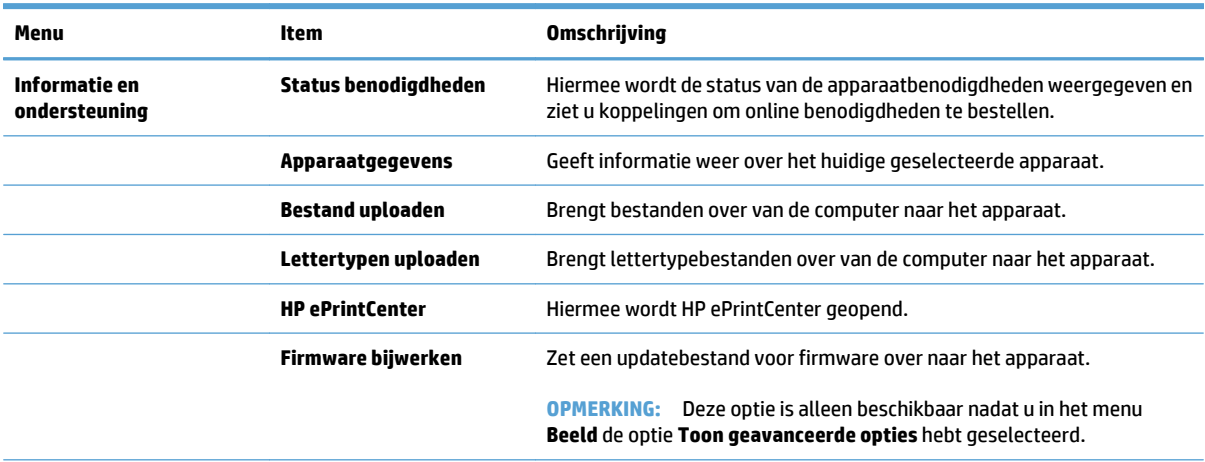

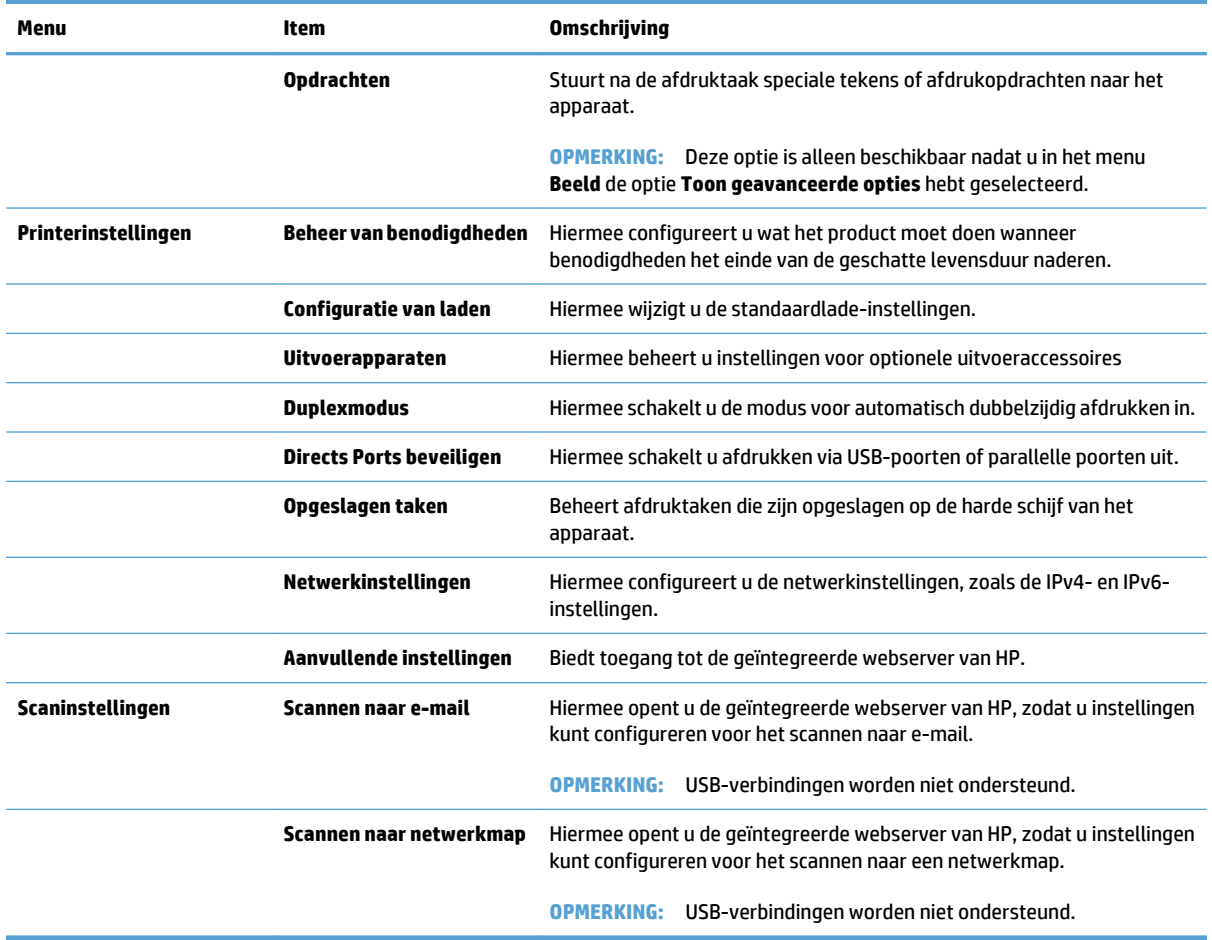

# <span id="page-228-0"></span>**HP Web Jetadmin software gebruiken**

HP Web Jetadmin is een bekroond, toonaangevend hulpprogramma voor het efficiënt beheren van een groot scala aan HP-apparaten binnen een netwerk, inclusief printers, multifunctionele apparaten en digitale verzendapparatuur. Met deze oplossing kunt u op afstand installeren, onderhouden, problemen oplossen en uw afdruk- en beeldvormingsomgeving beschermen - om zo uiteindelijk de productiviteit van uw bedrijf te vergroten door u te helpen tijd te besparen, de kosten te beheersen en uw investering te beschermen.

Er worden regelmatig updates voor HP Web Jetadmin uitgegeven om ondersteuning te bieden voor specifieke apparaatfuncties. Ga naar [www.hp.com/go/webjetadmin](http://www.hp.com/go/webjetadmin) en klik op de koppeling **Zelfhulp en documentatie** voor meer informatie over updates.

# <span id="page-229-0"></span>**Besparingsinstellingen**

## **Snelheid of energiegebruik optimaliseren**

Het apparaat blijft tussen taken standaard warm, zodat de snelheid optimaal blijft en de eerste pagina van een taak sneller wordt afgedrukt. U kunt het apparaat zo instellen dat het afkoelt tussen opdrachten door, wat energie bespaart.

- **1.** Raak in het beginscherm van het bedieningspaneel de knop Beheer aan.
- **2.** Open de volgende menu's:
	- Algemene instellingen
	- Energie-instellingen
	- Snelheid/energieverbruik optimaal
- **3.** Selecteer de optie die u wilt gebruiken en raak vervolgens de knop Opslaan aan.

### **Sluimermodus instellen**

- **1.** Raak in het beginscherm van het bedieningspaneel de knop Beheer aan.
- **2.** Open elk van de volgende menu's:
	- Algemene instellingen
	- Energie-instellingen
	- Instellingen sluimertimer
	- Sluimermodus/automatisch uitschakelen na
- **3.** Selecteer de juiste tijdspanne en raak dan de knop Opslaan aan.

**W OPMERKING:** De sluimermodus duurt standaard 30 minuten.

**THE OPMERKING:** Als het apparaat in de sluimermodus staat, knippert de aan-/uitknop.

## **Het sluimerschema instellen**

**<sup>2</sup> OPMERKING:** U moet de instellingen voor datum en tijd configureren voor u de functie Sluimerschema kunt gebruiken.

- **1.** Raak in het beginscherm van het bedieningspaneel de knop Beheer aan.
- **2.** Open de volgende menu's:
	- Algemene instellingen
	- Datum-/tijdinstellingen
- **3.** Open het menu Datum-/tijdsindeling en configureer de volgende instellingen:
	- Datumindeling
	- Tijdsnotatie
- **4.** Raak de knop Opslaan aan.
- **5.** Open het menu Datum/tijd en configureer de volgende instellingen:
	- Datum
	- Tijd
	- Tijdzone

Als u in een gebied bent met zomer- en wintertijd selecteert u het vakje Aanpassen aan zomertijd.

- **6.** Raak de knop Opslaan aan.
- **7.** Raak de pijl naar links aan om terug te keren naar het scherm Beheer.
- **8.** Open de volgende menu's:
	- Algemene instellingen
	- Energie-instellingen
	- Sluimerschema
- **9.** Raak de knop Toevoegen **a** aan en selecteer vervolgens het type gebeurtenis dat u wilt inplannen: Activeren of Sluimer
- **10.** Configureer de volgende instellingen:
	- Tijd
	- Dagen gebeurtenis
- **11.** Raak de knop OK aan en vervolgens de knop Opslaan.

# <span id="page-231-0"></span>**Functies voor productbeveiliging**

## **Veiligheidsinformatie**

Het apparaat ondersteunt beveiligingsstandaarden en aanbevolen protocollen om het apparaat te beveiligen, belangrijke gegevens op uw netwerk te beschermen en het beheer en onderhoud van het apparaat te vereenvoudigen.

Ga naar [www.hp.com/go/secureprinting](http://www.hp.com/go/secureprinting) voor gedetailleerde informatie over de beveiligde beeldbewerkingsen afdrukoplossingen van HP. Op deze website vindt u koppelingen naar witboeken en documenten met veelgestelde vragen over beveiligingsfuncties.

## **IP Security**

IPsec (IP Security) is een reeks protocollen voor het beheer van IP-netwerkverkeer van en naar het apparaat. IPsec voorziet in verificatie tussen hosts, gegevensintegriteit en codering van netwerkcommunicatie.

Voor producten die zijn aangesloten op het netwerk en een HP Jetdirect-printserver bevatten, kunt u IPsec configureren op het tabblad **Netwerk** van de geïntegreerde webserver van HP.

### **Aanmelden op het apparaat**

Enkele functies op het bedieningspaneel kunnen beveiligd zijn, zodat mensen zonder de juiste rechten deze niet kunnen gebruiken. Wanneer een functie beveiligd is, vraagt het apparaat u om u aan te melden voor u de functie kunt gebruiken. U kunt u ook aanmelden zonder op de prompt te wachten door de knop Aanmelden aan te raken op het beginscherm.

Normaal gesproken gebruikt u dezelfde gebruikersnaam en hetzelfde wachtwoord die u gebruikt om u aan te melden op het netwerk. Neem contact op met de netwerkbeheerder voor dit apparaat als u vragen hebt over welke gegevens u moet gebruiken.

Nadat u zich hebt aangemeld op het apparaat, wordt de knop Afmelden op het bedieningspaneel weergegeven. Om te zorgen dat het apparaat goed beveiligd blijft, raakt u de knop Afmelden aan als u klaar bent met het gebruik van het apparaat.

### **Een systeemwachtwoord instellen**

Stel een wachtwoord voor toegang tot het apparaat en de geïntegreerde webserver van HP in zodat onbevoegde gebruikers de apparaatinstellingen niet kunnen wijzigen.

- **1.** Open de geïntegreerde webserver van HP door het IP-adres van het product op te geven in de adresregel van een webbrowser.
- **2.** Klik op het tabblad **Beveiliging**.
- **3.** Open het menu **Algemene beveiliging**.
- **4.** Voer in het veld **Gebruikersnaam** de naam in die u wilt koppelen aan het wachtwoord.
- **5.** Voer in het vak **Nieuw wachtwoord** het wachtwoord in en doe dit opnieuw in het vak **Controleer het wachtwoord**.
- **W OPMERKING:** Als u een bestaand wachtwoord wilt wijzigen, moet u eerst het huidige wachtwoord invoeren in het veld **Oud wachtwoord**.
- **6.** Klik op de knop **Toepassen**. Noteer het wachtwoord en bewaar het op een veilige plaats.

## **Ondersteuning van codering: HP High Performance Secure Hard Disks**

Deze harde schijf is voorzien van hardwarecodering zodat u veilig gevoelige gegevens kunt opslaan zonder nadelige invloed op de prestaties van het apparaat. Deze harde schijf werkt met de laatste AES-standaard (Advanced Encryption Standard) en beschikt over veelzijdige tijdsbesparende eigenschappen en robuuste functionaliteit.

Gebruik het menu **Beveiliging** van de geïntegreerde webserver van HP om de schijf te configureren.

Zie de *installatiegids voor beveiligde HP High Performance harde schijven* voor meer informatie over de gecodeerde vaste schijf.

- **1.** Ga naar [www.hp.com/support.](http://www.hp.com/support)
- **2.** Typ **Secure Hard Disk** in het zoekvak en klik op **Enter**.
- **3.** Klik op de koppeling **HP High-Performance Secure Hard Disk Drive**.
- **4.** Klik op de koppeling **Manuals**.

## **De behuizing van de formatter vergrendelen**

De behuizing van de formatter, aan de achterzijde van het apparaat, beschikt over een sleuf waaraan u een beveiligingskabel kunt vastmaken. Vergrendel de behuizing van de formatter om te voorkomen dat iemand waardevolle componenten uit de formatter verwijdert.

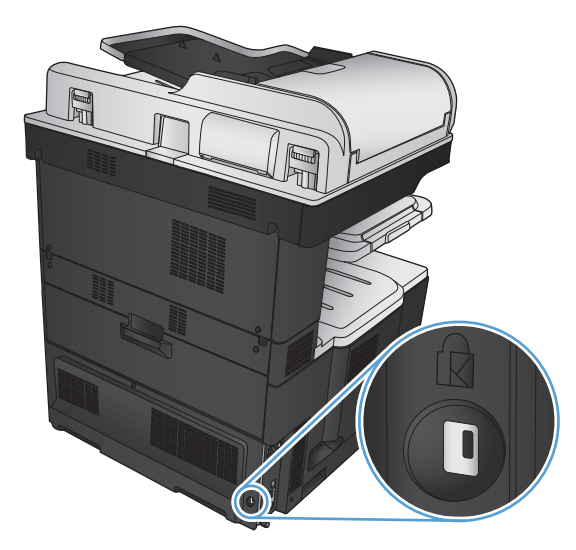

# <span id="page-233-0"></span>**De apparaatfirmware bijwerken**

Software- en firmware-updates en installatie-instructies voor dit apparaat vindt u op [www.hp.com/support/](http://www.hp.com/support/lj700colorMFPM775) [lj700colorMFPM775.](http://www.hp.com/support/lj700colorMFPM775) Klik op **Ondersteuning en drivers**, klik op het besturingssysteem en selecteer de download voor het product.

# **10 Problemen oplossen**

- [Controlelijst voor het oplossen van problemen](#page-235-0)
- [Factoren die de prestaties van het product beïnvloeden](#page-237-0)
- [De fabrieksinstellingen herstellen](#page-238-0)
- [Help op het bedieningspaneel](#page-239-0)
- [Papier wordt niet goed ingevoerd of loopt vast](#page-240-0)
- [Storingen verhelpen](#page-242-0)
- [Storingsherstel wijzigen](#page-263-0)
- [De afdrukkwaliteit verbeteren](#page-264-0)
- [De kopieerkwaliteit verbeteren](#page-271-0)
- [De scankwaliteit verbeteren](#page-276-0)
- [De faxkwaliteit verbeteren](#page-281-0)
- [Het apparaat drukt niet of langzaam af](#page-287-0)
- [Problemen met direct afdrukken via USB oplossen](#page-289-0)
- [Problemen met de USB-verbinding oplossen](#page-291-0)
- [Problemen met bekabelde netwerken oplossen](#page-292-0)
- [Faxproblemen oplossen](#page-294-0)
- [Problemen met de apparaatsoftware oplossen \(Windows\)](#page-307-0)
- [Problemen met de apparaatsoftware oplossen \(Mac OS X\)](#page-309-0)
- [Software verwijderen \(Windows\)](#page-310-0)
- [De printerdriver verwijderen \(Mac OS X\)](#page-311-0)

# <span id="page-235-0"></span>**Controlelijst voor het oplossen van problemen**

Voer de volgende stappen uit wanneer u een probleem met het product probeert op te lossen.

- **1.** Indien het bedieningspaneel leeg of zwart is, voltooi dan deze stappen:
	- **a.** Controleer het netsnoer.
	- **b.** Controleer of het apparaat is ingeschakeld.
	- **c.** Controleer of de netspanning geschikt is voor de stroomconfiguratie van het product (Zie het etiket achter op het product voor de voltagevereisten.). Als u een stekkerblok gebruikt waarvan het voltage niet binnen de specificaties valt, sluit u het product rechtstreeks aan op een stopcontact. Als het apparaat al op een stopcontact is aangesloten, probeert u een ander stopcontact.
	- **d.** Neem contact op met de HP klantenondersteuning als de MFP nog geen stroom krijgt.
- **2.** Als alles goed is, wordt op het bedieningspaneel de status Klaar aangegeven. Als u een foutmelding ziet, volg dan de aanwijzingen op het bedieningspaneel om de fout op te lossen.
- **3.** Controleer de bekabeling
	- **a.** Controleer de kabelaansluitingen tussen het apparaat en de computer of de netwerkpoort. Zorg ervoor dat de kabel goed is aangesloten.
	- **b.** Controleer of de kabel beschadigd is door zo mogelijk een andere kabel te gebruiken.
	- **c.** Controleer de netwerkaansluiting.
- **4.** Zorg ervoor dat u papier gebruikt waarvan het formaat en de soort aan de specificaties voldoen. Open ook het menu Laden op het bedieningspaneel van het product en controleer of de lade goed is geconfigureerd voor het papiertype en -formaat.
- **5.** Druk een configuratiepagina af. Als het apparaat is aangesloten op een netwerk, wordt er ook een HP Jetdirect-pagina afgedrukt.
	- **a.** Raak in het beginscherm van het bedieningspaneel de knop Beheer aan.
	- **b.** Open de volgende menu's:
		- Rapporten
		- Configuratie-/statuspagina's
		- Configuratiepagina
	- **c.** Raak de knop Afdrukken aan om de pagina af te drukken.

Als de pagina niet wordt afgedrukt, moet u controleren of ten minste één lade papier bevat.

Als de pagina vastloopt in het apparaat, volgt u de instructies op het bedieningspaneel om de storing op te lossen.

Als de pagina niet correct wordt afgedrukt, neem dan contact op met HP klantenservice.

Als de pagina goed wordt afgedrukt, dan ligt het probleem waarschijnlijk bij de computer die u gebruikt, bij de printdriver of bij het programma.

- **6.** Controleer of u de printdriver voor dit product hebt geïnstalleerd. Controleer het programma om te zien of u de printdriver voor dit product gebruikt. De printdriver staat op de cd die bij het product is geleverd. U kunt de printdriver ook downloaden op deze website: [www.hp.com/go/lj700colorMFPM775\\_software](http://www.hp.com/go/lj700colorMFPM775_software).
- **7.** Druk een kort document af via een ander programma dat een vorige keer goed is afgedrukt. Als deze oplossing werkt, ligt het probleem bij het gebruikte programma. Als deze oplossing niet werkt (het document wordt niet afgedrukt), gaat u verder met de volgende stappen:
	- **a.** Probeer de afdruktaak uit te voeren vanaf een andere computer waarop de apparaatsoftware is geïnstalleerd.
	- **b.** Als het apparaat op het netwerk is aangesloten, sluit u het apparaat rechtstreeks aan op een computer met een USB-kabel. Leid het apparaat om naar de juiste poort of installeer de software opnieuw, waarbij u de nieuwe aansluitmethode kiest.

# <span id="page-237-0"></span>**Factoren die de prestaties van het product beïnvloeden**

De hoeveelheid tijd die nodig is om een taak af te drukken, is van verschillende factoren afhankelijk:

- Maximumsnelheid van het product in pagina's per minuut (ppm)
- Het gebruik van speciaal papier (zoals transparanten, zwaar papier of papier van aangepast formaat)
- Verwerkingstijd en downloadtijd van het product
- De complexiteit en de grootte van afbeeldingen
- De snelheid van de gebruikte computer
- De USB-verbinding
- De I/O-configuratie van het product
- Het netwerkbesturingssysteem en de configuratie daarvan (indien van toepassing)
- De printdriver die u gebruikt

# <span id="page-238-0"></span>**De fabrieksinstellingen herstellen**

- **1.** Raak in het beginscherm van het bedieningspaneel de knop Beheer aan.
- **2.** Open de volgende menu's:
	- Algemene instellingen
	- Fabrieksinstellingen herstellen
- **3.** In een bevestigingsbericht wordt gemeld dat het uitvoeren van de herstelfunctie kan leiden tot gegevensverlies. Raak de knop Terugzetten aan om het proces te voltooien.

**OPMERKING:** Het apparaat wordt automatisch opnieuw opgestart nadat het uitvoeren van de herstelfunctie is voltooid.

# <span id="page-239-0"></span>**Help op het bedieningspaneel**

Het apparaat heeft een ingebouwd Help-systeem dat uitleg geeft over het gebruik van elk scherm. U opent het Help-systeem door de knop Help  $\Omega$  in de rechterbovenhoek van het scherm aan te raken.

Voor sommige schermen opent Help een algemeen menu waarin kan worden gezocht naar specifieke onderwerpen. U kunt door de menustructuur bladeren door het aanraken van de menuknoppen.

Voor schermen met instellingen voor afzonderlijke taken opent Help een onderwerp dat de opties voor dat scherm uitlegt.

Als er een fout of waarschuwing op het apparaat wordt gegeven, raakt u de knop Fout **1** of Waarschuwing @ aan om een bericht weer te geven waarin het probleem wordt beschreven. In dat bericht staan ook instructies voor het oplossen van het probleem.

U kunt een rapport van het volledige Beheer-menu afdrukken, zodat u eenvoudiger naar de gewenste instellingen kunt gaan.

- **1.** Raak in het beginscherm van het bedieningspaneel de knop Beheer aan.
- **2.** Open de volgende menu's:
	- Rapporten
	- Configuratie-/statuspagina's
- **3.** Selecteer de optie Menustructuur Beheer.
- **4.** Raak de knop Afdrukken aan om het rapport af te drukken.

# <span id="page-240-0"></span>**Papier wordt niet goed ingevoerd of loopt vast**

- Het apparaat pakt geen papier op
- Het apparaat pakt meerdere vellen papier op.
- Het papier in de documentinvoer loopt vast of scheef of er worden meerdere vellen tegelijk doorgevoerd
- [Papierstoringen voorkomen](#page-241-0)

### **Het apparaat pakt geen papier op**

Als het apparaat geen papier uit de lade pakt, kunt u het volgende proberen.

- **1.** Open het apparaat en verwijder eventuele vastgelopen vellen papier.
- **2.** Plaats papier met het juiste formaat in de lade.
- **3.** Controleer of het papierformaat en de papiersoort correct zijn ingesteld op het bedieningspaneel van het apparaat.
- **4.** Zorg ervoor dat de papiergeleiders in de lade zijn afgestemd op het papierformaat. Pas de geleiders aan tot de juiste inspringing in de lade.
- **5.** Controleer op het bedieningspaneel of het apparaat wacht op een bevestiging om het papier handmatig in te voeren. Plaats papier en ga verder met afdrukken.
- **6.** De rollen boven de lade zijn mogelijk vuil geworden. Maak de rollen schoon met een pluisvrije doek die is bevochtigd met warm water.

### **Het apparaat pakt meerdere vellen papier op.**

Als het apparaat meerdere vellen papier uit de lade pakt, kunt u het volgende proberen.

- **1.** Verwijder de stapel papier uit de lade, buig de stapel, draai deze 180 graden en draai hem vervolgens om. *Waaier het papier niet uit.* Plaats de stapel papier terug in de lade.
- **2.** Gebruik uitsluitend papier dat voldoet aan de specificaties van HP voor dit apparaat.
- **3.** Gebruik geen papier dat is gekreukeld, gevouwen of beschadigd. Gebruik indien nodig papier uit een ander pak.
- **4.** Controleer of de lade niet te vol is. Als dit wel het geval is, dient u de gehele stapel papier uit de lade te verwijderen, de stapel recht te leggen en een deel van de stapel papier terug te plaatsen in de lade.
- **5.** Zorg ervoor dat de papiergeleiders in de lade zijn afgestemd op het papierformaat. Pas de geleiders aan tot de juiste inspringing in de lade.
- **6.** Zorg ervoor dat de omgeving van de printer binnen de specificaties valt.

### **Het papier in de documentinvoer loopt vast of scheef of er worden meerdere vellen tegelijk doorgevoerd**

- Mogelijk zit er iets op het origineel, zoals een nietje of een zelfhechtend memoblaadje, dat moet worden verwijderd.
- Controleer of alle rollen goed zijn geplaatst en of de klep van de rollen in de documentinvoer gesloten is.
- <span id="page-241-0"></span>● Zorg dat de bovenste klep van de documentinvoer gesloten is.
- Misschien zijn de pagina's niet goed geplaatst. Leg de pagina's recht en stel de papiergeleiders in om de stapel te centreren.
- De papiergeleiders werken goed als ze tegen beide zijden van de papierstapel zijn geschoven. Controleer of de papierstapel recht ligt en de geleiders tegen de stapel zijn geplaatst.
- De documentinvoer of de uitvoerbak bevat mogelijk meer dan het maximum aantal pagina's. Zorg ervoor dat de papierstapel onder de geleiders in de invoerlade past en verwijder pagina's uit de uitvoerbak.
- Controleer of zich geen stukken papier, nietjes, paperclips of andere ongerechtigdheden in de papierbaan bevinden.
- Reinig de rollen van de documentinvoer en het scheidingskussen. Gebruik hiervoor perslucht of een schone, pluisvrije doek die is bevochtigd met warm water. Als papier nog steeds verkeerd wordt ingevoerd, vervangt u de doorvoerrollen.
- Raak in het beginscherm van het bedieningspaneel de knop Benodigdheden aan. Controleer de status van de documentinvoerkit en vervang deze indien nodig.

### **Papierstoringen voorkomen**

Probeer de volgende oplossingen om papierstoringen te voorkomen.

- **1.** Gebruik uitsluitend papier dat voldoet aan de specificaties van HP voor dit apparaat.
- **2.** Gebruik geen papier dat is gekreukeld, gevouwen of beschadigd. Gebruik indien nodig papier uit een ander pak.
- **3.** Gebruik geen papier waarop al eerder is afgedrukt of gekopieerd.
- **4.** Controleer of de lade niet te vol is. Als dit wel het geval is, dient u de gehele stapel papier uit de lade te verwijderen, de stapel recht te leggen en een deel van de stapel papier terug te plaatsen in de lade.
- **5.** Zorg ervoor dat de papiergeleiders in de lade zijn afgestemd op het papierformaat. Schuif de geleiders tegen de stapel papier aan zonder het papier te buigen.
- **6.** Plaats de lade goed in het apparaat.
- **7.** Gebruik de handmatige invoer wanneer u afdrukt op zwaar of geperforeerd papier, of papier met reliëf en voer de vellen een voor een in.
- **8.** Raak in het beginscherm van het bedieningspaneel de knop Laden aan. Controleer of de lade correct is ingesteld voor de papiersoort en het papierformaat.
- **9.** Zorg ervoor dat de omgeving van de printer binnen de specificaties valt.

# <span id="page-242-0"></span>**Storingen verhelpen**

# **Storingslocaties**

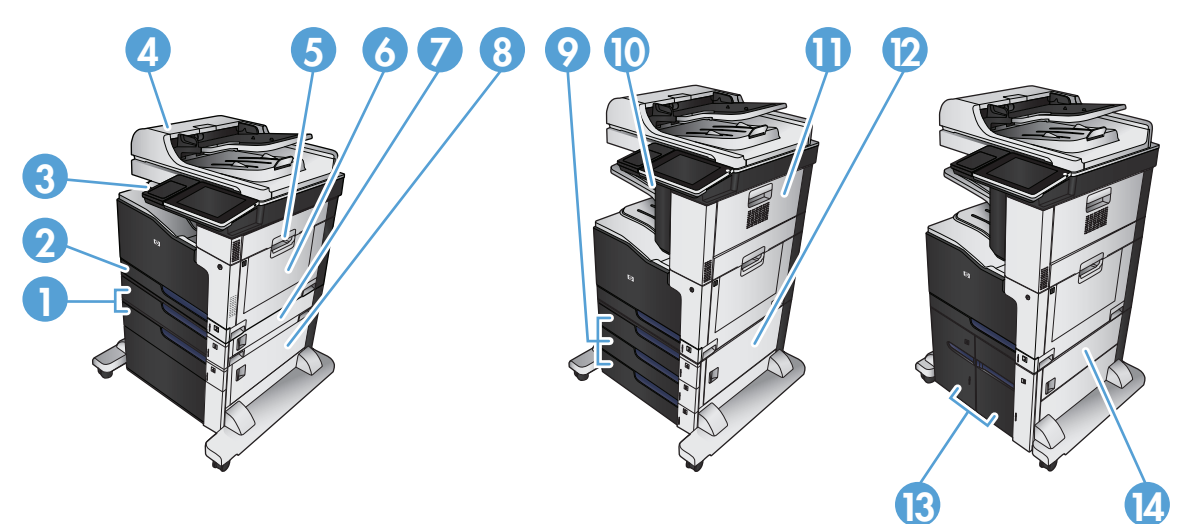

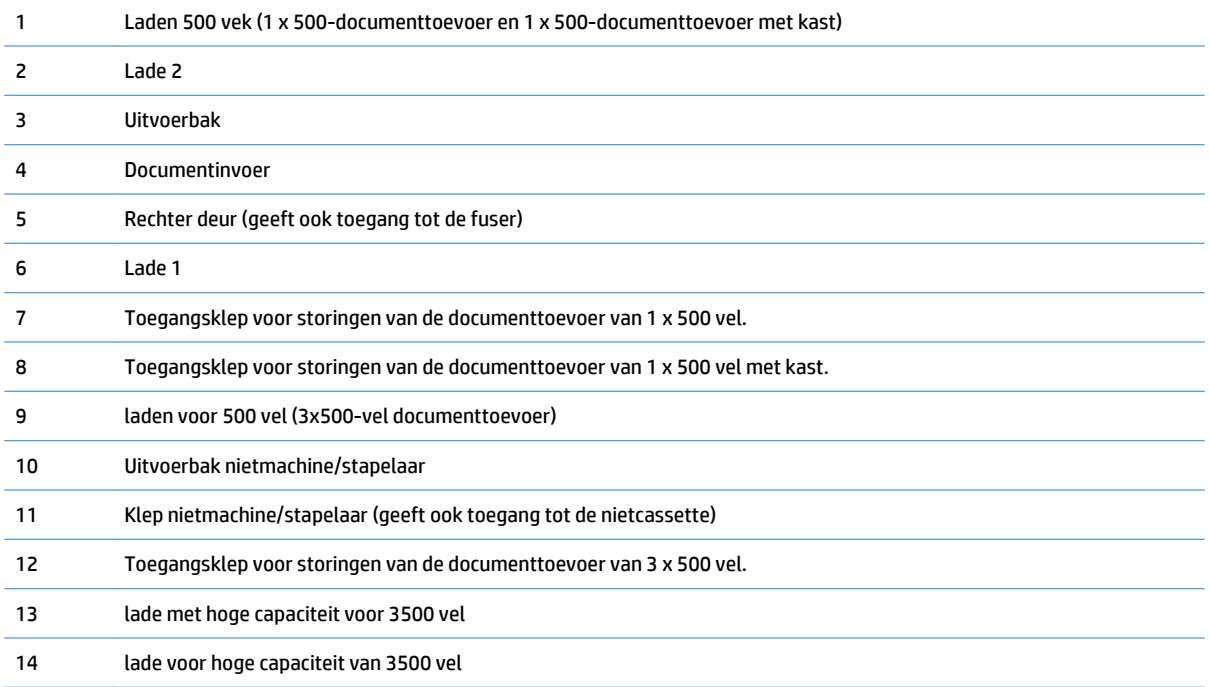

# **Autonavigatie voor het verhelpen van storingen**

De autonavigatiefunctie helpt u door middel van stapsgewijze instructies op het bedieningspaneel bij het verhelpen van storingen. Nadat u een stap hebt uitgevoerd, toont het apparaat instructies voor de volgende stap tot u alle stappen van de procedure hebt voltooid.

# **Storingen verhelpen in de documentinvoer**

**1.** Trek de vergrendeling omhoog om de klep van de documentinvoer te ontgrendelen.

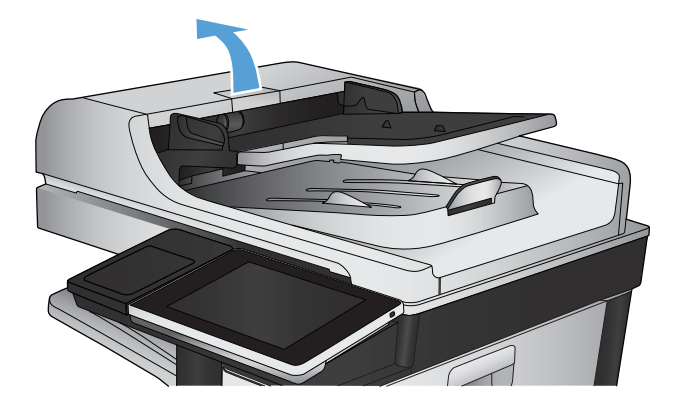

**2.** Open de klep van de documentinvoer.

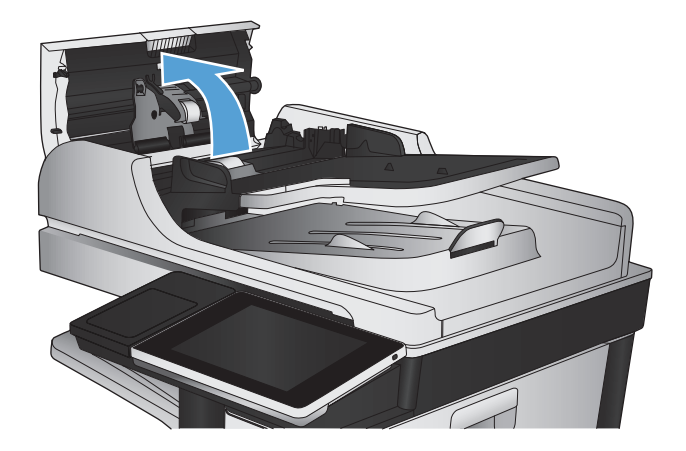

**3.** Druk de klep naast de documentinvoerrollen aan om na te gaan deze goed dicht zit.

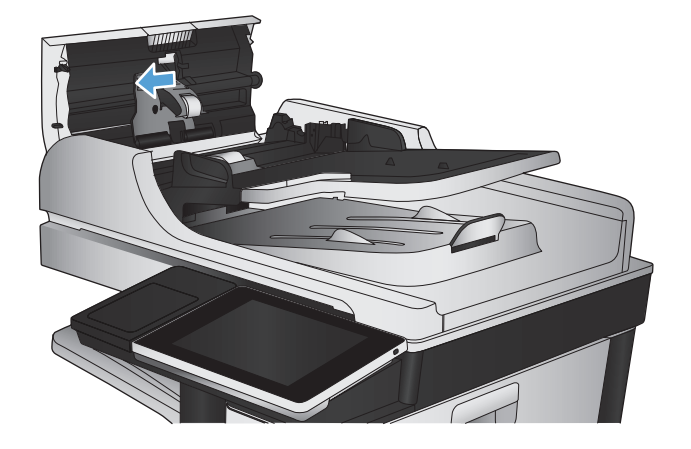

**4.** Trek de klep omhoog die toegang geeft tot het vastgelopen papier, verwijder het papier en sluit de klep.

Om schade aan het originele document te vermijden als het vastzit, kunt u aan het groene wiel aan de voorkant van de documentinvoer draaien om het papier de andere kant op te bewegen.

**5.** Sluit de klep van documentinvoer.

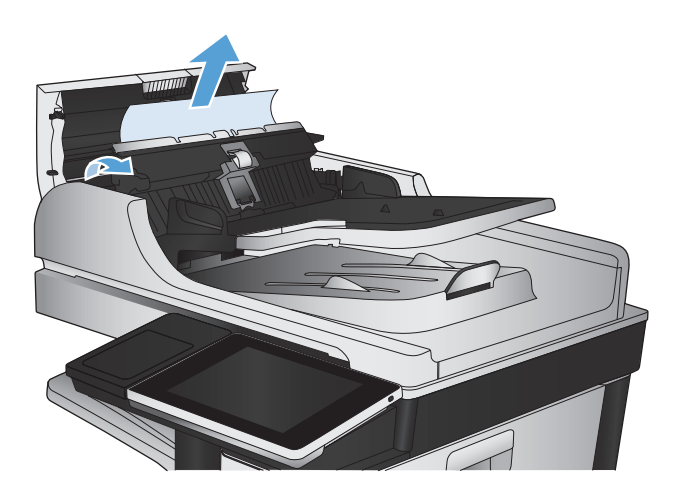

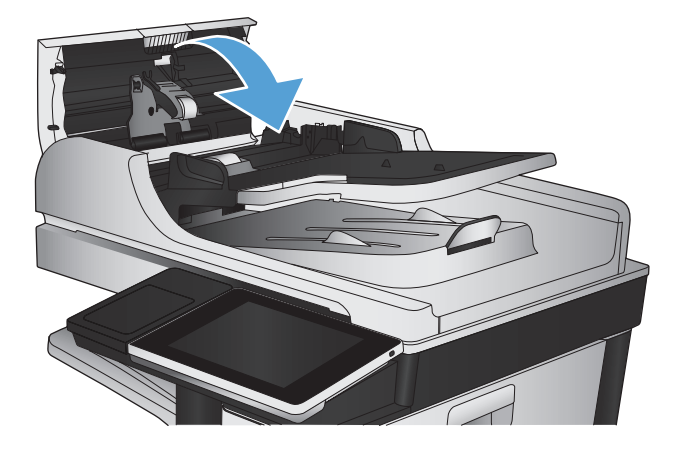

- **The OPMERKING:** Zorg ervoor dat de geleiders in de documentinvoerlade stevig tegen het papier aanzitten. Verwijder alle nietjes en paperclips uit de originele documenten.
- **EX OPMERKING:** Originele documenten die zijn afgedrukt op zwaar, glanzend papier kunnen vaker vast te komen zitten dan originelen op gewoon papier.

# **Storingen verhelpen in het uitvoerbakgebied**

**1.** Als in de uitvoerbak vastgelopen papier zichtbaar is, pakt u dit vast bij de voorste rand en verwijdert u het voorzichtig.

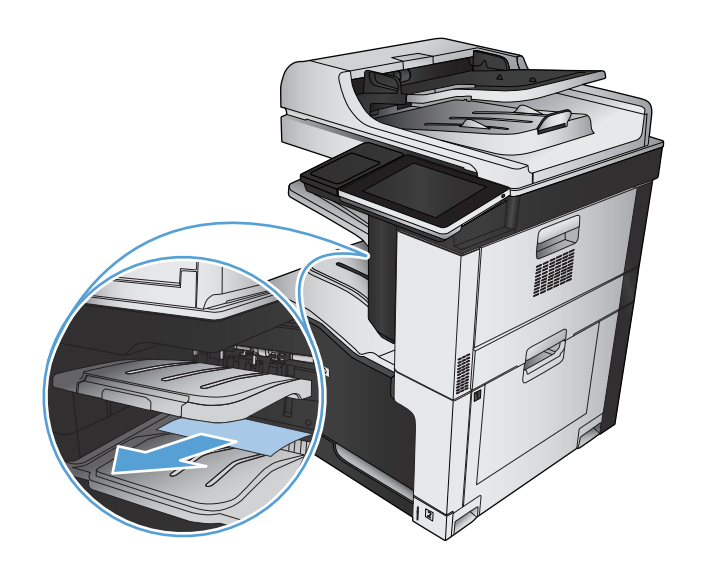

# **Nietstoringen verhelpen**

Als u wilt voorkomen dat er storingen optreden in de nieteenheid, plaatst u maximaal 30 pagina's papier van 80 g/m2 tegelijk in de nieteenheid.

**1.** Open de rechterbovenklep.

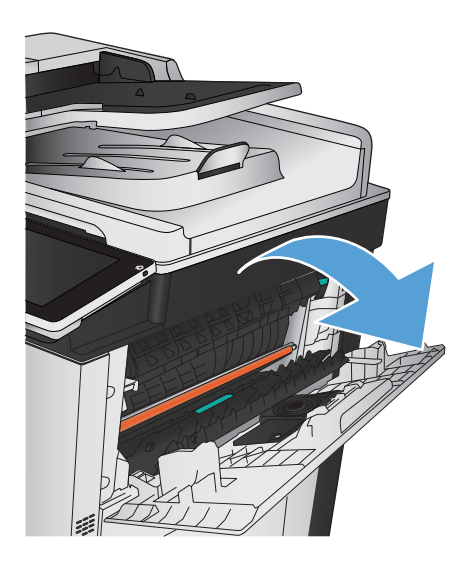

**2.** Trek de nietcassette recht omhoog om deze te verwijderen.

**3.** Til de hendel aan de voorkant van de nietcassette

omhoog.

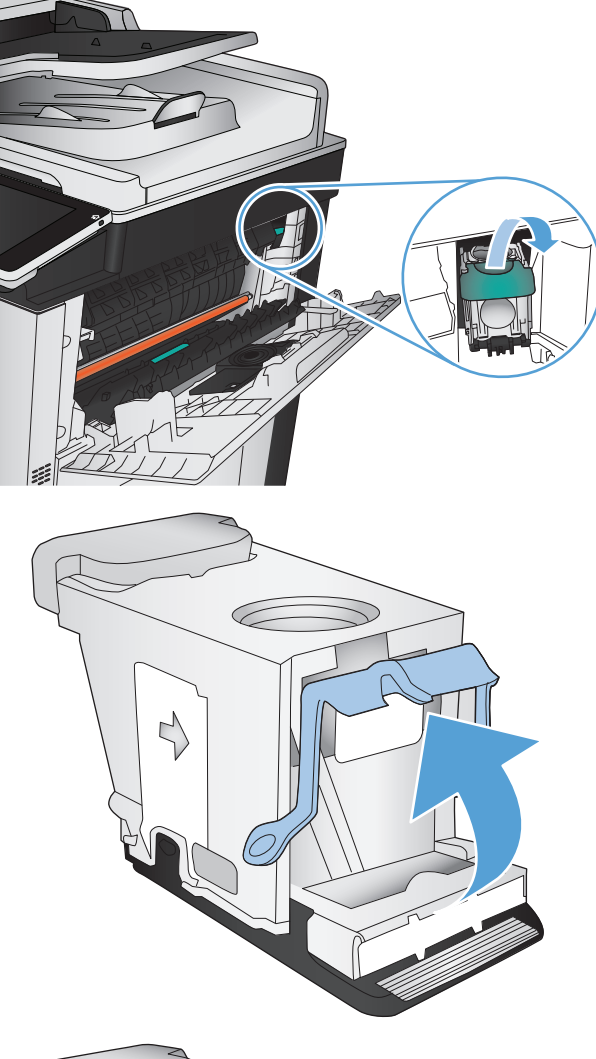

- 
- **4.** Verwijder de nietjes uit de nietcassette.

**5.** Til de hendel aan de voorkant van de nietcassette omlaag.

**6.** Plaats de nietcassette. Duw de bovenkant van de nietcassette omlaag totdat deze op zijn plaats klikt.

**7.** Sluit de rechterbovenklep.

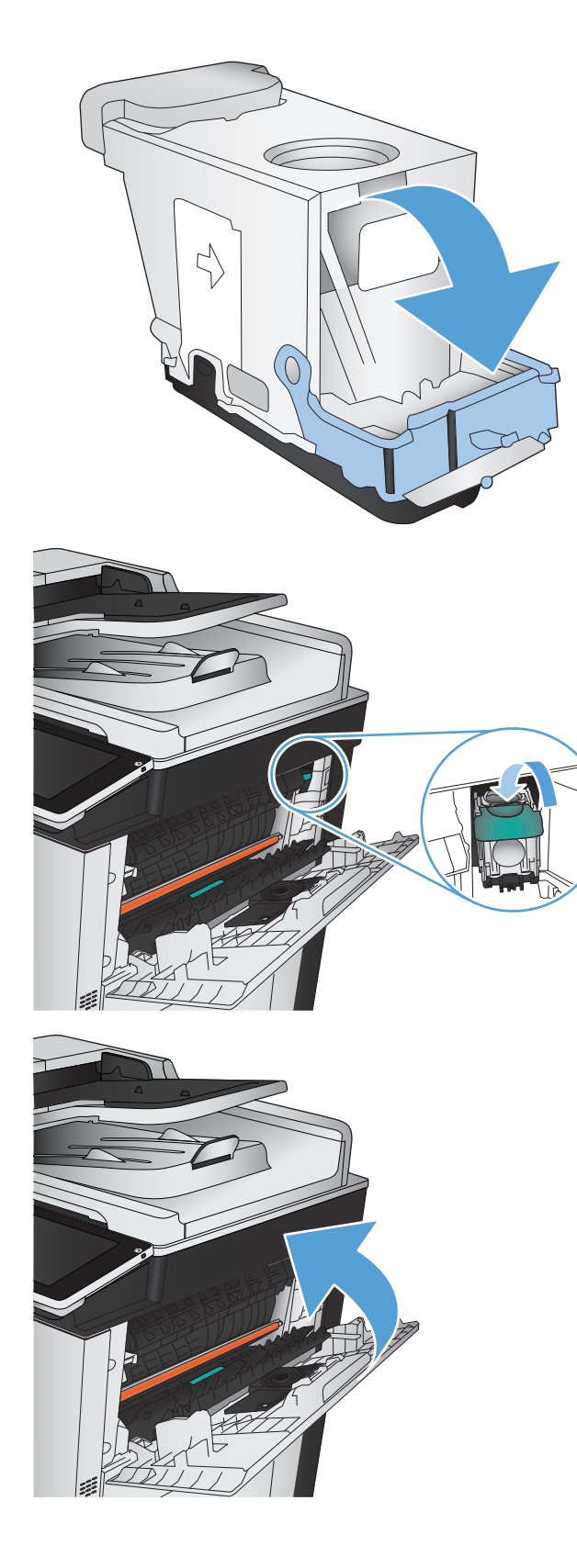

## **Storingen verhelpen in de nietmachine/stapelaar**

**1.** Als er papier zichtbaar is in de uitvoerlade van de nietmachine/stapelaar, pak dan de voorste rand van het papier en trek het papier langzaam uit het product.

**2.** Open de klep van de stapelaar/nietmachine.

**3.** Als er vastgelopen papier is te zien, pak het papier dan aan beide kanten vast en trek het voorzichtig uit het apparaat.

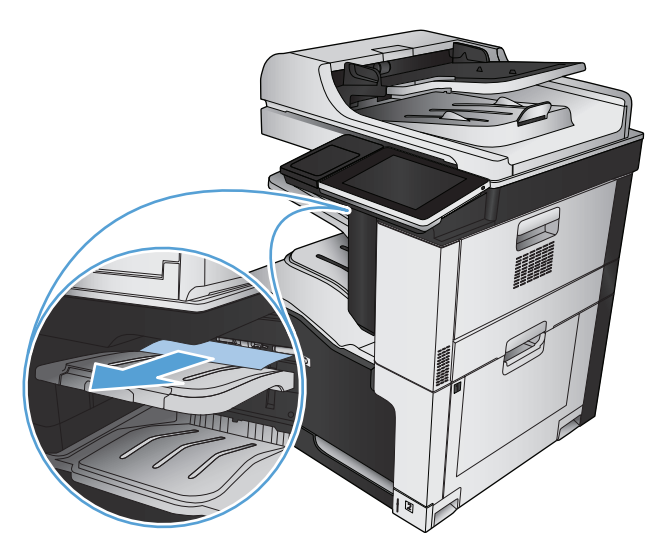

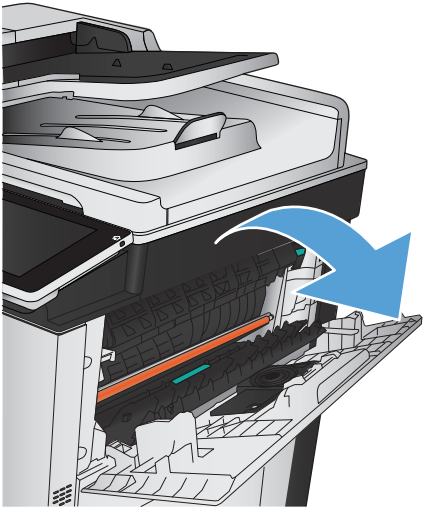

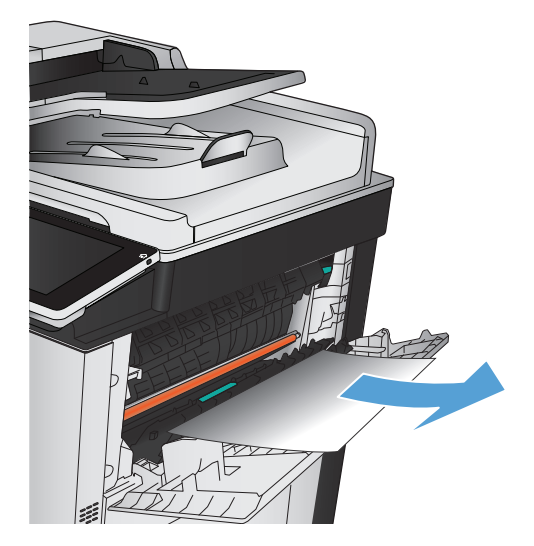

**4.** Til de groene lip op om de papiergeleider te openen en verwijder vastgelopen papier dat zich onder de geleider bevindt.

**5.** Sluit de klep van de nietmachine/stapelaar.

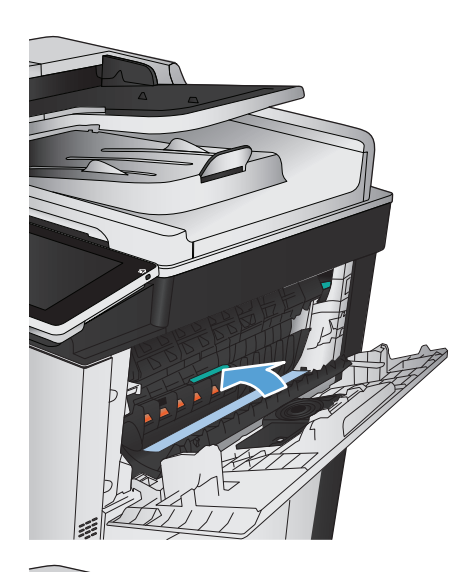

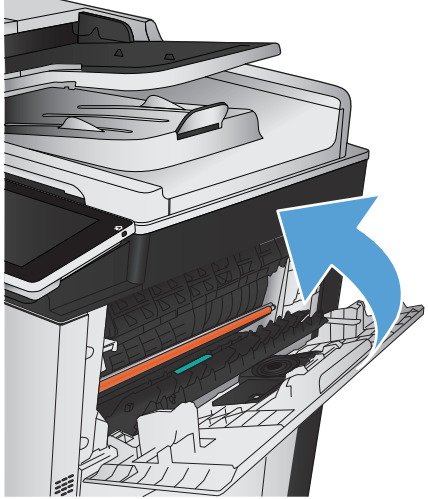

# **Storingen verhelpen in de rechterklep**

**WAARSCHUWING!** Tijdens het gebruik van het apparaat kan de fuser heet worden.

**1.** Open de rechterklep.

**2.** Trek het papier langzaam uit het oppakgedeelte.

**3.** Als er papier is vastgelopen onder in de fuser, trekt u het papier langzaam omlaag om het te verwijderen.

**VOORZICHTIG:** Raak de overdrachtsrol

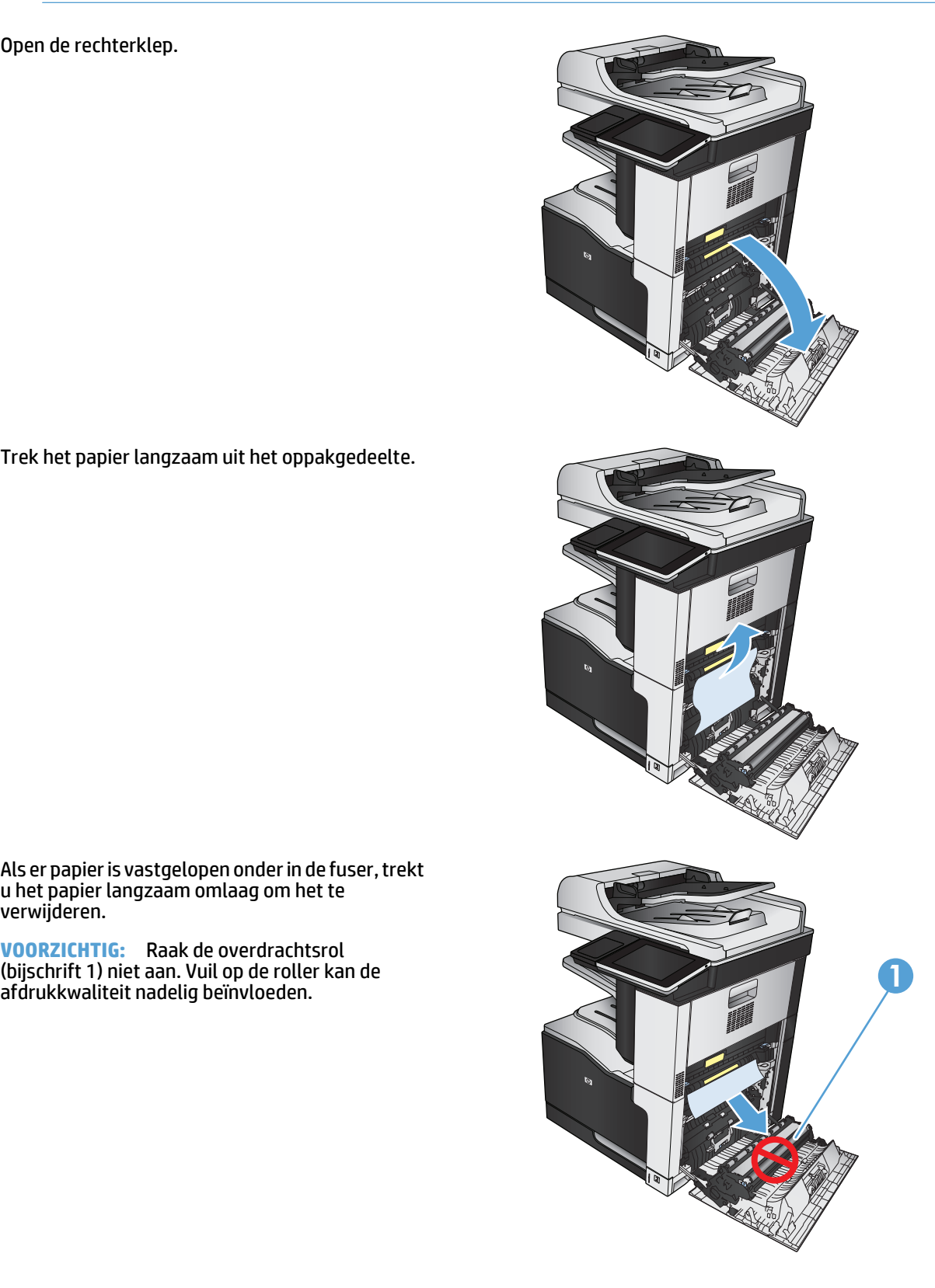

**4.** Er kan papier zijn vastgelopen in de fuser, waar het van buitenaf niet zichtbaar is. Verwijder de fuser door deze aan de blauwe hendels aan weerszijden van de fuser recht uit het product te trekken.

**WAARSCHUWING!** Ook als de buitenkant van de fuser is afgekoeld, kunnen de rollen binnenin nog heet zijn. Wacht totdat de fuserrollen zijn afgekoeld voordat u deze aanraakt.

**5.** Trek aan de groene lip omlaag om de toegangsklep voor fuserstoringen te openen. Als er papier in de fuser is vastgelopen, trekt u het papier recht omhoog om het te verwijderen.

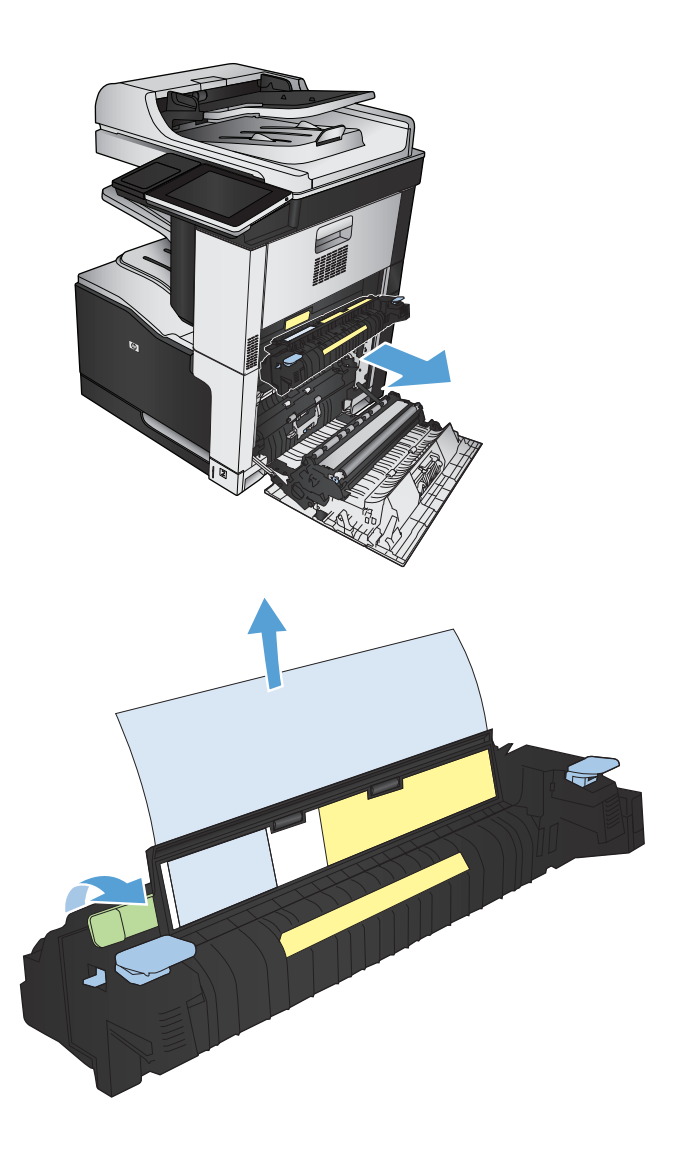
**6.** Lijn de fuser uit met de positiies in het product en trek het recht totdat het op zijn plaats klikt.

**7.** Sluit de rechterklep.

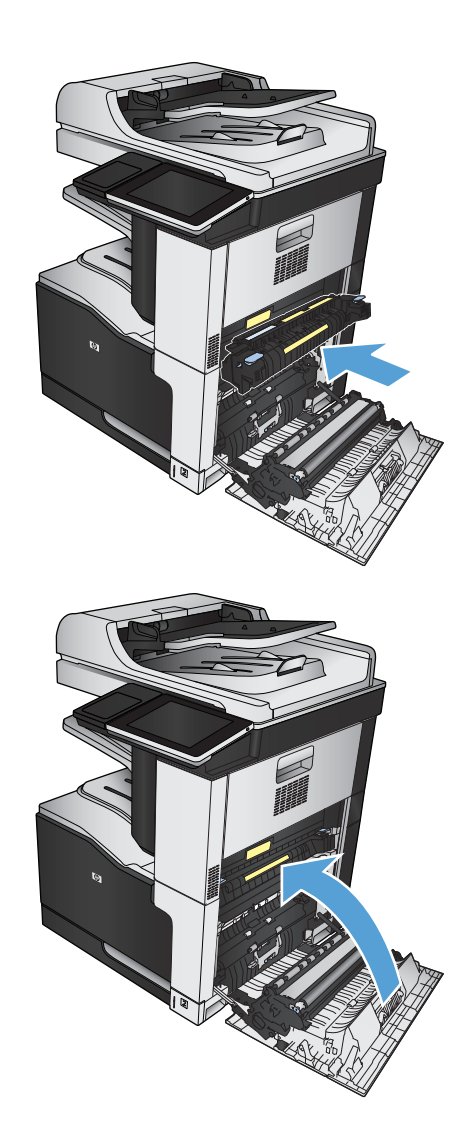

# **storingen verhelpen in lade 1**

**1.** Als in lade 1 vastgelopen papier zichtbaar is, verwijdert u dit door het papier voorzichtig recht uit het apparaat te trekken.

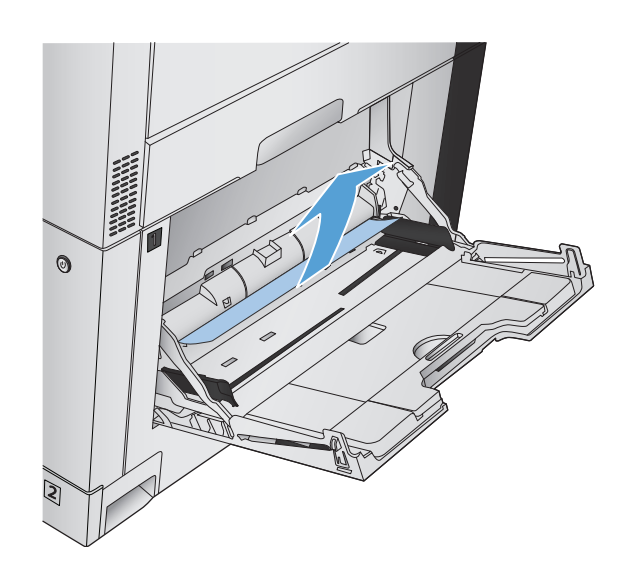

**2.** Als u het papier niet kunt verwijderen of als in lade 1 geen vastgelopen papier zichtbaar is, sluit u lade 1 en opent u de rechterklep.

**3.** Trek het papier langzaam uit het oppakgedeelte.

**4.** Sluit de rechterklep.

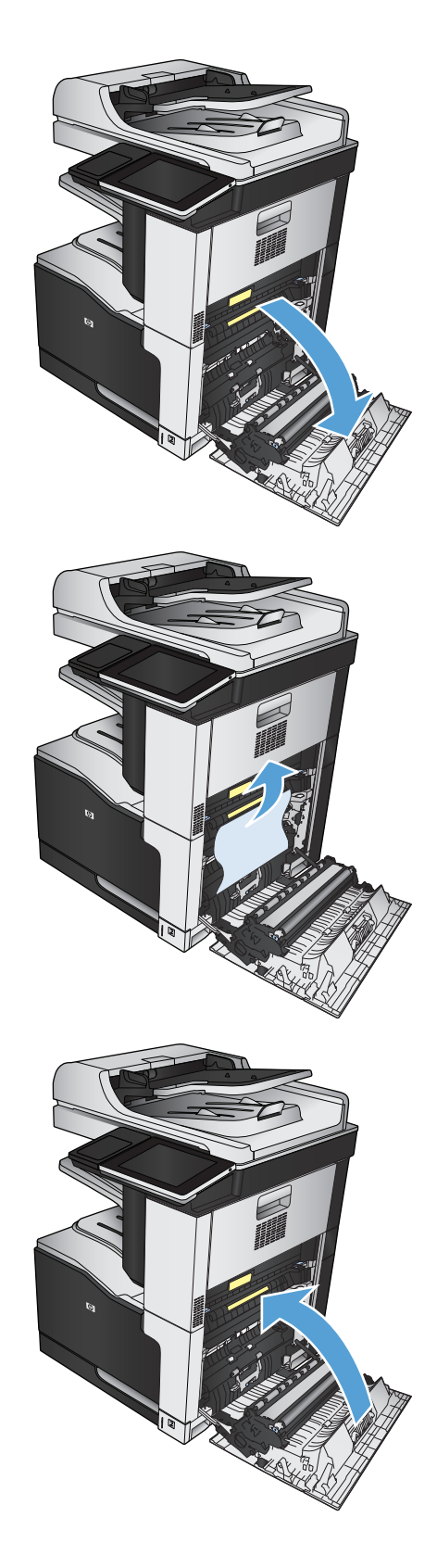

# **Papierstoringen in lade 2 verhelpen**

**1.** Verwijder de lade.

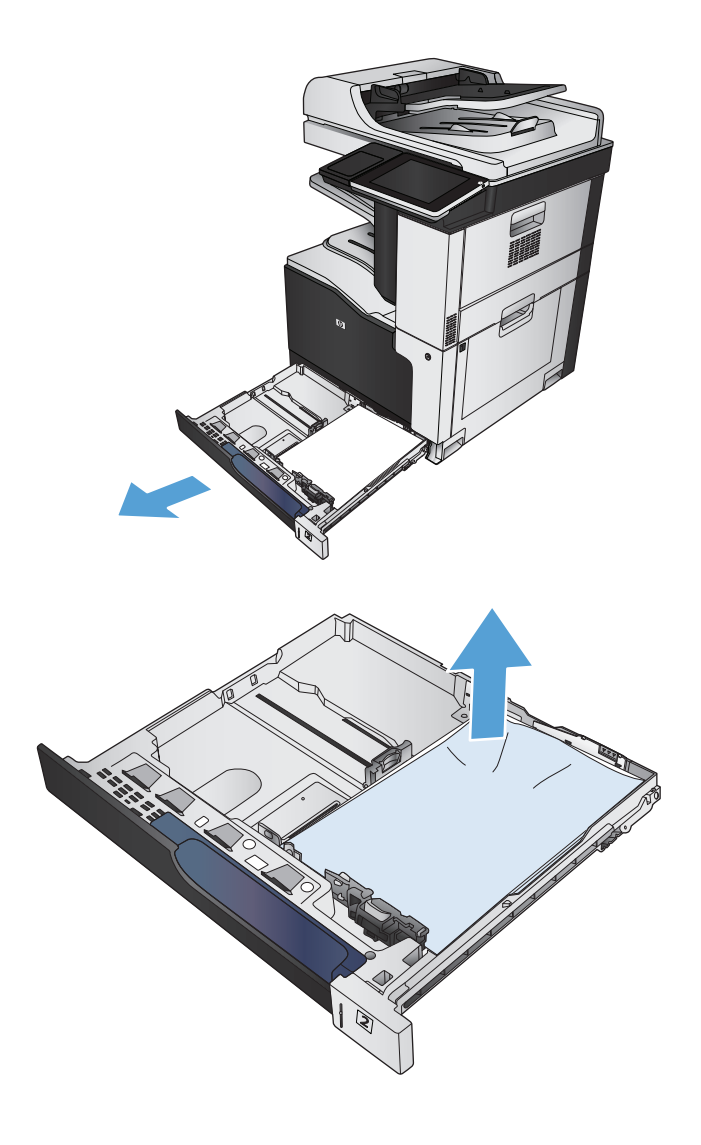

**2.** Verwijder vastgelopen of beschadigde vellen papier.

**3.** Kijk binnen in het product en verwijder vastgelopen papier uit het papiertoevoergebied.

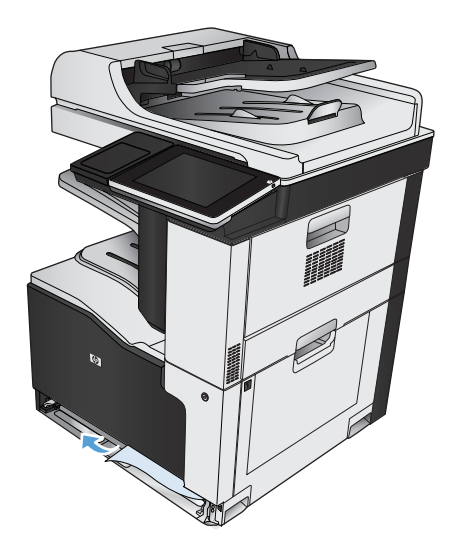

**4.** Plaats lade terug en sluit deze.

# **Storingen verwijderen uit de 1 x 500-voel documenttoevoer of de 1 x 500 documenttoevoer met kast**

**1.** Open de toegangsklep voor storingen.

**OPMERKING:** De 1 x 500-vel documenttoevoer en de 1 x 500-vel documenttoevoer hebben elk afzonderlijke kleppen voor storingstoegang. Open de klep voor de lade met de storing. Het bericht op het bedieningspaneel geeft aan in welke lade de storing zich bevindt.

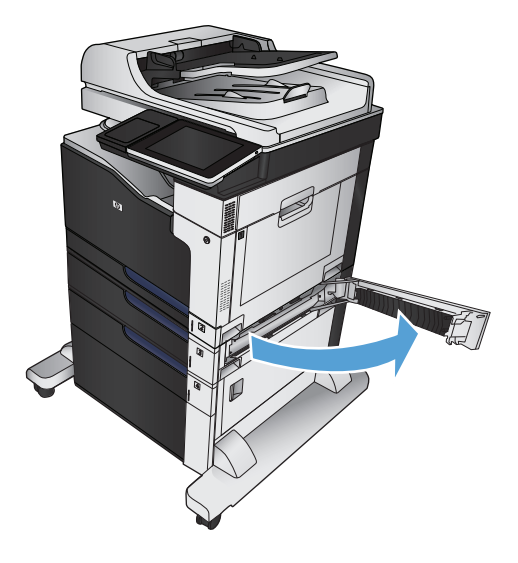

**2.** Verwijder eventueel zichtbaar vastgelopen papier.

**3.** Sluit de toegangsklep voor storingen.

**4.** Verwijder de lade voor 500 vel.

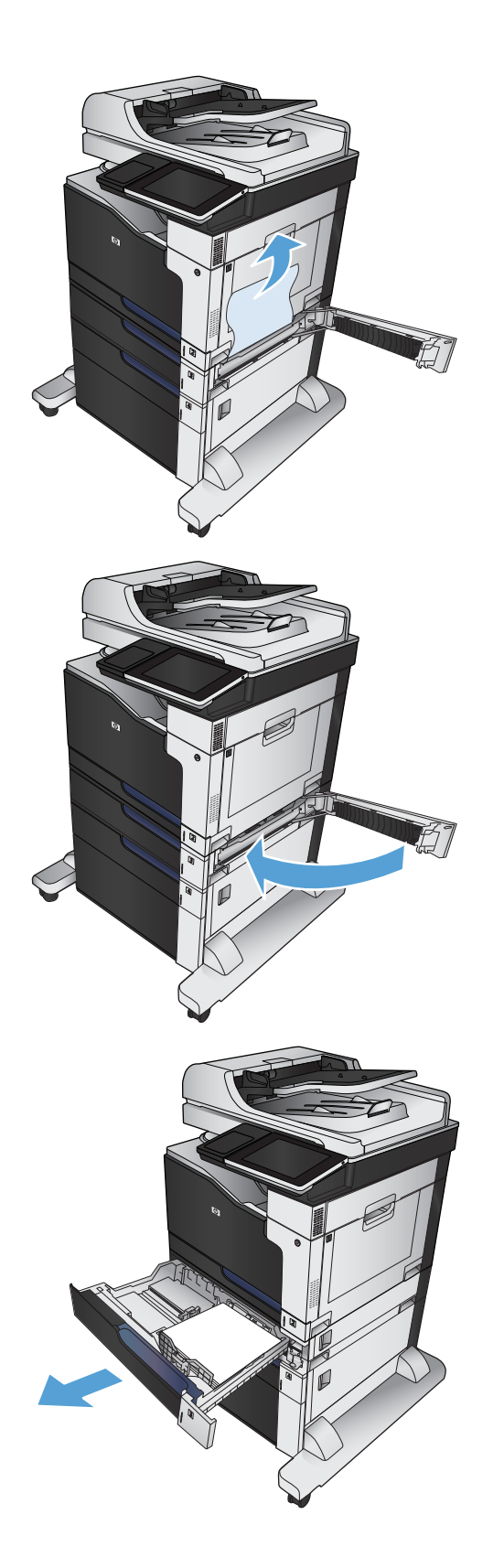

**5.** Indien de rand van het papier zichtbaar is in het invoergedeelte, trekt u het papier langzaam naar beneden en uit het apparaat.

**OPMERKING:** Trek het papier er niet met geweld uit als het niet makkelijk gaat. Als het papier vastzit in de lade, probeer het dan te verwijderen via de klep voor toegang tot storingen.

**6.** Plaats lade terug en sluit deze.

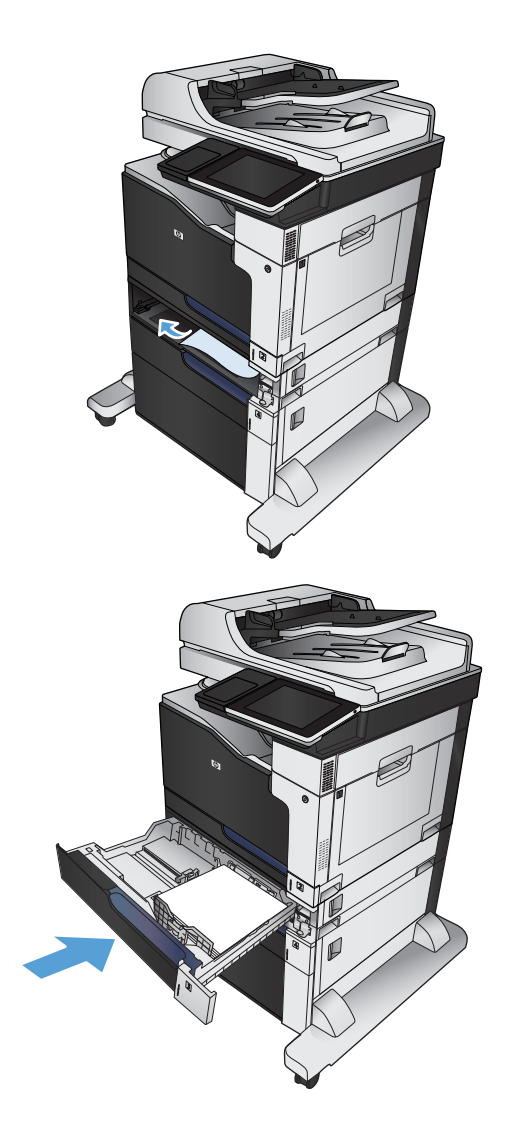

# **Papierstoringen verwijderen in documenttoevoer van 3 x 500 vel**

**1.** Open de toegangsklep voor storingen van de documenttoevoer van 3 x 500 vel.

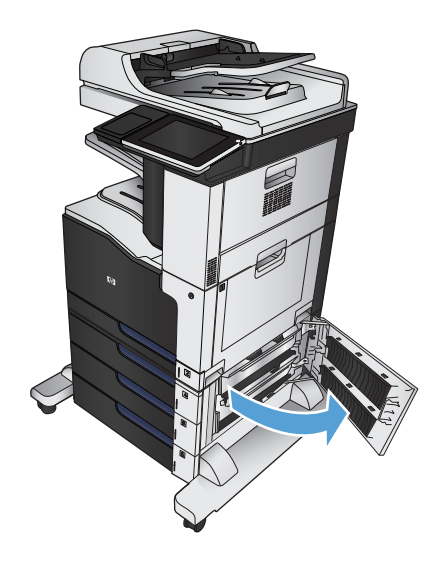

**2.** Verwijder eventueel zichtbaar vastgelopen papier.

**3.** Sluit de toegangsklep voor storingen van de documenttoevoer van 3 x 500 vel.

**4.** Verwijder de lade waar de storing zih bevindt.

**OPMERKING:** Het bericht op het bedieningspaneel geeft aan in welke lade de storing zich bevindt.

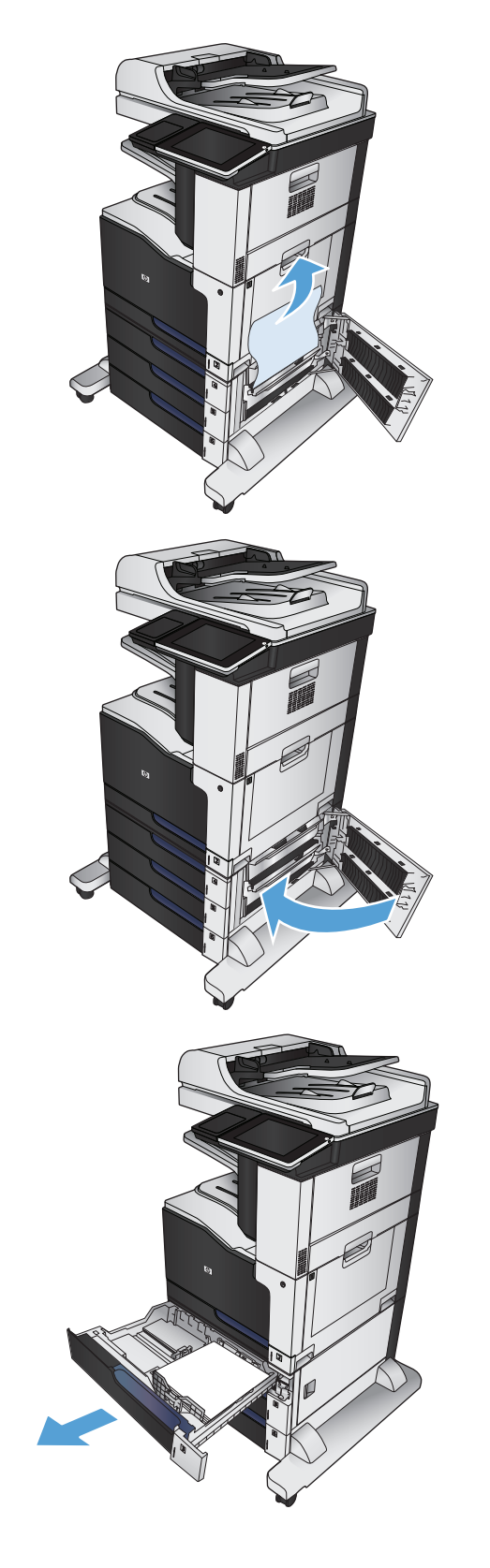

**5.** Indien de rand van het papier zichtbaar is in het invoergedeelte, trekt u het papier langzaam naar beneden en uit het apparaat.

**OPMERKING:** Trek het papier er niet met geweld uit als het niet makkelijk gaat. Als het papier in een lade vastzit, probeer het dan te verwijderen via de lade erboven (indien van toepassing) of via de klep voor toegang tot storingen.

**6.** Plaats lade terug en sluit deze.

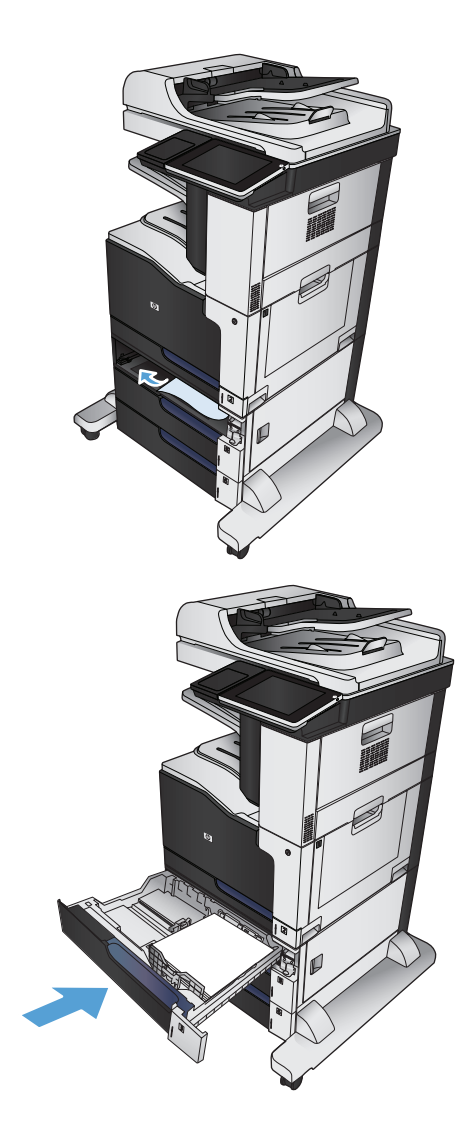

# **Storingen in de lade voor hoge capaciteit van 3500 vel verhelpen**

**1.** Open de rechter en linker lade.

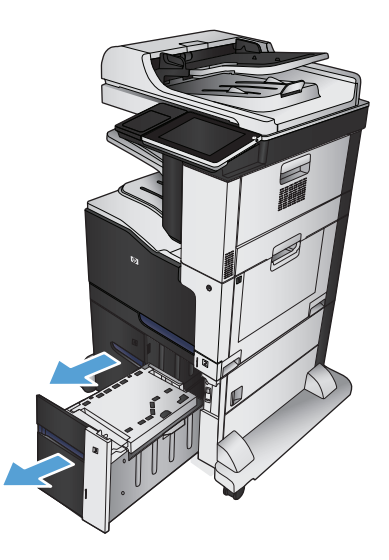

**2.** Verwijder beschadigde vellen papier.

**3.** Druk boven de lade aan de rechterkant op de groene knop om de plaat voor toegang voor storingen los te maken.

**4.** Als er papier in het toevoergebied is vastgelopen, trek het papier omlaag om het te verwijderen.

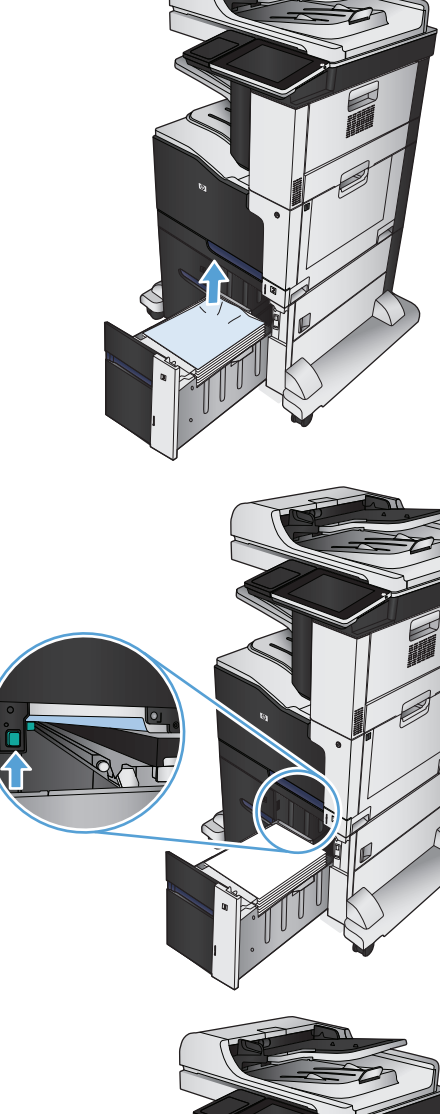

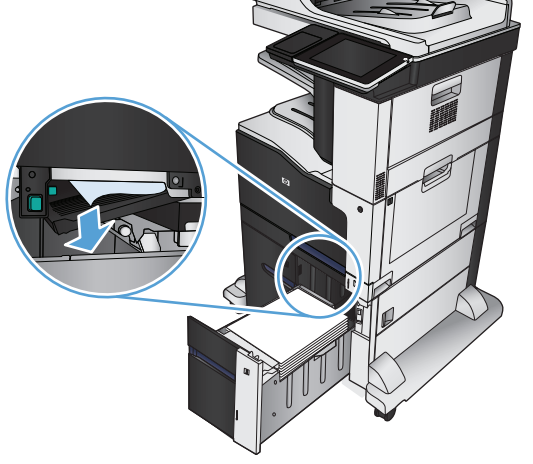

**5.** Druk de plaat voor het verwijderen van vastgelopen nietjes onhoog om deze te sluiten.

**6.** Sluit de rechter en linker lade.

**7.** Open de storingstoegankgsklep aan de rechterkant van de kast van de lade voor hoge capaciteit.

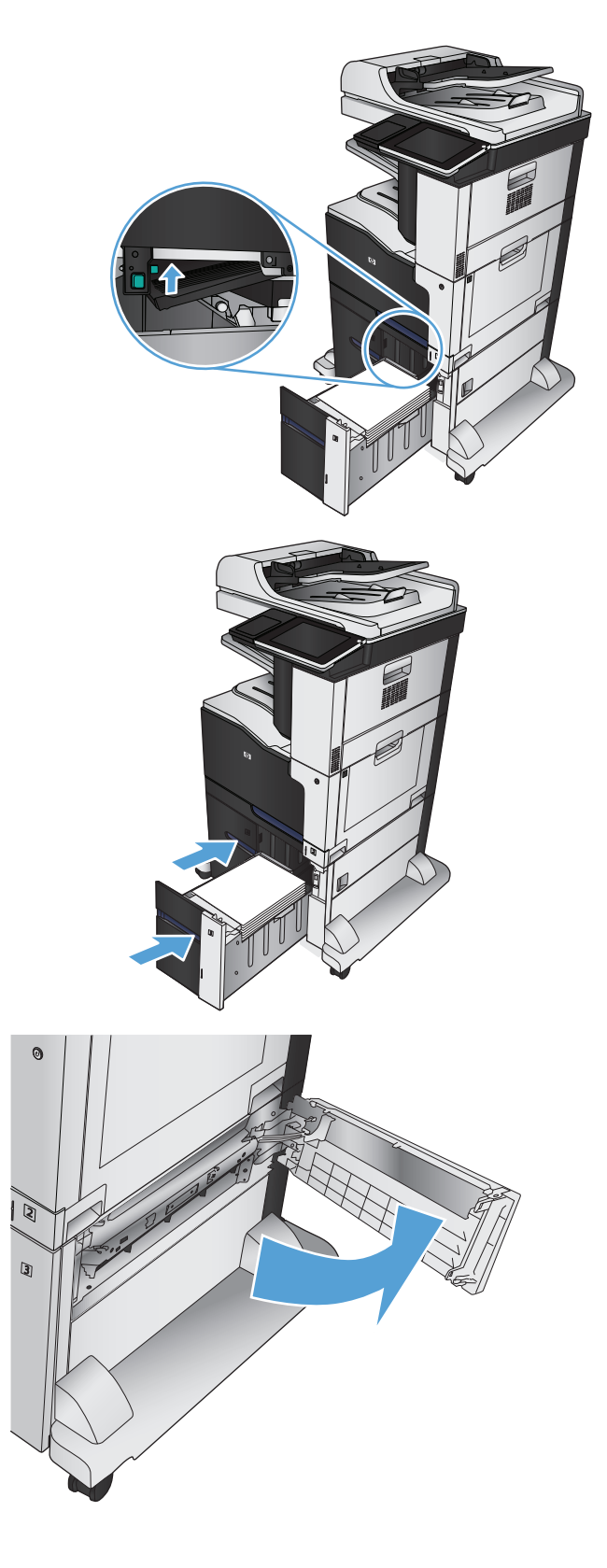

- **8.** Trek de plaat omhoog die toegang geeftot het vastgelopen papier en verwijder dit papier.
- la হি Q
- **9.** Sluit de storingstoegankgsklep aan de rechterkant van de kast van de lade voor hoge capaciteit.

# **Storingsherstel wijzigen**

Dit product herstelt zich automatisch na papierstoringen. De vastgelopen pagina's worden automatisch opnieuw afgedrukt.

- **1.** Raak in het beginscherm van het bedieningspaneel de knop Beheer aan.
- **2.** Open het menu Algemene instellingen en open vervolgens het menu Storing verhelpen.
- **3.** Voer een van de volgende handelingen uit:
	- Auto Als er voldoende geheugen beschikbaar is, worden de vastgelopen pagina's opnieuw afgedrukt. Dit is de standaardinstelling.
	- Uit De vastgelopen pagina's worden niet opnieuw afgedrukt. Aangezien er geen geheugen wordt gebruikt voor het opslaan van de laatst afgedrukte pagina's, zijn de prestaties optimaal.
	- **OPMERKING:** Sommige pagina's kunnen verloren gaan als het papier opraakt terwijl er dubbelzijdig wordt afgedrukt en de optie Storingsherstel is ingesteld op Uit.
	- Aan Vastgelopen pagina's worden altijd opnieuw afgedrukt. Er wordt aanvullende geheugencapaciteit toegewezen om de laatste afgedrukte pagina's op te slaan.

# **De afdrukkwaliteit verbeteren**

### **Afdrukken vanuit een ander softwareprogramma**

Probeer af te drukken vanuit een ander softwareprogramma. Als de pagina correct wordt afgedrukt, ligt het probleem bij het programma dat u gebruikt om het document af te drukken.

# **Stel het papiertype in voor de afdruktaak**

Controleer de instelling van het papiertype indien u afdrukt van een softwareprogramma en de pagina's een van de volgende problemen hebben:

- veegvlekken
- vage afdruk
- donkere afdruk
- omgekruld papier
- verpreide tonerstippen
- losse toner
- kleine gebieden zonder toner

#### **De instelling voor de papiersoort controleren (Windows)**

- **1.** Selecteer de **afdruk** optie vanuit het programma.
- **2.** Selecteer het apparaat en klik vervolgens op de knop **Eigenschappen** of **Voorkeuren**.
- **3.** Klik op het tabblad **Papier/Kwaliteit**.
- **4.** Klik in de vervolgkeuzelijst **Papiersoort** op **Meer...**.
- **5.** Vouw de lijst **Type is:** uit.
- **6.** Vouw de categorie met papiersoorten uit die het best overeenkomt met het papier dat u gebruikt.
- **7.** Selecteer de papiersoort die u gebruikt en klik vervolgens op de knop **OK**.
- **8.** Klik op de knop **OK** om het dialoogvenster **Documenteigenschappen** te sluiten. Klik in het dialoogvenster **Afdrukken** op de knop **OK** om de taak af te drukken.

#### **De instelling voor de papiersoort controleren (MAC OS X)**

- **1.** Klik op het menu **Bestand** en daarna op de optie **Afdrukken**.
- **2.** Selecteer het product in het menu **Printer**.
- **3.** De printerdriver toont standaard het menu **Exemplaren & pagina's**. Open de vervolgkeuzelijst en klik op het menu **Afwerking**.
- **4.** Selecteer een soort in de vervolgkeuzelijst **Mediatype**.
- **5.** Klik op de knop **Afdrukken**.

# **Controleer de status van de tonercartridge**

Volg deze stappen om de geschatte resterende levensduur van tonercartridges en indien nodig de status van andere vervangbare onderdelen te bepalen.

- **1.** Raak in het beginscherm van het bedieningspaneel de knop Benodigdheden aan.
- **2.** De status van alle toebehoren wordt vermeld op het scherm.
- **3.** Om een rapport van de status van alle toebehoren af te drukken, inclusief het HP-onderdeelnummer voor het bestellen van aanvullingen, raakt u de knop Benodigdheden beheren aan. Raak de knop Status benodigdheden en vervolgens Afdrukken of Beeld aan.
- **4.** Bepaal geschatte resterende levensduur van tonercartridges en indien nodig de status van andere vervangbare onderdelen.

Als u een tonercartridge gebruikt waarvan het einde van de levensduur is bereikt, kunnen zich problemen met de afdrukkwaliteit voordoen. De statuspagina van toebehoren geeft aan wanneer een onderdeel bijna moet worden vervangen. Als een HP-onderdeel vrijwel leeg is, is de Premium Protection Warranty van HP voor het desbetreffende onderdeel beëindigd.

De tonercartridge hoeft op dat moment nog niet te worden vervangen, tenzij de afdrukkwaliteit niet langer acceptabel is. Zorg dat u een vervangende tonercartridge heeft die u kunt plaatsen wanneer de afdrukkwaliteit niet meer voldoet.

Alsu vaststeld dat een tonercartridge of ander vervangbaar onderdeel moet worden vervangen, kunt u de nummers van echte HP-onderdelen vinden op de statuspagina voor toebehoren.

**5.** Controleeer of u een echte HP-cartridge gebruikt.

Op een echte HP-inktcartridge staat de tekst 'HP' of het HP-logo. Meer informatie over het identificeren van HP-cartridges vindt u op [www.hp.com/go/learnaboutsupplies.](http://www.hp.com/go/learnaboutsupplies)

Het gebruik van benodigdheden die niet door HP zijn vervaardigd (nieuwe of bijgevulde benodigdheden), wordt niet aanbevolen door HP. Aangezien dit geen producten van HP zijn, heeft HP geen invloed op het ontwerp en de kwaliteit. Als u een opnieuw gevulde of vervaardigde tonercartridge gebruikt en niet tevreden bent over de afdrukkwaliteit, vervang de tonercartridge dan door een echte HP-tonercartridge.

# **Het apparaat kalibreren om de kleuren uit te lijnen**

Door middel van kalibratie wordt de afdrukkwaliteit verbeterd. Als zich problemen voordoen met de afdrukkwaliteit, kalibreert u het product.

- **1.** Raak in het beginscherm van het bedieningspaneel de knop Apparaatonderhoud aan.
- **2.** Open de volgende menu's:
	- Kalibratie/reiniging
	- volledige kalibratie
- **3.** Raak de knop Start aan om het kalibratieproces te starten.
- **4.** Wacht tot het product is gekalibreerd en probeer vervolgens opnieuw te printen.

# **Een reinigingspagina afdrukken**

Druk een reinigingspagina af om stof en overtollige toner uit de fuser te verwijderen wanneer zich een van de volgende problemen voordoet:

- Er bevinden zich tonervlekken op de afgedrukte pagina's.
- Op de afgedrukte pagina's is toner uitgelopen.
- Er bevinden zich herhaalde vlekken op de afgedrukte pagina's.

Ga als volgt te werk om een reinigingspagina af te drukken.

- **1.** Raak in het beginscherm van het bedieningspaneel de knop Apparaatonderhoud aan.
- **2.** Open de volgende menu's:
	- Kalibratie/reiniging
	- Reinigingspagina
- **3.** Raak de knop Afdrukken aan om de pagina af te drukken.
- **4.** Het reinigingsproces kan enkele minuten duren. Gooi de afgedrukte pagina weg als het reinigingsproces is voltooid.

#### **Interne testpagina's voor afdrukkwaliteit**

Gebruik de pagina's voor het oplossen van problemen met de afdrukkwaliteit om eventuele problemen vast te stellen en problemen op te lossen met afdruktaken in kleur.

- **1.** Raak in het beginscherm van het bedieningspaneel de knop Beheer aan.
- **2.** Open de volgende menu's:
	- Probleemoplossing
	- Kwaliteitpagina's afdrukken
	- Pagina's probleemoplossing afdrukkwaliteit
- **3.** Raak de knop Afdrukken aan. Er wordt een aantal pagina's voor het oplossen van problemen met de afdrukkwaliteit afgedrukt.
- **4.** Volg de instructies op de website voor het oplossen van problemen met de afdrukkwaliteit op [www.hp.com/go/printquality/lj700colorMFPM775](http://www.hp.com/go/printquality/lj700colorMFPM775) om de pagina's te gebruiken voor het oplossen van het probleem.

#### **Inspecteer de tonercartridge visueel**

- **1.** Verwijder de tonercartridge uit het apparaat.
- **2.** Controleer of de geheugenchip is beschadigd.
- **3.** Controleer het oppervlak van de groene afbeeldingsdrum van de tonercartridge.
	- **VOORZICHTIG:** Raak de afbeeldingsdrum niet aan. Vingerafdrukken op de afbeeldingsdrum kunnen problemen geven met de afdrukkwaliteit.
- **4.** Vervang de tonercartridge als zich krassen, vingerafdrukken of andere beschadigingen op de afbeeldingsdrum bevinden.
- **5.** Als de afbeeldingsdrum niet is beschadigd, schudt u de tonercartridge een paar keer licht en installeert u deze vervolgens opnieuw. Druk enkele pagina's af om te zien of het probleem is opgelost.

# **Papier en afdrukomgeving controleren**

#### **Papier gebruiken dat voldoet aan de specificaties van HP**

Gebruik ander papier als zich een van de volgende problemen voordoet:

- De afdruk is te licht of op sommige plekken vervaagd.
- Er bevinden zich tonervlekken op de afgedrukte pagina's.
- Op de afgedrukte pagina's is toner uitgelopen.
- De afgedrukte tekens zijn misvormd.
- Afgedrukte pagina's zijn gekruld.

Gebruik altijd papier van een type en gewicht dat door dit apparaat wordt ondersteund. Volg deze richtlijnen wanneer u het papier selecteert:

- Gebruik papier van goede kwaliteit en dat vrij is van sneden, inkepingen, scheuren, vlekken, losse deeltjes, stof, kreukels, gaten, nietjes en gekrulde of verbogen randen.
- Gebruik papier waarop nog nooit is afgedrukt.
- Gebruik papier dat is ontworpen voor laserprinters. Gebruik geen papier dat alleen is geschikt is voor inkjetprinters.
- Gebruik geen papier met een te ruw oppervlak. Gladder papier zorgt over het algemeen voor een beter afdrukresultaat.

#### **De omgeving controleren**

De omgeving kan een rechtstreeks effect hebben op de afdrukkwaliteit en is vaak de oorzaak van problemen met de papierinvoer. Probeer het volgende:

- Zet het apparaat niet op een tochtige locatie, zoals in de buurt van een ventilatierooster voor airconditioning of bij een geopend raam of een geopende deur.
- Zorg ervoor dat het apparaat niet wordt blootgesteld aan temperaturen of vochtigheid die buiten de productspecificaties vallen.
- Zet het apparaat niet in een afgesloten ruimte, zoals een kast.
- Plaats het apparaat op een stevige, vlakke ondergrond.
- Zorg ervoor dat de luchtuitlaten van het apparaat niet worden geblokkeerd. Het apparaat moet aan alle kanten beschikken over een goede luchtstroom, ook aan de bovenkant.
- Bescherm het apparaat tegen vuilties in de lucht, stof, stoom, vet en andere elementen die in het apparaat aanslag kunnen vormen.

# **Kleurinstellingen aanpassen (Windows)**

#### **Het kleurthema wijzigen**

- **1.** Selecteer de **afdrukoptie** vanuit het programma.
- **2.** Selecteer het apparaat en klik vervolgens op **Eigenschappen** of **Voorkeuren**.
- **3.** Klik op het tabblad **Kleur**.
- **4.** Selecteer het selectievakje **HP EasyColor** om dit uit te schakelen.
- **5.** Selecteer een kleurthema in de vervolgkeuzelijst **Kleurthema's**.
	- **Standaard (sRGB)**: Met dit thema stelt u het apparaat in voor het afdrukken van RGB-gegevens in de onbewerkte apparaatmodus. Hiermee kunt u de kleuren in het softwareprogramma of het besturingssysteem beheren voor de juiste weergave.
	- **Levendig (sRGB)**: Met dit thema wordt de kleurverzadiging in de middentinten verhoogd. Gebruik dit thema voor het afdrukken van zakelijke illustraties.
	- **Foto (sRGB)**: Met dit thema wordt RGB-kleur geïnterpreteerd alsof dit wordt afgedrukt als een foto met behulp van een digitaal mini-lab. Hierdoor worden diepere, vollere kleuren anders weergegeven dan bij het thema Standaard (sRGB). Gebruik dit thema voor het afdrukken van foto's.
	- **Foto (Adobe RGB 1998)**: Gebruik dit thema voor het afdrukken van digitale foto's die de AdobeRGBkleurruimte gebruiken in plaats van sRGB. Schakel kleurbeheer in het softwareprogramma uit wanneer u dit thema gebruikt.
	- **Geen**: Er wordt geen kleurthema gebruikt.
	- **Aangepast profiel**: Selecteer deze optie als u een aangepast invoerprofiel wilt gebruiken om de kleurweergave nauwkeurig te kunnen sturen (bijvoorbeeld om een andere HP LaserJetkleurenprinter te emuleren). Aangepaste profielen kunt u downloaden van [www.hp.com.](http://www.hp.com)
- **6.** Klik op de knop **OK** om het dialoogvenster **Documenteigenschappen** te sluiten. Klik in het dialoogvenster **Afdrukken** op de knop **OK** om de taak af te drukken.

#### **De kleuropties wijzigen**

- **1.** Selecteer de **afdrukoptie** vanuit het programma.
- **2.** Selecteer het apparaat en klik vervolgens op **Eigenschappen** of **Voorkeuren**.
- **3.** Klik op het tabblad **Kleur**.
- **4.** Selecteer het selectievakje **HP EasyColor** om dit uit te schakelen.
- **5.** Klik op de instelling **Automatisch** of **Handmatig**.
	- De instelling **Automatisch**: selecteer deze instelling voor de meeste afdruktaken in kleur.
	- De instelling **Handmatig**: Selecteer deze instelling om de kleurinstellingen onafhankelijk van andere instellingen aan te passen. Klik op de knop **Instellingen** om het venster voor handmatige kleuraanpassing te openen.

**OPMERKING:** Het handmatig aanpassen van kleurinstellingen kan van invloed zijn op de afdrukken. HP adviseert dat deze instellingen alleen worden gewijzigd door grafische deskundigen.

- **6.** Klik op de optie **Afdrukken in grijstinten** om een kleurendocument af te drukken in zwart en grijstinten. Gebruik deze optie om kleurendocumenten af te drukken voor kopiëren of faxen. U kunt deze optie ook gebruiken om concepten af te drukken of kleurtoner te besparen.
- **7.** Klik op de knop **OK** om het dialoogvenster **Documenteigenschappen** te sluiten. Klik in het dialoogvenster **Afdrukken** op de knop **OK** om de taak af te drukken.

# **Een andere printerdriver proberen**

Probeer een andere printerdriver als u afdrukt vanuit een softwareprogramma en de afbeeldingen op de gedrukte pagina's onverwachte lijnen vertonen of als er tekst of afbeeldingen ontbreken, als de pagina's niet correct zijn opgemaakt of als de lettertypen afwijken. De volgende printerdrivers zijn beschikbaar op [www.hp.com/go/lj700colorMFPM775\\_software](http://www.hp.com/go/lj700colorMFPM775_software).

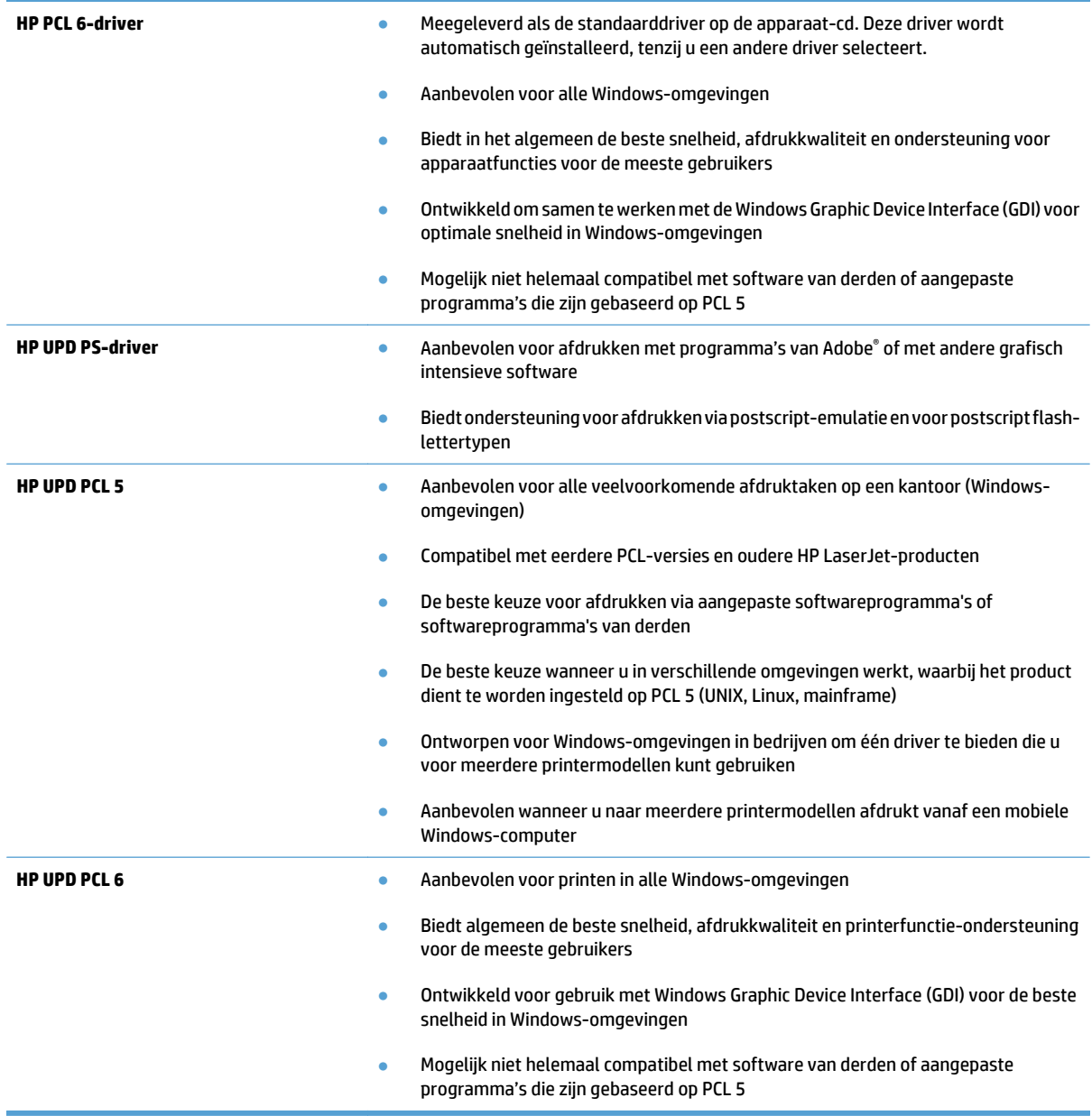

# **De uitlijning van een afzonderlijke lade instellen**

Verstel de uitlijning van afzonderlijke laden wanneer tekst of afbeeldingen niet goed gecentreerd of uitgelijnd op de afgedrukte pagina verschijnen.

- **1.** Raak in het beginscherm van het bedieningspaneel de knop Beheer aan.
- **2.** Open de volgende menu's:
	- Algemene instellingen
	- Afdrukkwaliteit
	- Afbeeldingsregistratie
- **3.** Selecteer de lade die u wilt verstellen.
- **4.** Raak de knop Testpagina afdrukken aan en volg de instructies op de afgedrkute pagina's.
- **5.** Raak de knop Testpagina afdrukken aan om de resultaten te controleren en breng indien nodig verdere wijzigingen aan.
- **6.** Wanneer u tevreden bent met de resultaten, raakt u de knop Opslaan aan om de nieuwe instellingen op te slaan.

# **De kopieerkwaliteit verbeteren**

# **Controleer de glasplaat van de scanner op viezigheid**

Na verloop van tijd kan zich vuil ophopen op de glasplaat van de scanner en de witte, plastic achterplaat, wat een negatieve invloed op de prestaties kan hebben. Voer de volgende stappen uit om de scannerglasplaat en de witte plastic achterplaat te reinigen.

**1.** Druk op de aan-uitknop om het apparaat uit te schakelen en haal de stekker uit het stopcontact.

**2.** Open het deksel van de scanner. Lijn het papier met kopieerdefecten uit met het scannerglas om de locatie van vuil of veegvlekken te vinden.

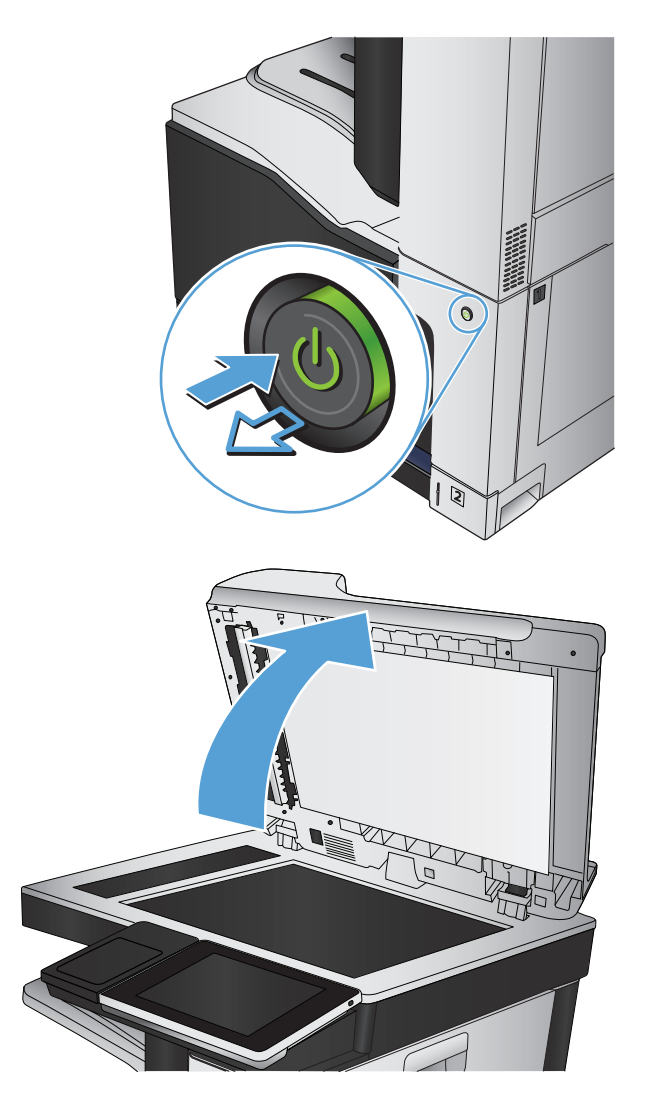

**3.** Maak het hoofdscannerglas, het documenttoevoerglas (de kleine glasstrook aan de linkerkant van de scanner) en het witte schuim van de achtergrond schoon. Geruik een zachte doek of een spons die is bevochtigd met een nietschurende glasreiniger. Droog de glasplaat en de witte, plastic achterplaat met een zeem of spons om vlekken te voorkomen.

**VOORZICHTIG:** Gebruik geen agressieve middelen, aceton, benzeen, ammonia, ethylalcohol of tetrachloorkoolstof op enig deel van het apparaat omdat deze het apparaat kunnen beschadigen. Plaats geen vloeistof direct op de glasplaat of achterplaat. Ze kunnen in het apparaat lekken en dit beschadigen.

**OPMERKING:** Als u problemen hebt met stroken op kopieën wanneer u de documenttoevoer gebruikt, maak dan de kleine glasstrook aan de linkerkant van de scanner schoon.

**OPMERKING:** Zie deze Engelstalige video voor aanwijzingen voor het vinden en verwijderen van vuil dat strepen op kopieën veroorzaakt: [www.youtube.com/watch?v=CGn7FJvH8sE](http://www.youtube.com/watch?v=CGn7FJvH8sE).

**4.** Sluit het netsnoer aan op een stopcontact en druk op de aan-uitknop om het apparaat in te schakelen.

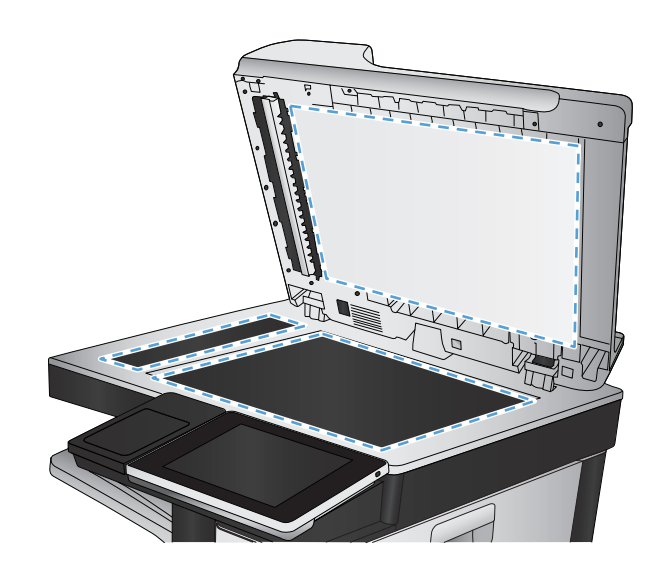

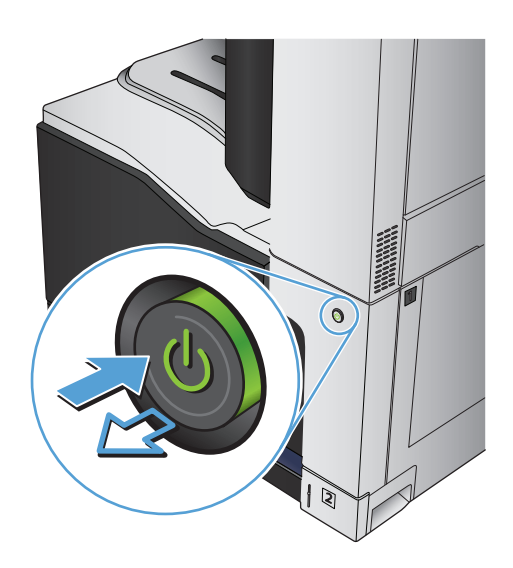

### **De scanner kalibreren**

Als de gekopieerde afbeelding niet correct op de pagina is gepositioneerd, moet u de scanner kalibreren.

- **The OPMERKING:** Als u de documentinvoer gebruikt, zorgt u ervoor dat de papiergeleiders in de invoerlade tegen het originele document zijn geplaatst.
	- **1.** Raak in het beginscherm van het bedieningspaneel de knop Apparaatonderhoud aan.
	- **2.** Open de volgende menu's:
		- Kalibratie/reiniging
		- Kalibratie scanner
	- **3.** Raak de knop Volgende aan om het kalibratieproces te starten. Volg de instructies op het scherm op.
	- **4.** Wacht tot het apparaat is gekalibreerd en probeer vervolgens opnieuw te kopiëren.

#### **Papierinstellingen controleren**

Controleer de papierinstellingen als gekopieerde pagina's vlekken bevatten of onscherp of donker zijn afgedrukt, als het papier is gekruld, als het papier tonerstippen vertoont of als de toner helemaal is weggevallen.

#### **De papiersoort en het configuratietype controleren**

- **1.** Raak in het beginscherm van het bedieningspaneel de knop Laden aan.
- **2.** Raak de regel aan voor de lade die u wilt configureren, en raak vervolgens de knop Wijzigen aan.
- **3.** Selecteer het papierformaat en de papiersoort in de lijst met opties.
- **4.** Raak de knop OK aan om uw selectie op te slaan.

#### **De lade selecteren voor het maken van kopieën**

- **1.** Raak in het beginscherm van het bedieningspaneel de knop Kopie aan.
- **2.** Raak de knop Papierselectie aan.
- **3.** Selecteer de lade met het papier dat u wilt gebruiken en raak vervolgens de knop OK aan.

#### **De instellingen voor beeldaanpassing controleren**

Pas deze aanvullende instellingen aan om de kopieerkwaliteit te verbeteren.

- **1.** Raak in het beginscherm van het bedieningspaneel de knop Kopie aan.
- **2.** Raak de knop Afbeelding aanpassen aan.
- **3.** Verplaats de schuifknoppen om de niveaus voor Donkerheid, Contrast, Scherpte en Achtergrond opruimen aan te passen. Raak de knop OK aan.
- **4.** Raak de knop Start **a** aan.

#### **Kopieerkwaliteit optimaliseren voor tekst of afbeeldingen**

Optimaliseer de kopieertaak voor het type afbeelding dat u wilt scannen: tekst, afbeeldingen of foto's.

- **1.** Raak in het beginscherm van het bedieningspaneel de knop Kopie aan.
- **2.** Raak de knop Meer opties en vervolgens de knop Tekst/afbeelding optimaliseren aan.
- **3.** Selecteer een van de vooraf gedefinieerde opties of raak de knop Handmatig aanpassen aan en verplaats de schuifknop in het gedeelte Optimaliseren voor. Raak de knop OK aan.
- **4.** Raak de knop Start **a** aan.

**W** OPMERKING: Deze instellingen zijn tijdelijk. Nadat u de opdracht hebt voltooid, keert het apparaat terug naar de standaardinstellingen.

#### **Rand-tot-rand kopiëren**

Met deze functie kunt u schaduwen langs de randen van kopieën voorkomen wanneer het originele document te dicht langs de randen wordt afgedrukt.

- **1.** Raak in het beginscherm van het bedieningspaneel de knop Beheer aan.
- **2.** Open de volgende menu's:
	- Kopieerinstellingen
	- Rand-tot-rand
- **3.** Selecteer de optie Uitvoer rand-tot-rand als het originele document tot op de rand van het papier is bedrukt.
- **4.** Raak de knop OK aan.

# **De oppakrollen van de documentinvoer en het scheidingskussen reinigen**

**1.** De vergrendeling van de documentinvoer omhoogtrekken

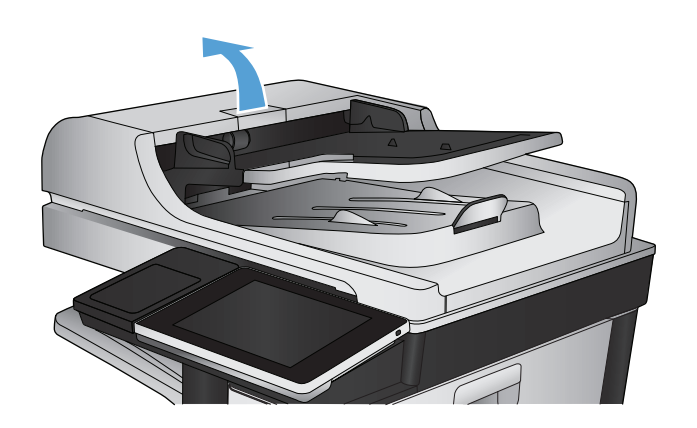

**2.** Open de klep van de documentinvoer.

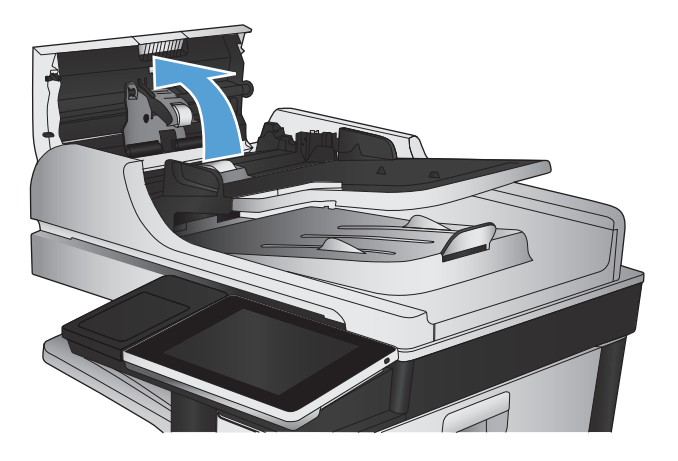

**3.** Verwijder zichtbare pluizen of stof van de doorvoerrollen en het scheidingskussen met behulp van perslucht of een een schone, pluisvrije doek die is bevochtigd met warm water..

**OPMERKING:** Til de rollerconstructie op zodat u de tweede roller kunt schoonmaken.

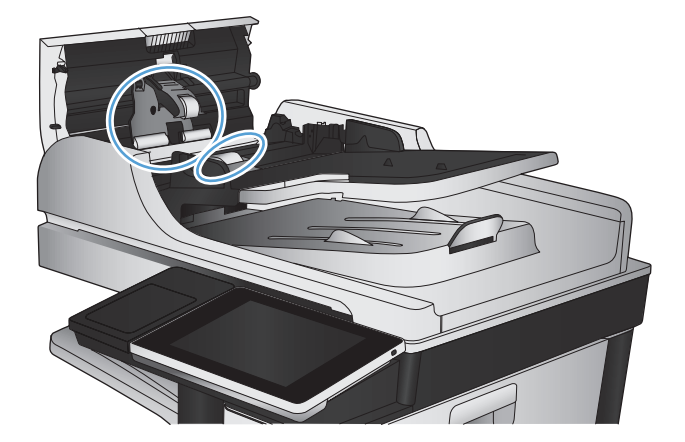

**4.** Sluit de klep van documentinvoer.

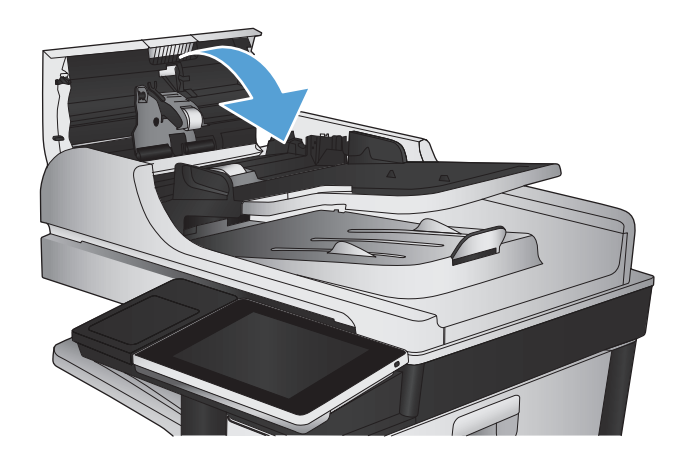

# **De scankwaliteit verbeteren**

# **Controleer de glasplaat van de scanner op viezigheid**

Na verloop van tijd kan zich vuil ophopen op de glasplaat van de scanner en de witte, plastic achterplaat, wat een negatieve invloed op de prestaties kan hebben. Voer de volgende stappen uit om de scannerglasplaat en de witte plastic achterplaat te reinigen.

**1.** Druk op de aan-uitknop om het apparaat uit te schakelen en haal de stekker uit het stopcontact.

**2.** Open het deksel van de scanner. Lijn het papier met kopieerdefecten uit met het scannerglas om de locatie van vuil of veegvlekken te vinden.

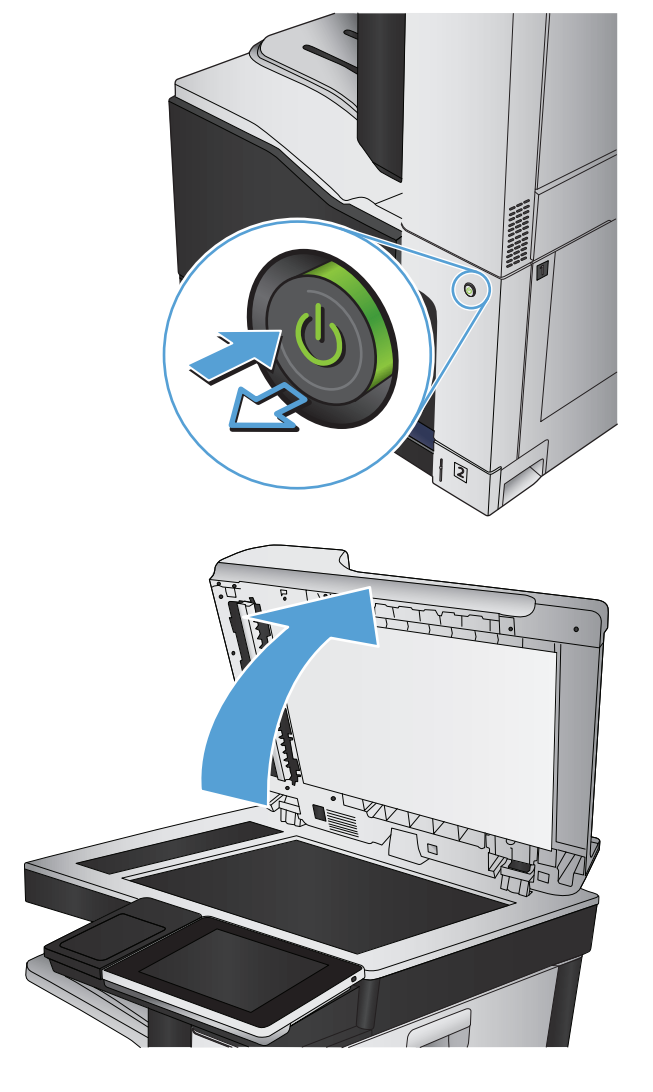

**3.** Maak het hoofdscannerglas, het documenttoevoerglas (de kleine glasstrook aan de linkerkant van de scanner) en het witte schuim van de achtergrond schoon. Geruik een zachte doek of een spons die is bevochtigd met een nietschurende glasreiniger. Droog de glasplaat en de witte, plastic achterplaat met een zeem of spons om vlekken te voorkomen.

**VOORZICHTIG:** Gebruik geen agressieve middelen, aceton, benzeen, ammonia, ethylalcohol of tetrachloorkoolstof op enig deel van het apparaat omdat deze het apparaat kunnen beschadigen. Plaats geen vloeistof direct op de glasplaat of achterplaat. Ze kunnen in het apparaat lekken en dit beschadigen.

**OPMERKING:** Als u problemen hebt met stroken op kopieën wanneer u de documenttoevoer gebruikt, maak dan de kleine glasstrook aan de linkerkant van de scanner schoon.

**OPMERKING:** Zie deze Engelstalige video voor aanwijzingen voor het vinden en verwijderen van vuil dat strepen op kopieën veroorzaakt: [www.youtube.com/watch?v=CGn7FJvH8sE](http://www.youtube.com/watch?v=CGn7FJvH8sE).

**4.** Sluit het netsnoer aan op een stopcontact en druk op de aan-uitknop om het apparaat in te schakelen.

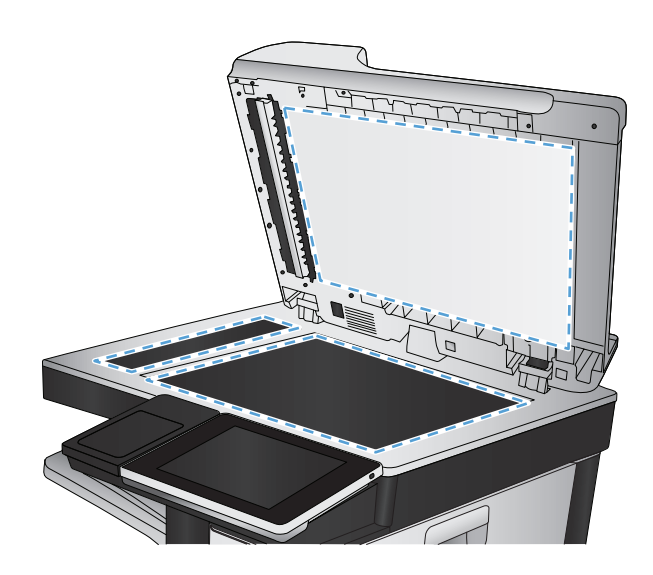

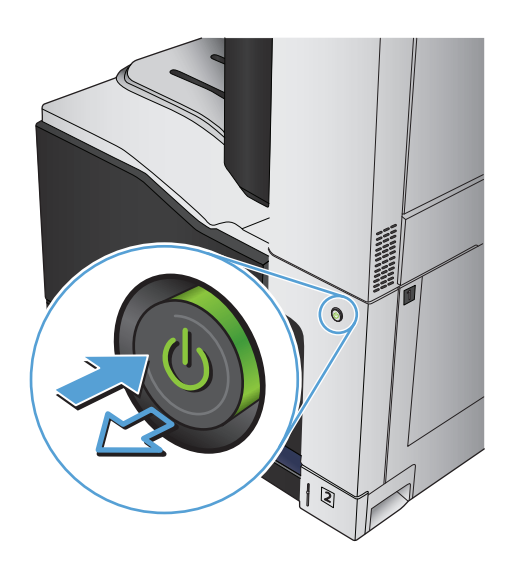

# **Resolutie-instellingen controleren**

**B** OPMERKING: Als u de resolutie verhoogt, wordt het bestand groter en duurt het scannen langer.

- **1.** Raak in het beginscherm van het bedieningspaneel de knop Beheer aan.
- **2.** Open het menu Instellingen voor scannen/digitaal verzenden.
- **3.** Selecteer de categorie instellingen voor scannen en verzenden die u wilt configureren.
- **4.** Open het menu Standaard taakopties.
- **5.** Raak de knop Resolutie aan.
- **6.** Selecteer een van de gedefinieerde opties. Raak de knop Opslaan aan.
- **7.** Raak de knop Start **a** aan.

### **Kleurinstellingen controleren**

- **1.** Raak in het beginscherm van het bedieningspaneel de knop Beheer aan.
- **2.** Open het menu Instellingen voor scannen/digitaal verzenden.
- **3.** Selecteer de categorie instellingen voor scannen en verzenden die u wilt configureren.
- **4.** Open het menu Standaard taakopties.
- **5.** Raak de knop Kleur/zwart aan.
- **6.** Selecteer een van de gedefinieerde opties. Raak de knop Opslaan aan.
- **7.** Raak de knop Start **a** aan.

### **De instellingen voor beeldaanpassing controleren**

Pas deze aanvullende instellingen aan om de scankwaliteit te verbeteren.

- **1.** Raak in het beginscherm van het bedieningspaneel de knop Beheer aan.
- **2.** Open het menu Instellingen voor scannen/digitaal verzenden.
- **3.** Selecteer de categorie instellingen voor scannen en verzenden die u wilt configureren.
- **4.** Open het menu Standaard taakopties.
- **5.** Raak de knop Afbeelding aanpassen aan.
- **6.** Verplaats de schuifknoppen om de niveaus voor Donkerheid, Contrast, Scherpte en Achtergrond opruimen aan te passen. Raak de knop Opslaan aan.
- **7.** Raak de knop Start **a** aan.

# **Scankwaliteit optimaliseren voor tekst of afbeeldingen**

Optimaliseer de scantaak voor het type afbeelding dat u wilt scannen: tekst, afbeeldingen of foto's.

- **1.** Raak in het beginscherm van het bedieningspaneel van het apparaat een van de knoppen voor de functies voor scannen/verzenden aan:
	- Opslaan naar netwerkmap
	- Opslaan in app.geheugen
	- Opslaan op USB
- **2.** Raak de knop Meer opties en vervolgens de knop Tekst/afbeelding optimaliseren aan.
- **3.** Selecteer een van de vooraf gedefinieerde opties of raak de knop Handmatig aanpassen aan en verplaats de schuifknop in het gedeelte Optimaliseren voor. Raak de knop OK aan.
- **4.** Raak de knop Start **a** aan.

**OPMERKING:** Deze instellingen zijn tijdelijk. Nadat u de opdracht hebt voltooid, keert het apparaat terug naar de standaardinstellingen.

# **De instellingen voor de uitvoerkwaliteit controleren**

Met deze instelling past u het compressieniveau van opgeslagen bestanden aan. Selecteer de hoogste instelling voor de hoogste kwaliteit.

- **1.** Raak in het beginscherm van het bedieningspaneel de knop Beheer aan.
- **2.** Open het menu Instellingen voor scannen/digitaal verzenden.
- **3.** Selecteer de categorie instellingen voor scannen en verzenden die u wilt configureren.
- **4.** Open het menu Standaard taakopties.
- **5.** Raak de knop Uitvoerkwaliteit aan.
- **6.** Selecteer een van de gedefinieerde opties. Raak de knop Opslaan aan.
- **7.** Raak de knop Start **a** aan.

### **De oppakrollen van de documentinvoer en het scheidingskussen reinigen**

**1.** De vergrendeling van de documentinvoer omhoogtrekken

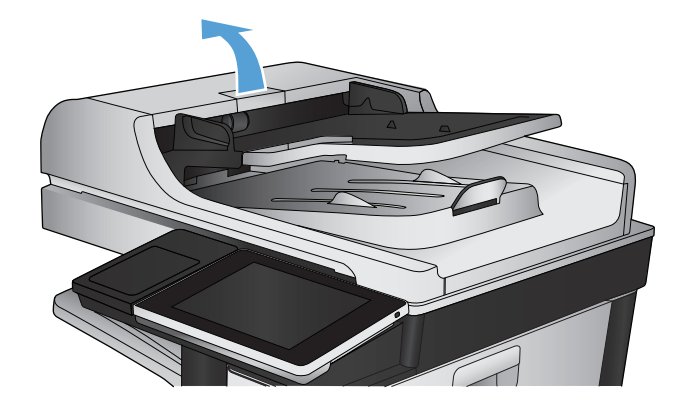

**2.** Open de klep van de documentinvoer.

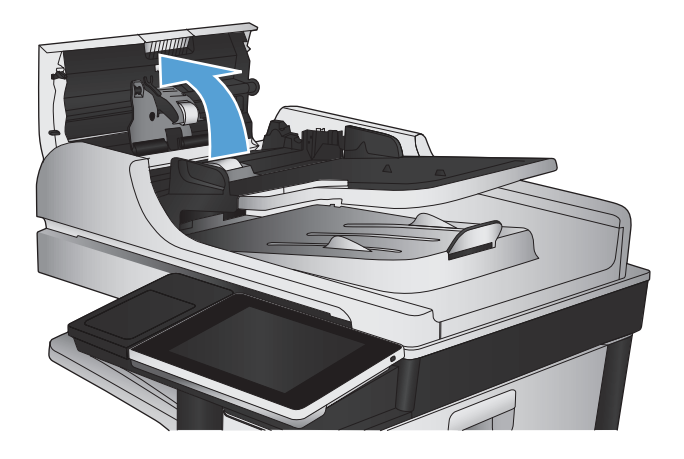

**3.** Verwijder zichtbare pluizen of stof van de doorvoerrollen en het scheidingskussen met behulp van perslucht of een een schone, pluisvrije doek die is bevochtigd met warm water..

**OPMERKING:** Til de rollerconstructie op zodat u de tweede roller kunt schoonmaken.

**4.** Sluit de klep van documentinvoer.

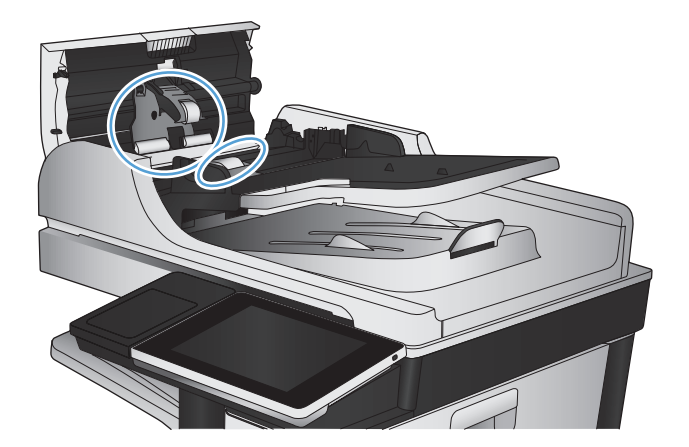

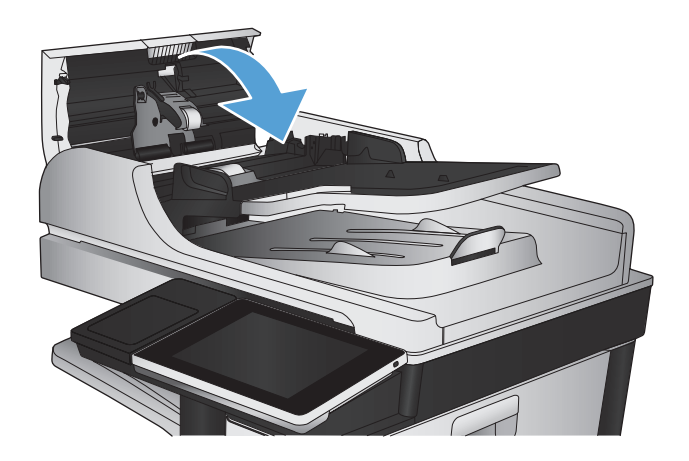

# **De faxkwaliteit verbeteren**

# **Controleer de glasplaat van de scanner op viezigheid**

Na verloop van tijd kan zich vuil ophopen op de glasplaat van de scanner en de witte, plastic achterplaat, wat een negatieve invloed op de prestaties kan hebben. Voer de volgende stappen uit om de scannerglasplaat en de witte plastic achterplaat te reinigen.

**1.** Druk op de aan-uitknop om het apparaat uit te schakelen en haal de stekker uit het stopcontact.

**2.** Open het deksel van de scanner. Lijn het papier met kopieerdefecten uit met het scannerglas om de locatie van vuil of veegvlekken te vinden.

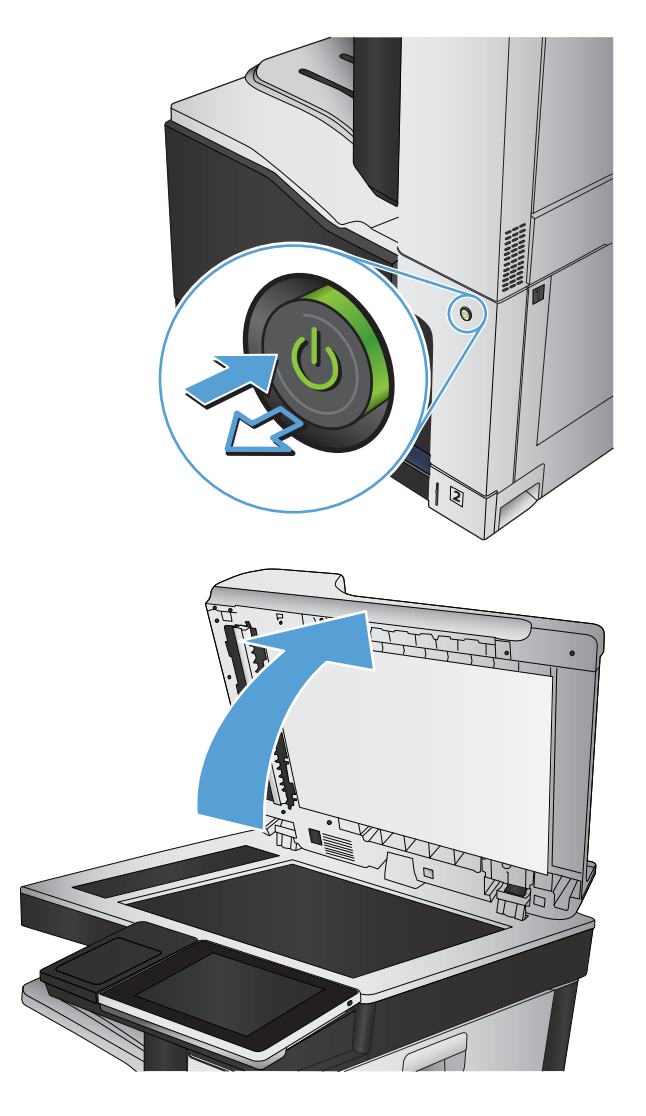

**3.** Maak het hoofdscannerglas, het documenttoevoerglas (de kleine glasstrook aan de linkerkant van de scanner) en het witte schuim van de achtergrond schoon. Geruik een zachte doek of een spons die is bevochtigd met een nietschurende glasreiniger. Droog de glasplaat en de witte, plastic achterplaat met een zeem of spons om vlekken te voorkomen.

**VOORZICHTIG:** Gebruik geen agressieve middelen, aceton, benzeen, ammonia, ethylalcohol of tetrachloorkoolstof op enig deel van het apparaat omdat deze het apparaat kunnen beschadigen. Plaats geen vloeistof direct op de glasplaat of achterplaat. Ze kunnen in het apparaat lekken en dit beschadigen.

**OPMERKING:** Als u problemen hebt met stroken op kopieën wanneer u de documenttoevoer gebruikt, maak dan de kleine glasstrook aan de linkerkant van de scanner schoon.

**OPMERKING:** Zie deze Engelstalige video voor aanwijzingen voor het vinden en verwijderen van vuil dat strepen op kopieën veroorzaakt: [www.youtube.com/watch?v=CGn7FJvH8sE](http://www.youtube.com/watch?v=CGn7FJvH8sE).

**4.** Sluit het netsnoer aan op een stopcontact en druk op de aan-uitknop om het apparaat in te schakelen.

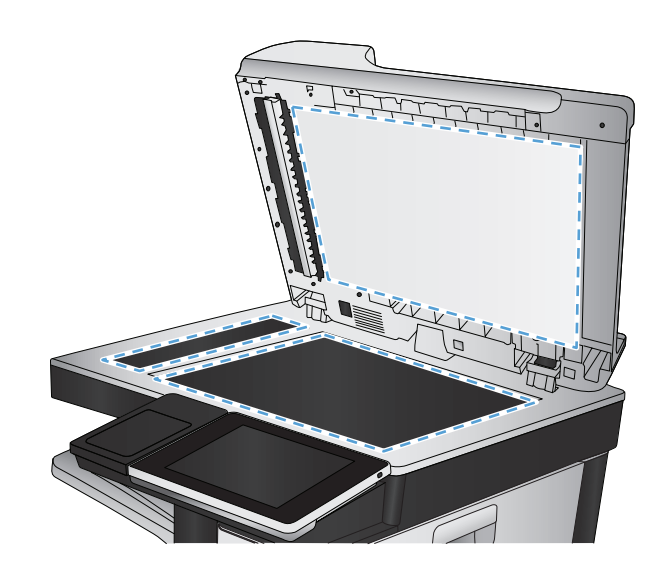

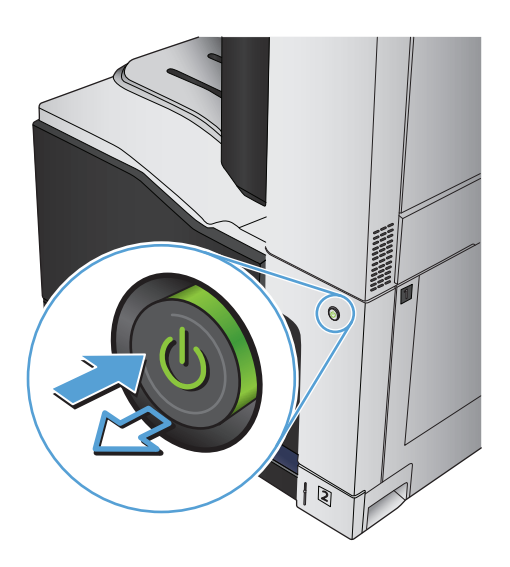

# **Resolutie-instellingen voor het verzenden van faxen controleren**

#### **The OPMERKING:** Als u de resolutie verhoogt, wordt de fax groter en duurt het verzenden langer.

- **1.** Raak in het beginscherm van het bedieningspaneel de knop Beheer aan.
- **2.** Open de volgende menu's:
	- **Faxinstellingen**
	- Instellingen faxverzending
	- **Standaard taakopties**
- **3.** Raak de knop Resolutie aan.
- **4.** Selecteer een van de gedefinieerde opties. Raak de knop Opslaan aan.
- **5.** Raak de knop Start @ aan.

### **De instellingen voor beeldaanpassing controleren**

Pas deze aanvullende instellingen aan om de kwaliteit bij het verzenden van faxen te verbeteren.

- **1.** Raak in het beginscherm van het bedieningspaneel de knop Beheer aan.
- **2.** Open de volgende menu's:
	- Faxinstellingen
	- Instellingen faxverzending
	- Standaard taakopties
- **3.** Raak de knop Afbeelding aanpassen aan.
- **4.** Verplaats de schuifknoppen om de niveaus voor Donkerheid, Contrast, Scherpte en Achtergrond opruimen aan te passen. Raak de knop Opslaan aan.
- **5.** Raak de knop Start **a** aan.

# **Faxkwaliteit optimaliseren voor tekst of afbeeldingen**

Optimaliseer de faxtaak voor het type afbeelding dat u wilt scannen: tekst, afbeeldingen of foto's.

- **1.** Raak in het beginscherm van het bedieningspaneel de knop Kopie aan.
- **2.** Raak de knop Meer opties en vervolgens de knop Tekst/afbeelding optimaliseren aan.
- **3.** Selecteer een van de vooraf gedefinieerde opties of raak de knop Handmatig aanpassen aan en verplaats de schuifknop in het gedeelte Optimaliseren voor. Raak de knop OK aan.
- **4.** Raak de knop Start **a** aan.
- **The OPMERKING:** Deze instellingen zijn tijdelijk. Nadat u de opdracht hebt voltooid, keert het apparaat terug naar de standaardinstellingen.

# **De instellingen voor foutcorrectie controleren**

De instelling Foutcorrectiemodus is mogelijk uitgeschakeld. Hierdoor kan de afbeeldingskwaliteit lager zijn. Volg deze stappen om de modus in te schakelen.

- **1.** Raak in het beginscherm van het bedieningspaneel de knop Beheer aan.
- **2.** Open de volgende menu's:
	- Faxinstellingen
	- Instellingen faxverzending
	- Faxverzending instellen
	- Algemene instellingen faxverzending
- **3.** Selecteer de optie Foutcorrectiemodus. Raak de knop Opslaan aan.

# **Naar een ander faxapparaat verzenden**

Probeer de fax naar een ander faxapparaat te verzenden. Als de faxkwaliteit beter is, heeft het probleem te maken met de instellingen van het faxapparaat van de ontvanger of met de status van de benodigdheden voor het faxapparaat van de ontvanger.

# **De oppakrollen van de documentinvoer en het scheidingskussen reinigen**

**1.** De vergrendeling van de documentinvoer omhoogtrekken

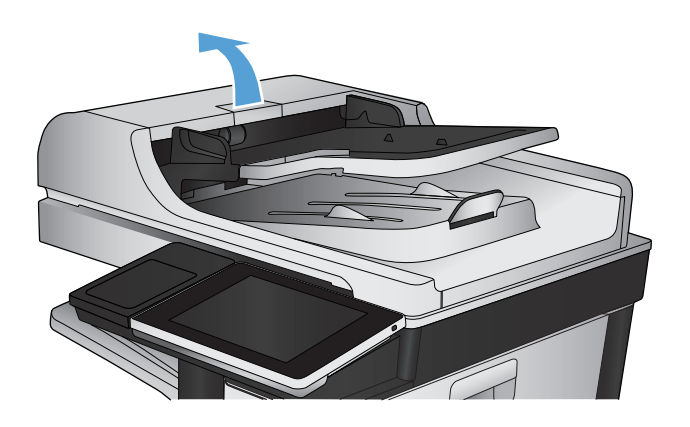

**2.** Open de klep van de documentinvoer.

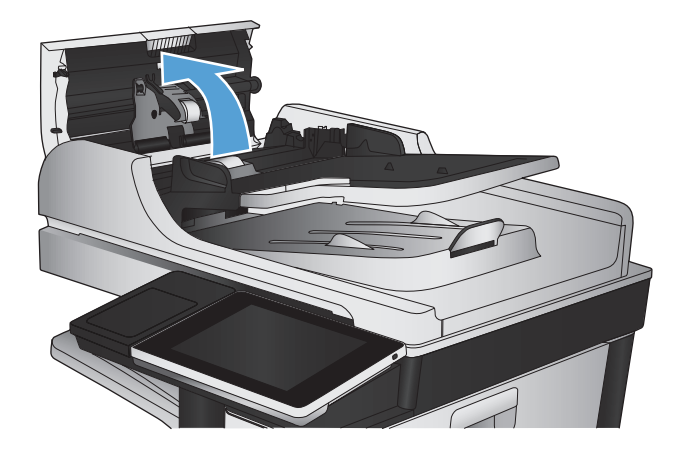

**3.** Verwijder zichtbare pluizen of stof van de doorvoerrollen en het scheidingskussen met behulp van perslucht of een een schone, pluisvrije doek die is bevochtigd met warm water..

**OPMERKING:** Til de rollerconstructie op zodat u de tweede roller kunt schoonmaken.

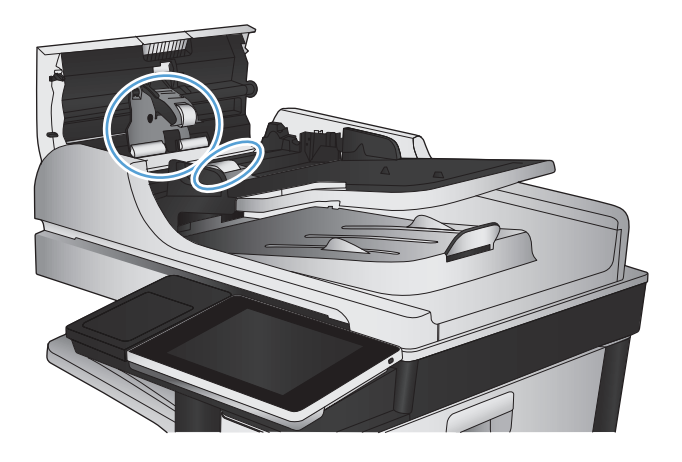

**4.** Sluit de klep van documentinvoer.

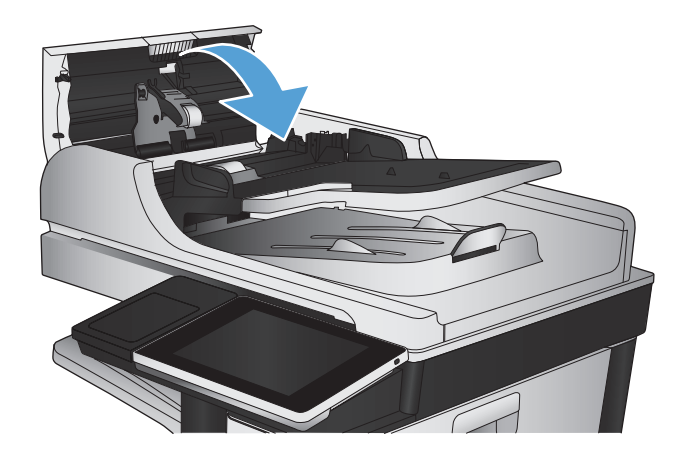

#### **Instelling voor aanpassen aan paginagrootte controleren**

Als de instelling Aanpassen aan pagina is ingeschakeld en de ontvangen fax groter is dan het standaardpaginaformaat, probeert het apparaat de fax zodanig te verkleinen dat deze op de pagina past. Als deze instelling is uitgeschakeld, worden grotere faxen over meerdere pagina's verspreid.

- **1.** Raak in het beginscherm van het bedieningspaneel de knop Beheer aan.
- **2.** Open de volgende menu's:
	- **Faxinstellingen**
	- Instellingen faxontvangst
	- **Standaard taakopties**
	- Aanpassen aan pagina
- **3.** Selecteer de optie Ingeschakeld om de instelling in te schakelen of selecteer de optie Uitgeschakeld om de optie uit te schakelen. Raak de knop Opslaan aan.

# **Faxapparaat van de afzender controleren**

Vraag de afzender om de fax vanaf een ander faxapparaat te verzenden. Als de faxkwaliteit beter is, ligt het probleem bij het faxapparaat van de afzender. Als de afzender niet de beschikking heeft over een ander faxapparaat, vraag deze dan om de volgende stappen uit te voeren:

- Controleer of het originele document op wit papier is gedrukt (dus niet op gekleurd papier).
- Verhoog de faxresolutie, het kwaliteitsniveau of de contrastinstellingen.
- Verzend de fax indien mogelijk via een softwareprogramma op de computer.

# **Het apparaat drukt niet of langzaam af**

# **Het apparaat drukt niet af**

Als het apparaat helemaal niet afdrukt, kunt u het volgende proberen.

- **1.** Zorg ervoor dat het apparaat is ingeschakeld en dat het bedieningspaneel aangeeft gereed te zijn.
	- Als het bedieningspaneel niet aangeeft dat het apparaat gereed is, schakelt u het apparaat uit en vervolgens weer in.
	- Als het bedieningspaneel aangeeft dat het apparaat gereed is, probeert u de taak nogmaals te verzenden.
- **2.** Als het bedieningspaneel aangeeft dat er een fout is opgetreden, lost u het probleem op en probeert u de taak nogmaals te verzenden.
- **3.** Zorg ervoor dat alle kabels juist zijn aangesloten. Als het apparaat op een netwerk is aangesloten, controleert u het volgende:
	- Controleer het lampje naast de netwerkverbinding op het apparaat. Als het netwerk actief is, brandt het lampje groen.
	- Zorg ervoor dat u een netwerkkabel gebruikt voor de netwerkaansluiting in plaats van een telefoonsnoer.
	- Zorg ervoor dat de netwerkrouter, -hub of -switch is ingeschakeld en dat het netwerk juist functioneert.
- **4.** Installeer de HP‑software vanaf de cd die bij het apparaat is geleverd of gebruik de UPD‑printerdriver. Het gebruik van algemene printerdrivers kan vertragingen veroorzaken bij het wissen van taken in de afdrukwachtrij.
- **5.** Klik in de lijst met printers op uw computer met de rechtermuisknop op de naam van dit apparaat. Klik vervolgens op **Eigenschappen** en open het tabblad **Poorten**.
	- Als u een netwerkkabel gebruikt voor uw netwerkaansluiting, controleert u of de printernaam op het tabblad **Poorten** overeenkomt met de apparaatnaam op de configuratiepagina van het apparaat.
	- Als u een USB-kabel gebruikt en verbinding maakt met een draadloos netwerk, controleert u of het selectievakje naast **Virtuele printerpoort voor USB** is aangevinkt.
- **6.** Als u een firewall op de computer gebruikt, blokkeert dit systeem mogelijk de communicatie met het apparaat. Probeer de firewall tijdelijk uit te schakelen om te kijken of deze het probleem veroorzaakt.
- **7.** Als uw computer of het apparaat is verbonden met een draadloos netwerk, kan een zwak signaal of een storing van het signaal uw afdruktaken vertragen.

# **Het apparaat drukt langzaam af**

Als het apparaat slechts heel langzaam afdrukt, kunt u het volgende proberen.

- **1.** Zorg ervoor dat de computer voldoet aan de minimale vereisten voor dit apparaat. Ga naar de volgende website voor een lijst met specificaties: [www.hp.com/support/lj700colorMFPM775.](http://www.hp.com/support/lj700colorMFPM775)
- **2.** Wanneer u het apparaat configureert om op bepaalde papiersoorten af te drukken, zoals zwaar papier, drukt het apparaat langzamer af om de toner goed op het papier aan te brengen. Als de instelling voor de
papiersoort niet overeenkomt met de papiersoort die u gebruikt, wijzigt u de instelling in de juiste papiersoort.

# <span id="page-289-0"></span>**Problemen met direct afdrukken via USB oplossen**

- Het menu Ophalen van USB wordt niet geopend wanneer u het USB-flashstation plaatst
- Het bestand wordt niet afgedrukt vanaf het USB-flashstation
- [Het bestand dat u wilt afdrukken, wordt niet in het menu Ophalen van USB weergegeven](#page-290-0)

# **Het menu Ophalen van USB wordt niet geopend wanneer u het USB-flashstation plaatst**

- **1.** Voordat u de functie kunt gebruiken, moet u deze eerst inschakelen.
	- **a.** Raak in het beginscherm van het bedieningspaneel de knop Beheer aan.
	- **b.** Open de volgende menu's:
		- Algemene instellingen
		- Ophalen van USB inschakelen
	- **c.** Selecteer de optie Inschakelen en raak vervolgens de knop Opslaan aan.
- **2.** Mogelijk biedt het apparaat geen ondersteuning voor het door u gebruikte USB-flashstation of bestandssysteem. Gebruik een standaard-USB-flashstation met het bestandssysteem FAT (File Allocation Table) om de bestanden op te slaan. Het apparaat biedt ondersteuning voor USB-flashstations met FAT32.
- **3.** Als er al een ander menu is geopend, sluit u dit en plaatst u het USB-flashstation opnieuw.
- **4.** Het USB-flashstation bevat mogelijk meerdere partities. (Sommige fabrikanten van USB-flashstations installeren software waarmee partities worden gemaakt, vergelijkbaar met een cd.) Formatteer het USBflashstation om de partities te verwijderen of gebruik een ander USB-flashstation.
- **5.** Het USB-flashstation vereist mogelijk meer voeding dan het apparaat kan leveren.
	- **a.** Verwijder het USB-flashstation.
	- **b.** Schakel het product uit en weer in.
	- **c.** Gebruik een USB-flashstation met een eigen voedingsbron of een USB-flashstation dat minder voeding vereist.
- **6.** Mogelijk werkt het USB-flashstation werkt niet goed.
	- **a.** Verwijder het USB-flashstation.
	- **b.** Schakel het product uit en weer in.
	- **c.** Probeer het afdrukken uit te voeren vanaf een ander USB-flashstation.

## **Het bestand wordt niet afgedrukt vanaf het USB-flashstation**

- **1.** Controleer of er papier in de lade zit.
- **2.** Controleer op het bedieningspaneel of er een foutbericht wordt weergegeven. Als het papier vastloopt in het apparaat, dient u de storing te verhelpen.

# <span id="page-290-0"></span>**Het bestand dat u wilt afdrukken, wordt niet in het menu Ophalen van USB weergegeven**

- **1.** U probeert mogelijk een bestandstype af te drukken dat niet door de functie voor afdrukken via USB wordt ondersteund. Het apparaat ondersteunt de bestandstypen .pdf, .prn, .pcl, .ps en .cht.
- **2.** Mogelijk zitten er te veel bestanden in één enkele map van het USB-flashstation. Verminder het aantal bestanden in de map door bestanden naar submappen te verplaatsen.
- **3.** Mogelijk gebruikt u een tekenset voor de bestandsnaam die niet door het apparaat wordt ondersteund. In een dergelijk geval zal het apparaat de bestandsnamen vervangen met tekens uit een andere tekenset. Hernoem de bestanden met gebruikmaking van ASCII-tekens.

# <span id="page-291-0"></span>**Problemen met de USB-verbinding oplossen**

Als u het apparaat rechtstreeks op een computer hebt aangesloten, controleert u eerst de kabel.

- Controleer of de kabel zowel op de computer als op de printer is aangesloten.
- Controleer of de kabel niet langer is dan 2 m. Probeer een kortere kabel.
- Controleer of de kabel goed werkt door de kabel aan te sluiten op een ander apparaat. Vervang de kabel indien nodig.

# <span id="page-292-0"></span>**Problemen met bekabelde netwerken oplossen**

Doorloop de volgende punten om te controleren of het apparaat met het netwerk communiceert. Druk voordat u begint een configuratiepagina af vanaf het bedieningspaneel van het apparaat en zoek het IP-adres van het apparaat op deze pagina.

- Het apparaat is niet goed aangesloten
- De computer maakt gebruik van een onjuist IP-adres voor dit apparaat
- De computer kan niet met het apparaat communiceren
- [Het apparaat maakt gebruik van de verkeerde koppelings- en duplexinstellingen voor het netwerk](#page-293-0)
- [Nieuwe softwareprogramma's zorgen mogelijk voor compatibiliteitsproblemen](#page-293-0)
- [Uw computer of werkstation is mogelijk niet juist ingesteld](#page-293-0)
- [Het apparaat is uitgeschakeld of andere netwerkinstellingen zijn niet juist](#page-293-0)

## **Het apparaat is niet goed aangesloten**

- **1.** Controleer of het apparaat met een kabel van de juiste lengte is aangesloten op de juiste netwerkpoort.
- **2.** Controleer of de kabels stevig zijn bevestigd.
- **3.** Controleer aan de achterzijde van het apparaat of er twee lampjes branden bij de netwerkpoortaansluiting: oranje geeft activiteit aan, groen de koppelingsstatus.
- **4.** Als het probleem hiermee niet is verholpen, probeert u een andere kabel of poort op de hub.

## **De computer maakt gebruik van een onjuist IP-adres voor dit apparaat**

- **1.** Ga naar de printereigenschappen en klik op het tabblad **Poorten**. Controleer of het IP-adres van het apparaat klopt. Het IP-adres van het apparaat wordt weergegeven op de configuratiepagina.
- **2.** Als u het apparaat hebt geïnstalleerd met de standaard TCP/IP-poort van HP, schakelt u het vakje **Altijd afdrukken naar dit apparaat, zelfs als het IP-adres verandert** in.
- **3.** Als u het apparaat hebt geïnstalleerd met een standaard TCP/IP-poort van Microsoft, gebruikt u de hostnaam in plaats van het IP-adres.
- **4.** Als het IP-adres juist is, verwijdert u het apparaat en voegt u het opnieuw toe.

### **De computer kan niet met het apparaat communiceren**

- **1.** Test de netwerkcommunicatie door het apparaat te pingen.
	- **a.** Open een opdrachtregel op uw computer. In Windows: klik op **Start**, klik op **Uitvoeren** en typ vervolgens cmd.
	- **b.** Typ ping, gevolgd door het IP-adres voor uw apparaat.
	- **c.** Het netwerk functioneert als er op het scherm retourtijden worden weergegeven.
- **2.** Als de ping-opdracht is mislukt, controleer dan of de netwerkhubs zijn ingeschakeld en controleer vervolgens of de netwerkinstellingen, het apparaat en de computer allemaal voor hetzelfde netwerk zijn geconfigureerd.

# <span id="page-293-0"></span>**Het apparaat maakt gebruik van de verkeerde koppelings- en duplexinstellingen voor het netwerk**

Het wordt door HP aanbevolen om deze in te stellen op de automatische modus (de standaardinstelling). Wanneer u deze instellingen wijzigt, dient u deze ook voor uw netwerk te wijzigen.

## **Nieuwe softwareprogramma's zorgen mogelijk voor compatibiliteitsproblemen**

Controleer of nieuwe softwareprogramma's juist zijn geïnstalleerd en de juiste printerdriver gebruiken.

## **Uw computer of werkstation is mogelijk niet juist ingesteld**

- **1.** Controleer de netwerkstuurprogramma's, printerdrivers en netwerkomleiding.
- **2.** Controleer of het besturingssysteem juist is geconfigureerd.

# **Het apparaat is uitgeschakeld of andere netwerkinstellingen zijn niet juist**

- **1.** Controleer op de configuratiepagina de status van het netwerkprotocol. Schakel het protocol indien nodig in.
- **2.** Configureer de netwerkinstellingen zo nodig opnieuw.

# **Faxproblemen oplossen**

# **Controlelijst voor het oplossen van faxproblemen**

Gebruik de onderstaande controlelijst om de oorzaak van faxproblemen te bepalen:

- **Gebruikt u het faxsnoer dat bij de faxmodule is geleverd?** Deze faxmodule is met het bijgeleverde faxsnoer getest en voldoet met gebruik van dit snoer aan de RJ11-specificaties en functionele eisen. Gebruik geen ander faxsnoer. Voor de analoge faxmodule is een analoog faxsnoer nodig. Voor de module is tevens een analoge telefoonverbinding vereist.
- **Is de fax- of telefoonlijnaansluiting goed op de faxmodule aangesloten?** Controleer of het faxsnoer goed is aangesloten op het aansluitpunt. Steek de stekker in het aansluitpunt totdat u een klik hoort.
- **Werkt de wandcontactdoos van de telefoon correct?** Controleer of er een kiestoon is door een telefoonlijn aan te sluiten op de wandcontactdoos. Hoort u een kiestoon en kunt u bellen?

### **Welk type telefoonlijn gebruikt u?**

- **Speciale aansluiting:** een standaard analoge fax- en telefoonlijn voor het ontvangen en verzenden van faxen.
- **The OPMERKING:** De telefoonlijn moet worden gereserveerd voor faxgebruik door het product en mag niet met andere typen telefoonapparaten worden gedeeld. Denk bijvoorbeeld aan alarmsystemen die de telefoonlijn gebruiken om beveiligingsbedrijven te waarschuwen.
- **PBX-systeem:** een telefoonsysteem in een bedrijf. Standaardtelefoontoestellen voor thuis en de faxmodule maken gebruik van een analoog telefoonsignaal. Sommige PBX-systemen zijn digitaal en mogelijk niet geschikt voor de faxmodule. U hebt een standaard analoge telefoonlijn nodig om faxen te kunnen verzenden en ontvangen.
- **Uitgebreide lijnen:** een telefoonsysteemfunctie die ervoor zorgt dat het nieuwe gesprek wordt doorgestuurd naar de volgende beschikbare lijn wanneer een binnenkomende lijn in gesprek is. Probeer het apparaat aan te sluiten op de eerste binnenkomende telefoonlijn. De faxmodule beantwoordt de telefoon na het aantal keren dat is ingesteld bij het aantal beltonen.
- **OPMERKING:** Uitgebreide lijnen kunnen problemen veroorzaken bij het ontvangen van faxen. Bij dit product kunt u het beste geen uitgebreide lijnen gebruiken.

#### **Gebruikt u een piekspanningsbeveiliging?**

U kunt een piekspanningsbeveiliging plaatsen tussen de wandcontactdoos en de faxmodule om de faxmodule te beschermen tegen elektrische stroom die via de telefoonlijnen vrijkomt. Dergelijke apparaten kunnen faxcommunicatieproblemen veroorzaken door de kwaliteit van het telefoonsignaal te verminderen. Als u problemen hebt met het verzenden of ontvangen van faxberichten en u gebruikt een van deze apparaten, sluit u het apparaat rechtstreeks aan op de telefoonaansluiting in de muur om te onderzoeken of het probleem wordt veroorzaakt door een piekspanningsbeveiliging.

#### **Gebruikt u een berichtenservice van het telefoonbedrijf of een antwoordapparaat?**

Als de instelling voor het aantal beltonen voor de berichtenservice lager is dan voor de faxmodule, beantwoordt de berichtenservice de oproep en kan de faxmodule geen faxberichten ontvangen. Als de instelling voor het aantal beltonen voor de faxmodule lager is dan voor de berichtenservice, worden alle oproepen door de faxmodule beantwoord.

#### **Heeft uw telefoonlijn een functie voor het in wacht plaatsen van oproepen?**

Als op de faxtelefoonlijn de functie voor het in wacht plaatsen van oproepen is ingeschakeld, is het mogelijk dat een faxoproep wordt onderbroken door een waarschuwing voor een oproep in wacht. Hierdoor treedt er een communicatiefout op. Controleer dat functies voor het in wacht plaatsen van oproepen zijn uitgeschakeld op de faxtelefoonlijn.

# <span id="page-296-0"></span>**De status van de faxmodule controleren**

Als de analoge faxmodule niet lijkt te werken, kunt u het rapport Configuratiepagina afdrukken om de status van de module te controleren.

- **1.** Ga in het beginscherm naar de knop Beheer en raak deze aan.
- **2.** Open de volgende menu's:
	- Rapporten
	- Configuratie-/statuspagina's
	- Configuratiepagina
- **3.** Raak de knop Afdrukken aan om het rapport af te drukken, of raak de knop Beeld aan om het rapport op het scherm weer te geven. Het rapport bestaat uit verschillende pagina's.
	- **The OPMERKING:** het IP-adres of de hostnaam van het apparaat wordt aangegeven op de HP Jetdirectpagina.

Controleer de modemstatus onder Hardware-informatie in het gedeelte Faxmodule van de configuratiepagina. De volgende tabel bevat een overzicht van de status en mogelijke oplossingen.

**The OPMERKING:** Als de faxmodulepagina niet wordt afgedrukt, is er mogelijk een probleem met de analoge faxmodule. Als u de LAN- of internetfax gebruikt, is de faxmodule hierdoor mogelijk uitgeschakeld.

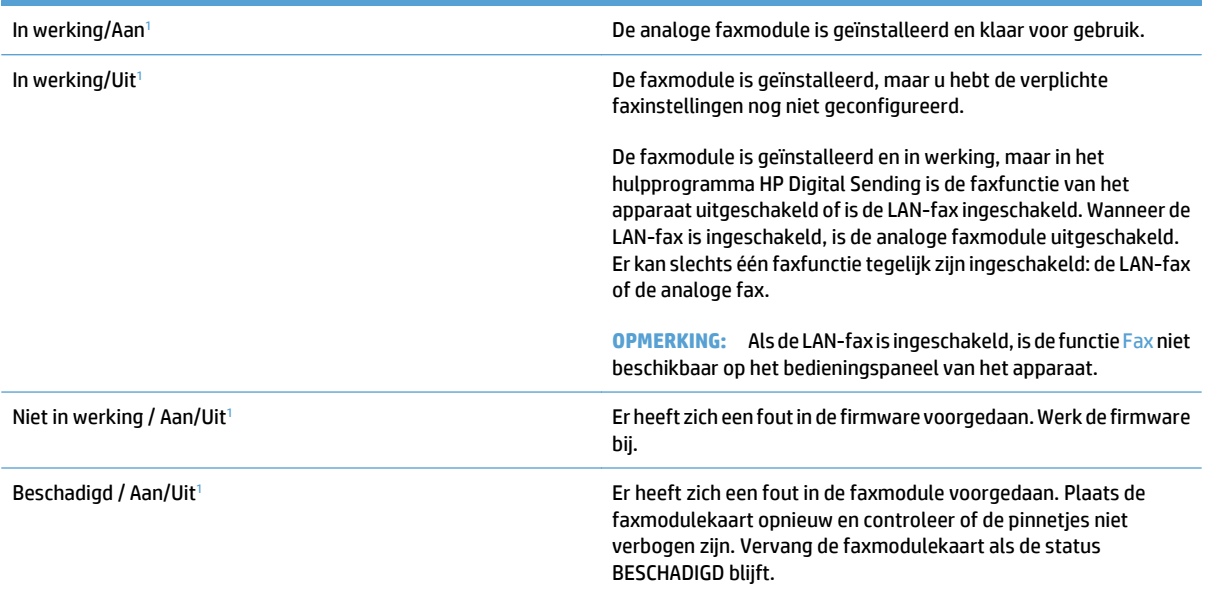

<sup>1</sup> AAN geeft aan dat de analoge faxmodule is ingeschakeld. UIT geeft aan dat de LAN-fax is ingeschakeld (en de analoge fax is uitgeschakeld).

# <span id="page-297-0"></span>**Algemene faxproblemen**

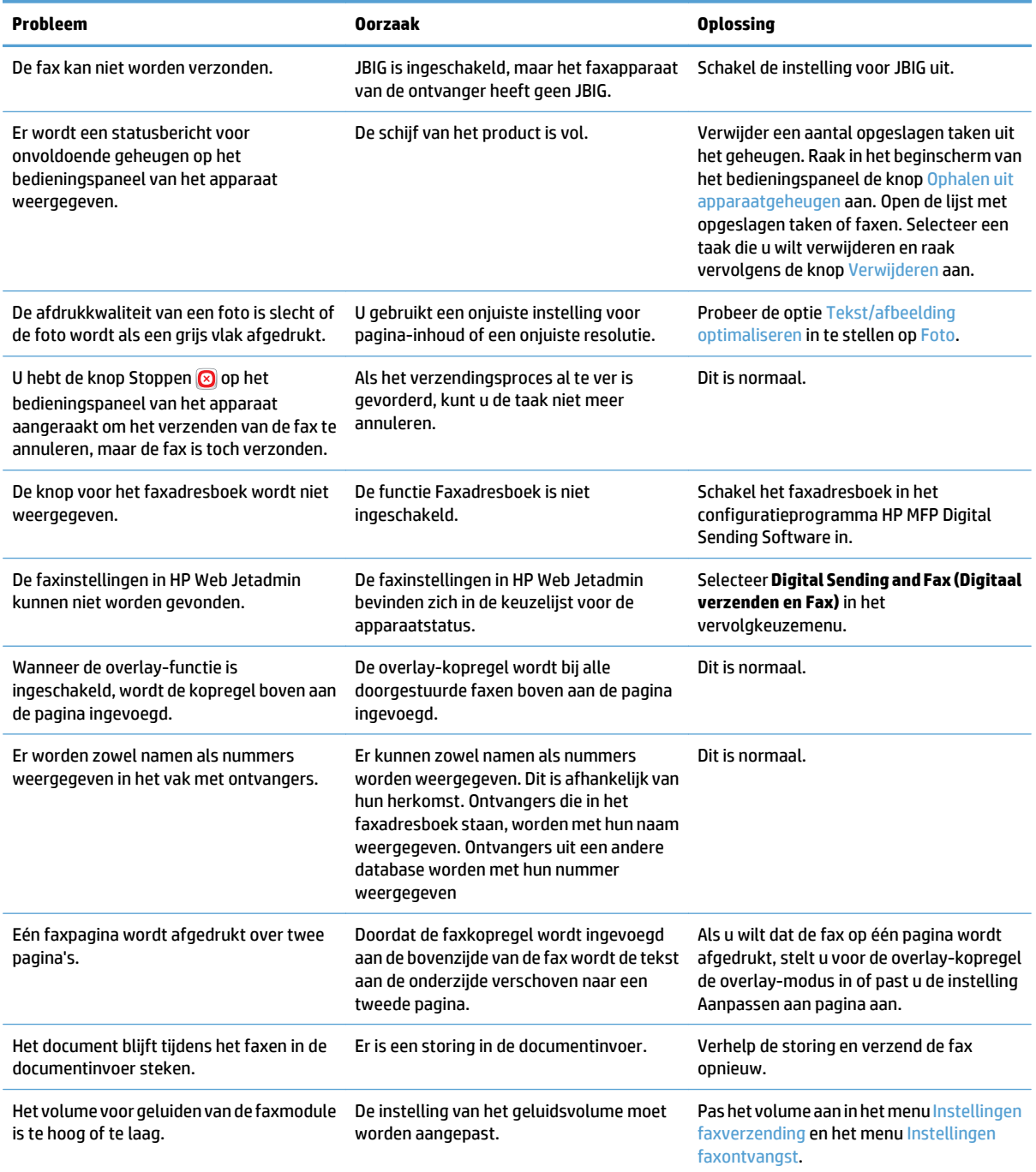

# <span id="page-298-0"></span>**Fax gebruiken via VoIP-netwerken**

Bij de VoIP-technologie wordt het analoge telefoonsignaal omgezet in digitale bits. Deze worden vervolgens verzameld in pakketjes, die via internet worden verstuurd. De pakketjes worden na overdracht op of in de buurt van de bestemming weer omgezet in analoge signalen.

De overdracht van gegevens via internet is digitaal in plaats van analoog. Er gelden daarom andere beperkingen voor faxtransmissies en er zijn mogelijk andere faxinstellingen vereist dan bij het analoge openbare telefoonnetwerk. Faxen is sterk afhankelijk van de tijd en de kwaliteit van het signaal, dus een faxzending is gevoeliger voor een VoIP-omgeving.

#### **Hieronder staan enkele suggesties voor wijzigingen in de instellingen voor de HP LaserJet analoog faxaccessoire 500 wanneer deze wordt aangesloten op een VoIP-service:**

- Begin met de snelle V.34-modus en de foutcorrectiemodus ingeschakeld. Het V.34-protocol zorgt voor de eventuele wijzigingen in de transmissiesnelheid die nodig zijn ten behoeve van VoIP-netwerken.
- Als er regelmatig fouten optreden en er vaak nieuwe kiespogingen moeten worden uitgevoerd als de snelle modus is ingeschakeld, stelt u de snelheid in op de gemiddelde modus (V.17).
- Als de problemen aanhouden, stelt u de faxsnelheid in op de langzame modus (V.29) omdat sommige VoIP-systemen niet overweg kunnen met de hogere signaalsnelheden die gebruikelijk zijn bij faxen.
- Mochten de fouten nog steeds aanhouden, schakel dan de foutcorrectiemodus (ECM) op het product uit. Hierdoor kan wel de beeldkwaliteit afnemen. Controleer of de beeldkwaliteit acceptabel is wanneer ECM is uitgeschakeld voordat u deze instelling gaat gebruiken.
- Als de hierboven beschreven wijzigingen van de instellingen geen verbetering opleveren voor de betrouwbaarheid van faxen via het VoIP-netwerk, neemt u dan contact op met uw VoIP-provider.

# <span id="page-299-0"></span>**Problemen met het ontvangen van faxen**

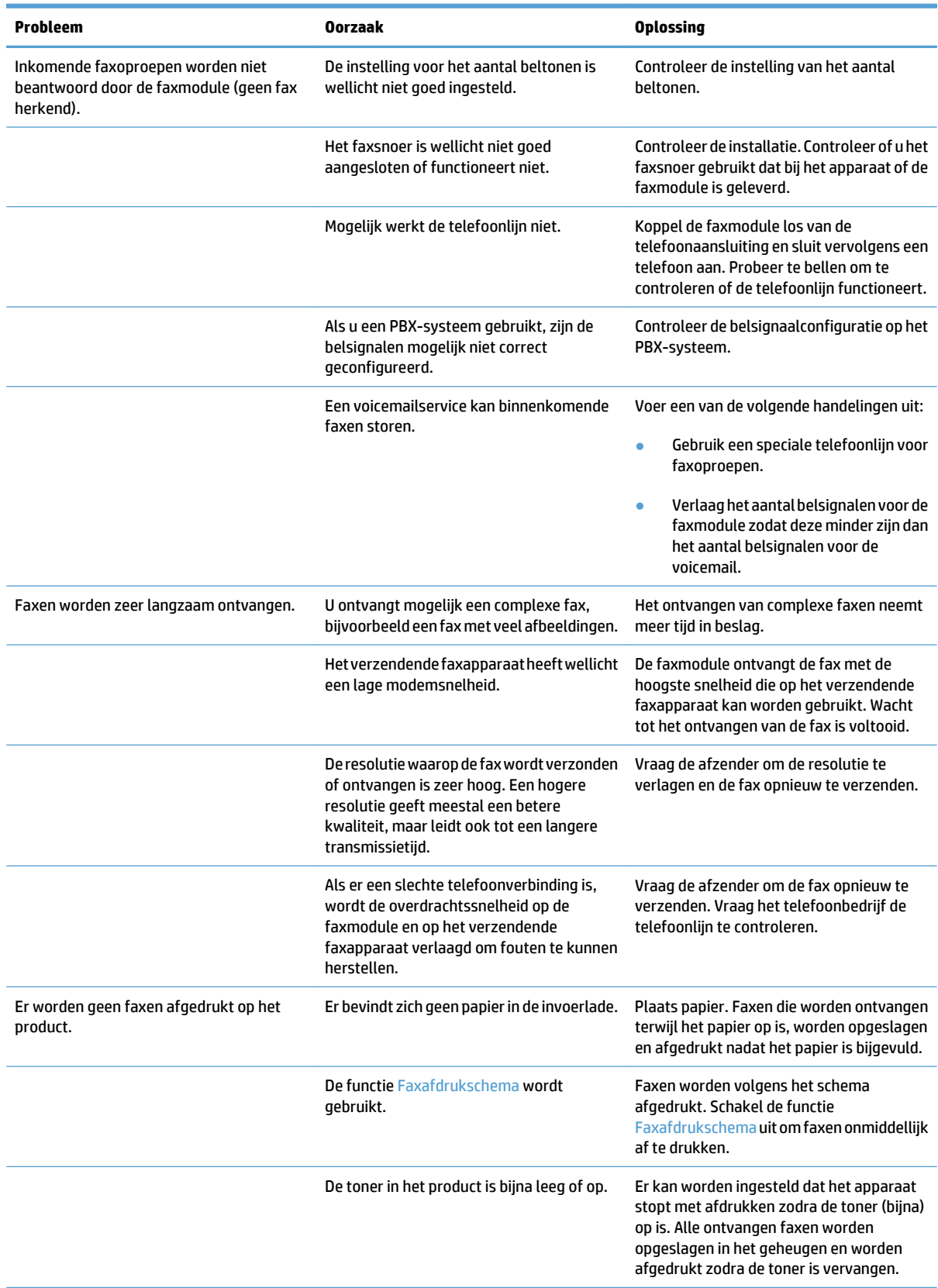

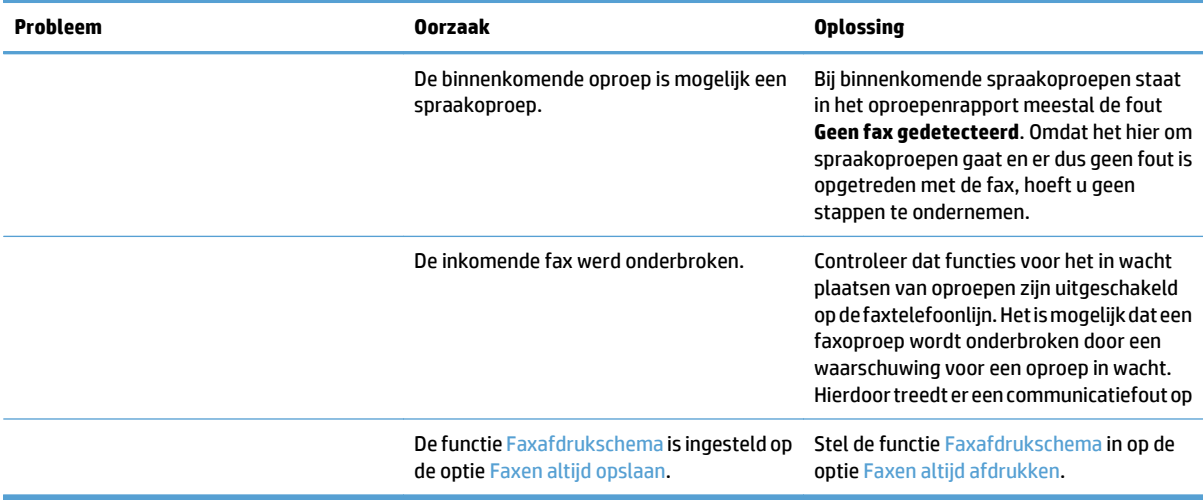

# <span id="page-301-0"></span>**Problemen met het verzenden van faxen**

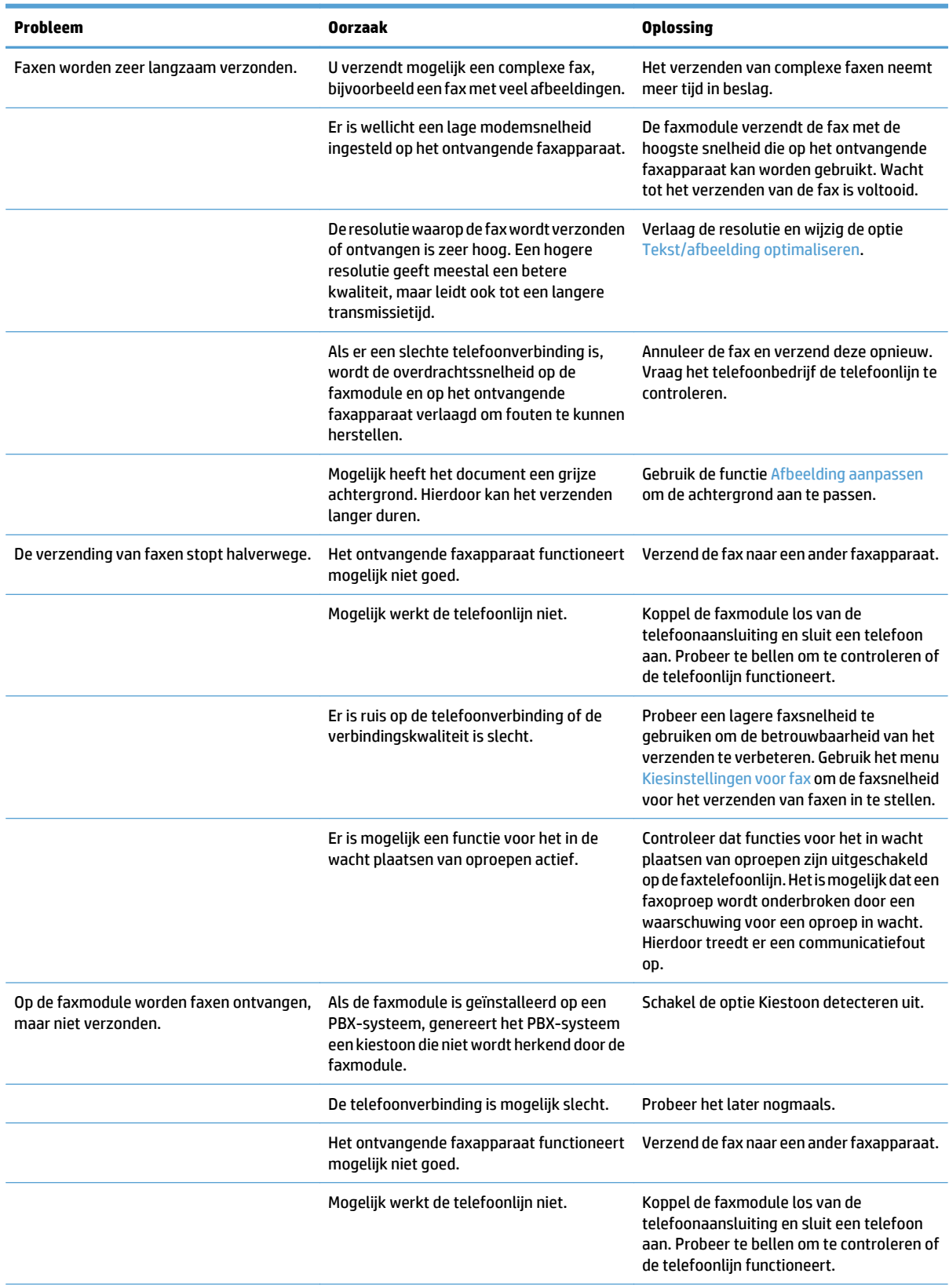

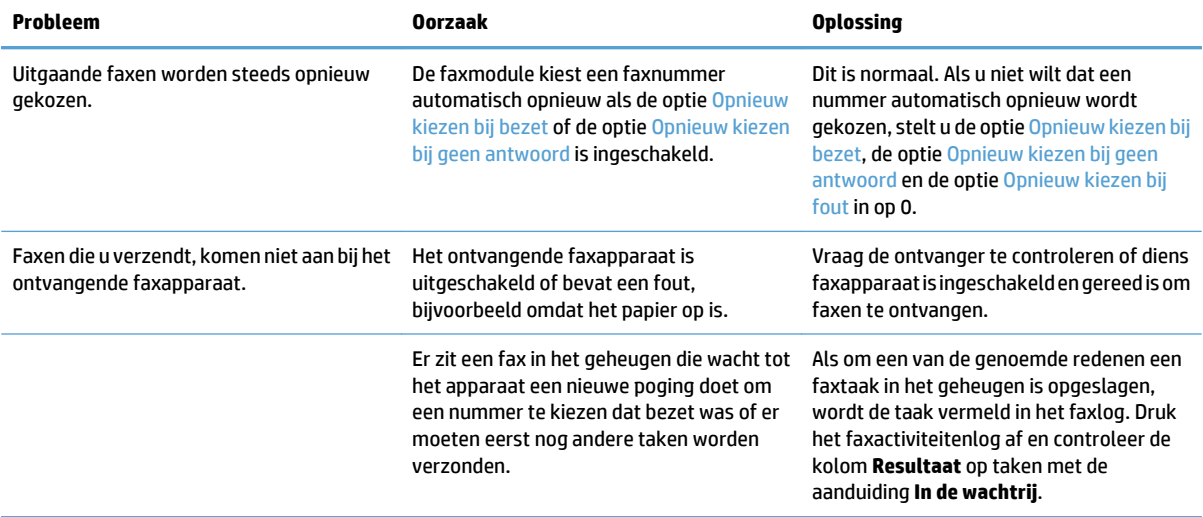

# <span id="page-303-0"></span>**Foutcodes van de faxmodule**

Als er een faxprobleem optreedt waardoor faxen niet kunnen worden verzonden of ontvangen of de verzending of ontvangst wordt onderbroken, wordt een foutcode gegenereerd waarmee de oorzaak van het probleem kan worden achterhaald. Foutcodes worden vermeld in het faxactiviteitenlog, in het faxrapport en in de T.30 Protocol Trace. Druk een van deze rapporten af voor de foutcode. Ga voor een gedetailleerde beschrijving van de foutcodes en de bijbehorende handelingen naar [www.hp.com.](http://www.hp.com) Zoeken op HP LaserJet analoog faxaccessoire 500.

# **Faxfoutberichten op het bedieningspaneel van het apparaat**

Als het faxen wordt onderbroken of als er een fout optreedt tijdens het verzenden of ontvangen van een fax, wordt een tweedelige status-/foutbeschrijving gegenereerd door het faxsubsysteem op het apparaat. Normale of met succes verzonden/ontvangen faxen genereren ook een bericht, om aan te geven dat ze zijn gelukt. De informatie in het bericht bestaat uit een beschrijving en een cijfercode (enkele berichten hebben geen cijfercode). Alleen het tekstgedeelte van het bericht wordt op het bedieningspaneel van het apparaat weergegeven, maar het bericht en de cijfercode staan wel allebei in het faxactiviteitenrapport, het faxoproepenrapport en het Fax T. 30-opsporingsrapport. De cijfercode wordt tussen haakjes weergegeven achter het tekstgedeelte van het bericht in de rapporten.

De faxmodem genereert de cijfercode. Als de cijfercode (0) is, duidt dit gewoonlijk op een normale modemrespons. Bij sommige berichten wordt altijd de cijfercode (0) weergegeven, terwijl andere berichten verschillende cijfercodes kunnen hebben. Enkele berichten hebben geen cijfercode. De cijfercode (0) geeft doorgaans aan dat er geen fout is met de faxmodem, maar dat de fout is opgetreden in een ander onderdeel van het faxsubsysteem of in een ander systeem in het apparaat, zoals het afdruksysteem. Bij andere foutcodes dan nul wordt meer informatie gegeven over de betreffende handelingen of processen die de modem uitvoert. Deze codes duiden niet noodzakelijkerwijs op een probleem met de modem.

Als er aanhoudend foutberichten verschijnen met andere cijfercodes dan hier vermeld staan, hebt u hulp nodig van de klantenondersteuning. Druk voordat u contact opneemt met de klantenondersteuning een Fax T.30 opsporingsrapport af. Dit kan behulpzaam zijn bij het vaststellen van het probleem. Een dergelijk rapport bevat de details van de laatste faxoproep.

- **1.** Raak in het beginscherm van het bedieningspaneel de knop Beheer aan.
- **2.** Open de volgende menu's:
	- **Probleemoplossing**
	- **Fax**
	- Fax T.30-opsporing
- **3.** Selecteer de optie T.30-rapport afdrukken om het rapport af te drukken.

# **Faxverzendberichten**

#### **Tabel 10-1 Faxverzendberichten**

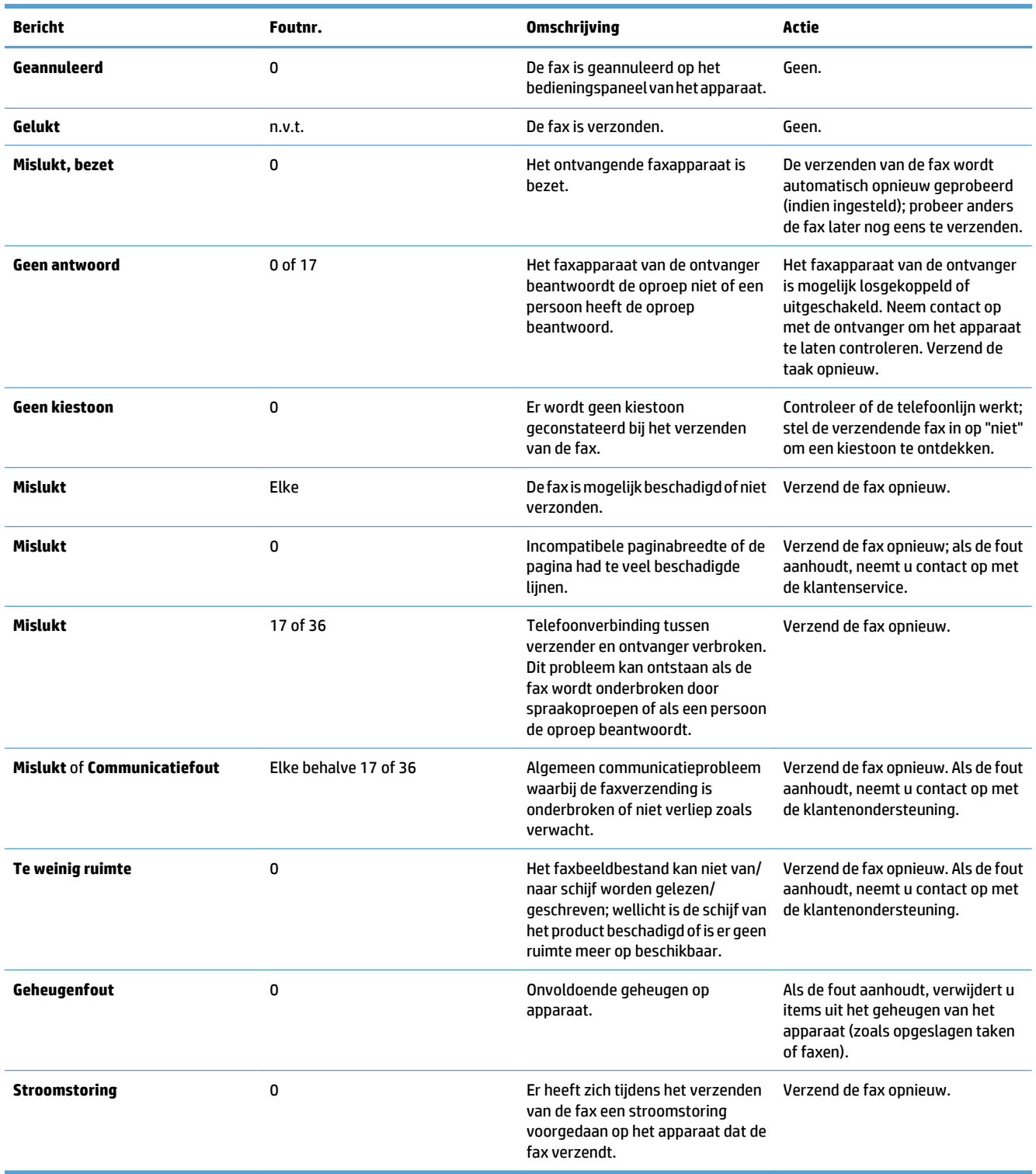

# **Faxontvangstberichten**

## **Tabel 10-2 Faxontvangstberichten**

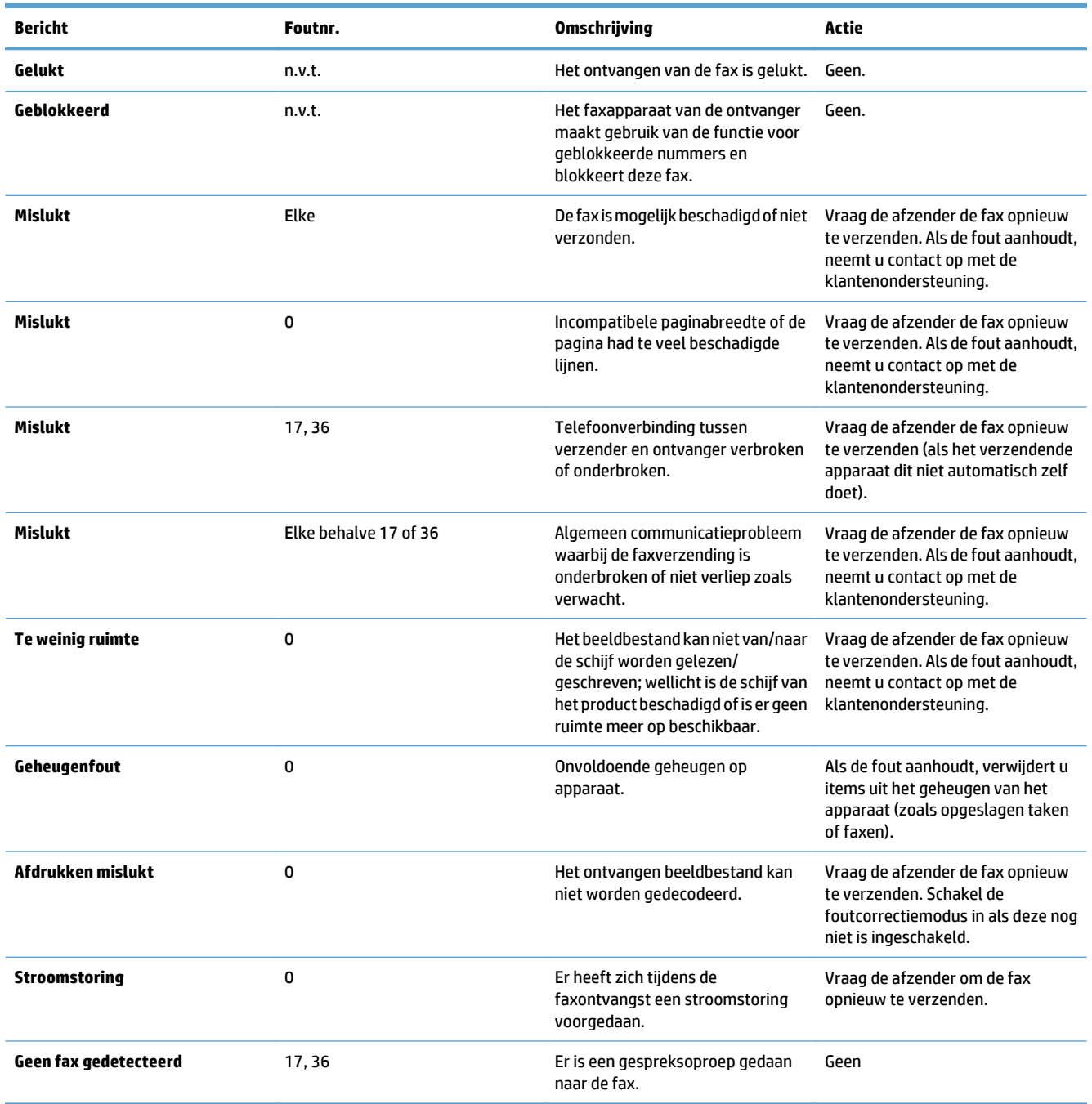

# <span id="page-306-0"></span>**Service-instellingen**

Deze items in de menu's van het bedieningspaneel kunnen worden gebruikt als u hulp krijgt van een medewerker van de klantenondersteuning van HP.

### **Instellingen in het menu Probleemoplossing**

- **1.** Raak in het beginscherm van het bedieningspaneel de knop Beheer aan.
- **2.** Open de volgende menu's:
	- Probleemoplossing
	- Fax

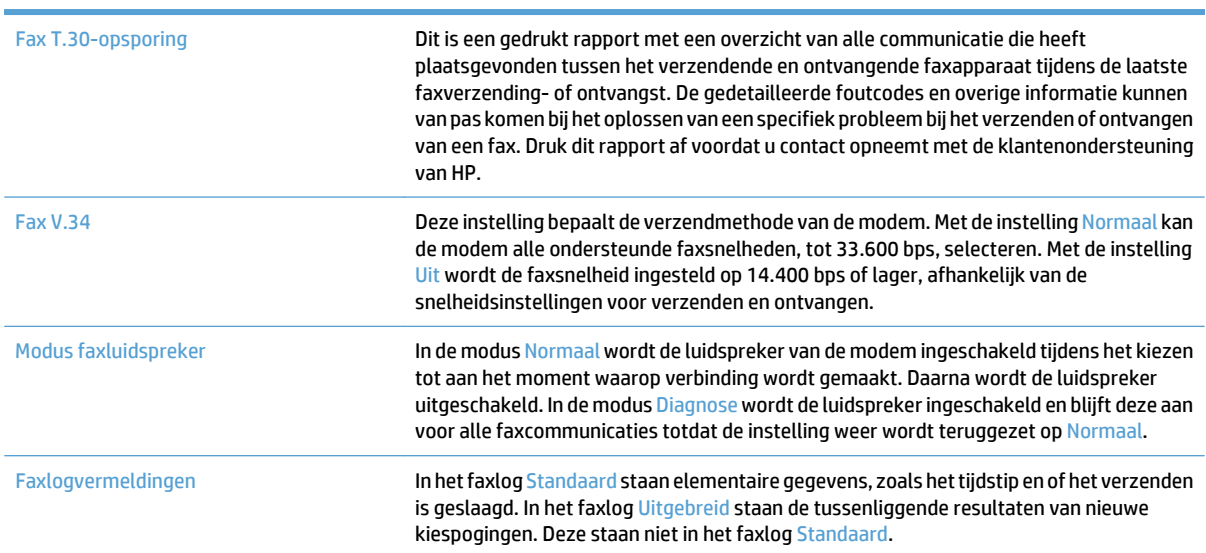

# <span id="page-307-0"></span>**Problemen met de apparaatsoftware oplossen (Windows)**

## **Er wordt geen stuurprogramma voor het product weergegeven in de map Printers**

- **1.** Installeer de productsoftware opnieuw.
- **OPMERKING:** Sluit alle actieve toepassingen. Als u een toepassing wilt sluiten waarvoor een pictogram in het systeemvak wordt weergegeven, klikt u met de rechtermuisknop op het pictogram en selecteert u **Sluiten** of **Uitschakelen**.
- **2.** Sluit de USB-kabel op een andere USB-poort op de computer aan.

# **Er werd een foutbericht getoond tijdens de installatie van software**

- **1.** Installeer de productsoftware opnieuw.
- **<sup>2</sup> OPMERKING:** Sluit alle actieve toepassingen. Als u een toepassing wilt sluiten waarvoor een pictogram in het systeemvak wordt weergegeven, klikt u met de rechtermuisknop op het pictogram en selecteert u **Sluiten** of **Uitschakelen**.
- **2.** Controleer de hoeveelheid vrije ruimte op het station waarop u de productsoftware installeert. Maak zo nodig zoveel mogelijk ruimte vrij en installeer de productsoftware opnieuw.
- **3.** Voer zo nodig Schijfdefragmentatie uit en installeer de productsoftware opnieuw.

## **Het apparaat bevindt zich in de modus Klaar, maar er wordt niets afgedrukt**

- **1.** Druk een configuratiepagina af en controleer de functies van het apparaat.
- **2.** Controleer of alle kabels goed zijn bevestigd en zich binnen de specificaties bevinden. Dit geldt ook voor de USB- en stroomkabel. Gebruik een andere kabel.
- **3.** Controleer of het IP-adres van het apparaat op de configuratiepagina overeenkomt met het IP-adres dat in de software voor de poort is ingesteld. Gebruik een van de volgende procedures:

**Windows XP, Windows Server 2003, Windows Server 2008 en Windows Vista**

- **a.** Klik op **Start**. In Windows Vista klikt u op het Windows-pictogram in de linkeronderhoek van het scherm.
- **b.** Klik op **Instellingen**.
- **c.** Klik op **Printers en faxapparaten** (via de standaardweergave van het menu Start) of klik op **Printers** (via de klassieke weergave van het menu Start).
- **d.** Klik met de rechtermuisknop op het pictogram van de apparaatdriver en selecteer vervolgens **Eigenschappen**.
- **e.** Klik op het tabblad **Poorten** en klik op **Poort configureren**.
- **f.** Controleer het IP-adres en klik op **OK** of **Annuleren**.
- **g.** Verwijder de driver als de IP-adressen niet hetzelfde zijn en installeer de driver opnieuw met het juiste IP-adres.

#### **Windows 7**

- **a.** Klik op het Windows-pictogram in de linkeronderhoek van het scherm.
- **b.** Klik op **Apparaten en printers**.
- **c.** Klik met de rechtermuisknop op het pictogram van de apparaatdriver en selecteer vervolgens **Printereigenschappen**.
- **d.** Klik op het tabblad **Poorten** en klik op **Poort configureren**.
- **e.** Controleer het IP-adres en klik op **OK** of **Annuleren**.
- **f.** Verwijder de driver als de IP-adressen niet hetzelfde zijn en installeer de driver opnieuw met het juiste IP-adres.

# <span id="page-309-0"></span>**Problemen met de apparaatsoftware oplossen (Mac OS X)**

- De apparaatnaam wordt niet weergegeven in de lijst met printers en scan- en faxapparaten
- Er is geen afdruktaak verzonden naar het apparaat van uw keuze
- Bij gebruik van de USB-kabel wordt het apparaat niet weergegeven in de lijst met printers en scan- en faxapparaten nadat de driver is geselecteerd

## **De apparaatnaam wordt niet weergegeven in de lijst met printers en scan- en faxapparaten**

- **1.** Controleer of de kabels juist zijn aangesloten en het apparaat is ingeschakeld.
- **2.** Druk een configuratiepagina af om de productnaam te controleren. Controleer of de naam op de configuratiepagina overeenkomt met de apparaatnaam in de lijst met printers en scan- en faxapparaten.
- **3.** Vervang de USB- of netwerkkabel door een kabel van hoge kwaliteit.
- **4.** Installeer de software zo nodig opnieuw.

**<sup>2</sup> OPMERKING:** Sluit de USB- of netwerkkabel aan voordat u de software opnieuw probeert te installeren.

## **Er is geen afdruktaak verzonden naar het apparaat van uw keuze**

- **1.** Open de afdrukwachtrij en start de afdruktaak opnieuw.
- **2.** Een ander apparaat met een vergelijkbare naam heeft de afdruktaak mogelijk ontvangen. Druk een configuratiepagina af om de productnaam te controleren. Controleer of de naam op de configuratiepagina overeenkomt met de apparaatnaam in de lijst met printers en scan- en faxapparaten.

## **Bij gebruik van de USB-kabel wordt het apparaat niet weergegeven in de lijst met printers en scan- en faxapparaten nadat de driver is geselecteerd**

#### **Problemen met software oplossen**

**▲** Controleer of het besturingssysteem Mac OS X 10.6 of hoger is.

#### **Problemen met hardware oplossen**

- **1.** Controleer of het apparaat is ingeschakeld.
- **2.** Controleer of de USB-kabel op de juiste manier is aangesloten.
- **3.** Controleer of u de juiste hogesnelheids-USB-kabel gebruikt.
- **4.** Controleer of er niet te veel USB-apparaten stroom onttrekken aan de keten. Koppel alle apparaten los van de keten en sluit de kabel rechtstreeks aan op de USB-poort van de computer.
- **5.** Controleer of meer dan twee USB-hubs zonder voeding achter elkaar in de keten zitten. Koppel alle apparaten van de keten los en sluit de kabel rechtstreeks aan op de USB-poort van de computer.
- *<sup>3</sup>* **OPMERKING:** Het iMac-toetsenbord is een USB-hub zonder eigen voeding.

# <span id="page-310-0"></span>**Software verwijderen (Windows)**

#### **Windows XP**

- **1.** Klik op **Start**, **Configuratiescherm** en vervolgens op **Software**.
- **2.** Zoek en selecteer het product in de lijst.
- **3.** Klik op de knop **Wijzigen/verwijderen** om de software te verwijderen.

#### **Windows Vista**

- **1.** Klik op het Windows-pictogram in de linkeronderhoek van het scherm. Klik achtereenvolgens op **Configuratiescherm** en **Programma's en onderdelen**.
- **2.** Zoek en selecteer het product in de lijst.
- **3.** Selecteer de optie **Verwijderen/wijzigen**.

#### **Windows 7**

- **1.** Klik op het Windows-pictogram in de linkeronderhoek van het scherm. Klik op **Configuratiescherm** en klik vervolgens onder het kopje **Programma's** op **Een programma verwijderen**.
- **2.** Zoek en selecteer het product in de lijst.
- **3.** Selecteer de optie **Verwijderen**.

# <span id="page-311-0"></span>**De printerdriver verwijderen (Mac OS X)**

U moet beschikken over beheerdersrechten om de software te verwijderen.

- **1.** Open **Systeemvoorkeuren**.
- **2.** Selecteer **Afdrukken en faxen**.
- **3.** Markeer het product.
- **4.** Klik op het minsymbool (-).
- **5.** Verwijder zo nodig de afdrukwachtrij.

# **Index**

#### **Symbolen en getallen**

3500 vel hoge capaciteit afdrukstand [48](#page-61-0) 3500 vel hoge capaciteit invoer capaciteit [48](#page-61-0) 500 vel, lade voor papier plaatsen [45](#page-58-0)

## **A**

aan-/uitknop, locatie [5](#page-18-0) aanmelden bedieningspaneel [218](#page-231-0) aansluiten op AirPrint [119](#page-132-0) aansluiting USB met Mac [21](#page-34-0) USB met Windows [18](#page-31-0) accessoires bestellen [52](#page-65-0) onderdeelnummer [60](#page-73-0) activiteitenlog [201](#page-214-0) adresboeken, e-mail ontvangerslijsten [168](#page-181-0) ontvangerslijsten, maken [166](#page-179-0) afdrukinstellingen geïntegreerde webserver van HP [208](#page-221-0) afdrukken opgeslagen taken [115](#page-128-0) vanaf USB-opslagaccessoires [122](#page-135-0) Afdrukken instellingen (Mac) [101](#page-114-0) afdrukken op beide zijden instellingen (Windows) [81](#page-94-0) afdrukmateriaal nieten [69](#page-82-0) ondersteunde formaten [26](#page-39-0) plaatsen in lade 1 [35](#page-48-0)

afdrukrichting wijzigen (Mac) [102](#page-115-0) afdrukstand hoge capaciteit voor 3500 vel [48](#page-61-0) selecteren, Windows [87](#page-100-0) AirPrint aansluiten op [119](#page-132-0) apparaatnaam [119](#page-132-0) ondersteuning [119](#page-132-0) probleemoplossing [120](#page-133-0) algemene configuratie geïntegreerde webserver van HP [207](#page-220-0) alternatieve modus voor briefpapier [32](#page-45-0) annuleren, faxen [200](#page-213-0) Antifraudewebsite van HP [54](#page-67-0) antivervalsingsbenodigdheden [54](#page-67-0) apparaatgeheugen verzenden naar [159](#page-172-0) apparaatgeheugen, scannen naar [159](#page-172-0) artikelnummer accessoires [60](#page-73-0) artikelnummers bestellen [57](#page-70-0) automatische papierdetectie [36](#page-49-0), [41,](#page-54-0) [46](#page-59-0)

# **B**

bak capaciteit [50](#page-63-0) locatie [50](#page-63-0) bakken, uitvoer capaciteit [33,](#page-46-0) [38](#page-51-0), [43](#page-56-0), [50](#page-63-0) locatie [5](#page-18-0) bedieningspaneel help [12,](#page-25-0) [226](#page-239-0)

locatie [5](#page-18-0) reinigen [12](#page-25-0) beheer, menustructuur omschrijving [14](#page-27-0) beiden zijden, kopiëren [136](#page-149-0) beide zijden, handmatig kopiëren dubbelzijdig, handmatig [137](#page-150-0) beide zijden, kopiëren [137](#page-150-0) belrapport [202](#page-215-0) benodigdheden bestellen [52](#page-65-0) niet-HP [53](#page-66-0), [62](#page-75-0) onderdeelnummers [57](#page-70-0) recyclen [62](#page-75-0) status weergeven met HP Utility [213](#page-226-0) tonercartridges vervangen [63](#page-76-0) vervalste [54](#page-67-0) benodigdheden, status [252](#page-265-0) bestandsdirectory, pagina omschrijving [14](#page-27-0) bestand uploaden, Mac [213](#page-226-0) bestellen benodigdheden en accessoires [52](#page-65-0) beveiliging gecodeerde harde schijf [219](#page-232-0) beveiligingsinstellingen geïntegreerde webserver van HP [211](#page-224-0) bewaren tonercartridges [62](#page-75-0) boeken kopiëren [147](#page-160-0) Bonjour opzoeken [206](#page-219-0) brochures afdrukken (Mac) [103](#page-116-0) maken (Windows) [97](#page-110-0)

browservereisten geïntegreerde webserver van HP [206](#page-219-0)

#### **C**

cartridges bestelnummers [62](#page-75-0) niet-HP [53](#page-66-0), [62](#page-75-0) opslag [62](#page-75-0) recyclen [62](#page-75-0) vervangen [63](#page-76-0) CMYK-voorbeelden omschrijving [15](#page-28-0) configuratiepagina omschrijving [14](#page-27-0) configureren IP-adres [19,](#page-32-0) [22](#page-35-0) controlelijst problemen [222](#page-235-0)

#### **D**

datum/tijd, instelling [175](#page-188-0) demopagina omschrijving [15](#page-28-0) digitaal verzenden adresboeken [166,](#page-179-0) [168](#page-181-0) apparaatgeheugen [159](#page-172-0) documenten verzenden [163](#page-176-0) mappen [155](#page-168-0) ontvangerslijsten [168](#page-181-0) opdrachtinstellingen [153](#page-166-0) USB-flashstation [160](#page-173-0) documentinvoer [136](#page-149-0) dubbelzijdige documenten kopiëren [136](#page-149-0) kopiëren vanuit [128](#page-141-0), [129,](#page-142-0) [131](#page-144-0) problemen met papierinvoer [227](#page-240-0) storingen [230](#page-243-0) documenttoevoer 3 x 500 vel storingen [244](#page-257-0) documenttoevoer voor 500 vel storingen [242](#page-255-0) draadloos afdrukken AirPrint [119](#page-132-0) driver papierformaten wijzigen [104](#page-117-0) drivers papiersoorten [29](#page-42-0) universeel [72](#page-85-0)

dubbelzijdig [136](#page-149-0) dubbelzijdig afdrukken instellingen (Windows) [81](#page-94-0) Mac [101](#page-114-0) Windows [83](#page-96-0) dubbelzijdig kopiëren [136,](#page-149-0) [137](#page-150-0) duplex handmatig (Mac) [101](#page-114-0) handmatig (Windows) [83](#page-96-0) duplex afdrukken Mac [101](#page-114-0) duplex afdrukken (dubbelzijdig) instellingen (Windows) [81](#page-94-0)

#### **E**

een afdrukverzoek annuleren (Mac OS X) [106](#page-119-0) een afdrukverzoek annuleren (Windows) [104](#page-117-0) een afdrukverzoek onderbreken (Mac OS X) [106](#page-119-0) een afdrukverzoek onderbreken (Windows) [104](#page-117-0) eerste pagina op ander papier afdrukken (Windows) [92](#page-105-0) e-mail adresboeken [166,](#page-179-0) [168](#page-181-0) ontvangerslijsten [168](#page-181-0) e‑mail documenten verzenden [163](#page-176-0) e-mailfunctie inschakelen [152](#page-165-0) energieverbruik, optimaliseren [216](#page-229-0) enveloppen plaatsen in lade 1 [35](#page-48-0) etiketten afdrukken (Windows) [89](#page-102-0) Explorer, ondersteunde versies geïntegreerde webserver van HP [206](#page-219-0)

## **F**

factuurcoderapport omschrijving [15](#page-28-0) factuurcodes [178](#page-191-0) fax annuleren [200](#page-213-0) instelwizard [174](#page-187-0) invoerproblemen [284](#page-297-0)

snelkiezen [194](#page-207-0) vereiste instellingen [174](#page-187-0) faxactiviteitenlog omschrijving [15](#page-28-0) faxadresboek [197](#page-210-0) faxafbeeldingen optimaliseren [270](#page-283-0) faxen optimaliseren voor tekst of afbeeldingen [270](#page-283-0) faxinstellingen geïntegreerde webserver van HP [210](#page-223-0) faxoproepenrapport omschrijving [15](#page-28-0) Faxrapporten omschrijving [15](#page-28-0) firmware update Mac [213](#page-226-0) formaat van documenten wijzigen Mac [103](#page-116-0) Formaat van documenten wijzigen Windows [95](#page-108-0) formatter beveiliging [219](#page-232-0) foto´s kopiëren [149](#page-162-0) fout codes [290](#page-303-0) Fouten software [294](#page-307-0) fraudewebsite [54](#page-67-0) fuser storingen [237](#page-250-0)

#### **G**

gateway, standaard instellen [204](#page-217-0) geblokkeerde faxnummers, lijst omschrijving [15](#page-28-0) gebruikspagina omschrijving [14](#page-27-0) geheugen meegeleverd [2](#page-15-0) geheugen-DIMM's beveiliging [219](#page-232-0) geïntegreerde webserver (EWS) functies [206](#page-219-0) netwerkverbinding [206](#page-219-0) wachtwoorden toewijzen [218](#page-231-0) geïntegreerde webserver van HP afdrukinstellingen [208](#page-221-0)

algemene configuratie [207](#page-220-0) faxinstellingen [210](#page-223-0) hulpmiddelen voor probleemoplossing [210](#page-223-0) informatiepagina's [207](#page-220-0) instellingen voor digitaal verzenden [209](#page-222-0) instellingen voor scannen [209](#page-222-0) kopieerinstellingen [208](#page-221-0) lijst met overige koppelingen [212](#page-225-0) Geïntegreerde webserver van HP AirPrint-instellingen [120](#page-133-0) gescande afbeeldingen optimaliseren [171](#page-184-0), [265](#page-278-0) glasplaat scanner reinigen [258,](#page-271-0) [263](#page-276-0), [268](#page-281-0) grijstinten kopieertaken [141](#page-154-0) groepskeuze. *Zie* snelkiesnummer

#### **H**

handmatige duplex Mac [101](#page-114-0) Windows [83](#page-96-0) harde schijven gecodeerd [219](#page-232-0) help, bedieningspaneel [12](#page-25-0), [226](#page-239-0) herstellen, fabrieksinstellingen [225](#page-238-0) hoofdschakelaar, locatie [5](#page-18-0) HP EasyColor gebruiken [108](#page-121-0) uitschakelen [108](#page-121-0) HP ePrint, gebruiken [117](#page-130-0) HP ePrint-software [118](#page-131-0) HP geïntegreerde webserver beveiligingsinstellingen [211](#page-224-0) HP-webservices [211](#page-224-0) netwerkinstellingen [211](#page-224-0) HP geïntegreerde webserver (EWS) functies [206](#page-219-0) netwerkverbinding [206](#page-219-0) HP Smart Print [121](#page-134-0) HP Universal Print Driver [72](#page-85-0) HP Utility [213](#page-226-0) HP Utility, Mac [213](#page-226-0) HP Web Jetadmin [215](#page-228-0) HP-webservices inschakelen [211](#page-224-0) HP-webservices, inschakelen [117](#page-130-0)

huidige instellingen, pagina omschrijving [14](#page-27-0) hulpmiddelen voor probleemoplossing geïntegreerde webserver van HP [210](#page-223-0)

#### **I**

informatiepagina's afdrukken of weergeven [14](#page-27-0) geïntegreerde webserver van HP [207](#page-220-0) installeren apparaat op bekabelde netwerken, Mac [22](#page-35-0) software, bekabeld netwerk [20](#page-33-0) tonerafvaleenheid [66](#page-79-0) instellingen fabrieksinstellingen herstellen [225](#page-238-0) factuurcodes [178](#page-191-0) vereist [174](#page-187-0) Instellingen stuurprogramma's [74](#page-87-0) stuurprogramma's (Mac) [75](#page-88-0) voorinstellingen in stuurprogramma (Mac) [101](#page-114-0) instellingen voor digitaal verzenden geïntegreerde webserver van HP [209](#page-222-0) instellingen voor scannen geïntegreerde webserver van HP [209](#page-222-0) interfacepoorten locatie [6](#page-19-0), [8](#page-21-0) Internet Explorer, ondersteunde versies geïntegreerde webserver van HP [206](#page-219-0) invoerlade 500 vel onderdeelnummer [60](#page-73-0) invoer met hoge capaciteit voor 3500 vel onderdeelnummer [60](#page-73-0) invoerproblemen [284](#page-297-0) IP-adres configureren [19,](#page-32-0) [22](#page-35-0) IPsec [218](#page-231-0) IP Security [218](#page-231-0) IPv4-adres [204](#page-217-0)

IPv6-adres [205](#page-218-0)

### **J**

Jetadmin, HP Web [215](#page-228-0) Job Build, kopiëren [146](#page-159-0)

### **K**

kalibreren kleuren [252](#page-265-0) scanner [260](#page-273-0) kleine marges [261](#page-274-0) kleppen, locatie [5](#page-18-0) kleur afdruk vs. beeldscherm [110](#page-123-0) afstemmen [110](#page-123-0) kleurstalen afdrukken [111](#page-124-0) kopieertaken [141](#page-154-0) neutrale grijstinten [110](#page-123-0) Pantone®-afstemming [111](#page-124-0) randenbeheer [110](#page-123-0) voorbeeldkaart aanpassing [111](#page-124-0) kleuren kalibreren [252](#page-265-0) kleurgebruik, logboek omschrijving [15](#page-28-0) kleuropties instellen (Mac) [109](#page-122-0) wijzigen (Windows) [255](#page-268-0) Kleuropties HP EasyColor (Windows) [108](#page-121-0) kleurthema wijzigen, Windows [109](#page-122-0) wijzigen (Windows) [255](#page-268-0) kopie sorteren [133](#page-146-0) vergroten [139](#page-152-0) verkleinen [139](#page-152-0) kopieerinstellingen geïntegreerde webserver van HP [208](#page-221-0) kopiëren boeken [147](#page-160-0) dubbelzijdige documenten [136](#page-149-0), [137](#page-150-0) foto´s [149](#page-162-0) grijstinten [141](#page-154-0) Job Build [146](#page-159-0) kleur [141](#page-154-0) kwaliteit verbeteren [258,](#page-271-0) [263](#page-276-0), [268](#page-281-0)

licht/donker instellen [143](#page-156-0) meerdere originelen [146](#page-159-0) nieten [135](#page-148-0) opties instellen [126](#page-139-0) optimaliseren voor tekst of afbeeldingen [142](#page-155-0), [260](#page-273-0) speciaal papier [145](#page-158-0) taakmodus [146](#page-159-0) vanaf de glasplaat [128](#page-141-0), [129,](#page-142-0) [131](#page-144-0) vanuit de documentinvoer [128,](#page-141-0) [129](#page-142-0), [131](#page-144-0)

#### **L**

laatste pagina op ander papier afdrukken (Windows) [92](#page-105-0) lade 1 automatische papierdetectie [37](#page-50-0) storingen [239](#page-252-0) lade 2 storingen [241](#page-254-0) lade met hoge capaciteit storingen verhelpen [246](#page-259-0) vullen [48](#page-61-0) lade met hoge capaciteit voor 3500 vel vullen [48](#page-61-0) laden capaciteit [33,](#page-46-0) [38](#page-51-0), [43](#page-56-0) configureren [31](#page-44-0) locatie [5](#page-18-0) meegeleverde [2](#page-15-0) onderdeelnummers [60](#page-73-0) lade voor hoge capaciteit van 3500 vel storingen verhelpen [246](#page-259-0) lege pagina's tussen afdruktaken plaatsen [116](#page-129-0) lettertypes uploaden, Mac [213](#page-226-0) liggend, afdrukstand selecteren, Windows [87](#page-100-0) liggende afdrukrichting wijzigen (Mac) [102](#page-115-0) lijst van geblokkeerde faxnummers afdrukken [202](#page-215-0) logboek/rapport activiteitenlog [201](#page-214-0) faxbelrapport [202](#page-215-0)

lijst van geblokkeerde faxnummers [202](#page-215-0) rapport factuurcodes [202](#page-215-0) rapport met snelkieslijsten [202](#page-215-0)

#### **M**

Mac problemen, oplossen [296](#page-309-0) software verwijderen [298](#page-311-0) stuurprogramma-instellingen [75,](#page-88-0) [101](#page-114-0) Mac-driverinstellingen taakopslag [114](#page-127-0) Macintosh HP Utility [213](#page-226-0) Mac-software verwijderen [298](#page-311-0) mappen verzenden naar [155](#page-168-0) marges, klein kopiëren [261](#page-274-0) meerdere pagina's kopiëren [131](#page-144-0) meerdere pagina's per vel afdrukken (Mac) [102](#page-115-0) afdrukken (Windows) [85](#page-98-0) modemsnelheid [286](#page-299-0)

#### **N**

Netscape Navigator, ondersteunde versies geïntegreerde webserver van HP [206](#page-219-0) netwerk instellingen, weergeven [204](#page-217-0) instellingen, wijzigen [204](#page-217-0) netwerk beheren [204](#page-217-0) netwerken HP Web Jetadmin [215](#page-228-0) IPv4-adres [204](#page-217-0) IPv6-adres [205](#page-218-0) ondersteund [2](#page-15-0) standaardgateway [204](#page-217-0) subnetmasker [204](#page-217-0) netwerken, bekabeld apparaat installeren, Mac [22](#page-35-0) apparaat installeren, Windows [19](#page-32-0) netwerkinstellingen geïntegreerde webserver van HP [211](#page-224-0) netwerkmap, scannen naar [155](#page-168-0)

neutrale grijstinten [110](#page-123-0) nietcassette onderdeelnummers [69](#page-82-0) plaatsen [69](#page-82-0) nieteenheid nietjes plaatsen [69](#page-82-0) nieten [69](#page-82-0) kopieertaken [135](#page-148-0) standaardlocatie instellen [50](#page-63-0) niet geconfigureerd [174](#page-187-0) niet-HP, benodigdheden [53,](#page-66-0) [62](#page-75-0) nietjes plaatsen [69](#page-82-0) nietmachine capaciteit [50](#page-63-0) de standaard nietlocatie instellen [50](#page-63-0) niet-opties selecteren (Mac) [103](#page-116-0) selecteren (Windows) [99](#page-112-0)

#### **O**

onderdeelnummers laden [60](#page-73-0) tonercartridges [57](#page-70-0) vervangingsonderdelen [57](#page-70-0) ondersteund afdrukmateriaal [26](#page-39-0) online help, bedieningspaneel [12,](#page-25-0) [226](#page-239-0) ontvangerslijsten [168](#page-181-0) opgeslagen taken afdrukken [115](#page-128-0) maken (Mac) [114](#page-127-0) maken (Windows) [112](#page-125-0) verwijderen [115](#page-128-0) oplossen Mac problemen [296](#page-309-0) netwerkproblemen [279](#page-292-0) problemen met direct afdrukken via USB [276](#page-289-0) problemen met rechtstreekse verbindingen [278](#page-291-0) opslaan, taken in Windows [112](#page-125-0) Opslaan in apparaatgeheugen [159](#page-172-0) Opslaan in netwerkmap [155](#page-168-0) opslaan naar apparaatgeheugen inschakelen [152](#page-165-0) opslaan naar netwerkmap inschakelen [152](#page-165-0)

opslaan naar USB inschakelen [152](#page-165-0) Opslaan op USB [160](#page-173-0) opslag, taak Mac-instellingen [114](#page-127-0) overige koppelingen, lijst geïntegreerde webserver van HP [212](#page-225-0) overlapping [110](#page-123-0)

#### **P**

pagina, afdrukrichting wijzigen (Mac) [102](#page-115-0) pagina's per minuut [2](#page-15-0) pagina's per vel selecteren (Mac) [102](#page-115-0) selecteren (Windows) [85](#page-98-0) paginaformaten schaal van documenten aanpassen (Mac) [103](#page-116-0) Paginaformaten schaal van documenten aanpassen (Windows) [95](#page-108-0) papier 3500 vel hoge capiciteit invoerladecapaciteit [48](#page-61-0) eerste en laatste pagina, ander papier gebruiken [92](#page-105-0) lade met hoge capaciteit voor 3500 vel [48](#page-61-0) omslagbladen, ander papier gebruiken [92](#page-105-0) ondersteunde formaten [26](#page-39-0) ondersteunde soorten [29](#page-42-0) plaatsen [35](#page-48-0) selecteren [254](#page-267-0) storingen [228](#page-241-0) papier, bestellen [52](#page-65-0) papier, voorbladen afdrukken (Mac) [102](#page-115-0) papierformaten aangepaste formaten selecteren (Mac) [106](#page-119-0) aangepaste formaten selecteren (Windows) [105](#page-118-0) selecteren (Mac) [106](#page-119-0) papierinvoer, problemen oplossen [227](#page-240-0) papier plaatsen lade voor 500 vel [45](#page-58-0)

papiersoort selecteren (Windows) [89](#page-102-0) wijzigen [104](#page-117-0) papiersoorten selecteren (Mac) [102](#page-115-0) papierstoringen lade met hoge capaciteit voor 3500 vel [246](#page-259-0) locaties [229](#page-242-0) PCL-drivers universeel [72](#page-85-0) PCL-lettertypenlijst omschrijving [15](#page-28-0) plaatsen nietjes [69](#page-82-0) tonercartridges [61](#page-74-0) poorten locatie [8](#page-21-0) prestatiefactoren lade 1 [224](#page-237-0) printerdrivers ondersteund [72](#page-85-0) printerdrivers (Windows) instellingen wijzigen [74](#page-87-0) printerstuurprogramma's (Mac) instellingen [101](#page-114-0) instellingen wijzigen [75](#page-88-0) probleemoplossing AirPrint [120](#page-133-0) PBX-systemen [288](#page-301-0) problemen met direct afdrukken via USB [276](#page-289-0) trage faxontvangst [286](#page-299-0) trage faxverzending [288](#page-301-0) probleemoplossing PBX-systemen [288](#page-301-0) probleemoplossing telefoonlijnen [288](#page-301-0) problemen oplossen AirPrint [120](#page-133-0) controlelijst [222](#page-235-0) geen reactie [274](#page-287-0) papierinvoer [227](#page-240-0) papierstoringen [229](#page-242-0) problemen met rechtstreekse verbindingen [278](#page-291-0) storingen [228](#page-241-0) trage reactie [274](#page-287-0) Problemen oplossen netwerkproblemen [279](#page-292-0)

PS-lettertypenlijst omschrijving [15](#page-28-0)

#### **R**

Randenbeheer [110](#page-123-0) rand-tot-rand kopiëren [261](#page-274-0) rapport factuurcodes afdrukken [202](#page-215-0) rechterklep storingen [237](#page-250-0) recyclen, benodigdheden [62](#page-75-0) reinigen bedieningspaneel [12](#page-25-0) glasplaat scanner [258](#page-271-0), [263,](#page-276-0) [268](#page-281-0) papierbaan [253](#page-266-0) rollen [261](#page-274-0), [266,](#page-279-0) [271](#page-284-0) RGB-voorbeelden omschrijving [15](#page-28-0) rollen reinigen [261,](#page-274-0) [266](#page-279-0), [271](#page-284-0)

## **S**

scannen foto's scannen [171](#page-184-0) opdrachtinstellingen [153](#page-166-0) optimaliseren voor tekst of afbeeldingen [265](#page-278-0) scannen naar apparaatgeheugen [159](#page-172-0) scannen naar email taakinstellingen [153](#page-166-0) scannen naar e-mail adresboeken [166,](#page-179-0) [168](#page-181-0) ontvangerslijsten [168](#page-181-0) scannen naar e‑mail documenten verzenden [163](#page-176-0) scannen naar map [155](#page-168-0) scannen naar USB [160](#page-173-0) scanner kalibreren [260](#page-273-0) schalen van documenten Mac [103](#page-116-0) Schalen van documenten Windows [95](#page-108-0) service-instellingen [293](#page-306-0) sluimermodus inschakelen [216](#page-229-0) uitschakelen [216](#page-229-0)

sluimerschema instelling [216](#page-229-0) snelheid, optimaliseren [216](#page-229-0) snelkieslijst omschrijving [15](#page-28-0) snelkiesnummer maken [186](#page-199-0) verwijderen [190](#page-203-0) snelkiezen faxen [194](#page-207-0) rapport met lijsten [202](#page-215-0) Snelkoppelingen (Windows) gebruiken [76](#page-89-0) maken [78](#page-91-0) software HP Utility [213](#page-226-0) installeren, bekabeld netwerk [20](#page-33-0) verwijderen van Mac [298](#page-311-0) **Software** problemen [294](#page-307-0) verwijderen voor Windows [297](#page-310-0) sorteren kopieertaken [133](#page-146-0) speciaal papier afdrukken (Windows) [89](#page-102-0) kopiëren [145](#page-158-0) speciaal papier voor voorbladen afdrukken (Mac) [102](#page-115-0) staand, afdrukstand selecteren, Windows [87](#page-100-0) staande afdrukrichting wijzigen (Mac) [102](#page-115-0) standaardgateway, instellen [204](#page-217-0) status HP Utility, Mac [213](#page-226-0) status, pagina faxmodule [283](#page-296-0) statuspagina benodigdheden beschrijving [14](#page-27-0) status tonercartridge [252](#page-265-0) storingen autonavigatie [229](#page-242-0) documentinvoer [230](#page-243-0) documenttoevoer 3 x 500 vel [244](#page-257-0) documenttoevoer voor 500 vel [242](#page-255-0) fuser [237](#page-250-0) lade 1 [239](#page-252-0) lade 2 [241](#page-254-0)

lade met hoge capaciteit voor 3500 vel [246](#page-259-0) oorzaken van [228](#page-241-0) rechterklep [237](#page-250-0) uitvoerbak [232](#page-245-0) verhelpen [250](#page-263-0) Stuurprogramma's instellingen (Mac) [101](#page-114-0) instellingen wijzigen (Mac) [75](#page-88-0) instellingen wijzigen (Windows) [74](#page-87-0) voorinstellingen (Mac) [101](#page-114-0) subnetmasker [204](#page-217-0) systeemvereisten geïntegreerde webserver van HP [206](#page-219-0)

### **T**

T.30-opsporingsrapport [293](#page-306-0) taakmodus, kopiëren [146](#page-159-0) taakopslag Mac-instellingen [114](#page-127-0) taakscheidingpagina's [116](#page-129-0) taken, opgeslagen afdrukken [115](#page-128-0) maken (Windows) [112](#page-125-0) verwijderen [115](#page-128-0) TCP/IP handmatig configureren van IPv4 parameters [204](#page-217-0) handmatig configureren van IPv6 parameters [205](#page-218-0) te kopiëren afbeeldingen aanpassen [143](#page-156-0) te kopiëren afbeeldingen optimaliseren [142](#page-155-0), [260](#page-273-0) tonerafvaleenheid vervangen [66](#page-79-0) tonercartridges bestelnummers [62](#page-75-0) bewaren [62](#page-75-0) niet van HP [53](#page-66-0), [62](#page-75-0) onderdeelnummers [57](#page-70-0) plaatsen [61](#page-74-0) recyclen [62](#page-75-0) vervangen [63](#page-76-0) trage faxontvangst [286](#page-299-0) trage faxverzending [288](#page-301-0)

transparanten afdrukken (Windows) [89](#page-102-0) automatische detectie [36,](#page-49-0) [41](#page-54-0), [46](#page-59-0)

#### **U**

uitvoerbak locatie [5](#page-18-0) storingen [232](#page-245-0) universele printdriver [72](#page-85-0) USB verzenden naar [160](#page-173-0) USB, scannen naar [160](#page-173-0) USB-configuratie, Mac [21](#page-34-0) USB-configuratie, Windows [18](#page-31-0) USB-opslagaccessoires afdrukken vanaf [122](#page-135-0) USB-printen met eenvoudige toegang [122](#page-135-0)

## **V**

verbinding maken pagina omschrijving [14](#page-27-0) vereiste instellingen land/regio [174](#page-187-0) vergroten kopieertaken [139](#page-152-0) verkleinen kopieertaken [139](#page-152-0) vervalste benodigdheden [54](#page-67-0) vervangen, printcartridges [63](#page-76-0) vervangingsonderdelen onderdeelnummers [57](#page-70-0) verwijderen opgeslagen taken [115](#page-128-0) verwijderen, Mac-software [298](#page-311-0) verzenden, faxen meerdere geadresseerden verwijderen [190](#page-203-0) naar meerdere geadresseerden [186](#page-199-0) verzenden naar email taakinstellingen [153](#page-166-0) verzenden naar e-mail adresboeken [166,](#page-179-0) [168](#page-181-0) inschakelen [152](#page-165-0) ontvangerslijsten [168](#page-181-0) verzenden naar e‑mail documenten verzenden [163](#page-176-0)

verzenden van faxen faxadresboeknummers gebruiken [197](#page-210-0) voedingsaansluiting locatie [6](#page-19-0), [8](#page-21-0) VoIP [285](#page-298-0) voorbladen op ander papier afdrukken (Windows) [92](#page-105-0) voorinstellingen (Mac) [101](#page-114-0) vullen lade 1 [35](#page-48-0) lade 2 [40](#page-53-0) lade 3 [40](#page-53-0) lade 4, 5 en 6 [40](#page-53-0) lade met hoge capaciteit voor 3500 vel [48](#page-61-0)

#### **W**

watermerken afdrukken (Mac) [107](#page-120-0) afdrukken (Windows) [105](#page-118-0) webbrowservereisten geïntegreerde webserver van HP [206](#page-219-0) webservices, statuspagina omschrijving [14](#page-27-0) websites fraudemeldingen [54](#page-67-0) HP Web Jetadmin, downloaden [215](#page-228-0) universele printdriver [72](#page-85-0) Windows stuurprogramma-instellingen [74](#page-87-0) universele printdriver [72](#page-85-0) Windows-printerdrivers ondersteund [72](#page-85-0) Windows-software verwijderen [297](#page-310-0) wizard, fax instellen [174](#page-187-0)

## **Z**

zwart-wit kopieertaken [141](#page-154-0)